# 操作手册 **Proline Promass E 200 PROFIBUS PA**

科氏力质量流量计

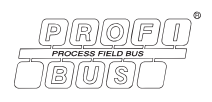

BA01133D/06/ZH/02.15

71297103 自下列版本起生效 01.01.zz (设备固件)

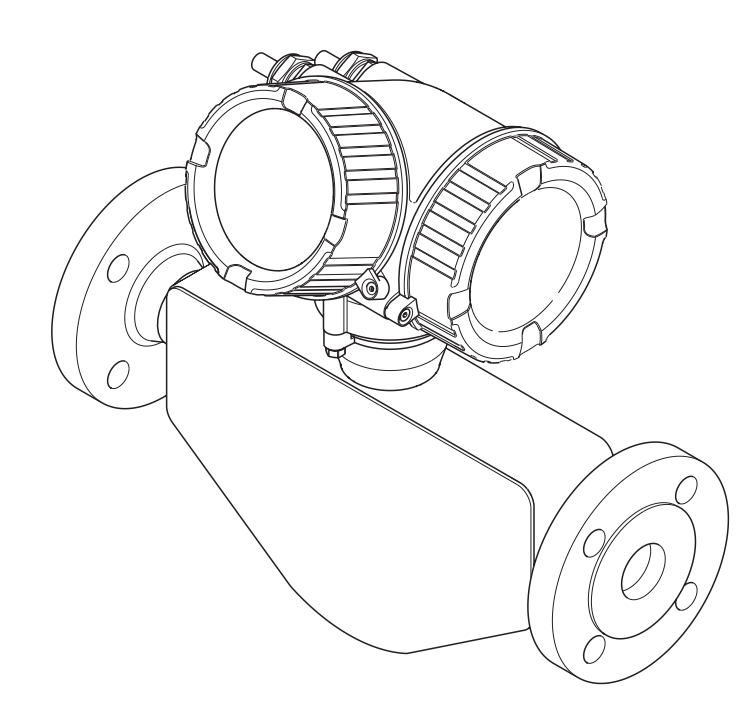

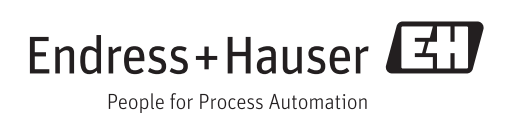

- 请将文档妥善保存在安全地方,便于操作或使用设备时查看。
- 为了避免人员或装置出现危险,请仔细阅读"基本安全指南"章节,以及特定操作步骤 对应文档中的所有其他安全指南。
- 制造商保留修改技术参数的权利,将不预先通知。Endress+Hauser 当地销售中心将为 您提供最新信息和更新后的指南。

# **目录**

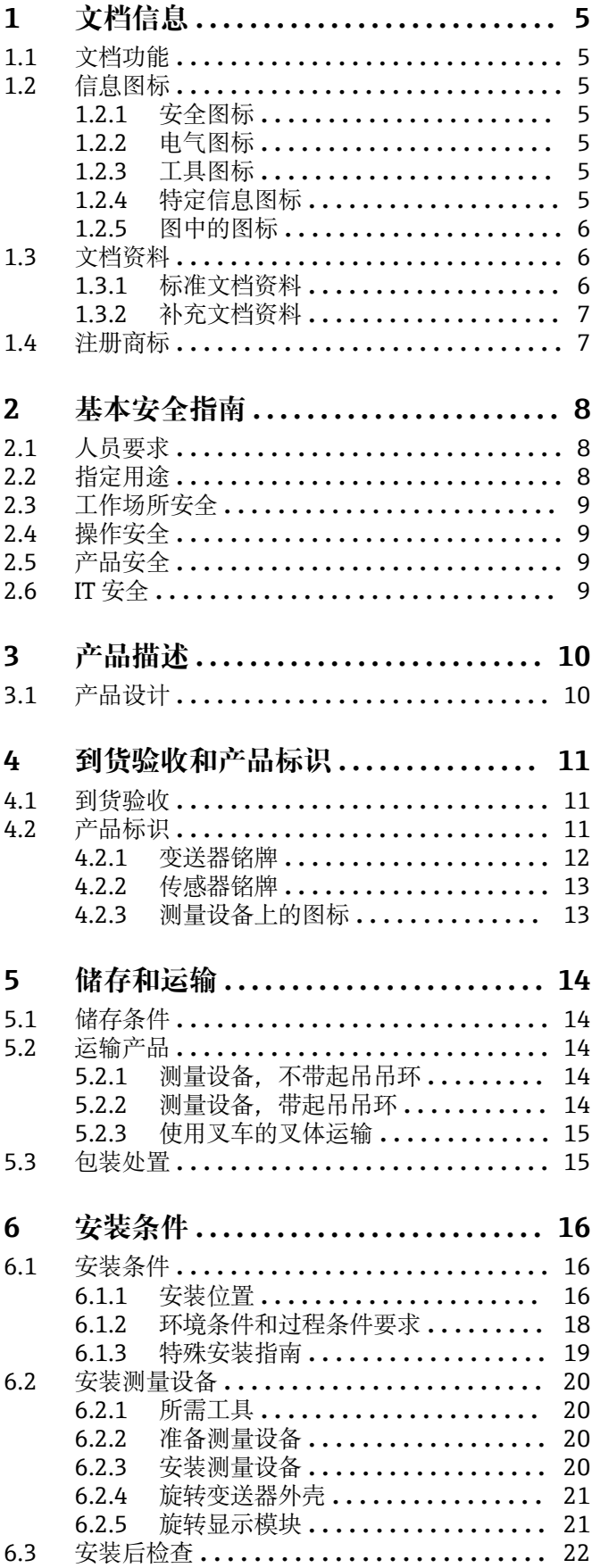

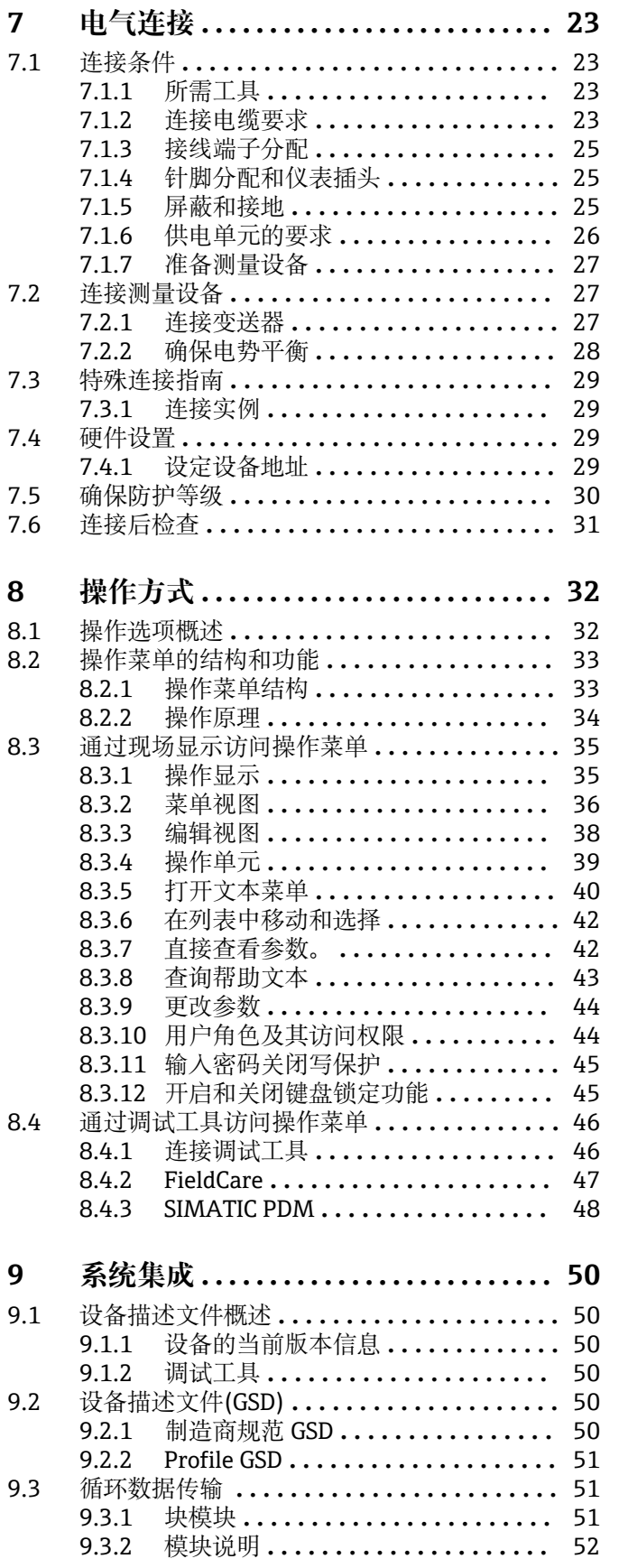

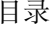

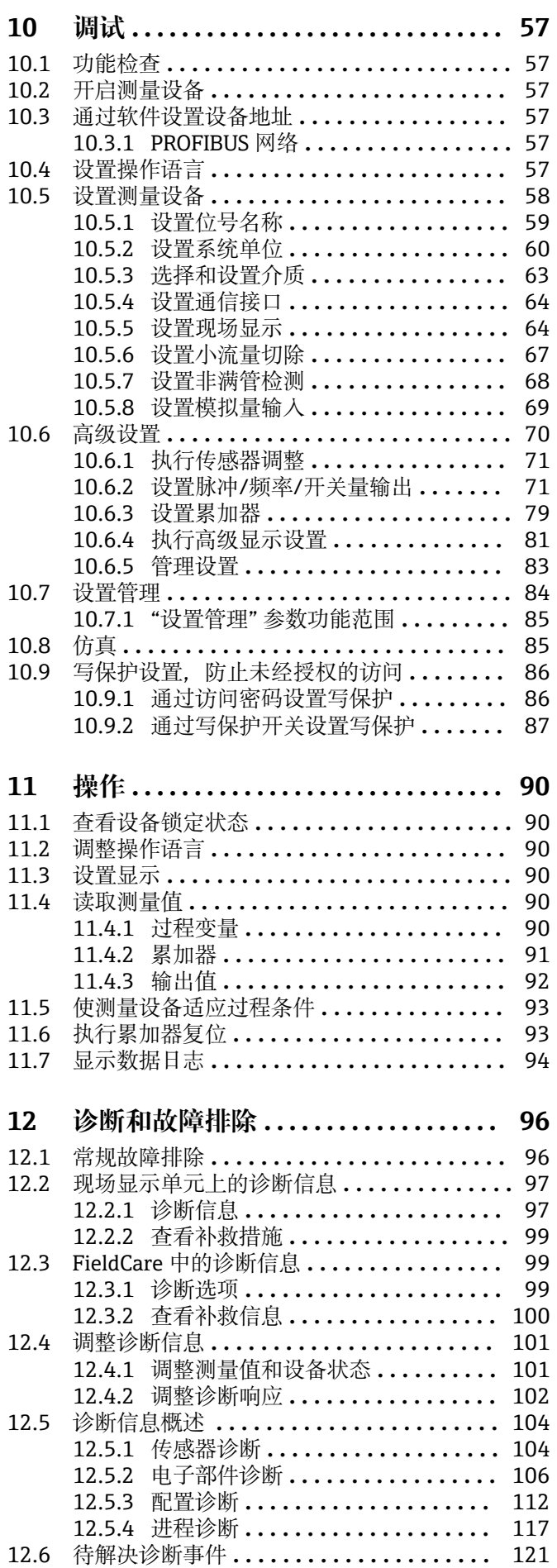

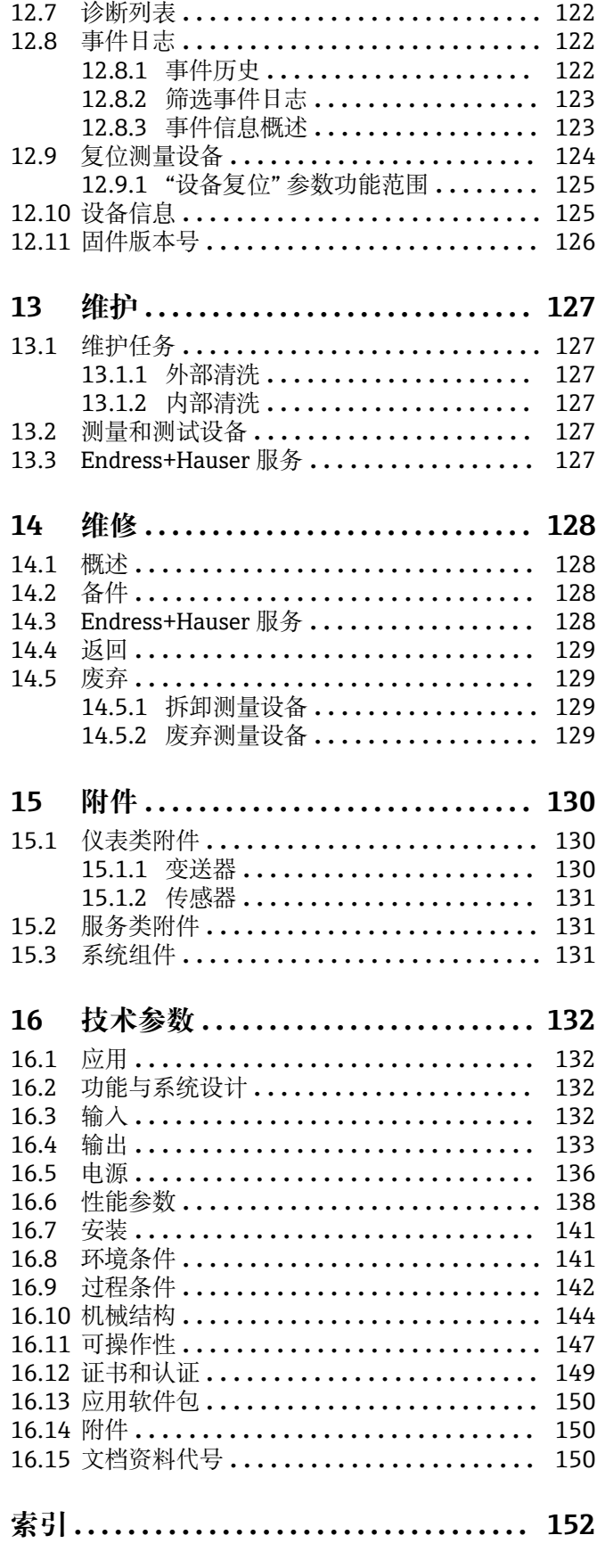

# <span id="page-4-0"></span>**1 文档信息**

# **1.1 文档功能**

《操作手册》提供设备在生命周期各个阶段内的所有信息:从产品标识、到货验收和储 存,至安装、连接、操作和调试,以及故障排除、维护和废弃。

# **1.2 信息图标**

## **1.2.1 安全图标**

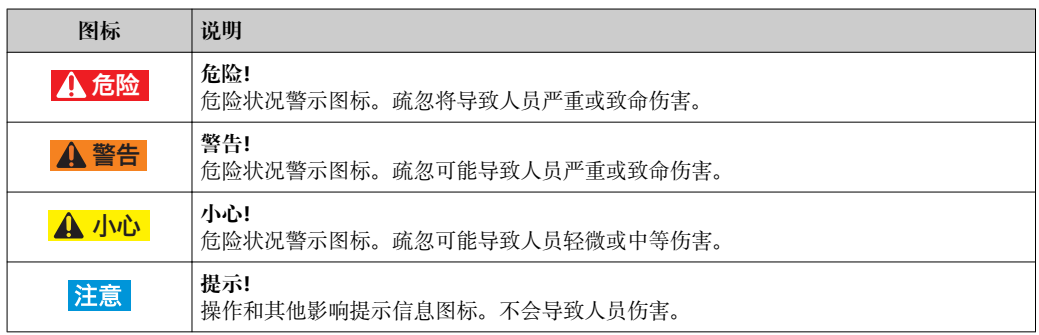

## **1.2.2 电气图标**

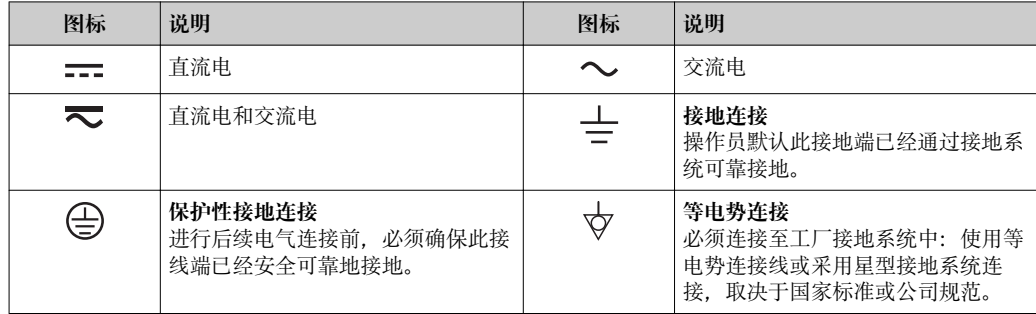

## **1.2.3 工具图标**

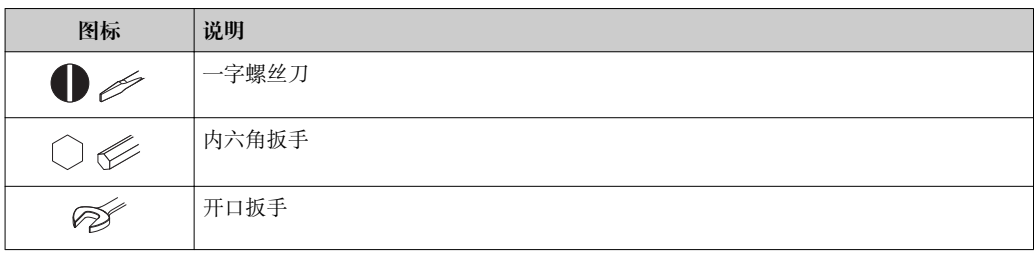

## **1.2.4 特定信息图标**

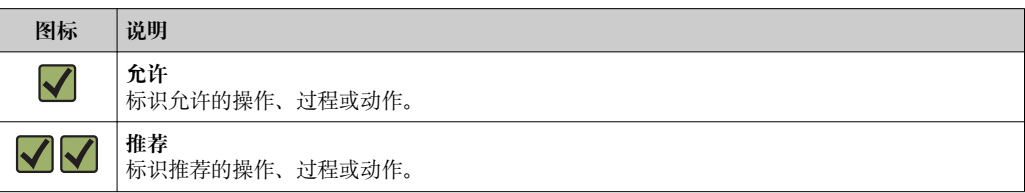

<span id="page-5-0"></span>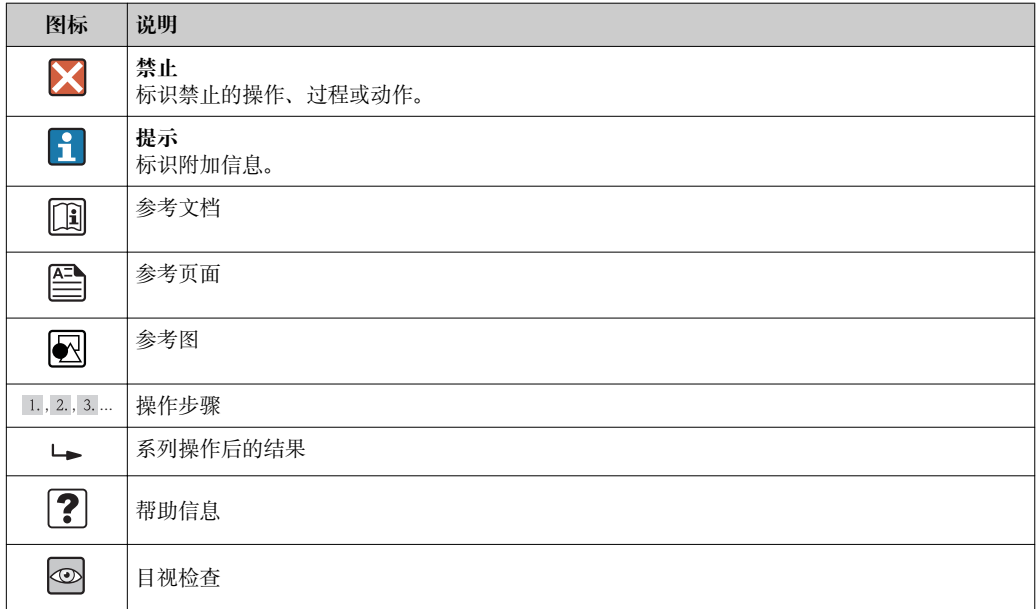

# **1.2.5 图中的图标**

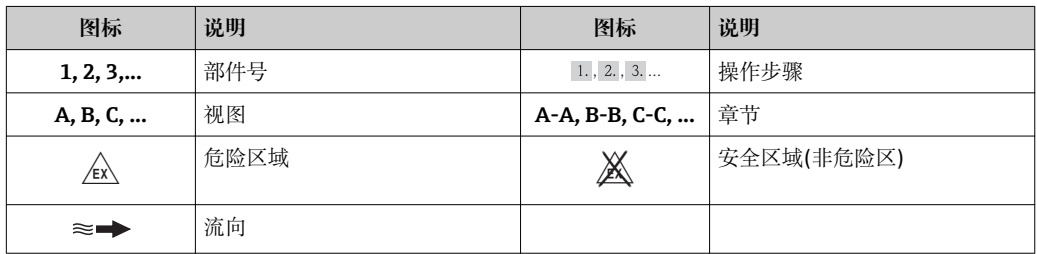

# **1.3 文档资料**

包装中的技术资料文档信息查询方式如下:

- 仪表包装中的 CD 光盘(取决于仪表型号,CD 光盘可能不是标准供货件!)
- W@M Device Viewer: 输入铭牌上的序列号([www.endress.com/deviceviewer\)](http://www.endress.com/deviceviewer)
- Endress+Hauser Operations App: 输入铭牌上的序列号, 或扫描铭牌上的二维码 (QR 码)。
- 文档及其相应文档资料代号的详细列表

## **1.3.1 标准文档资料**

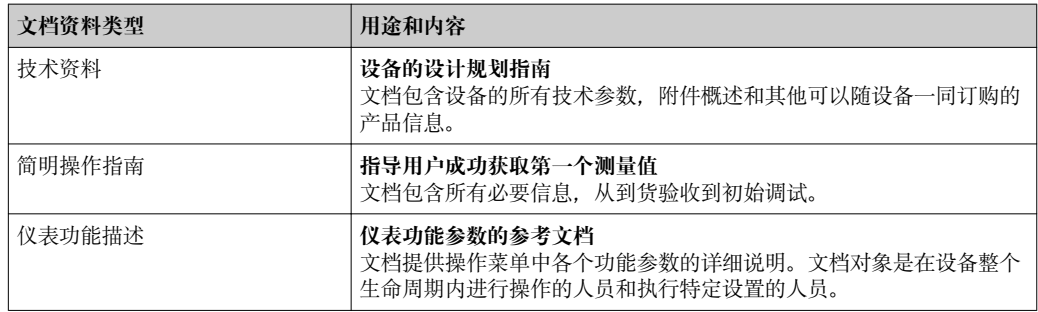

## <span id="page-6-0"></span>**1.3.2 补充文档资料**

根据订购的仪表型号,随箱提供相应的附加文档资料:必须始终严格遵守补充文档资料 中的各项说明。补充文档资料是整套设备文档的组成部分。

# **1.4 注册商标**

**PROFIBUS®**

PROFIBUS 用户组织(Karlsruhe,德国)的注册商标

**TRI-CLAMP®**

Ladish 公司(Kenosha,美国)的注册商标

**Applicator®、FieldCare®、Field XpertTM、 HistoROM®、Heartbeat TechnologyTM** Endress+Hauser 集团的注册商标或正在注册中的商标

# <span id="page-7-0"></span>**2 基本安全指南**

## **2.1 人员要求**

安装、调试、诊断和维护人员必须符合下列要求:

- ‣ 经培训的合格专业人员必须具有执行特定功能和任务的资质
- ‣ 经工厂厂方/操作员授权
- ‣ 熟悉联盟/国家法规
- ▶ 开始操作前, 专业人员必须事先阅读并理解《操作手册》、补充文档和证书(取决于 实际应用)中的内容
- ‣ 遵守操作指南和基本条件要求

操作人员必须符合下列要求:

- ‣ 接受工厂厂方-操作员针对任务要求的指导和授权
- ‣ 遵守《操作手册》中的操作指南

## **2.2 指定用途**

### **应用和介质**

本文档中介绍的测量设备仅可用于液体和气体的流量测量。

取决于具体订购型号,测量设备还可用于爆炸、易燃、有毒和氧化介质的测量。

在危险区中、卫生型应用场合中或过程压力会导致使用风险增大的应用场合中使用的测 量设备的铭牌上有相应的标识。

为了确保使用周期内的测量设备始终能正常工作,请注意:

- ‣ 仅当完全符合铭牌参数,以及《操作手册》和补充文档资料中列举的常规操作条件要 求时,方可使用测量设备。
- ‣ 订购的设备需要在相关认证环境(例如:防爆认证、压力容器安全)中使用时,请检查 铭牌。
- ‣ 测量设备仅适用于其接液部件材料具有足够耐腐蚀能力的介质的测量。
- ‣ 不在大气温度下使用的测量设备必须完全符合相关设备文档中规定的相关基本条件要 求: "文档资料"章节→ 图 6。
- ▶ 采取防护措施, 始终确认测量设备能耐腐蚀, 免受环境影响。

#### **错误使用**

用于非指定用途可能会破环设备的安全性。由于不恰当使用,或用于非指定用途而导致 的设备损坏,制造商不承担任何责任。

## L **警告**

#### **测量腐蚀性或磨损性流体时,存在测量管破裂的危险。**

机械过载可能会导致外壳破裂!

- ‣ 核实过程流体与测量管材料的兼容性。
- ‣ 确保所有过程接液部件材料均具有足够的耐腐蚀性。
- ‣ 确保在指定压力和温度范围内。

核实非清晰测量条件:

▶ 测量特殊流体和清洗用流体时, Endress+Hauser 十分乐意帮助您核实接液部件的耐 腐蚀性。但是,过程中的温度、浓度或液位的轻微变化,可能改变耐腐蚀性,因此, Endress+Hauser 对此不做任何担保和承担任何责任。

#### **其他风险**

### L **警告**

#### **存在测量管破裂导致外壳破裂的危险!**

▶ 对于不带爆破片的仪表, 测量管破裂时, 可能会超出传感器外壳的压力负载能力, 导 致传感器外壳破裂或失效。

<span id="page-8-0"></span>内部电子部件的功率消耗可能会使得外壳表面温度升高 20 K。热过程流体流经测量设备 将进一步升高外壳的表面温度。特别需要注意:传感器表面温度可能将接近流体温度。

存在高流体温度烧伤的危险!

▶ 测量高温流体时, 确保已采取防护措施, 避免发生接触性烧伤。

# **2.3 工作场所安全**

操作设备时:

▶ 遵守联盟/国家法规, 穿戴人员防护装置。

在管路中进行焊接操作时:

‣ 禁止通过测量设备实现焊接单元接地。

湿手操作设备时:

‣ 存在更高的电子冲击的风险,建议穿戴防护手套。

## **2.4 操作安全**

存在人员受伤的风险。

- ‣ 仅在正确技术条件和失效安全条件下操作设备。
- ‣ 操作员有责任确保设备在无干扰条件下操作。

#### **改装设备**

禁止进行未经授权的设备改动,可能导致不可预见的危险。

▶ 如需改动, 请咨询 Endress+Hauser 当地销售中心。

#### **修理**

应始终确保设备的操作安全性和测量可靠性:

- ‣ 仅进行明确允许的设备修理。
- ‣ 遵守联盟/国家法规中的电子设备修理准则。
- ‣ 仅使用 Endress+Hauser 的原装备件和附件。

## **2.5 产品安全**

测量设备基于工程实践经验设计,符合最先进、最严格的安全要求。通过出厂测试,可 以安全使用。

测量设备遵守常规安全标准和法律要求。此外,还符合设备 EC 一致性声明中列举的 EC 准则。Endress+Hauser 通过粘贴 CE 标志确认设备满足此要求。

## **2.6 IT 安全**

只有按照安装指南操作和使用设备,我们才会提供质保。设备配备安全机制,防止设备 设置被意外更改。

IT 安全措施根据操作员安全标准制定,旨在为设备和设备数据传输提供额外防护,必须 由操作员亲自实施。

# <span id="page-9-0"></span>**3 产品描述**

仪表包括一台变送器和一个传感器。 提供一种结构类型的仪表。一体式结构: 变送器和传感器组成一个整体机械单元。

# **3.1 产品设计**

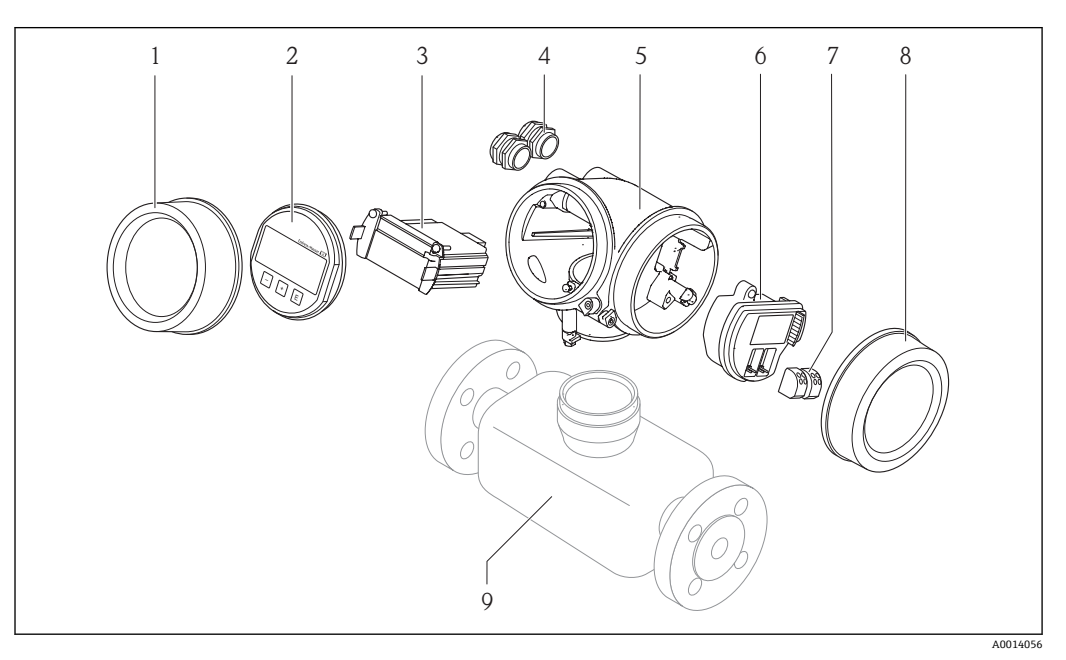

1 测量设备的重要部件示意图

- 1 电子腔盖
- 2 显示模块<br>3 主要电子
- 主要电子模块
- 4 缆塞<br>5 变送
- 5 变送器外壳(含内置 HistoROM)
- 6 I/O 电子模块<br>7 接线端子(压
- 7 接线端子(压簧式接线端子,可插拔)
- 8 接线腔盖
- 9 传感器(含 HistoROM S-DAT)

<span id="page-10-0"></span>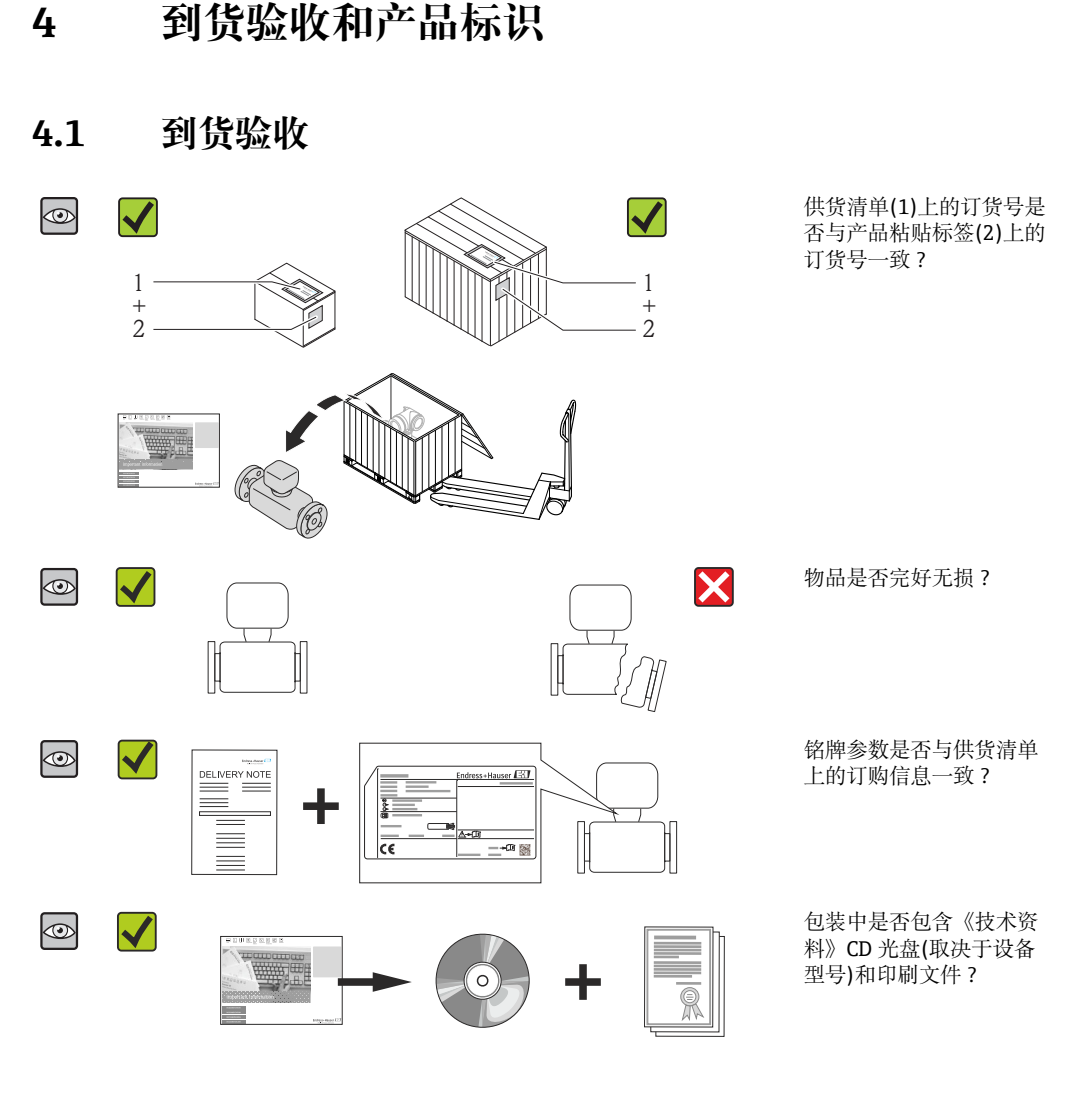

● • 任一上述条件不满足时, 请联系 Endress+Hauser 当地销售中心。 ■ 取决于仪表型号, 包装中可能不含 CD 光盘! 在此情形下, 可以登陆网址或通过 Endress+Hauser Operations App 查询技术文档资料,参考"产品标识"章节  $\rightarrow$   $\blacksquare$  11.

# **4.2 产品标识**

测量设备的标识信息如下:

- 铭牌参数
- 订货号,标识供货清单上的设备特征
- 在 W@M Device Viewer ([www.endress.com/deviceviewer](http://www.endress.com/deviceviewer))中输入铭牌上的序列号: 显 示测量设备的所有信息
- 在 Endress+Hauser Operations App 中输入铭牌上的序列号, 或使用 Endress+Hauser Operations App 扫描铭牌上的二维码(QR码): 显示测量设备的所有信息

包装中的技术资料文档信息的查询方式如下:

- "设备其他标准文档资料" → 圖 6 和"设备补充文档资料" → 圖 7 章节
- W@M Device Viewer: 输入铭牌上的序列号[\(www.endress.com/deviceviewer\)](http://www.endress.com/deviceviewer)
- Endress+Hauser Operations App: 输入铭牌上的序列号, 或扫描铭牌上的二维码(QR 码)

## <span id="page-11-0"></span>**4.2.1 变送器铭牌**

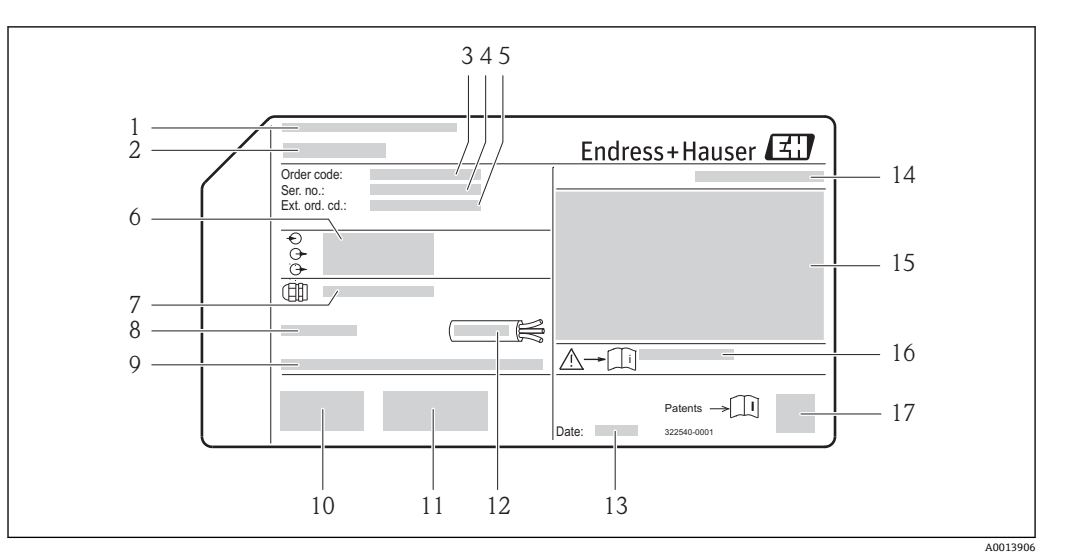

2 变送器的铭牌示意图

- 
- 1 制造地<br>2 变送器 2 变送器名称
- 3 订货号
- 4 序列号<br>5 扩展订
- 5 扩展订货号
- 6 电气连接参数,例如:可选输入和输出、供电电压
- 7 缆塞类型<br>8 允许环境
- 8 允许环境温度(T $_{\rm a}$ )
- 9 出厂时的固件版本号(FW)
- 10 CE 认证、C-Tick 认证
- 11 附加信息: 证书、认证 12 电缆允许温度范围
- 13 生产日期: 年-月
- 14 防护等级
- 15 防爆认证信息
- 16 安全指南补充文档资料代号
- 17 二维码

## **4.2.2 传感器铭牌**

<span id="page-12-0"></span>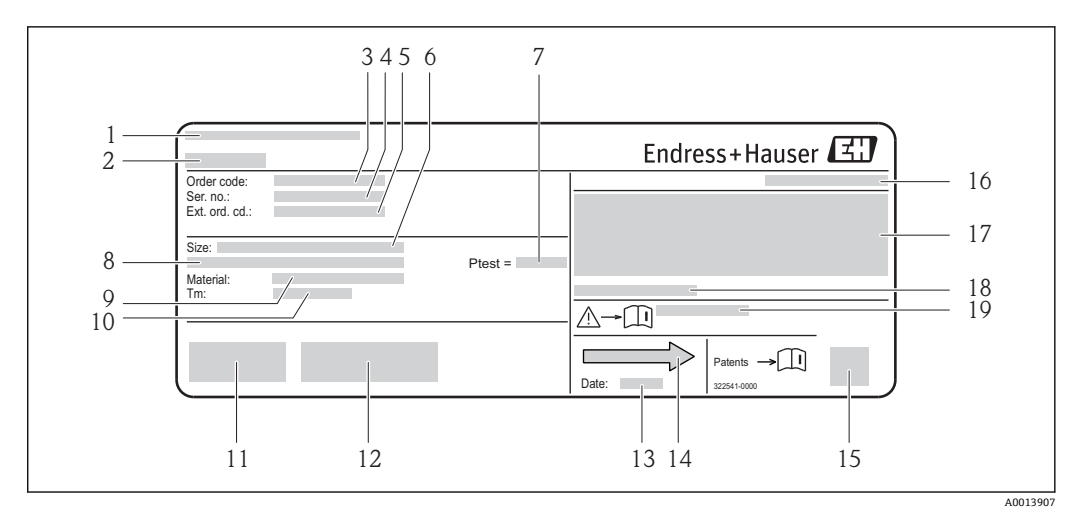

■3 传感器的铭牌示意图

- 
- 1 制造地<br>2 传感器 传感器名称
- 3 订货号
- 4 序列号<br>5 扩展订
- 5 扩展订货号
- 6 传感器标称口径<br>7 传感器测试压力
- 传感器测试压力
- 8 法兰标称口径/标称压力
- 9 测量管和管件材料 10 介质温度范围
- 11 CE 认证、C-Tick 认证
- 12 附加信息,取决于型号:证书、认证
- 13 生产日期: 年-月
- 
- 14 流向<br>15 二维 15 二维码
- 16 防护等级
- 17 防爆认证和压力设备指令的附加信息
- 18 允许环境温度(T<sup>a</sup> )
- 19 安全指南补充文档资料代号

## **[4]** 订货号

提供订货号,可以重新订购测量设备。

#### **扩展订货号**

- 完整列举设备型号(产品类别)和基本参数(必选项)。
- 仅仅列举可选参数(可选项)中的安全参数和认证参数(例如:LA)。同时还订购其 他可选参数时,使用占位符#统一表示(例如:#LA#)。
- 订购的可选参数中不包括安全参数和认证参数时,使用占位符+表示(例如: XXXXXX-ABCDE+)。

## **4.2.3 测量设备上的图标**

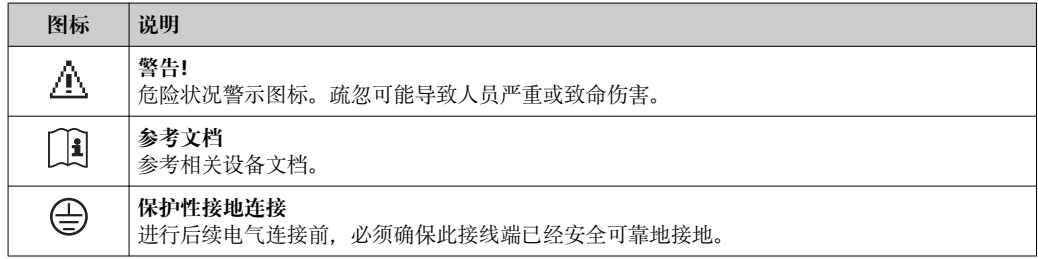

# <span id="page-13-0"></span>**5 储存和运输**

# **5.1 储存条件**

储存时,请注意以下几点:

- 使用原包装储存设备,原包装提供抗冲击保护。
- 请勿拆除安装在过程连接上的防护罩或防护帽。防护罩或防护帽用于防止密封表面机 械受损和测量管污染。
- 采取防护措施,避免设备直接日晒,出现过高表面温度。
- 在干燥、无尘环境中储存设备。
- 请勿在户外储存设备。

储存温度:–40…+80 °C (–40…+176 °F), 订购选项"测试、证书",选型代号 JM:–50…+60 °C (–58…+140 °F), 建议储存温度: +20 ℃ (+68 °F)

## **5.2 运输产品**

使用原包装将测量设备运输至测量点。

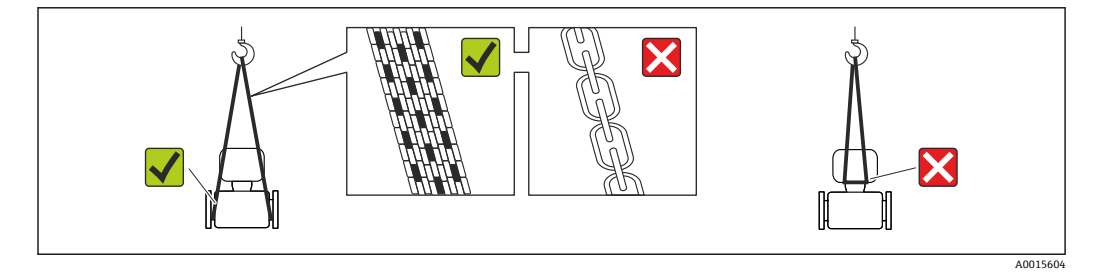

• 请勿拆除安装在过程连接上的防护罩或防护帽。防护罩或防护帽用于防止密封圈表 面机械受损和测量管污染。

## **5.2.1 测量设备,不带起吊吊环**

## $A$ 警告

**测量设备的重心高于起吊点位置。** 测量设备如果滑动,存在人员受伤的风险。

‣ 固定测量设备,防止滑动或旋转。

‣ 注意包装上的重量参数(粘帖标签)。

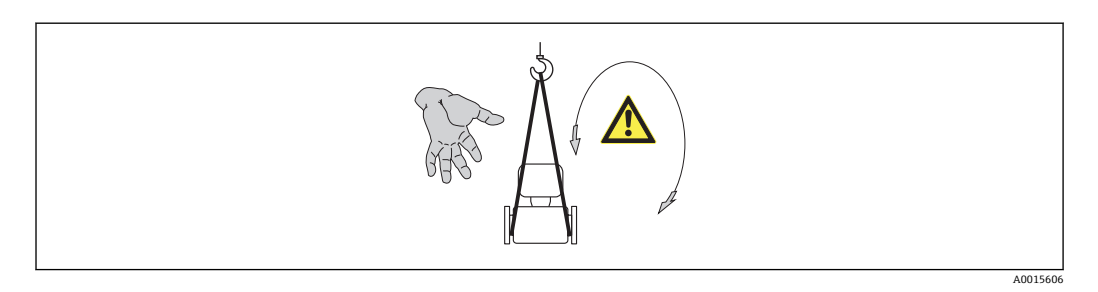

## **5.2.2 测量设备,带起吊吊环**

## **A** 小心

## **带起吊吊环的设备的特殊运输指南**

- ‣ 仅允许使用设备或法兰上的起吊吊环运输设备。
- ‣ 必须始终将设备固定在至少两个起吊吊环上。

## <span id="page-14-0"></span>**5.2.3 使用叉车的叉体运输**

运输木箱包装的设备时,将叉车的叉体从纵向或横向伸入木箱底板下,抬起测量设备。

## **5.3 包装处置**

所有包装均采用环保材料,100%可回收再利用:

- 测量设备的内包装: 聚酯拉伸薄膜, 符合 EC 准则 2002/95/EC (RoHS)。
	- 包装:
		- 木箱, 符合 ISPM 15 标准, 带 IPPC 标志。
			- 或
	- 纸板,符合欧洲包装指令 94/62EC;可重复使用的纸板带 RESY 标志。
- 海运出口包装(可选): 木箱, 符合 ISPM 15 标准, 带 IPPC 标志。
- 搬运硬件和安装硬件:
	- 一次性塑料托盘
	- 塑料肩带
- 塑料胶条
- 填充件:纸垫

# <span id="page-15-0"></span>**6 安装条件**

## **6.1 安装条件**

安装时,无需采取其他措施,例如:使用额外支撑。仪表自身结构能有效抵消外界应 力。

## **6.1.1 安装位置**

## **安装位置**

测量管中发生气泡积聚现象时,会增大测量误差,避免在管道中的下列位置处安装: • 管道的最高点

• 直接安装在向下排空管道的上方

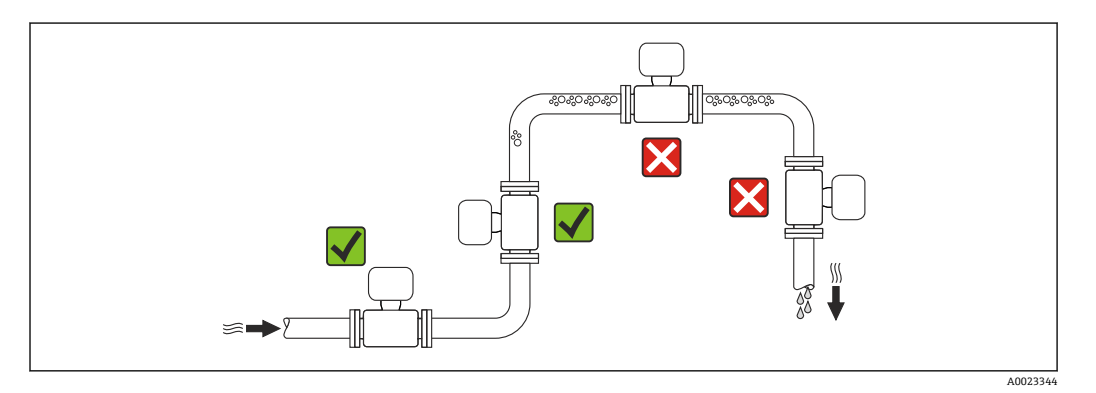

## **在竖直向下管道中安装**

此外,在向下排空管道中安装流量计时, 建议安装节流孔板或一段缩径管,防止测量过 程中出现空管。

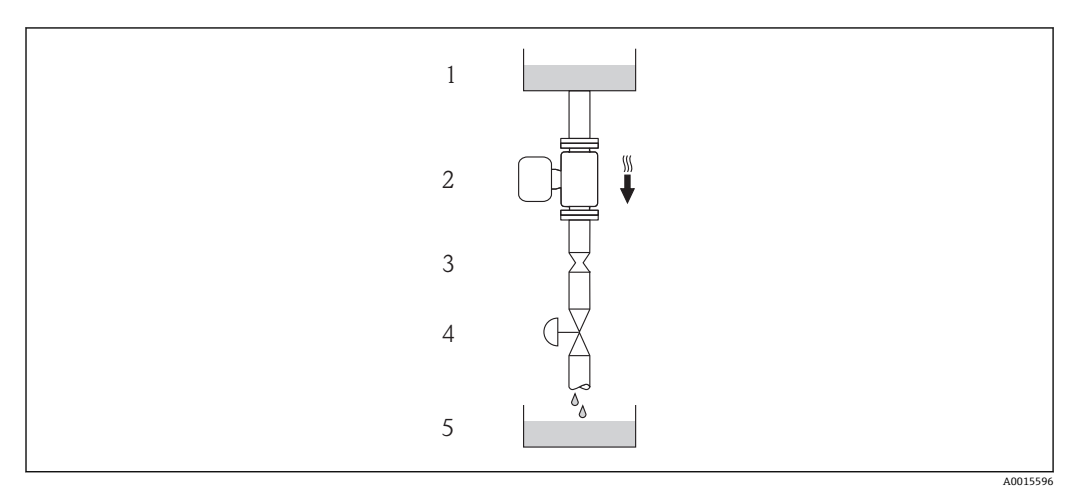

4 在向下排空管道中安装(例如:批处理应用)

- 1 供料罐
- 2 传感器<br>3 节流孔
- 3 节流孔板<br>4 阀门
- 阀门
- 5 计量罐

<span id="page-16-0"></span>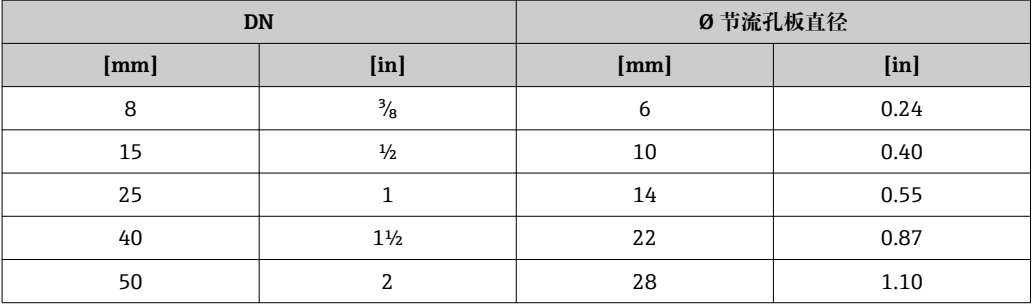

### **安装方向**

参考传感器铭牌上的箭头指向进行安装,务必确保箭头指向与管道中介质的流向一致。

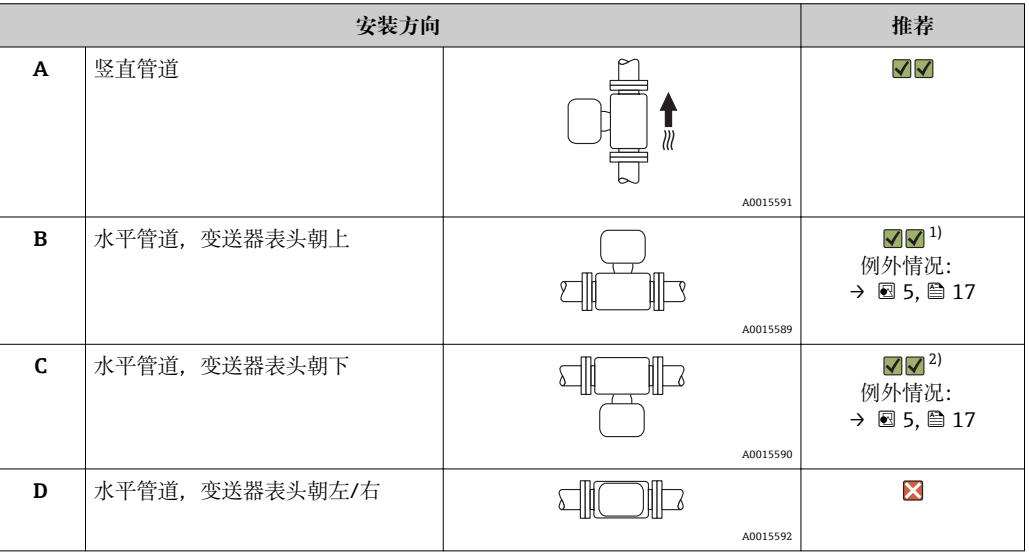

1) 在低过程温度的应用场合中,环境温度可能会降低。建议采取此安装方向,确保不会低于变送器的最低 环境温度。

2) 在高过程温度的应用场合中,环境温度可能会升高。建议采取此安装方向,确保不会超出变送器的最高 环境温度。

带弯测量管的传感器水平放置时,传感器的安装位置必须与流体特性相匹配。

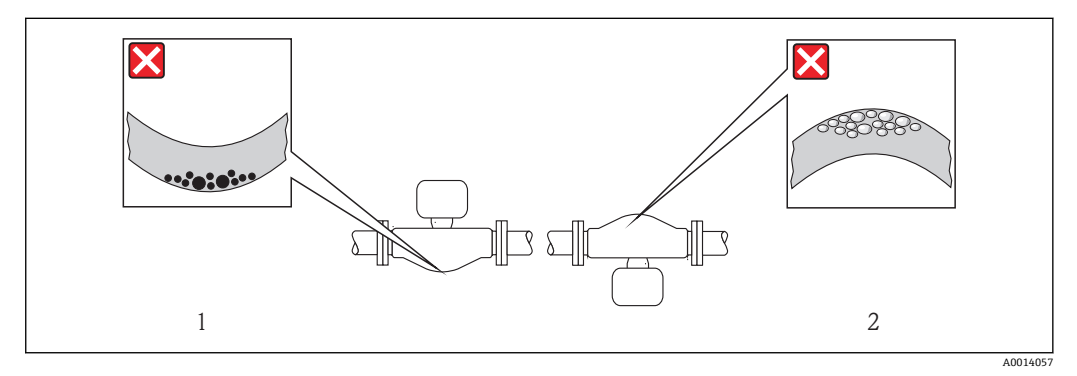

5 带弯测量管的传感器安装方向示意图

1 测量含固流体时, 请避免此安装方向: 存在固体积聚的风险<br>2 测量除气流体时, 请避免此安装方向: 存在气体积聚的风险

测量除气流体时,请避免此安装方向: 存在气体积聚的风险

### <span id="page-17-0"></span>**前后直管段**

只要不存在气穴现象,均无需考虑接头的前后直管段长度,例如:阀门、弯头或三通  $\rightarrow$   $\oplus$  18.

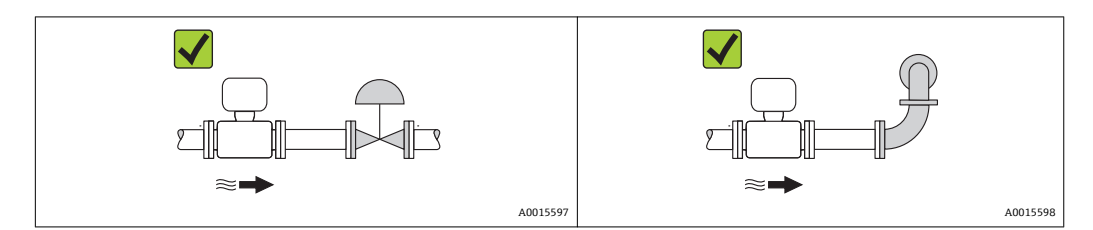

## **安装尺寸**

仪表的外形尺寸和安装长度的详细信息请参考《技术资料》的"机械尺寸"。

## **6.1.2 环境条件和过程条件要求**

#### **环境温度范围**

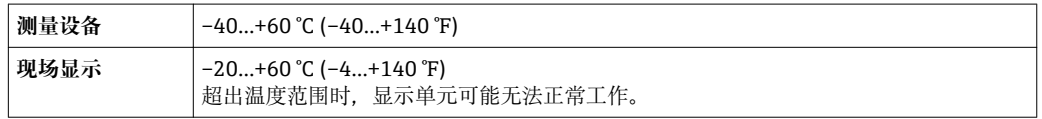

‣ 户外使用时:

避免阳光直射,在气候炎热的地区中使用时,特别需要注意。

## **系统压力**

需要密切防范气穴现象和液体中的气体逸出。

压力下降至低于蒸汽压时,会发生气穴现象:

- 低沸点液体(例如:碳氢化合物、溶剂、液化气体)
- 上升管道中
- ‣ 维持足够高的系统压力,可以有效防范气穴现象和气体逸出。

因此,建议采用下列安装位置:

- 竖直管道的最低点
- 泵的带压侧(防止测量管抽真空)

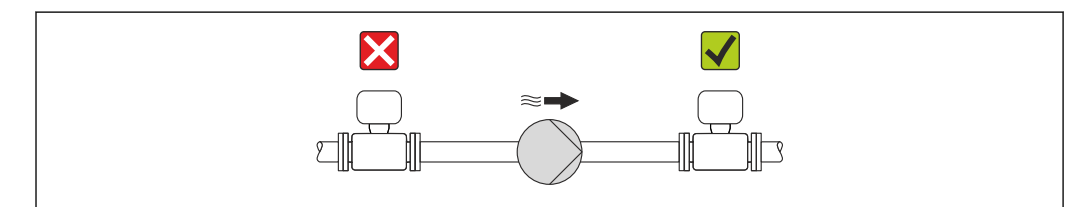

## **隔热**

测量某些流体时,需要尽可能降低由传感器至变送器散发的热量。多种保温材料可选, 满足隔热要求。

## **注意**

**保温层可能会导致电子部件过热!**

‣ 注意变送器颈部的最大允许保温层高度,确保变送器颈部未被覆盖。

A0015594

<span id="page-18-0"></span>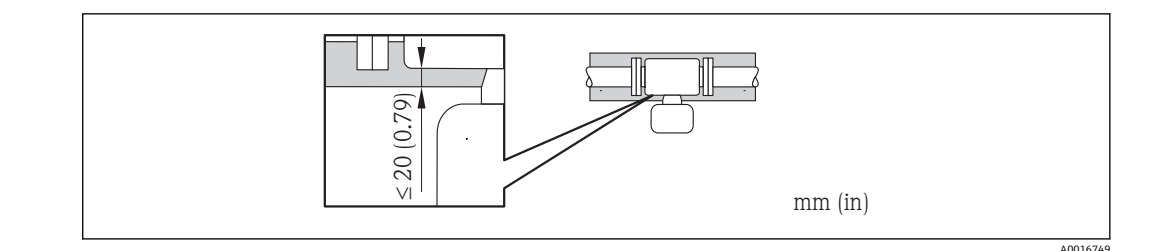

### **伴热**

#### **注意**

#### **环境温度升高可能会导致电子部件过热!**

- ‣ 注意变送器的最大允许环境温[度→ 18。](#page-17-0)
- ‣ 根据流体温度,选择合适的仪表安装方向。

#### **注意**

**伴热时过热危险**

- ▶ 变送器外壳下部的温度不得超过 80 ℃ (176 °F)。
- ‣ 确保变送器颈部的温度区间过大。
- ▶ 确保外壳支座保持足够的裸露。未覆盖部分用作辐射器,防止电子部件过热和过冷。

#### **伴热方式**

测量某些流体时,需要避免传感器处的热量流失。用户可以选择下列伴热方式:

- 电伴热:例如:电加热元件
- 管道内流通热水或蒸汽进行伴热
- 采用热夹套伴热

#### **使用电加热伴热系统**

电伴热基于相角控制或脉冲控制原理工作时,电磁干扰是不可避免的(测量值可以高于 EN 标准的确定值(正弦波信号 30 A/m))。

因此,必须采取磁场屏蔽措施屏蔽传感器:使用符合下列规格要求且无方向要求的镀锡 钢板或电钢板屏蔽第二腔室(例如:V330-35A)。

钢板要求如下:

- 相对磁导率:µr ≥ 300
- 钢板厚度:d ≥ 0.35 mm (d ≥ 0.014 in)

#### **振动**

测量管的高频振动使其不受系统振动的影响,确保了准确测量。

## **6.1.3 特殊安装指南**

#### **爆破片**

在仪表的安装过程中,务必确保爆破片未被损坏。爆破片上方有粘贴标签,标识爆破片 位置。爆破片使用后,标签被损坏。因此,可以目视监测爆破片。其他相关过程信息  $\rightarrow$   $\oplus$  142.

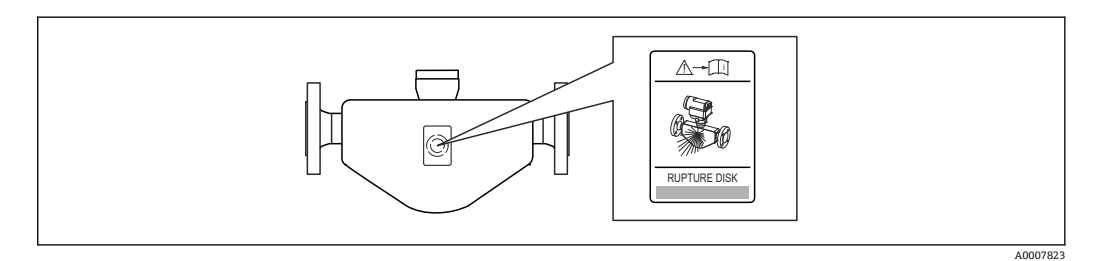

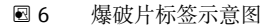

<span id="page-19-0"></span>‣ 爆破片使用后,不得继续操作仪表。

# L **警告**

## **爆破片的有限功能可靠性。**

流体溅出可能会对人员造成危险!

- ‣ 请勿拆除爆破片。
- ‣ 使用爆破片时,不得同时使用热夹套。
- ‣ 在仪表的安装过程中,务必确保爆破片未被损坏。仪表安装后,爆破片能正常工作。
- ‣ 爆破片使用后,请采取防护措施防止人员受伤。
- ‣ 注意爆破片粘贴标签上的信息。

## **零点校正**

所有测量设备均采用最先进技术进行标定。标定在参考操作条件下进[行→ 138](#page-137-0)。因 此,通常无需进行现场零点校正!

根据现场应用经验,只有在特定应用场合下才建议进行零点校正:

- 极小流量的极高精度测量
- 在极端过程条件或操作条件下(例如:极高过程温度或极高粘度的流体)

**[- 通过零点校正控制 参数 (→ 鱼 71)执行零点校正。** 

## **6.2 安装测量设备**

## **6.2.1 所需工具**

## **变送器用**

- 旋转变送器外壳:开口扳手 8 mm
- 松开固定卡扣:内六角扳手 3 mm

## **传感器用**

法兰和其他过程连接:相应安装工具

## **6.2.2 准备测量设备**

- 1. 拆除所有残留运输包装。
- 2. 拆除传感器上所有的防护罩或防护帽。
- 3. 带爆破片的仪表:拆除爆破片上的运输防护装置。
- 4. 去除电子腔盖上的粘帖标签。

## **6.2.3 安装测量设备**

## L **警告**

### **过程密封不正确会导致危险!**

- ‣ 确保垫圈内径大于或等于过程连接和管路内径。
- ‣ 确保垫圈清洁无损。
- ‣ 正确安装垫圈。

1. 确保传感器铭牌上的箭头指向与流体流向一致。

<span id="page-20-0"></span>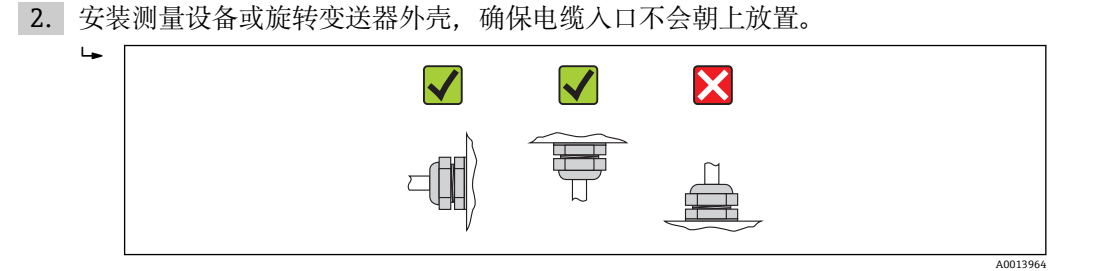

## **6.2.4 旋转变送器外壳**

变送器外壳可以旋转,以便于操作接线腔或显示模块。

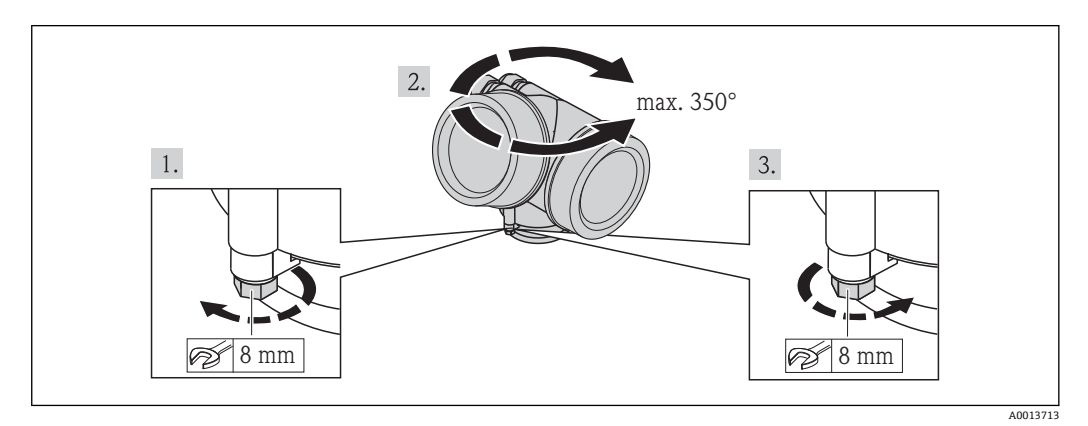

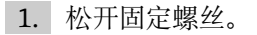

- 2. 旋转外壳至所需位置处。
- 3. 牢固拧紧固定螺丝。

## **6.2.5 旋转显示模块**

显示模块可以旋转,优化显示屏的读数和操作。

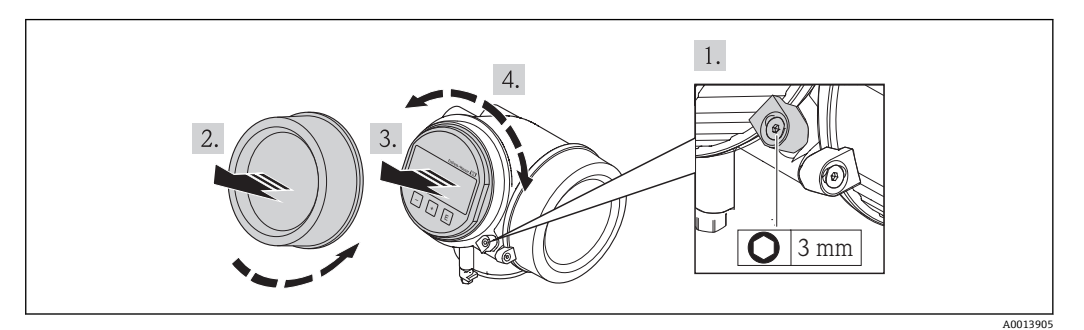

- 1. 使用内六角扳手松开电子腔盖的固定卡扣。
- 2. 从变送器外壳上拧下电子腔盖。
- 3. 轻轻旋转并拔出显示模块(可选)。
- 4. 将显示模块旋转至所需位置处:每个方向上的最大旋转角度均为 8 × 45°。
- 5. 显示模块未拔出时: 应使显示模块在所需位置处啮合到位。
- 6. 显示模块拔出时: 将电缆放置在外壳和主要电子模块的间隙中,并将显示模块插入电子腔中,直至啮 合安装到位。

<span id="page-21-0"></span>7. 变送器的安装步骤与拆卸步骤相反。

# **6.3 安装后检查**

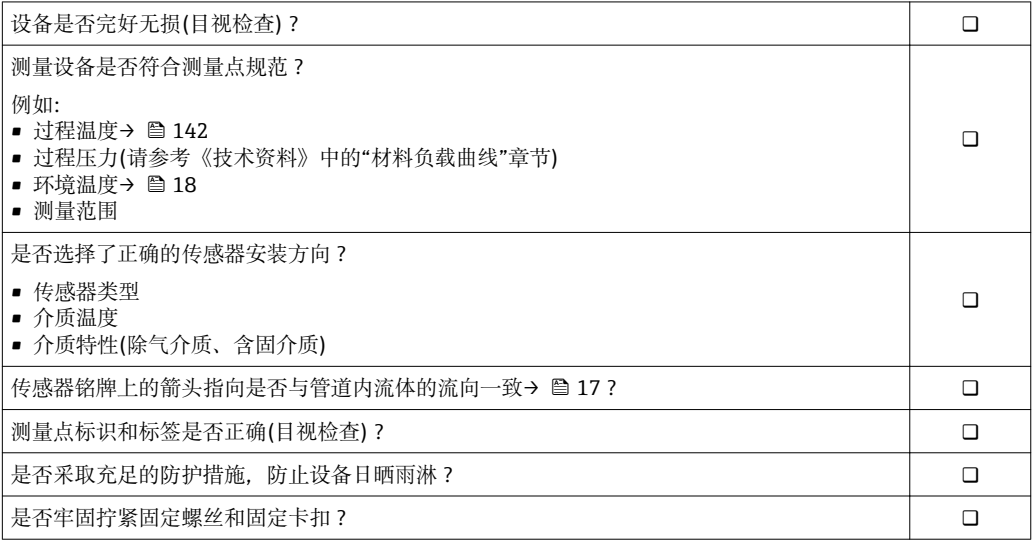

# <span id="page-22-0"></span>**7 电气连接**

测量设备无内部回路断路器。因此,需要为测量设备安装开关或电源回路断路器, H 确保可以简便地断开电源线连接。

## **7.1 连接条件**

## **7.1.1 所需工具**

- 电缆入口:使用相应工具
- 固定卡扣:内六角扳手 3 mm
- 剥线钳
- 使用绞线电缆时:压线钳,适用于带线鼻子的线芯
- 拆卸接线端子上的电缆:一字螺丝刀,≤3 mm (0.12 in)

## **7.1.2 连接电缆要求**

用户自备连接电缆必须符合下列要求。

### **电气安全**

符合联盟/国家应用规范。

## **允许温度范围**

- $-40$  °C (-40 °F)...+80 °C (+176 °F)
- 最低要求:电缆温度范围≥ (环境温度+20 K)

### **信号电缆**

#### **PROFIBUS PA**

双芯、屏蔽双绞线。建议使用 A 型电缆→ 圖 23。

PROFIBUS PA 网络设计和安装的详细信息请参考:

- 《操作手册》"PROFIBUS DP/PA: 设计与调试指南" (BA00034S)
- PNO 准则 2.092 "PROFIBUS PA 用户手册和安装指南"
- IEC 61158-2 (MBP)

#### **脉冲/频率/开关量输出**

使用标准安装电缆即可。

#### **电缆缆径**

- 缆塞(标准供货件):
	- M20 × 1.5, 带Φ 6...12 mm (0.24...0.47 in)电缆
- 插入式压簧接线端子, 适用于不带过电压保护单元的仪表型号: 线芯横截面积为 0.5…2.5 mm<sup>2</sup> (20…14 AWG)
- ■螺纹式接线端子,适用于内置过电压保护单元的仪表型号:线芯横截面积为 0.2…2.5 mm<sup>2</sup> (24…14 AWG)

#### **现场总线电缆规格**

#### **PROFIBUS PA**

#### **电缆类型**

符合 IEC 61158-2 (MBP)标准, 推荐使用 A 型电缆。A 型电缆带电缆屏蔽层, 确保具有 足够的抗电磁干扰防护能力。因此,可以可靠进行数据传输。

未指定现场总线电缆的电气参数,但是需要确定现场总线系统设计的重要特性,例如: 桥路间距、用户数、电磁兼容性等。

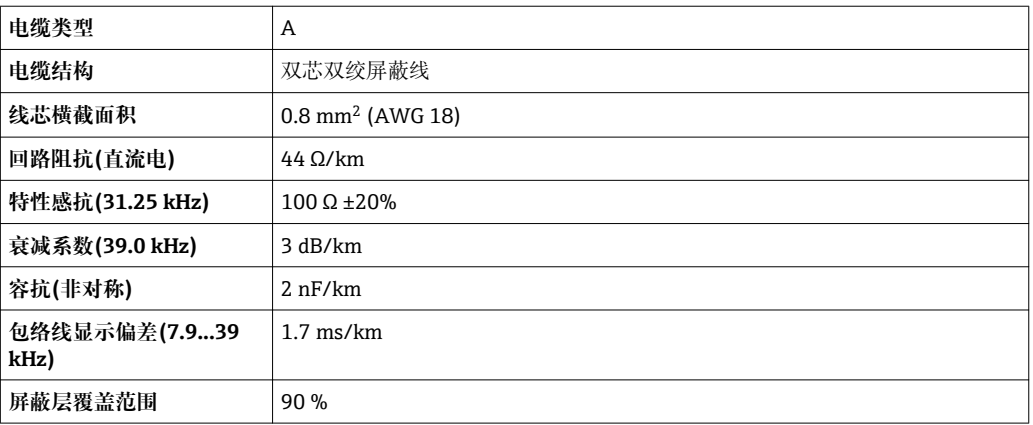

合适电缆类型如下:

非危险区

- Siemens 6XV1 830-5BH10
- Belden 3076F
- Kerpen CEL-PE/OSCR/PVC/FRLA FB-02YS(ST)YFL

#### **最大总缆长度**

最大网络扩展容量取决于防护类型和电缆规格。总电缆长度包括主线电缆长度和所有分 支长度>1 m (3.28 ft)。

A 型电缆的最大总长度: 1900 m (6200 ft)

使用复用器时,最大允许电缆长度翻倍。用户和主站之间最多可使用三个复用器。

#### **最大分支长度**

配电箱和现场设备间的连接线称之为分支。在非防爆区中使用时,分支的最大长度取决 于分支数量(>1 m (3.28 ft)):

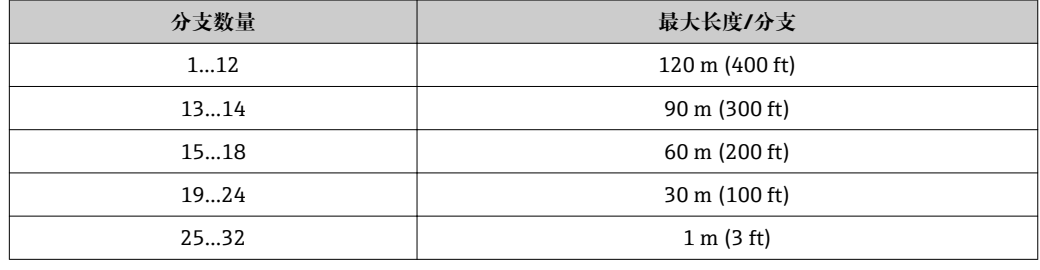

#### **现场设备的数量**

在符合现场总线本安概念(FISCO)的 EEx ia 防爆系统中, 最大电缆长度不得超过 1000 m (3300 ft)。在非防爆区中, 每个段耦合器最多可连接 32 个用户; 在防爆区中(EEx ia IIC),最多可连接 10 个用户。在布局设计阶段必须确定实际用户数量。

#### **总线端接**

每个现场总线段耦合器的起点和终点必须使用总线端接器进行端接。使用不同的接线盒 (非防爆),可以通过开关激活总线端接。如不满足上述条件,必须安装单独的总线端接 器。请注意以下几点:

- 使用分支总线段耦合器时,段耦合器前端的设备即为总线末端设备。
- 使用复用器扩展现场总线系统时,必须在两端均进行端接处理。

## <span id="page-24-0"></span>**7.1.3 接线端子分配**

#### **变送器**

#### **连接类型:PROFIBUS PA,脉冲/频率/开关量输出**

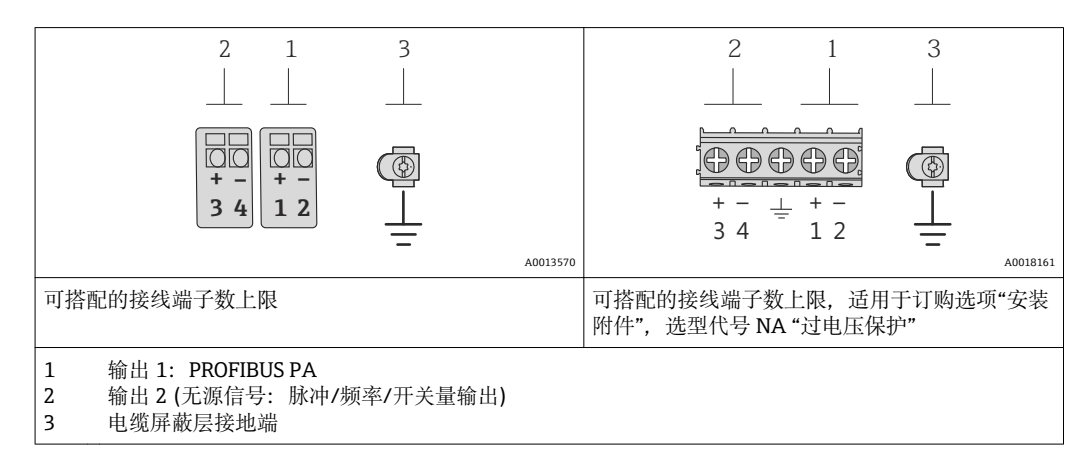

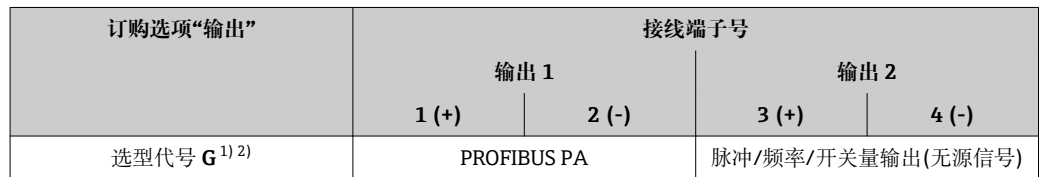

1) 必须始终使用输出 1;输出 2 可选。

2) PROFIBUS PA, 内置极性反接保护。

## **7.1.4 针脚分配和仪表插头**

#### **PROFIBUS PA**

**仪表插头,连接传输信号(仪表端)**

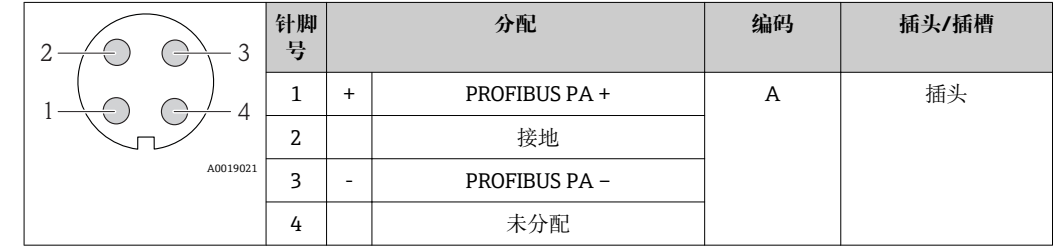

## **7.1.5 屏蔽和接地**

#### **PROFIBUS PA**

对系统组件(尤其是连接线)进行屏蔽处理,使得屏蔽层尽可能覆盖整个系统,才能确保 现场总线系统具有最佳电磁兼容性(EMC)。理想情况下,屏蔽覆盖区域为 90%。

- 为了确保最佳电磁兼容性(EMC)防护效果,屏蔽层和参考接地端之间的连接线应尽可 能短。
- 但是,考虑到防爆保护,应尽量避免接地。

为了满足上述两个要求,现场总线系统可以采用不同的屏蔽方式:

- 两端屏蔽
- 进线侧单端屏蔽,且现场设备端连接电容
- 进线侧单端屏蔽

<span id="page-25-0"></span>在大多数情形下,进线侧单端屏蔽(现场设备端无需连接电容)即可获得最佳电磁兼容性 (EMC)。存在 EMC 干扰时,应采取恰当措施以保证接线不受干扰。设备必须采取此类屏 蔽措施。存在强扰动因素时,应遵守 NAMUR NE21 标准进行连接,确保电磁兼容性 (EMC)。

在安装过程中,必须遵守国家安装法规和准则!

各个接地点间存在较大差异时,仅单端屏蔽接地端直接连接至参考接地端。因此,在非 等电势平衡的系统中,现场总线系统的电缆屏蔽层仅可在单端接地,例如:在供电单元 或安全栅接地。

### **注意**

#### **在非等电势系统中,电缆屏蔽层多点接地将导致强均衡电流!**

损坏总线电缆屏蔽层。

‣ 仅需将总线电缆屏蔽层单端连接至本地接地端或保护性接地端。绝缘未连接的屏蔽 层。

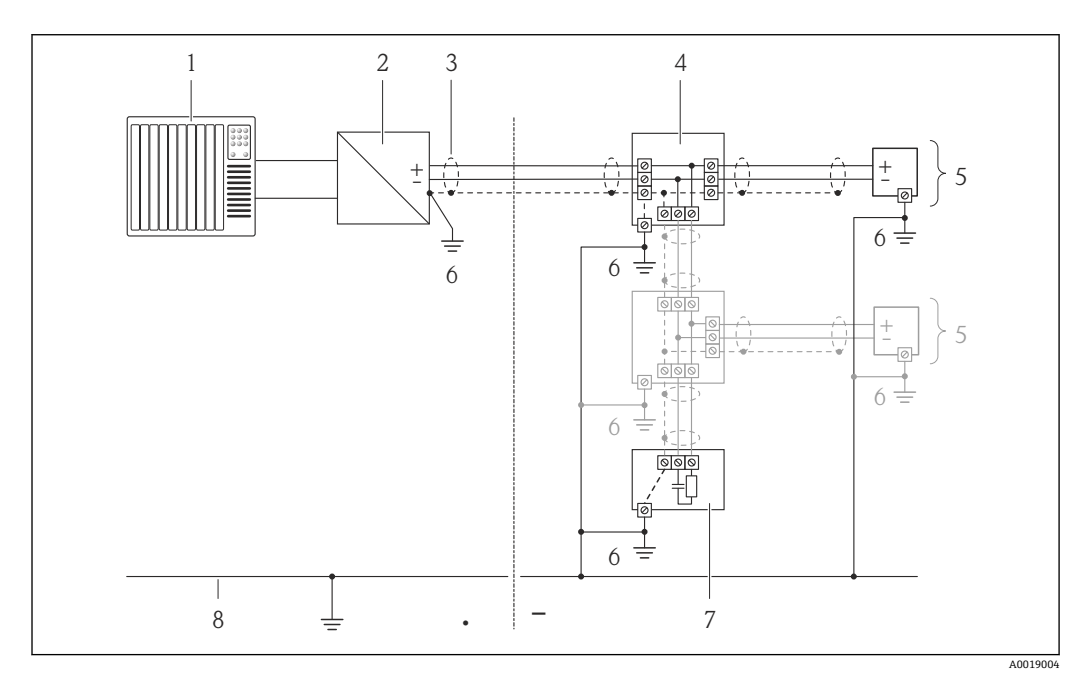

- 1 控制器(例如:PLC)
- 2 PROFIBUS DP/PA 段耦合器
- 3 电缆屏蔽层<br>4 T型盒
- 4 T 型盒
- 5 测量设备
- 6 本地接地端 7 总线端接器
- 8 等电势线
- 

## **7.1.6 供电单元的要求**

**供电电压**

#### **变送器**

每路输出均需外接电源。

输出上可以加载下列供电电压:

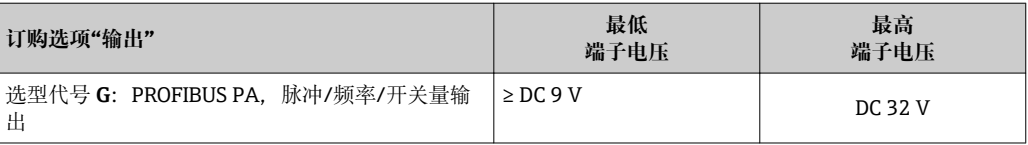

## <span id="page-26-0"></span>**7.1.7 准备测量设备**

1. 使用堵头时,拆除堵头。

2. **注意!** 外壳未充分密封! 可能会破坏测量设备的操作可靠性。 根据防护等级选择 合适的缆塞。 发货时,测量设备上未安装缆塞:

提供与连接电缆相匹配的合适缆塞。

3. 发货时,测量设备上已安装缆塞: 注意电缆规格。

# **7.2 连接测量设备**

## **注意**

#### **错误连接会破坏电气安全!**

- ‣ 是否仅由经培训的专业人员执行电气连接操作。
- ‣ 遵守联盟/国家应用安装标准和规范。
- ‣ 遵守当地工作场所安全规范。
- ▶ 在爆炸性气体环境中使用时, 遵守相关设备防爆文档(Ex)。

## **7.2.1 连接变送器**

变送器的连接方式取决于下列订购选项:

连接类型:接线端子或仪表接头

### **通过接线端子连接**

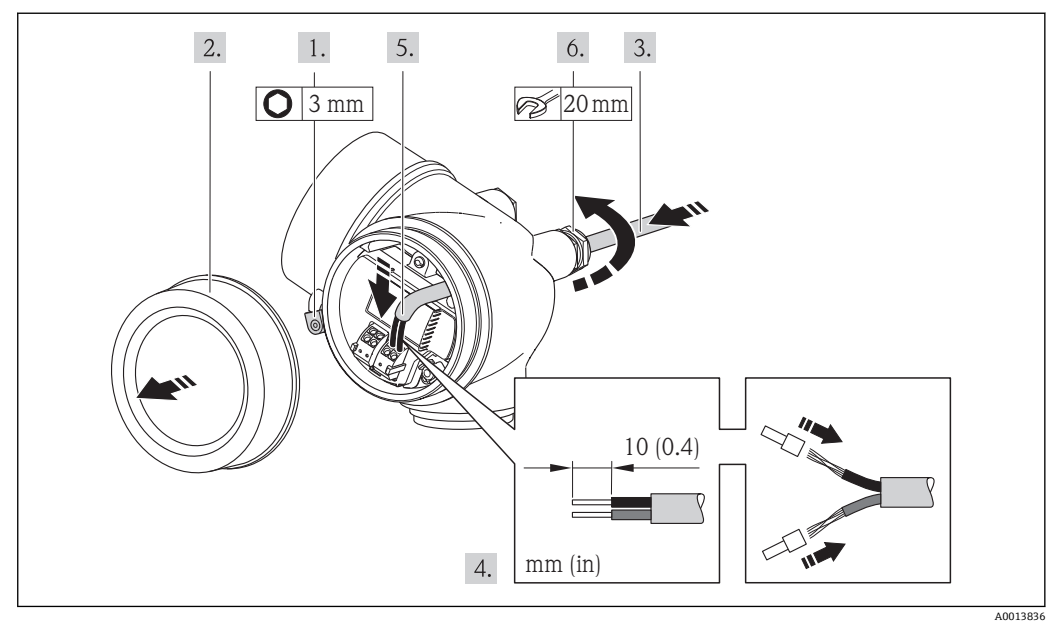

- 1. 松开接线腔盖固定卡扣。
- 2. 拧松接线腔盖。
- 3. 将电缆插入电缆入口中。请勿拆除电缆入口上的密封圈,确保牢固密封。
- 4. 去除电缆外层和电缆末端外层。使用线芯电缆时,将其固定在末端线鼻子中。
- 5. 参考接线端子分配图连接电缆。
- 6. **警告!** 未充分密封的外壳无法达到外壳防护等级。 无需使用任何润滑油,拧上螺 丝。螺丝头带干膜润滑涂层。 变送器的安装步骤与拆卸步骤相反。

## <span id="page-27-0"></span>**通过仪表插头连接**

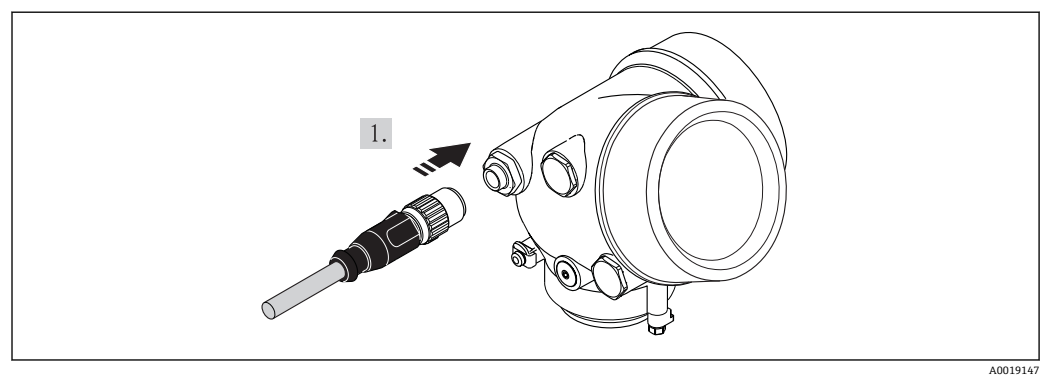

‣ 插入仪表插头,并牢固拧紧。

## **拆除电缆**

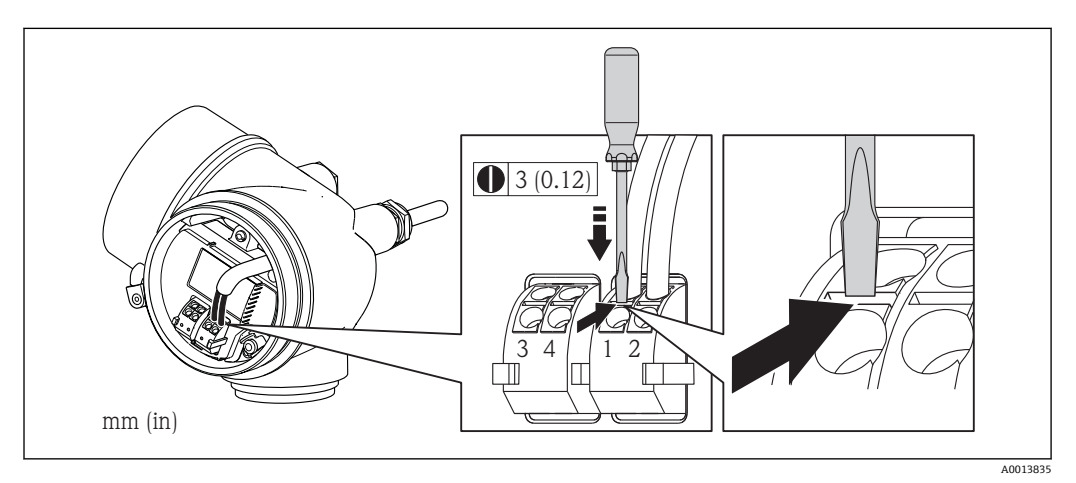

‣ 将一字螺丝刀插入两个接线端子的孔口间隙中,并下压。同时向外拉电缆,从接线端 子上将电缆拆卸下来。

## **7.2.2 确保电势平衡**

### **要求**

无需采取其他措施确保系统的电势平衡。

在危险区域中使用的仪表请遵守防爆(Ex)文档资料(XA)要求。

# <span id="page-28-0"></span>**7.3 特殊连接指南**

## **7.3.1 连接实例**

**PROFIBUS PA**

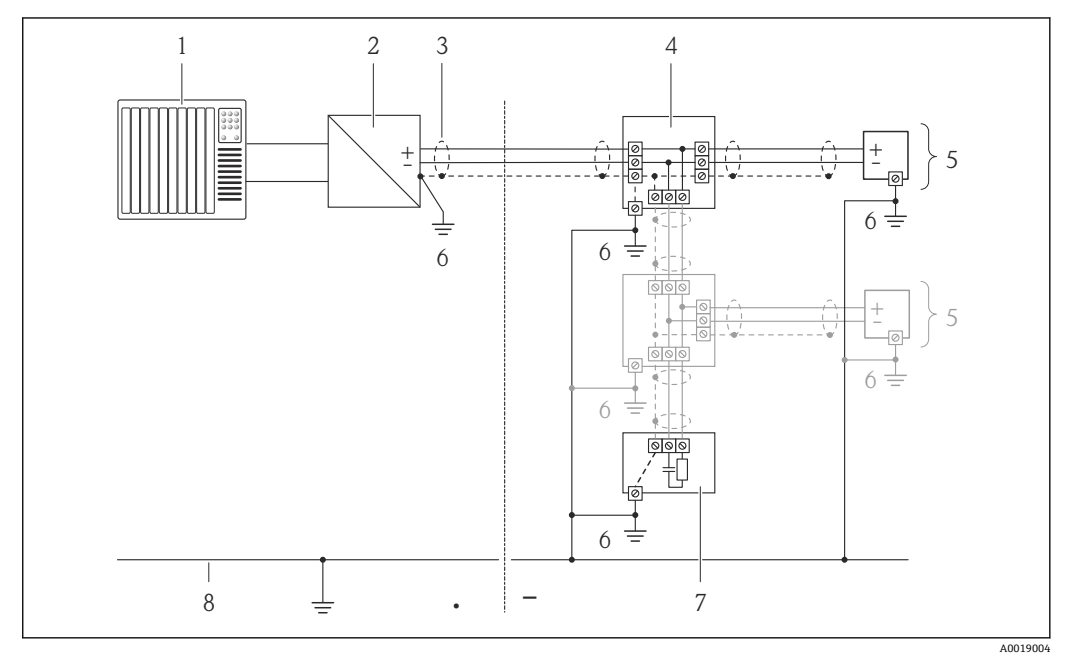

- 7 PROFIBUS PA 的连接示例
- 1 控制系统(例如:PLC)
- 2 PROFIBUS DP/PA 段耦合器<br>3 电缆屏蔽层
- 3 电缆屏蔽层<br>4 T型盒
- 4 T 型盒
- 5 测量设备
- 6 本地接地端 7 总线端接器
- 8 等电势线
- **7.4 硬件设置**

## **7.4.1 设定设备地址**

### **PROFIBUS PA**

必须始终设置 PROFIBUS DP/PA 型设备的地址。有效地址范围在 1...126 之间。在 PROFIBUS DP/PA 网络中, 每个地址只能分配给一台设备。地址设置错误时, 设备无法 被主站识别。出厂时,所有测量设备的地址设置均为 126,通过软件地址设定实现。

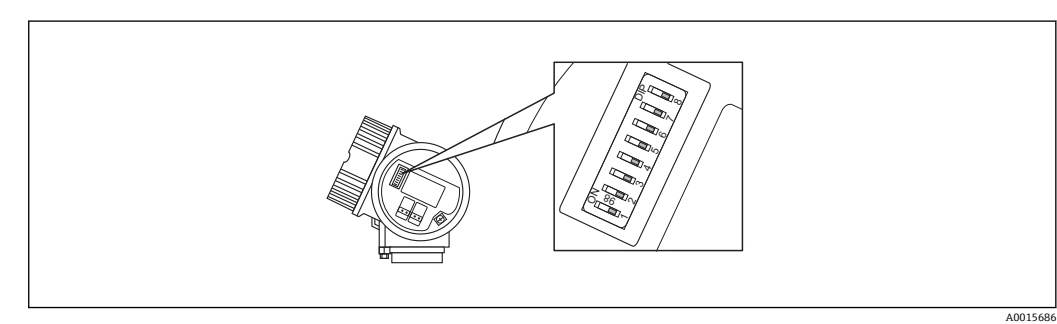

■ 8 接线腔中的地址设定开关

### <span id="page-29-0"></span>**硬件地址设定**

1. 将开关 8 放置在"OFF (关)"位置上。

2. 使用开关 1...7 设置地址,参考下表。

10 s 后,更改后的地址生效。设备重新启动。

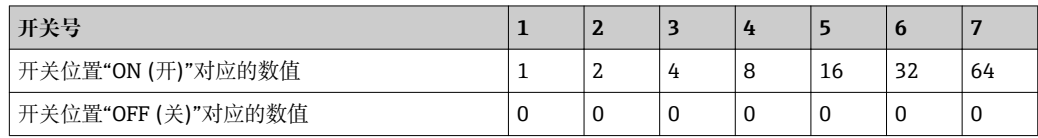

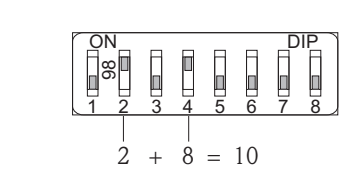

9 硬件地址设定实例。开关 8 放置在"OFF (关)"位置上,开关 1...7 确定设备地址。

## **软件地址设定**

1. 将开关 8 放置在"ON (开)"位置上。

设备自动重新启动,报告当前地址(工厂设置:126)。

2. 通过操作菜单设置地址: **设置** 菜单→**通信** 子菜单→**设备地址** 参数

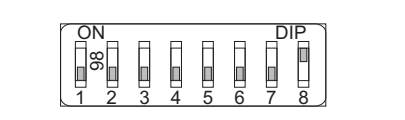

**20 10** 软件地址设定实例。开关 8 放置在"ON (开)"位置上;在操作菜单中设置地址("设置" 菜单→"通信" 子 菜单→"设备地址" 参数)。

## **7.5 确保防护等级**

测量设备满足 IP66/67,Type 4X (外壳)防护等级的所有要求。

为了确保 IP66/67, Type 4X (外壳)防护等级, 完成电气连接后请执行下列检查:

- 1. 检查外壳密封圈是否洁净无尘、且正确安装。如需要,请烘干、清洁或更换密封 圈。
- 2. 拧紧所有外壳螺丝和螺纹外壳盖。
- 3. 牢固拧紧缆塞。

 $\overline{L}$ 

4. 在接入电缆入口前,电缆向下弯曲("聚水器"),确保湿气不会渗入电缆入口中。

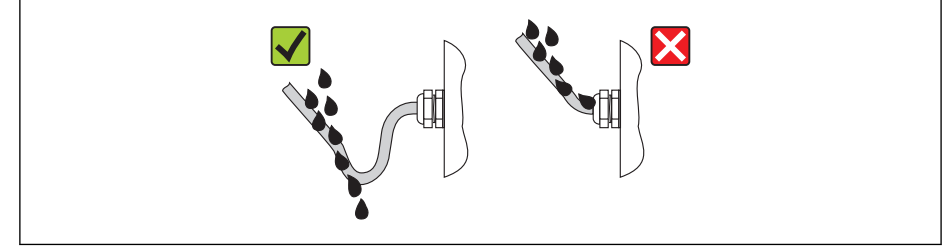

A0015902

A0015903

<span id="page-30-0"></span>5. 将堵头安装在未使用的电缆入口中。

# **7.6 连接后检查**

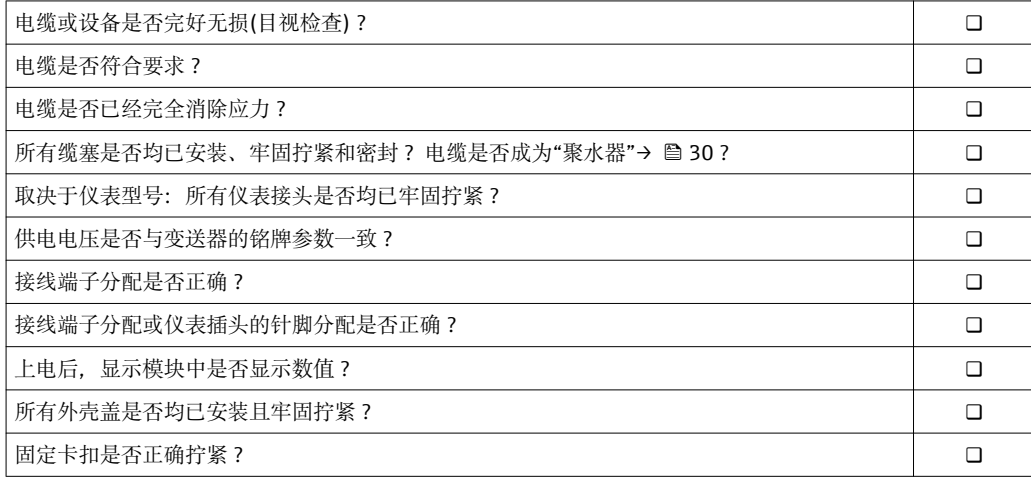

# <span id="page-31-0"></span>**8 操作方式**

# **8.1 操作选项概述**

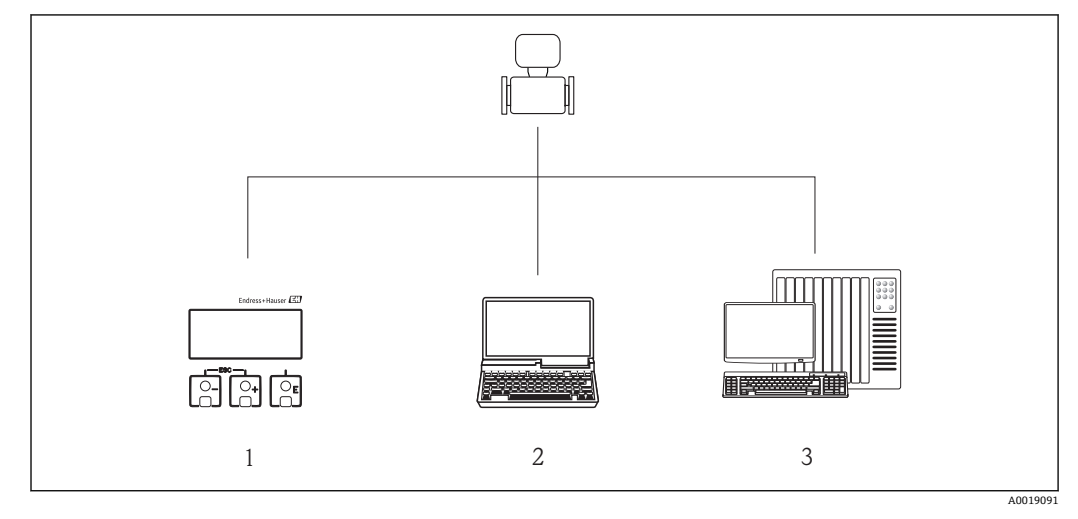

1 现场操作,通过显示模块

2 计算机,安装有调试工具(例如:FieldCare、SIMATIC PDM)

3 控制系统(例如:PLC)

# <span id="page-32-0"></span>**8.2 操作菜单的结构和功能**

## **8.2.1 操作菜单结构**

1 操作菜单中的菜单和参数概述

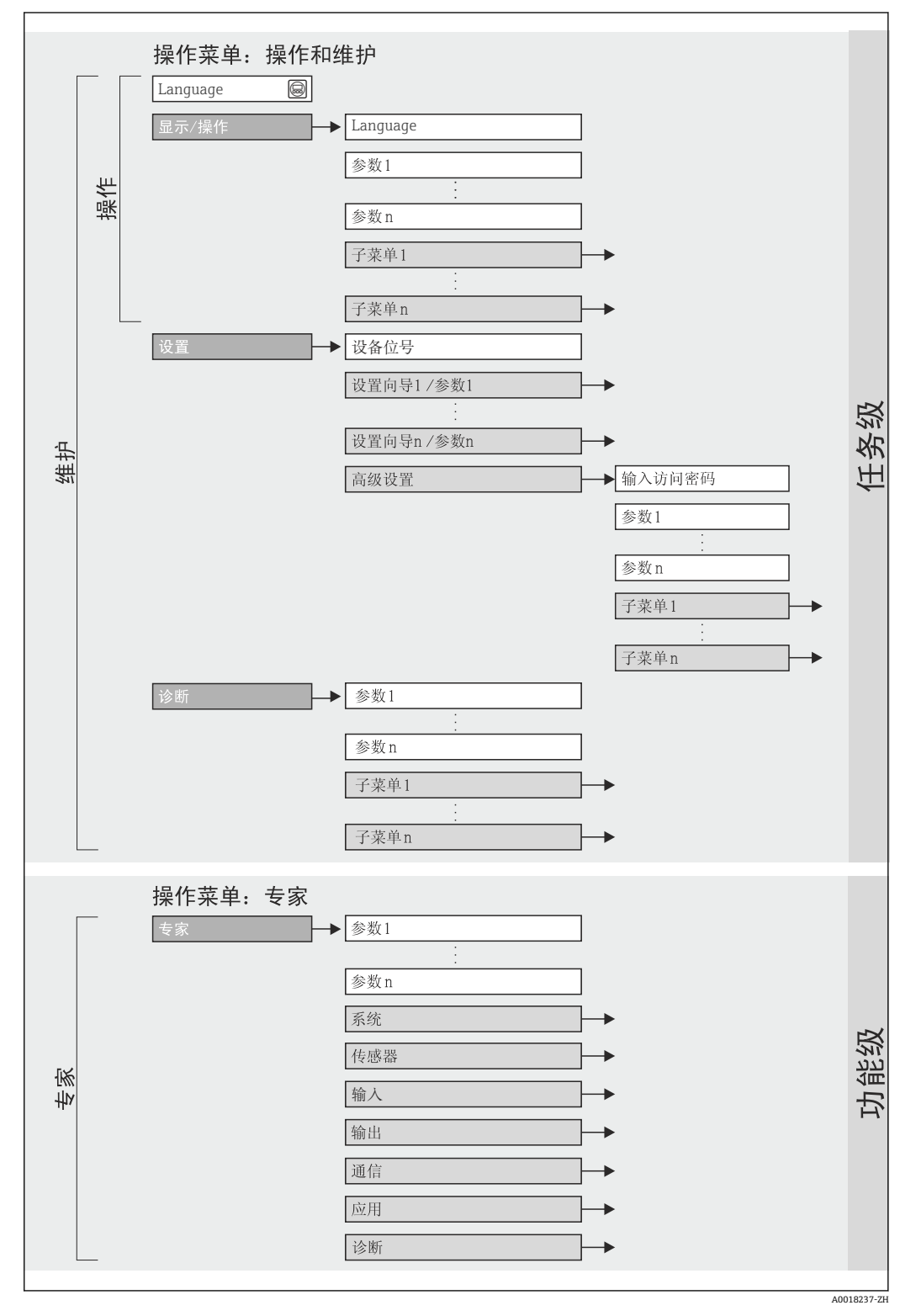

■11 操作菜单结构

## **8.2.2 操作原理**

操作菜单的各个部分均针对特定用户角色(操作员、维护等)。针对设备生命周期内的典 型任务设计每个用户用色。

<span id="page-33-0"></span>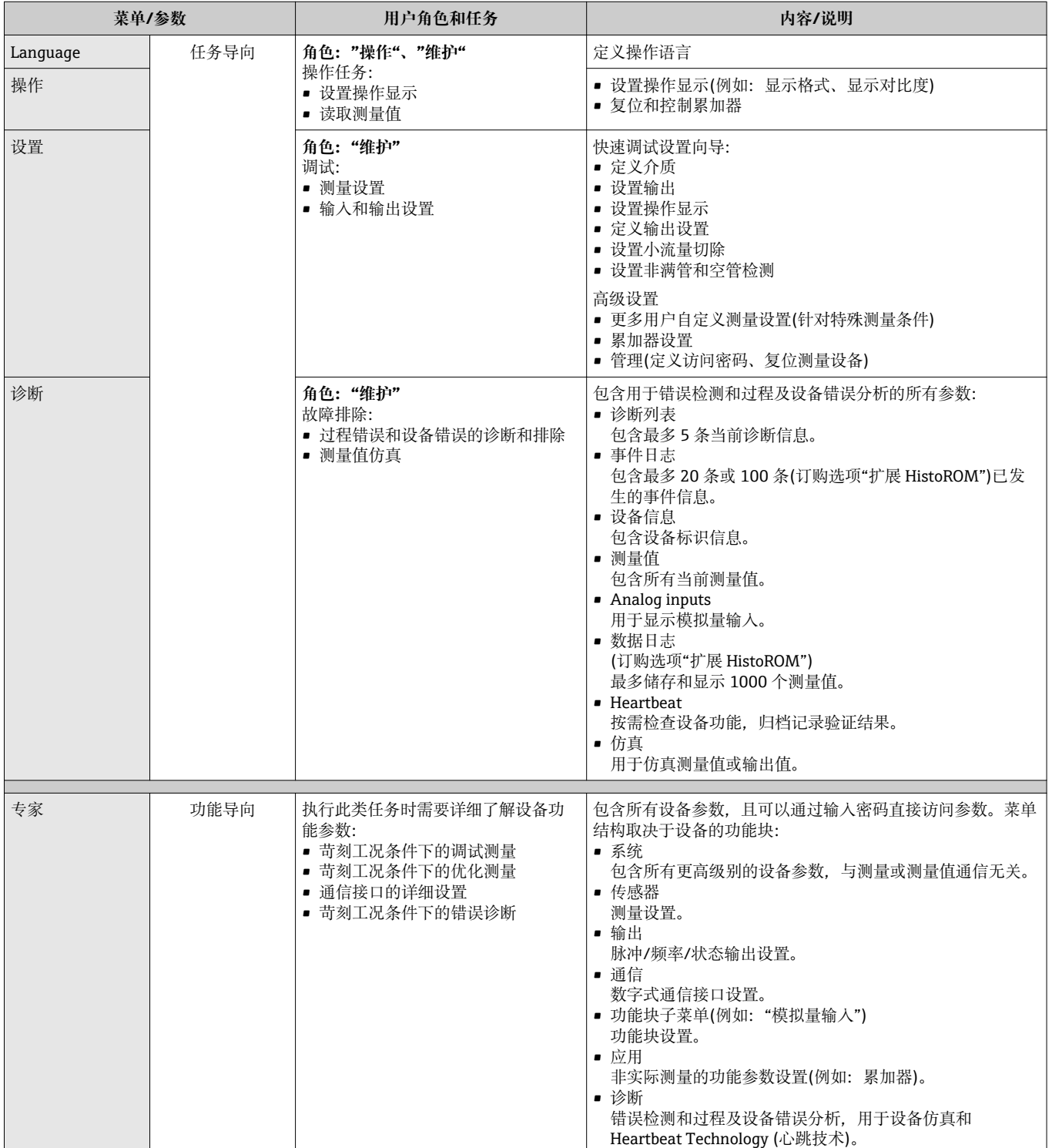

# <span id="page-34-0"></span>**8.3 通过现场显示访问操作菜单**

## **8.3.1 操作显示**

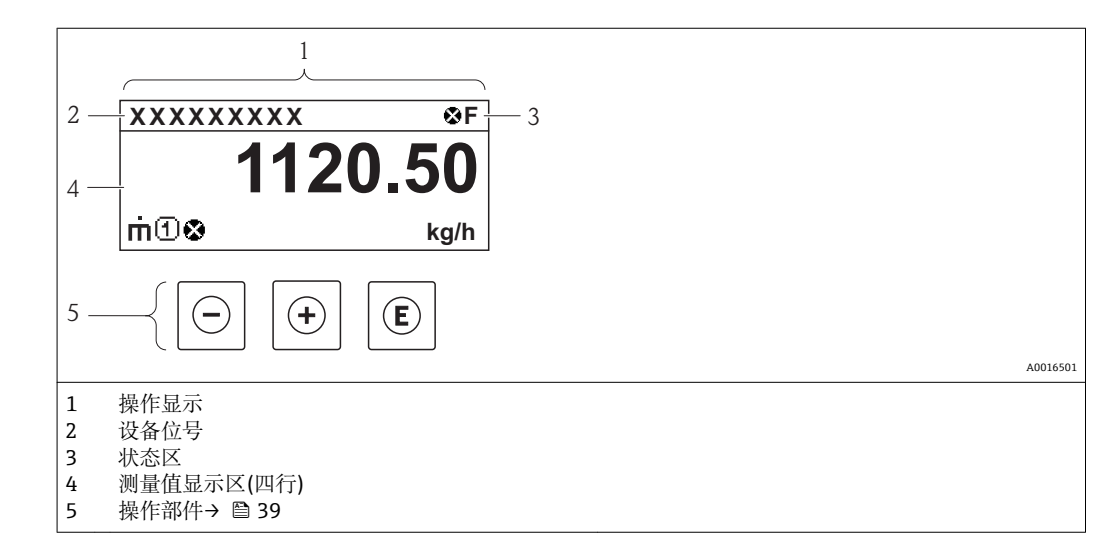

## **状态区**

在顶部右侧的操作显示状态区中显示下列图标:

- 状态信号[→ 97](#page-96-0)
	- **F**:故障
	- **C**:功能检查
	- S: 超出规范
	- **M**:需要维护
- 诊断→ 98
	- 3: 报警
	- $\triangle$ : 警告
- 台: 锁定(仪表通过硬件锁定)
- →: 通信(允许通过远程操作通信)

### **显示区**

在显示区中,每个测量值前均显示特定图标,详细说明如下:

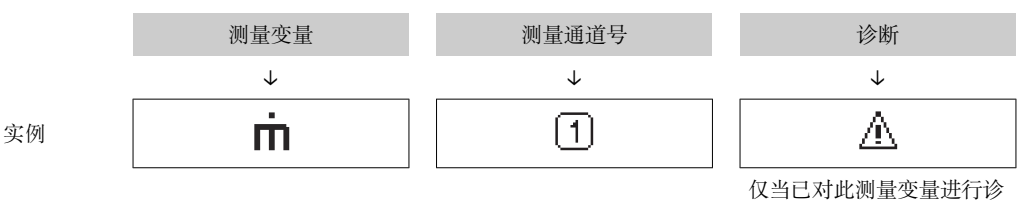

断设置时,方显示。

#### **测量变量**

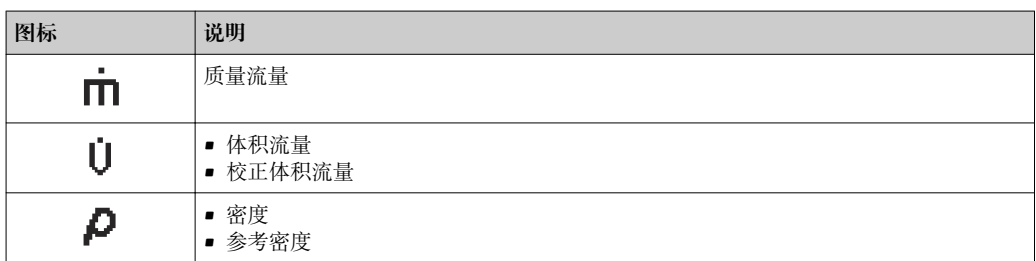

<span id="page-35-0"></span>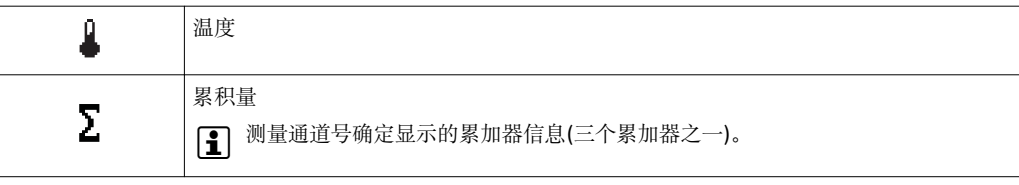

**测量通道号**

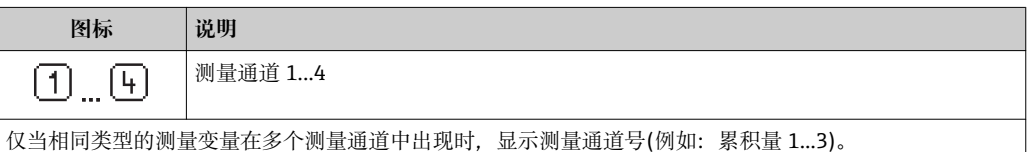

### **诊断**

```
相关显示测量值对应的诊断事件。
图标信息→ ■ 98
```
测量值数量和显示格式可以通过"显示格式"参数→ 圖 64 菜单设置"操作"菜单  $\ddot{\mathbf{r}}$ → 显示 → 显示格式

## **8.3.2 菜单视图**

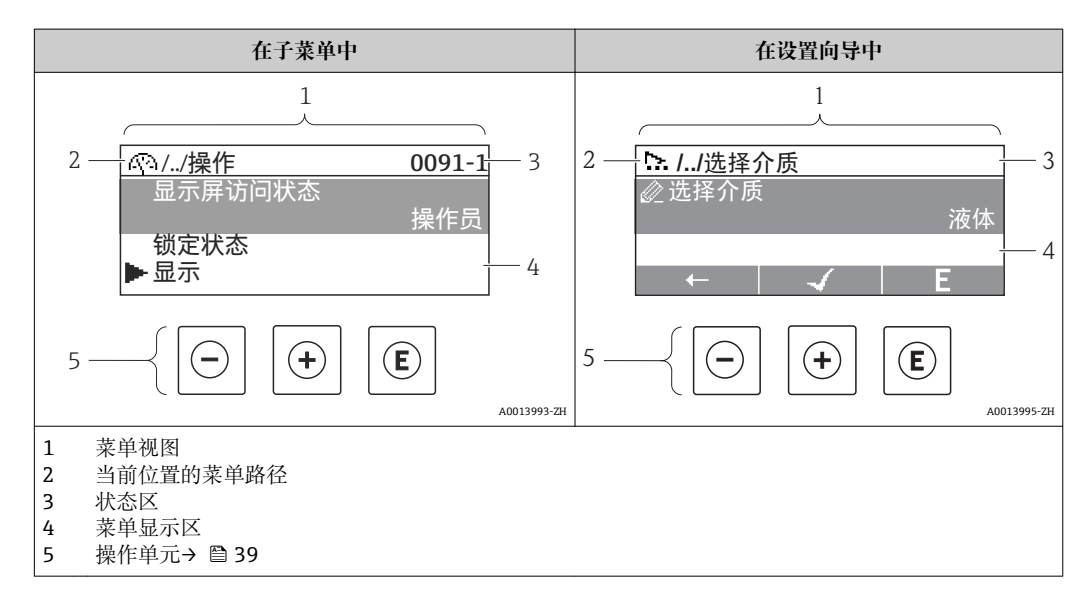

## **菜单路径**

在菜单视图的顶部左侧显示菜单路径,包含以下部分:

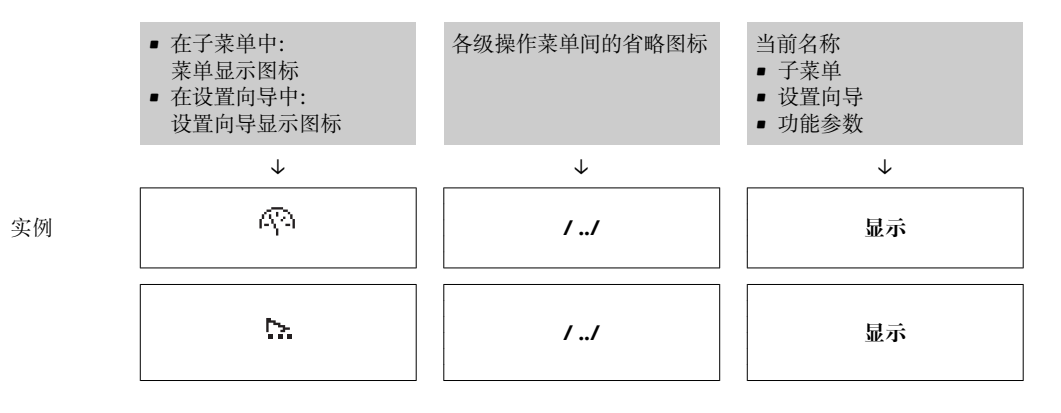

● 菜单图标的详细信息请参考"显示区" (→ △ 37)
# **状态区**

状态区菜单视图的顶部右侧显示信息:

- 子菜单
	- 直接输入参数访问密码(例如:0022-1)
	- 发生诊断事件时,显示诊断和状态信号
- 在设置向导中 发生诊断事件时,显示诊断和状态信号

• 诊断和状态信号的详细信[息→ 97](#page-96-0) • 直接密码输入功能的详细信[息→ 42](#page-41-0)

#### **显示区**

# **菜单**

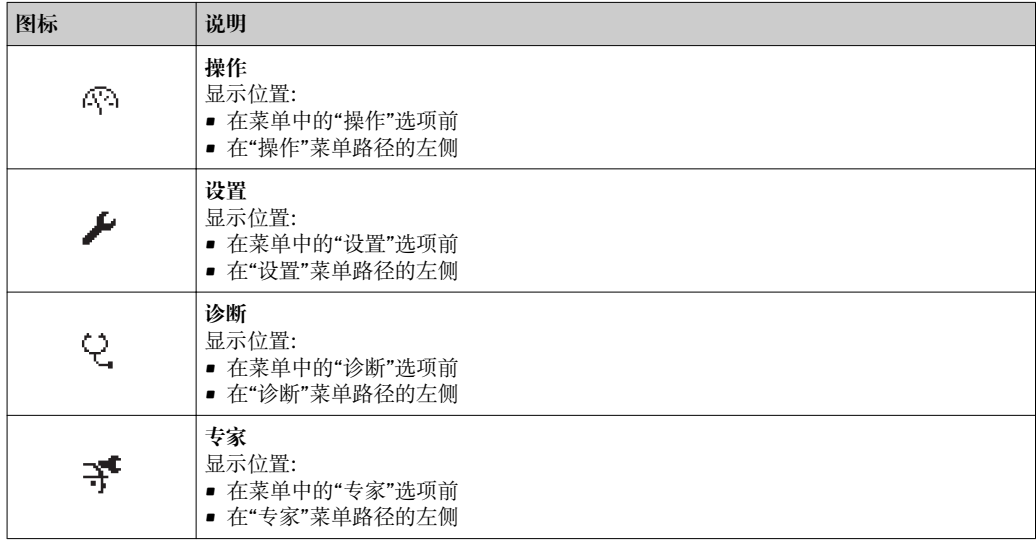

#### **子菜单、设置向导、参数**

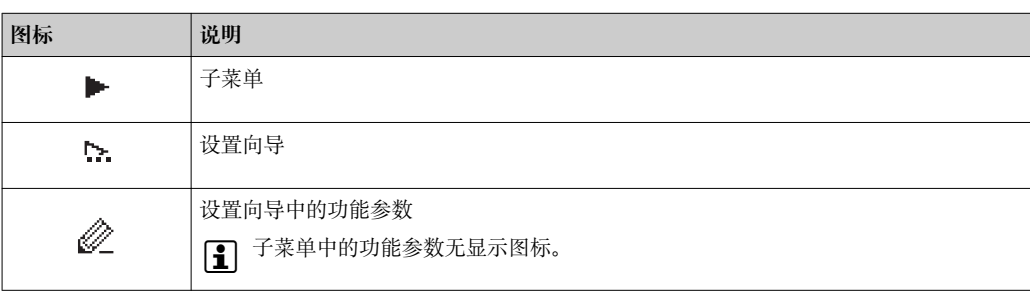

# **锁定**

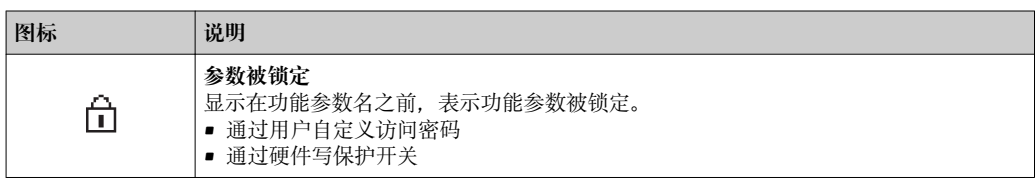

# **设置向导操作**

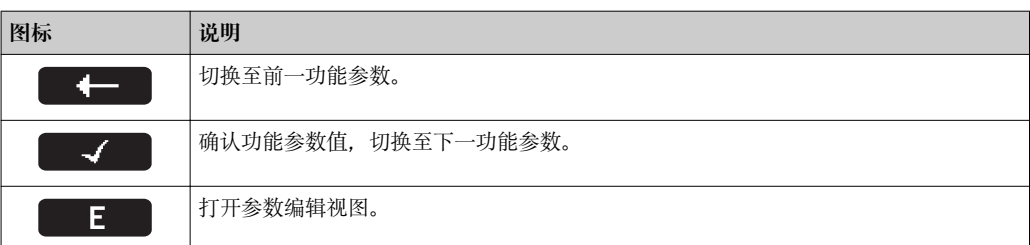

# <span id="page-37-0"></span>**8.3.3 编辑视图**

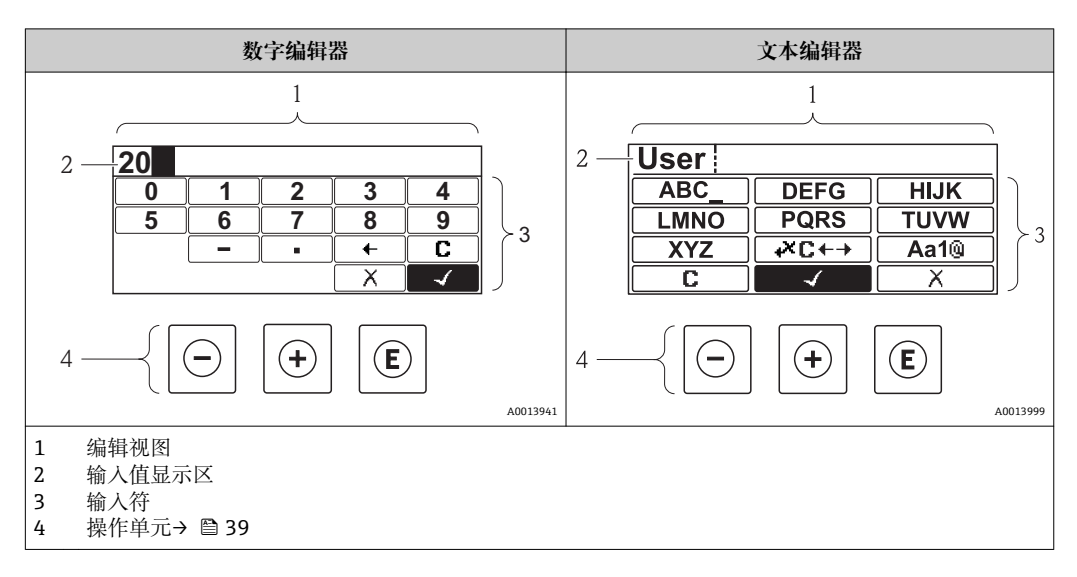

# **输入符**

数字编辑器和文本编辑器中可以出现下列输入符:

## **数字编辑器**

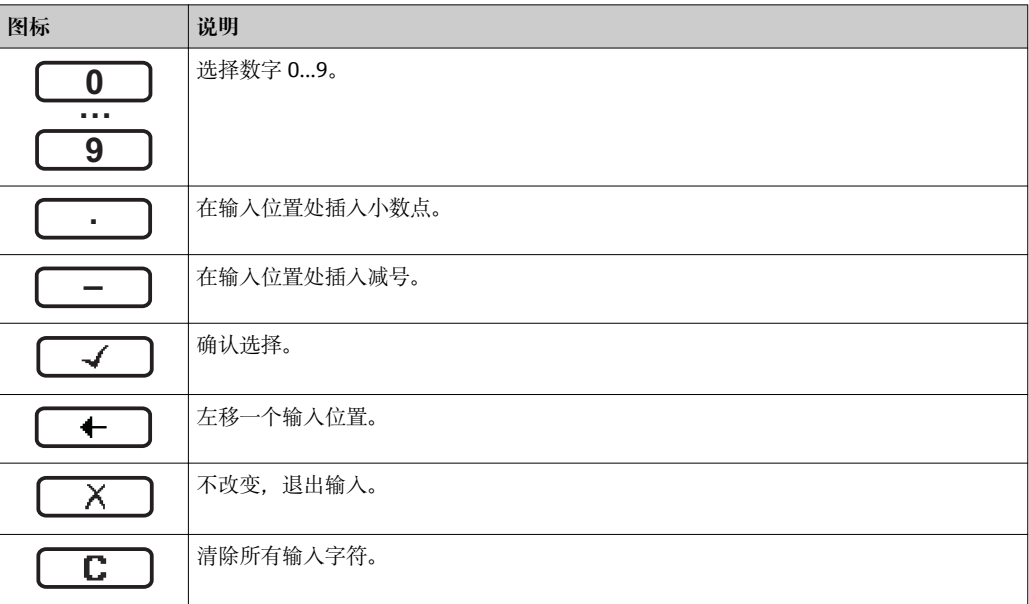

# **文本编辑器**

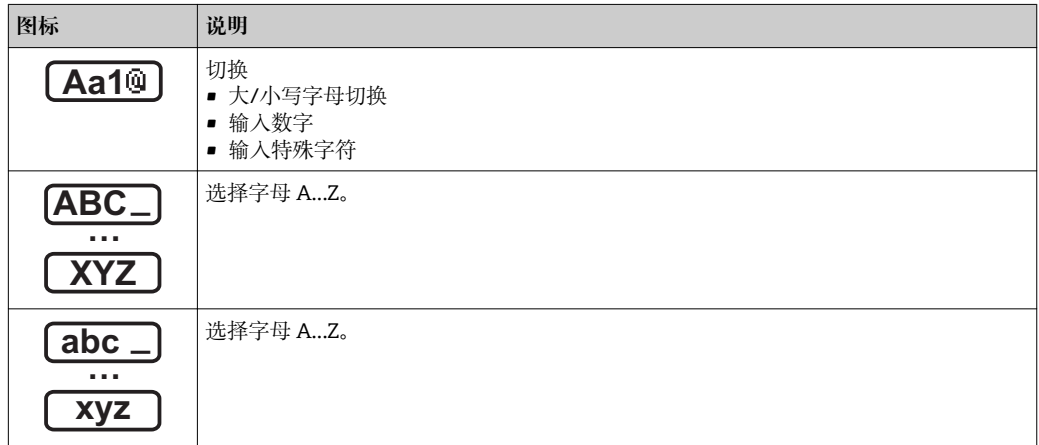

<span id="page-38-0"></span>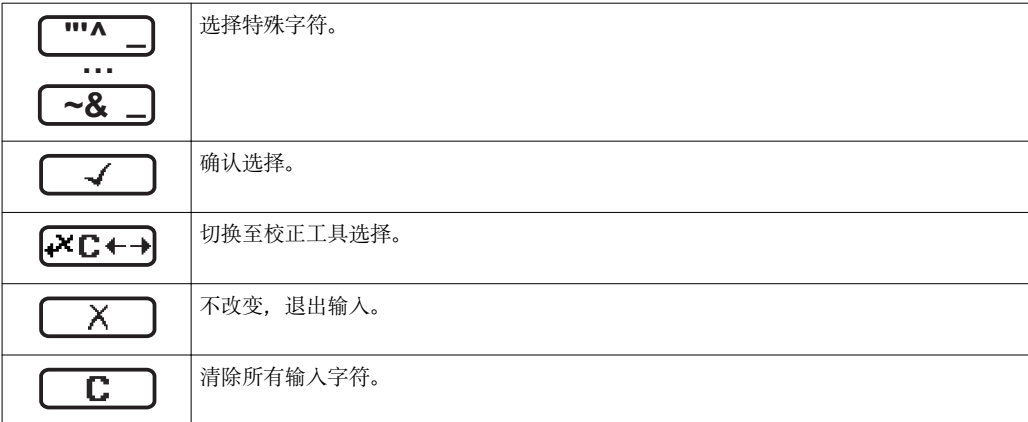

# 校正图标,按下<del>区□</del>

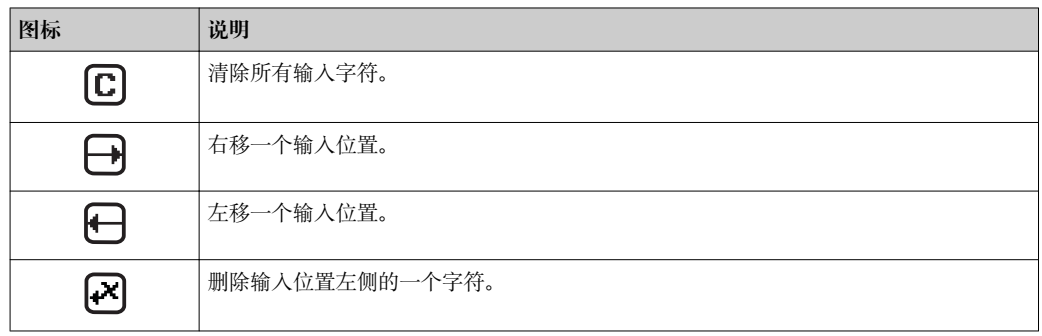

# **8.3.4 操作单元**

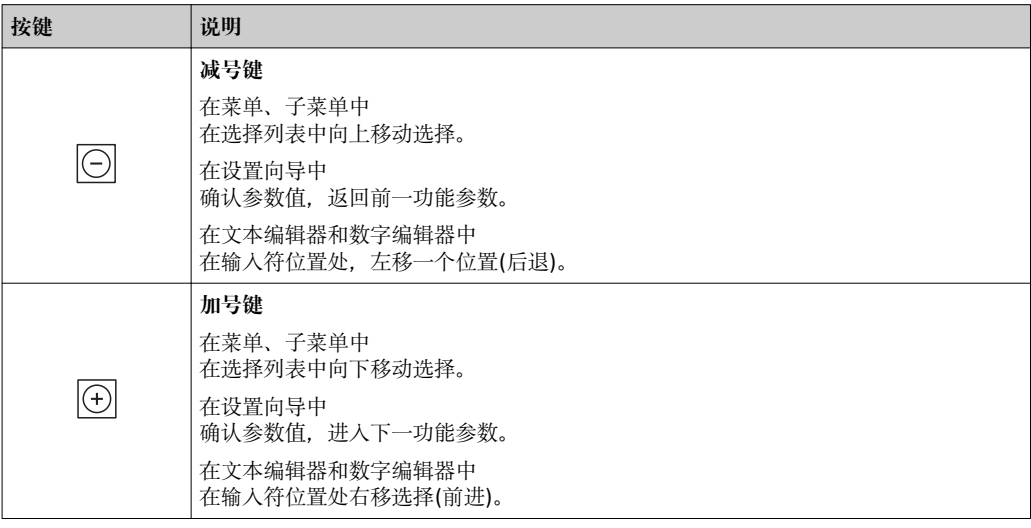

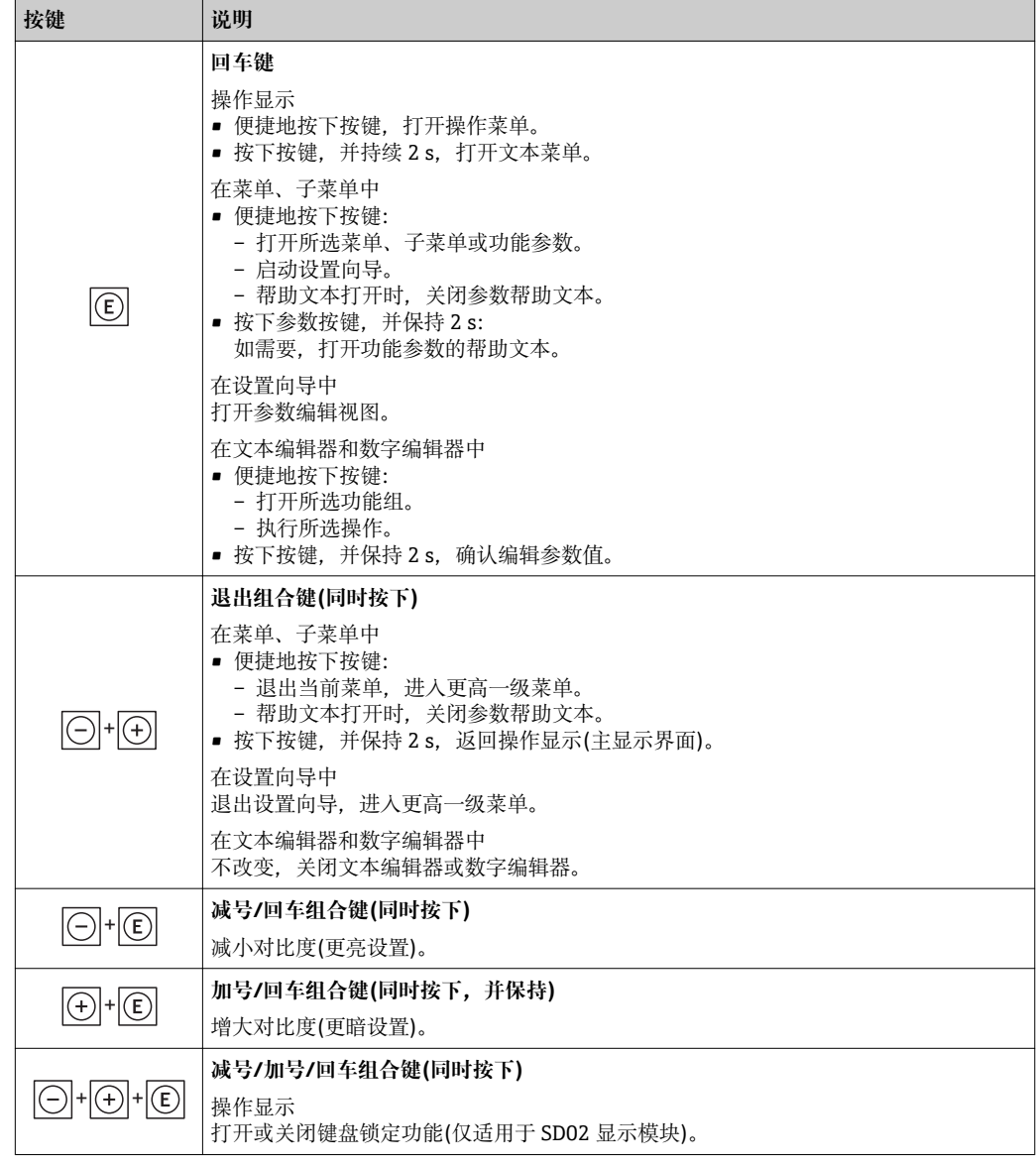

# **8.3.5 打开文本菜单**

使用文本菜单用户可以在操作显示中快速直接查询下列菜单:

- 设置
- 显示备份设置
- 仿真

# **查询和关闭文本菜单**

用户处于操作显示。

- 1. 按下回键, 并保持 2 s。
	- 打开文本菜单。

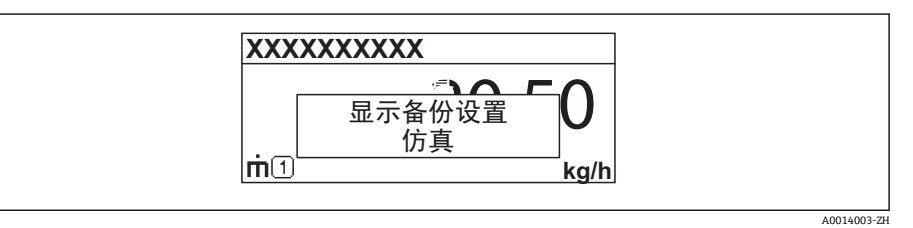

2. 同时按下日+ 日键。 关闭文本菜单,显示操作显示。

# **通过文本菜单查询菜单**

- 1. 打开文本菜单。
- 2. 按下田键,进入所需菜单。
- 3. 按下回键,确认选择。
	- 打开所选菜单。

# <span id="page-41-0"></span>**8.3.6 在列表中移动和选择**

使用不同的操作按键在操作菜单中移动选择。菜单路径显示在标题栏左侧。每个菜单前 均显示相应图标。在移动过程中会显示这些图标。

● 带图标的菜单视图和操作单元的详细说明→ 26

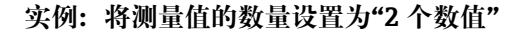

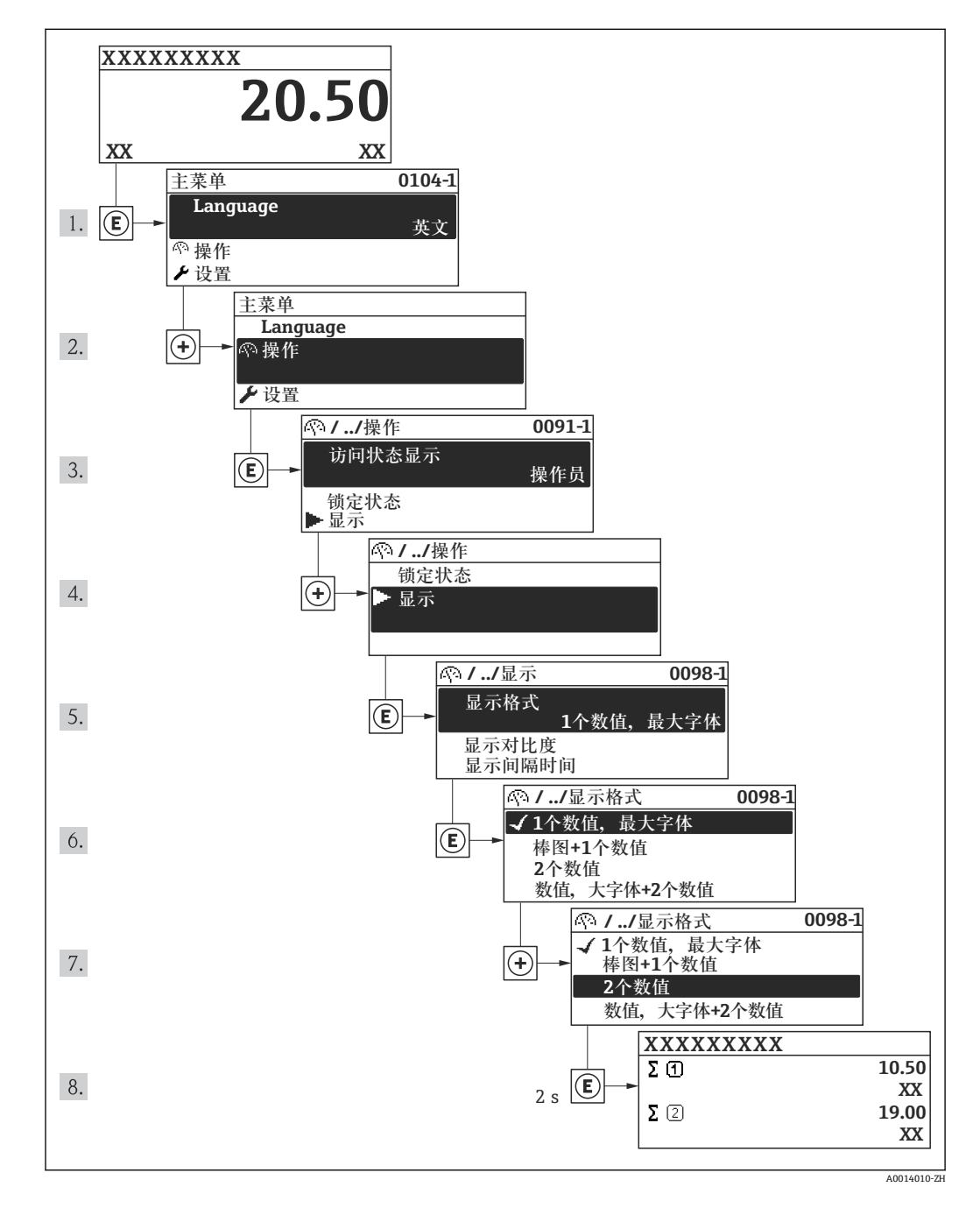

# **8.3.7 直接查看参数。**

每个参数均分配有菜单号,可以通过现场显示直接访问参数。在**输入密码** 参数中输入访 问密码,直接查看所需参数。

#### **菜单路径**

"专家" 菜单 → 输入密码

直接访问密码由 4 个数字和标识过程变量通道的通道号组成,例如:0914-1。在菜单视 图中,显示在所选参数的标题栏右侧。

A0017223

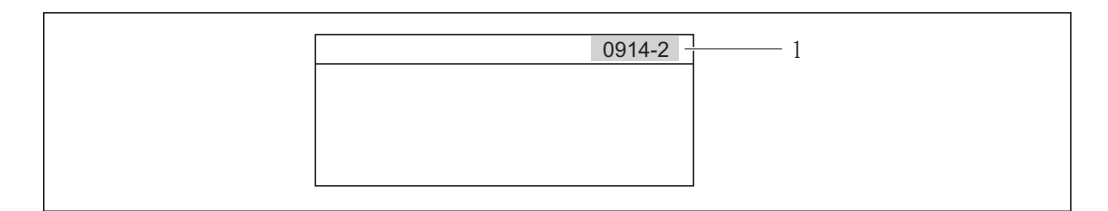

#### 1 直接访问密码

输入直接访问密码时,请注意:

- 无需输入直接访问密码引导零
- 实例:输入"914",而不是"0914" • 未输入通道号时,自动选择通道 1。 实例: 输入"0914" →参数累积量 1
- 跳转至不同通道时:输入带相应通道号的直接访问密码。 实例: 输入"0914-2" →参数**累积量 2**

■ 每个参数的直接访问密码

# **8.3.8 查询帮助文本**

部分参数带帮助文本,用户可以在菜单视图中查询。简单介绍参数功能,帮助用户快速 可靠地进行设备调试。

#### **查询和关闭帮助文本。**

菜单视图的使用和参数选择。

- 1. 按下回键, 并保持 2 s。
	- 打开所选参数的帮助文本。

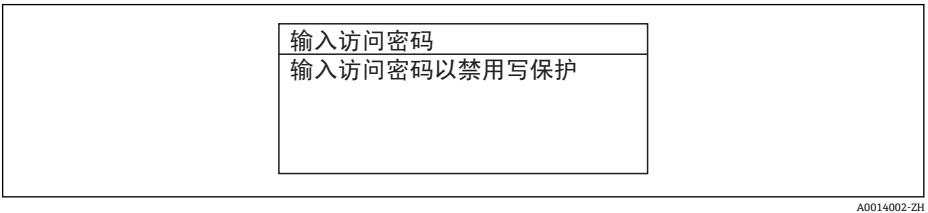

■ 12 例如: "输入密码"参数的帮助文本

2. 同时按下日+ 日键。

关闭帮助文本。

**8.3.9 更改参数**

● 编辑显示的说明-由文本编辑器和数字编辑器组成-带图标→ △ 38, 对操作单元进行 说明→ ■ 39

**实例:**更改"位号说明"参数中的位号名,从 001-FT-101 更改为 001-FT-102

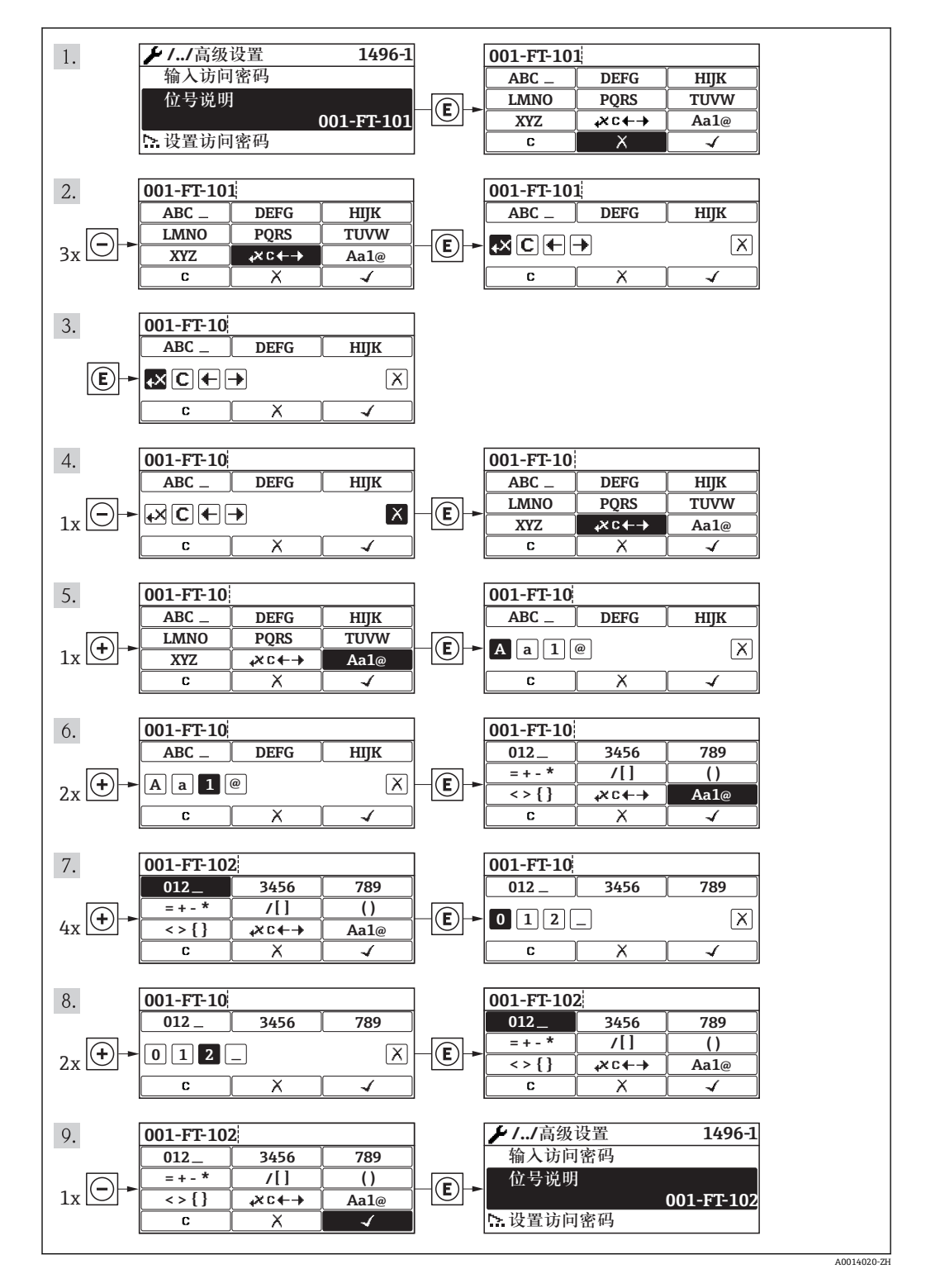

## **8.3.10 用户角色及其访问权限**

设置访问密码后, "操作"和"维护"两种用户角色具有不同的参数写允许权限, 防止通过 现场显示进行未经授权的设备设置访问。

#### **参数访问权限**

| 用户角色 | 读允许             |       | 写允许             |       |
|------|-----------------|-------|-----------------|-------|
|      | 无访问密码<br>(工厂设置) | 带访问密码 | 无访问密码<br>(工厂设置) | 带访问密码 |
| 操作   |                 |       |                 | -- 11 |
| 维护   |                 |       |                 | L     |

<sup>1)</sup> 即使已设置密码,对测量无影响的部分参数始终可以被修改,不受写保护限制。参考"通过锁定开关设 置写保护"

密码输入错误时,用户应使用"操作"角色操作。

## **8.3.11 输入密码关闭写保护**

现场显示中的参数前显示 6图标时,表示此参数已经被用户密码锁定,不得通过现场显 示更改参数值。

通过相应访问选项输入用户自定义访问密码,可以禁止通过现场显示锁定写保护。

- 1. 按下键后,立即显示密码输入提示。
- 2. 输入密码。
	- 参数前的 图标消失;所有先前写保护参数重新被激活。

# **8.3.12 开启和关闭键盘锁定功能**

键盘锁定后,无法通过现场操作访问整个操作菜单。即不再允许浏览操作菜单,或对个 别参数进行修改。用户仅可以读取操作显示中的测量值。

#### **带机械按键的现场显示(显示模块 SD02)**

显示模块 SD02:订购选项"显示;操作",选型代号 **C**

键盘锁定功能的开启和关闭方法相同。

### **开启键盘锁定功能**

- ‣ 设备处于测量值显示。 同时按下曰和回键。
	- 显示屏上出现**键盘锁定**信息:键盘锁定功能打开。

在键盘锁定状态下,用户尝试访问操作菜单时,显示**键盘锁定**信息。

#### **关闭键盘锁定功能**

‣ 键盘锁定功能开启。 同时按下曰和回和国键。

显示屏上出现**键盘未锁定**信息:键盘锁定功能关闭。

### **带触摸键的现场显示(显示模块 SD03)**

显示模块 SD03:订购选项"显示;操作",选型代号 **E**

通过文本菜单开启或关闭键盘锁定功能。

**<sup>[←</sup> 显示屏访问状态**参数确定用户当前登录使用时使用的用户角色。菜单路径: 操作→ 显示屏访问状态

## **开启键盘锁定功能**

自动开启键盘锁定功能:

- 每次设备均需重新启动。
- 超过 1 min 无测量值显示时,设备自动启动键盘锁定功能。
- 1. 设备处于测量值显示。 按下回键,并至少保持 2 s。 显示文本菜单。
- 2. 在文本菜单中,选择**键盘锁定**选项。 开启键盘锁定功能。

在键盘锁定状态下,用户尝试访问操作菜单时,显示**键盘锁定**信息。

### **关闭键盘锁定功能**

- 1. 键盘锁定功能打开。 按下回键,并至少保持 2 s。 显示文本菜单。
- 2. 在文本菜单中,选择**键盘未锁定**选项。
	- 关闭键盘锁定功能。

# **8.4 通过调试工具访问操作菜单**

调试工具中的操作菜单结构与通过现场显示操作的菜单结构相同。

# **8.4.1 连接调试工具**

# **通过 PROFIBUS PA 网络**

PROFIBUS PA 型仪表带通信接口。

<span id="page-46-0"></span>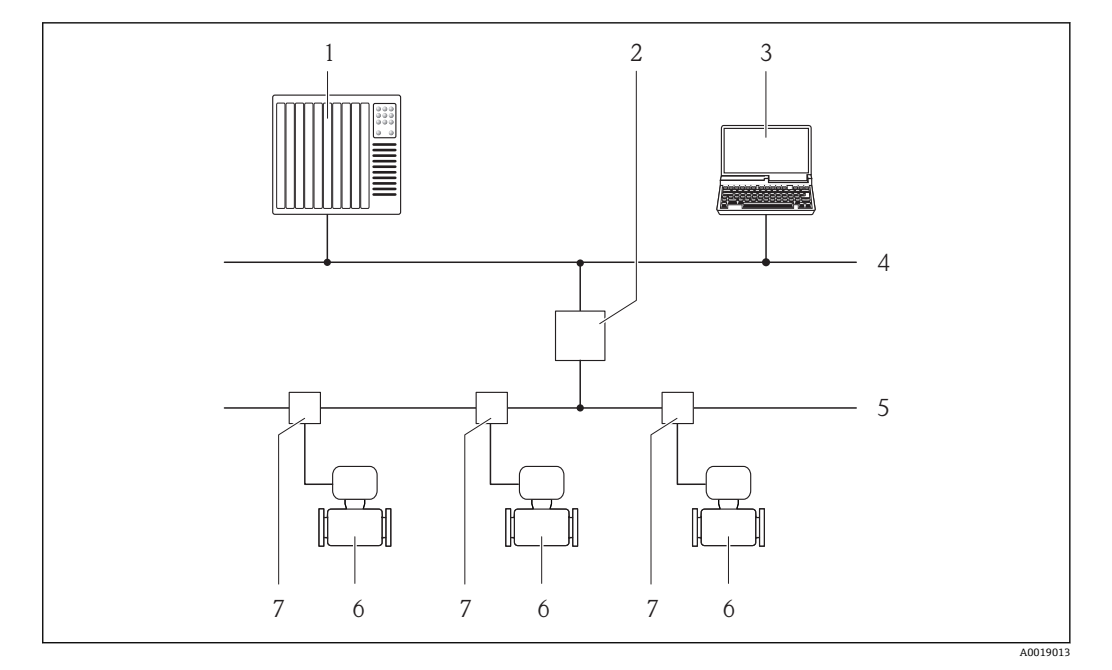

- 13 通过 PROFIBUS PA 网络进行远程操作
- 1 自动化系统
- 
- 2 PROFIBUS DP/PA 段耦合器<br>3 带 PROFIBUS 网络卡的计算 3 带 PROFIBUS 网络卡的计算机<br>4 PROFIBUS DP 网络
- 4 PROFIBUS DP 网络<br>5 PROFIBUS PA 网络
- 5 PROFIBUS PA 网络<br>6 测量设备
- 6 测量设备<br>7 T型盒
- 7 T 型盒

### **通过服务接口(CDI)**

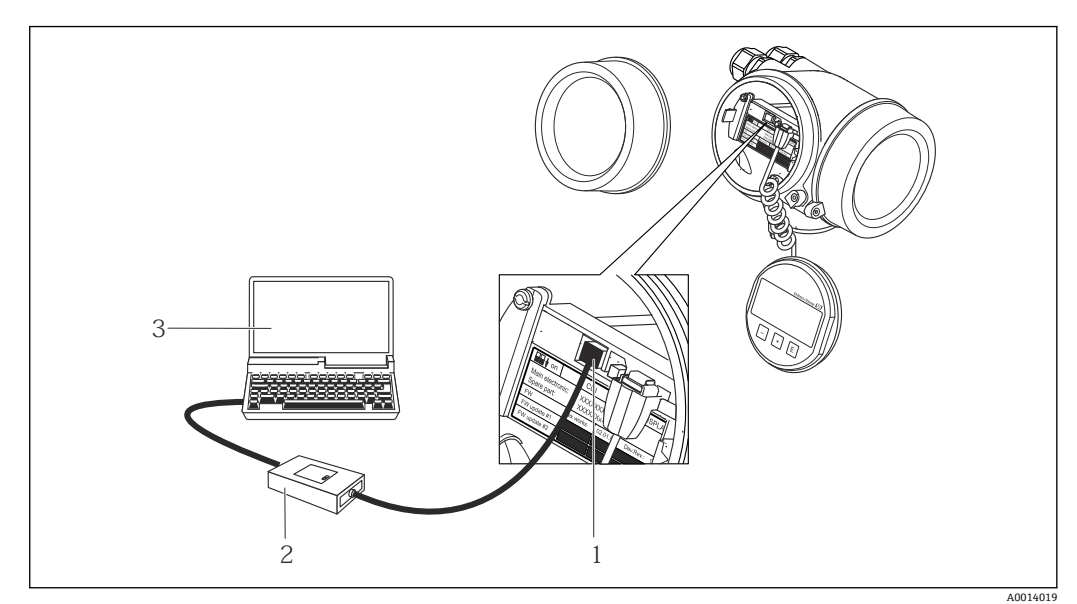

- 1 测量设备的服务接口(CDI = Endress+Hauser 通用数据接口)
- 2 Commubox FXA291<br>3 安装有"FieldCare"调
- 3 安装有"FieldCare"调试工具的计算机,带 COM DTM "CDI 通信 FXA291"

## **8.4.2 FieldCare**

## **功能范围**

Endress+Hauser 基于 FDT 技术的工厂资产管理工具。可以对系统中所有智能现场设备 进行设置,帮助用户管理。基于状态信息,还可以简单有效地检查设备状态和条件。

<span id="page-47-0"></span>访问方式:

- PROFIBUS PA 通信→ 213, 247
- 服务接口 CDI →  $\bigoplus$  47

典型功能:

- 设置变送器参数
- 上传和保存设备参数(上传/下载)
- 测量点文档编制
- 测量值储存单元(在线记录仪)和事件日志显示

详细信息请参考《操作手册》BA00027S 和 BA00059S

#### **设备描述文件的来源**

参考数据→ ■ 50

**用户接口**

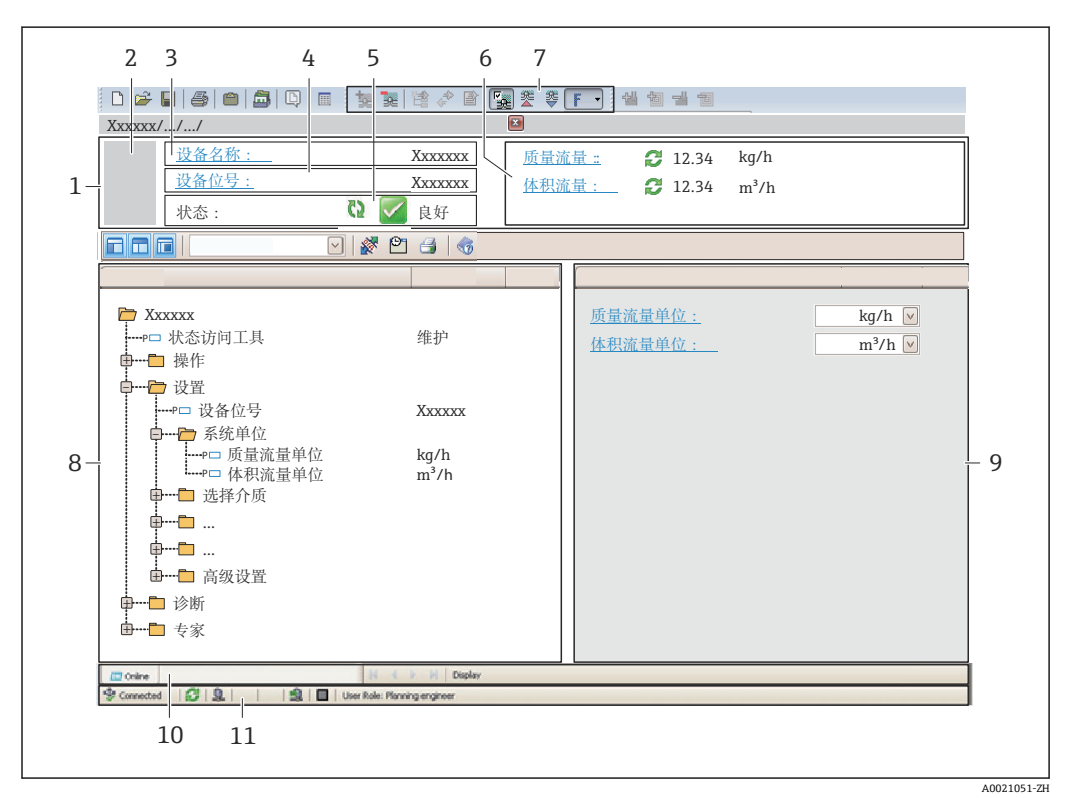

- 1 标题栏
- 2 设备视图
- 3 设备名称
- 4 设备位号
- 5 状态区,带状态信号
- 6 显示区,适用于当前测量值
- 7 事件列表,带附加功能参数,例如:保存/上传、事件列表和文档创建
- 8 菜单区,带操作菜单结构<br>9 工作范围
- 9 工作范围
- 10 动作范围
- 11 状态区

## **8.4.3 SIMATIC PDM**

#### **功能范围**

SIMATIC PDM 是西门子的标准化程序,与制造商无关,通过 PROFIBUS PA 通信对智能 型现场设备进行操作、设置、维护和诊断

# **设备描述文件的来源**

参考数据→ ■ 50

# <span id="page-49-0"></span>**9 系统集成**

# **9.1 设备描述文件概述**

# **9.1.1 设备的当前版本信息**

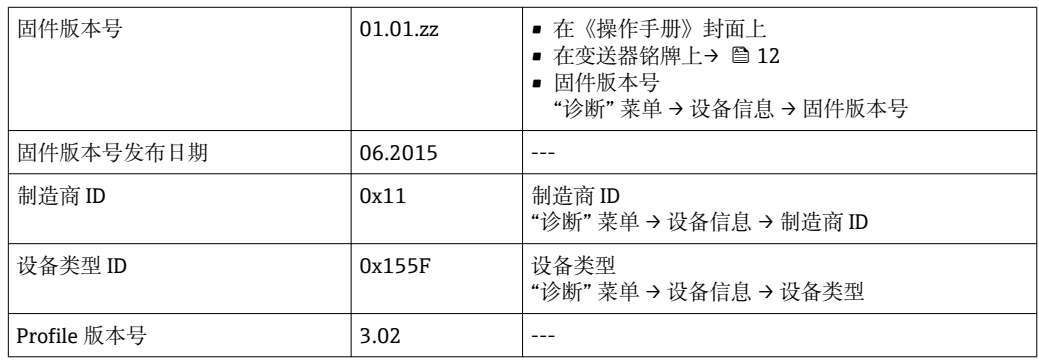

● 设备不同固件版本号概述→ ■ 126

# **9.1.2 调试工具**

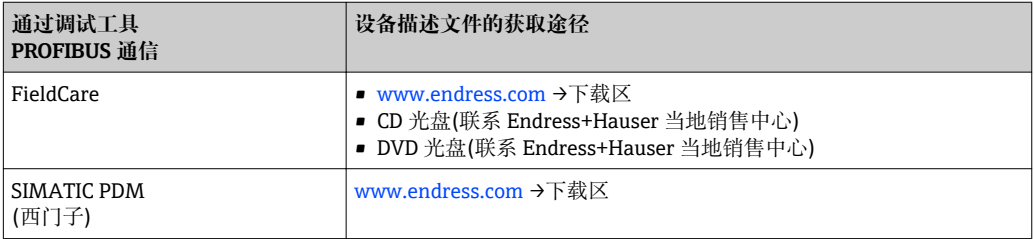

# **9.2 设备描述文件(GSD)**

为了将现场设备集成至总线系统中,PROFIBUS 系统需要设备参数描述,例如:输出参 数、输入参数、数据格式、数据大小和支持传输速度。

设备描述文件(GSD)可提供上述参数,进行通信系统调试时,将参数传输至 PROFIBUS 主 站。此外,还可以集成至网络结构中图标显示的设备位图中。

使用 Profile 3.0 设备描述文件(GSD), 可以更改为不同制造商的现场设备, 无需重新设 置。

通常,可以使用两种不同的 GSD 版本, Profile 3.0 或更高版本。

- <sup>1</sup> · 设置前, 用户必须确定系统操作的 GSD。
	- 可以通过 2 类主站更改设置。

# **9.2.1 制造商规范 GSD**

GSD 确保测量设备的功能不受限制。因此,可提供设备类过程参数和功能。

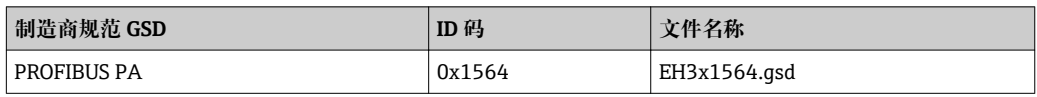

<span id="page-50-0"></span>制造商规范 GSD 应在 **Ident number selector** 参数**制造商** 选项 中设置。

<sup>4</sup> 制造商规范 GSD 的获取途径:

[www.endress.com →](http://www.endress.com)下载区

# **9.2.2 Profile GSD**

主要是模拟量输入块(AI)数量和测量值数量的区别。系统使用 Profile GSD 设置时,可以 对不同制造商的设备进行更换。但是,必须确保循环过程值正确。

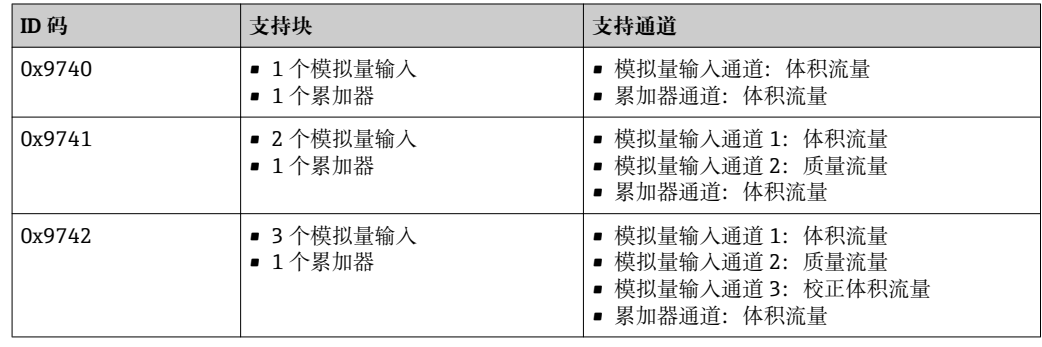

使用的 Profile GSD 在 **Ident number selector** 参数中设置,选择 **Profile 0x9740** 选项、 **Profile 0x9741** 选项或 **Profile 0x9742** 选项。

# **9.3 循环数据传输**

使用设备主文件(GSD)实现循环数据传输。

# **9.3.1 块模块**

块模块显示进行循环数据交换时测量设备的输入和输出数据。通过 PROFIBUS 主站(1 类)进行循环数据交换,例如:控制系统等。

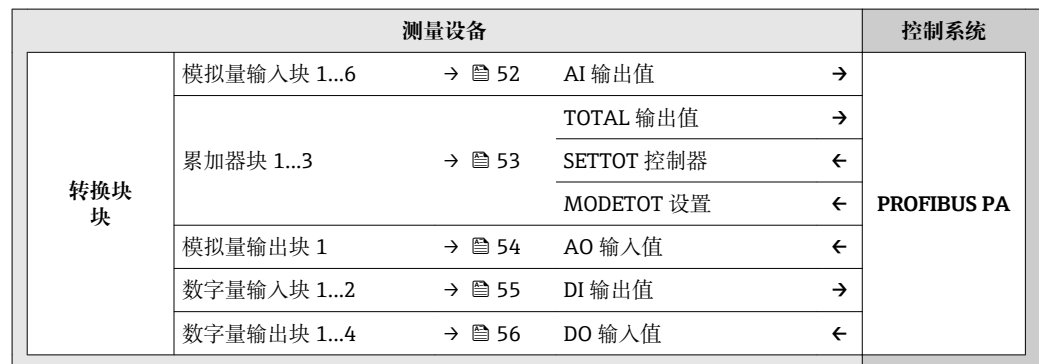

#### **确定模块序列**

测量设备用作模块化 PROFIBUS 从设备。相比于一体式从设备,模块化从设备设计各不 相同, 包含数个独立模块。设备主文件(GSD)包含每个模块(输入和输出数据)及其属性说 明。

模块固定分配至插槽,即设置模块时必须注意模块的序列和分布。

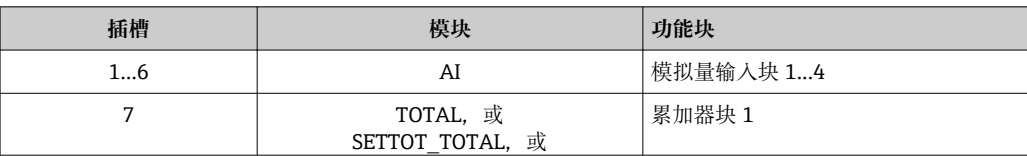

<span id="page-51-0"></span>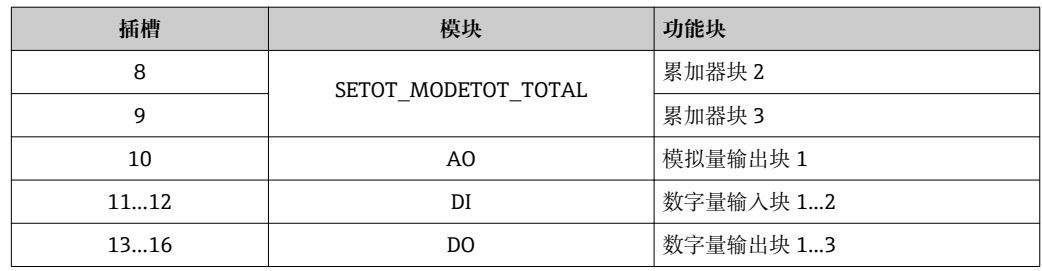

为了优化 PROFIBUS 网络的吞吐率, 建议仅设置 PROFIBUS 主站系统中的模块。已设置 块间的空置插槽必须设置为 EMPTY\_MODULE。

# **9.3.2 模块说明**

 $\left| \begin{array}{l} \bullet \\ \bullet \end{array} \right|$ 数据结构由相应的 PROFIBUS 主站确定:

- 输入数据:测量设备发送至 PROFIBUS 主站。
- 输出数据:PROFIBUS 主站发送至测量设备。

# **AI 模块(模拟量输入)**

由测量设备将输入变量传输至 PROFIBUS 主站(1 类)中。

所选输入变量及其状态通过 AI 模块循环传输至 PROFIBUS 主站(1 类)中。输入变量由前 四个字节描述,采用浮点数格式,符合 IEEE 754 标准。第五个字节包含输入变量的标准 化状态信息。

提供四个模拟量输入块(插槽 1...6)。

## **选择:输入变量**

通过 CHANNEL 功能参数可以设置输入变量。

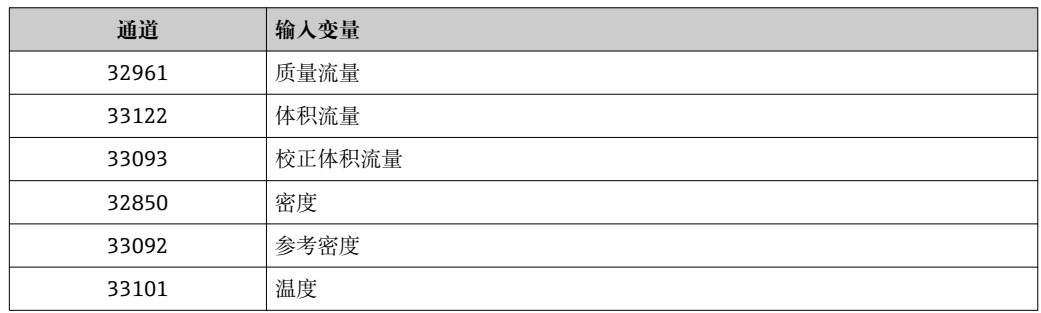

#### **工厂设置**

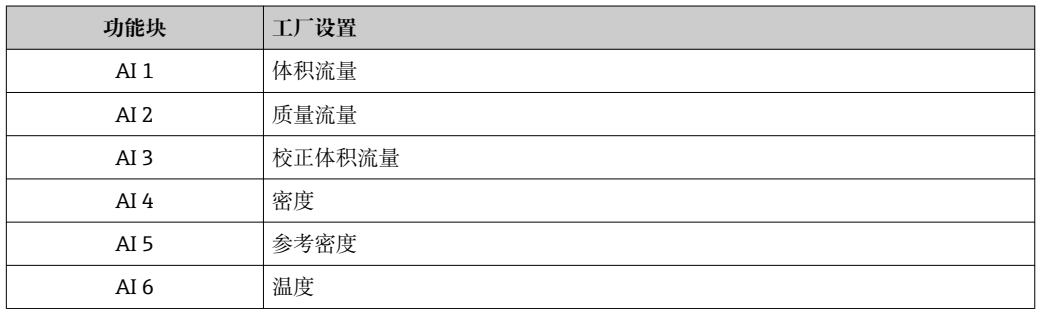

#### <span id="page-52-0"></span>**数据结构**

## **模拟量输入的输入数据**

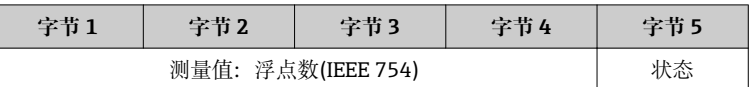

#### **TOTAL 模块**

将累积量从测量设置传输至 PROFIBUS 主站(1 类)中。

通过 TOTAL 模块所选累积量及其状态循环传输至 PROFIBUS 主站(1 类)中。累积量由前 四个字节描述,采用浮点数格式,符合 IEEE 754 标准。第五个字节包含累积量的标准化 状态信息。

提供三个累加器块(插槽 7...9)。

## **选择:累积量**

通过 CHANNEL 参数可以设置累积量。

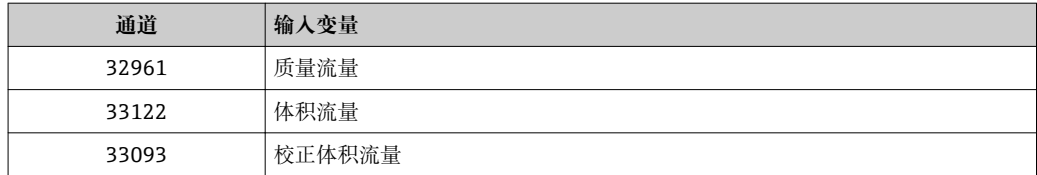

#### **数据结构**

#### **TOTAL 的输入数据**

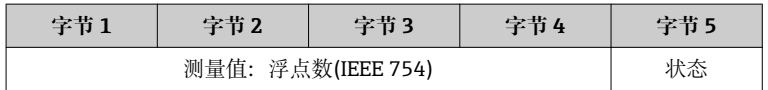

## **SETTOT\_TOTAL 模块**

模块由 SETTOT 和 TOTAL 功能组成:

• SETTOT:通过 PROFIBUS 主站控制累加器。

• TOTAL:将累加器值及其状态传输至 PROFIBUS 主站。

提供三个累加器块(插槽 7...9)。

#### 选择: 控制累加器

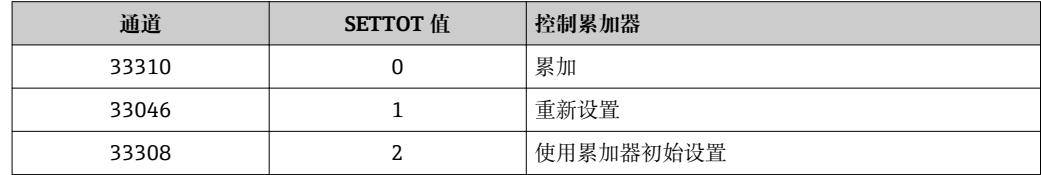

#### **工厂设置**

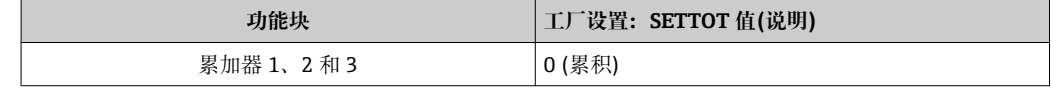

# <span id="page-53-0"></span>**数据结构**

# **SETTOT 的输出数据**

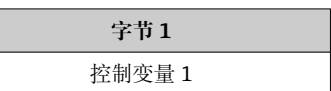

#### **TOTAL 的输入数据**

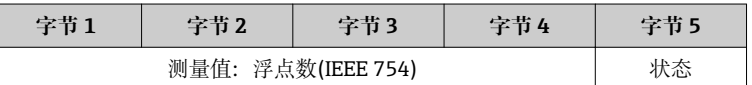

### **SETTOT\_MODETOT\_TOTAL 模块**

模块由 SETTOT、MODETOT 和 TOTAL 功能组成:

- SETTOT:通过 PROFIBUS 主站控制累加器。
- MODETOT:通过 PROFIBUS 主站设置累加器。
- TOTAL:将累加器值及其状态传输至 PROFIBUS 主站。

提供三个累加器块(插槽 7...9)。

#### **选择:累加器设置**

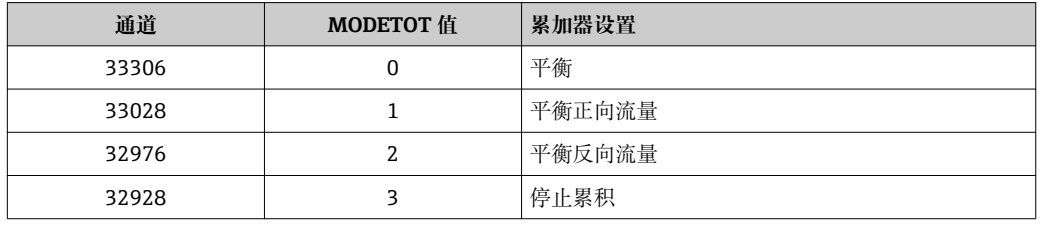

#### **工厂设置**

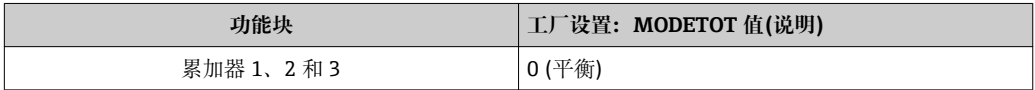

#### **数据结构**

#### **SETTOT 和 MODETOT 的输出数据**

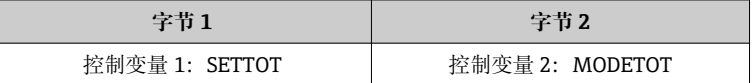

#### **TOTAL 的输入数据**

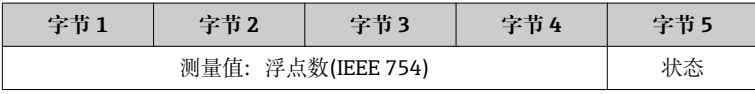

#### **AO 模块(模拟量输出)**

将补偿值从 PROFIBUS 主站(1 类)传输至测量设备中。

A compensation value, along with the status, is cyclically transmitted from the PROFIBUS Master (Class 1) to the measuring device via the AO module. 补偿值由前四个 字节描述, 采用浮点数格式, 符合 IEEE 754 标准。第五个字节包含补偿值的标准化状态 信息。

提供一个模拟量输出块(插槽 10)。

# <span id="page-54-0"></span>**已分配的补偿值**

补偿值固定分配给每个模拟量输出块。

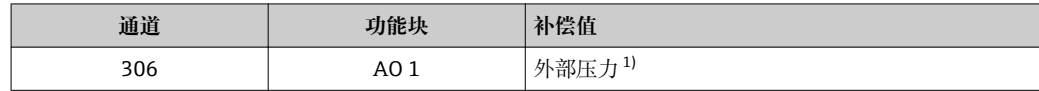

1) 补偿值必须以 SI 基本单位传输至设备

● 在以下菜单中选择: "专家" 菜单 → 传感器 → 外部补偿

#### **数据结构**

### **模拟量输出的输出数据**

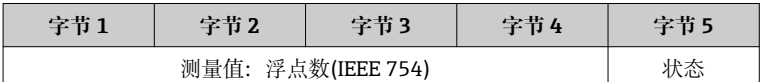

#### **DI 模块(数字量输入)**

将数字量输入值从测量设备传输至 PROFIBUS 主站(1 类)中。测量设备使用数字量输入 值将设备状态传输至 PROFIBUS 主站(1 类)中。

DI 模块将数字量输入值及其状态循环传输至 PROFIBUS 主站(1 类)中。数字量输入值由 第一个字节描述。第二个字节包含输入值相关的标准状态信息。

提供两个数字量输入块(插槽 11...12)。

## **选择:设备功能**

通过 CHANNEL 参数可以设置设备功能。

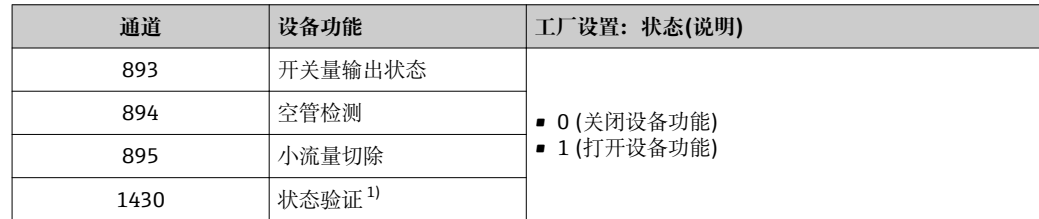

1) 仅与心跳验证应用软件包配套使用

#### **工厂设置**

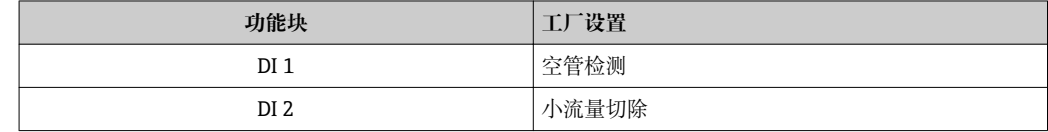

#### **数据结构**

#### **数字量输入的输入数据**

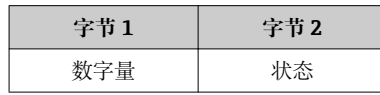

# <span id="page-55-0"></span>**DO 模块(数字量输出)**

将数字量输出值从 PROFIBUS 主站(1 类)传输至测量设备中。PROFIBUS 主站(1 类)使用 数字量输出值打开和关闭设备功能。

DO 模块循环传输数字量输出值及其状态至测量设备中。数字量输出值由第一个字节描 述。第二个字节包含输出值相关的标准状态信息。

提供四个数字量输出块(插槽 13...16)。

## **已分配的设备功能**

设备功能始终固定分配给各个数字量输出块。

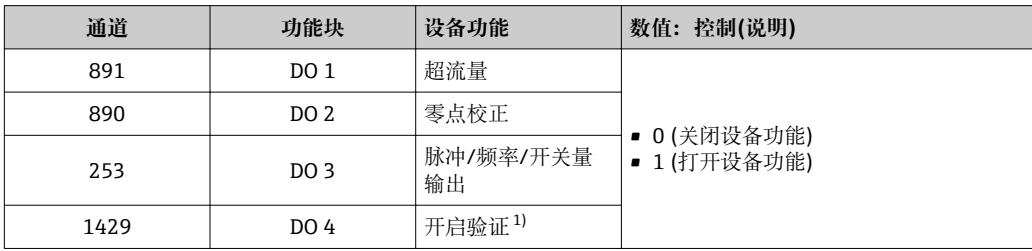

1) 仅与心跳验证应用软件包配套使用

#### **数据结构**

## **数字量输出的输出数据**

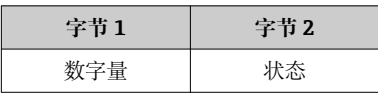

## **EMPTY\_MODULE 模块**

此模块用于分配插槽中空置模块位[置→ 51。](#page-50-0)

# **10 调试**

# **10.1 功能检查**

调试测量设备前:

- ‣ 确保已完成安装后检查和连接后检查。
- "安装后检查"的检查列表→ △2
- "连接后检查"的检查列表→ 图 31

# **10.2 开启测量设备**

‣ 成功完成功能检查后,开启测量设备。 成功启动后,现场显示从启动显示自动切换至测量值显示。

● 现场显示单元上无显示或显示诊断信息时, 请参考"诊断和故障排除"章节  $\rightarrow$   $\oplus$  96.

# **10.3 通过软件设置设备地址**

在**"通信" 子菜单**中可以设置设备地址。

**菜单路径** "设置" 菜单 → 通信 → 设备地址

# **10.3.1 PROFIBUS 网络**

发货时,测量设备的工厂设置如下:

```
设备地址 126
```
● 开启硬件设定地址时, 软件设定地址关闭[→ 29](#page-28-0)

# **10.4 设置操作语言**

工厂设置:英文或订购的当地语言

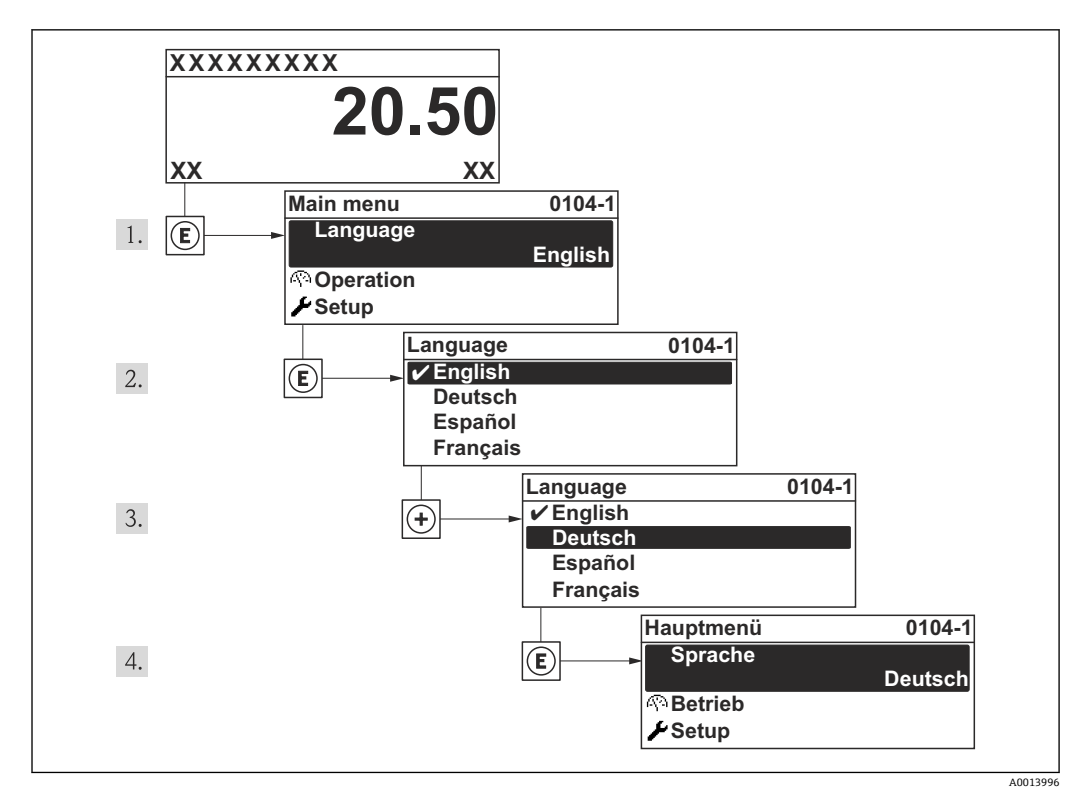

■ 14 现场显示示意图

# **10.5 设置测量设备**

**设置** 菜单及其设置向导中包含标准操作所需的所有参数。 进入**设置** 菜单

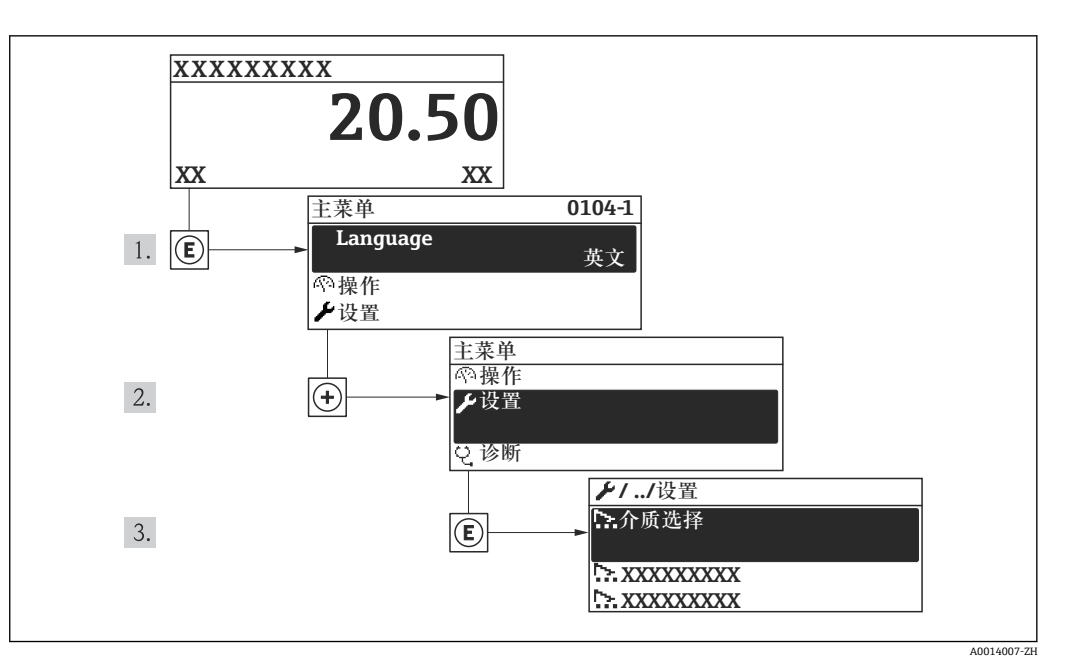

■15 现场显示示意图

# **"设置" 菜单中的设置向导概述**

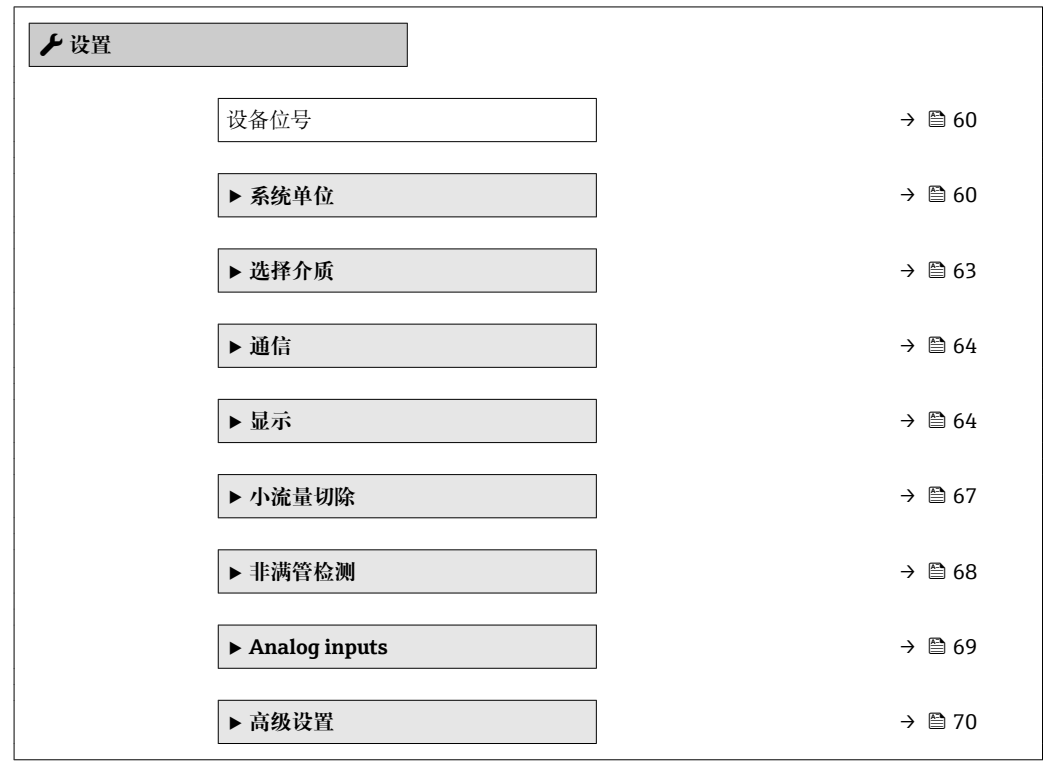

# **10.5.1 设置位号名称**

为了快速识别系统中的测量点,可以在**设备位号**参数中输入唯一的设备位号参数,改变 工厂设置。

A0013375

<span id="page-59-0"></span>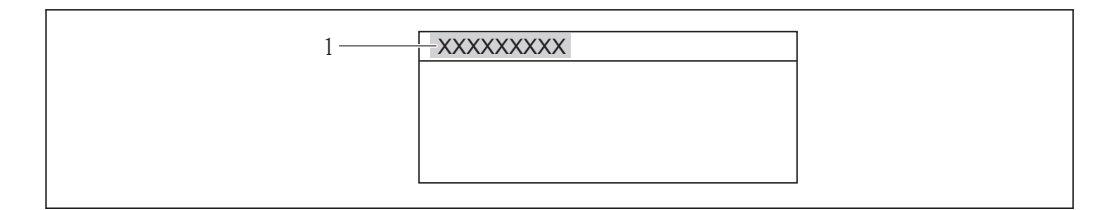

■ 16 带位号名称的操作显示标题栏

1 设备位号

■ 显示的字符数取决于所使用的字符。

在"FieldCare"调试工具中输入位号名→ △ 48。

**菜单路径**

"设置" 菜单 → 设备位号

#### **参数概览和简要说明**

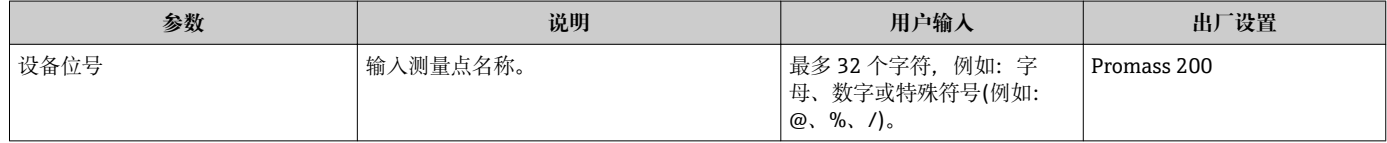

# **10.5.2 设置系统单位**

在**系统单位** 子菜单中,可以设置所有测量值的单位。

取决于设备型号,并非所有子菜单和参数都会出现在每台设备中。不同的订货号有 不同的选项。

#### **菜单路径**

"设置" 菜单 → 系统单位

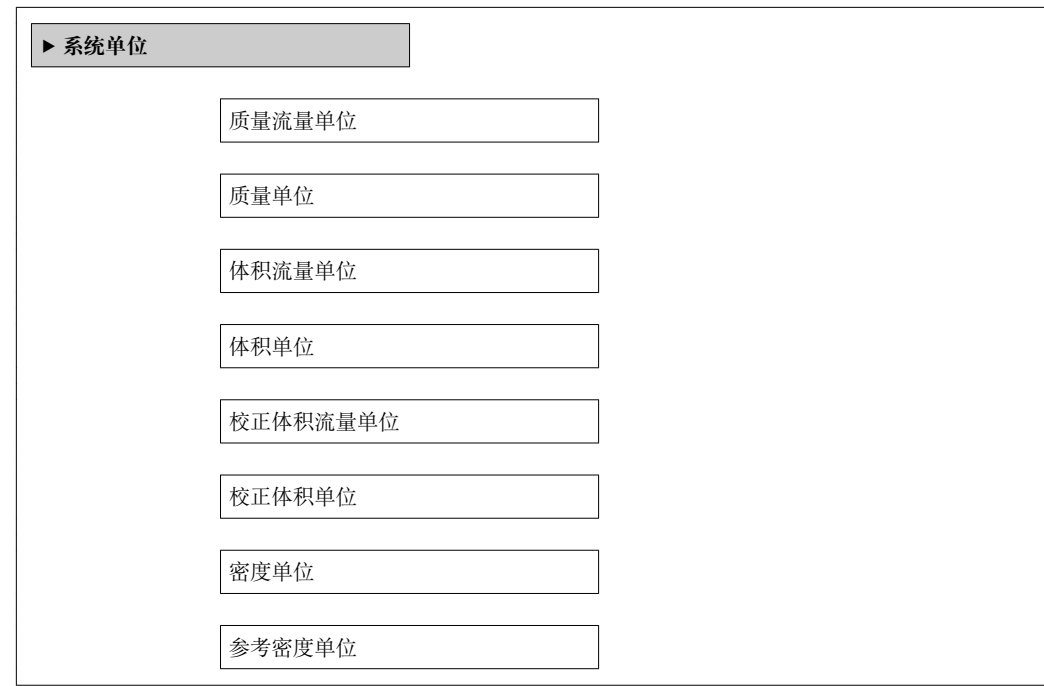

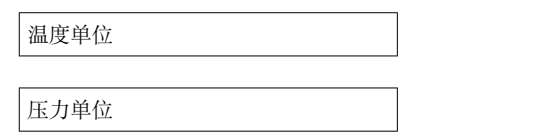

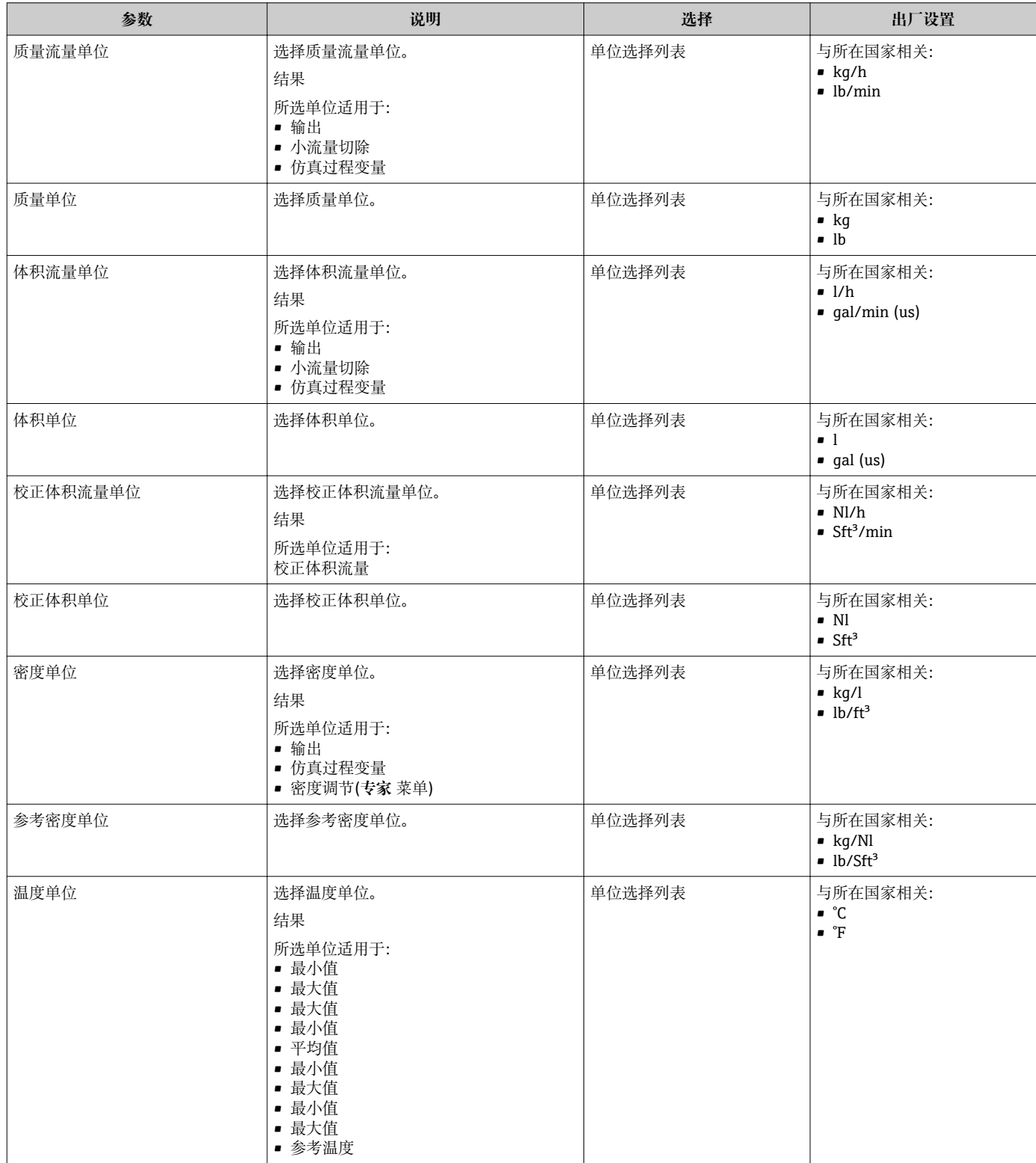

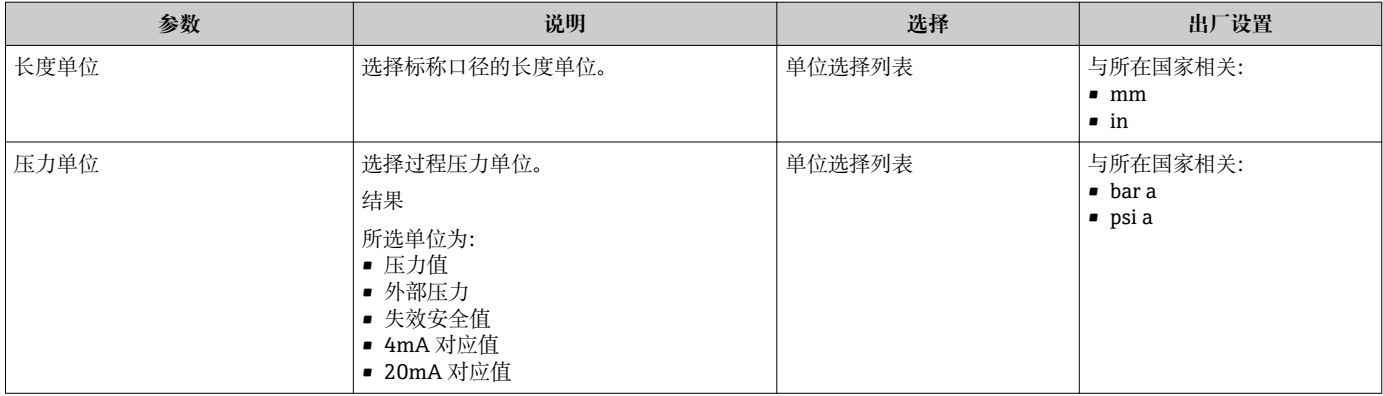

# <span id="page-62-0"></span>**10.5.3 选择和设置介质**

**选择介质** 向导引导用户系统地完成选择和设置介质的设置。

## **菜单路径**

"设置" 菜单 → 选择介质

# **设置向导结构**

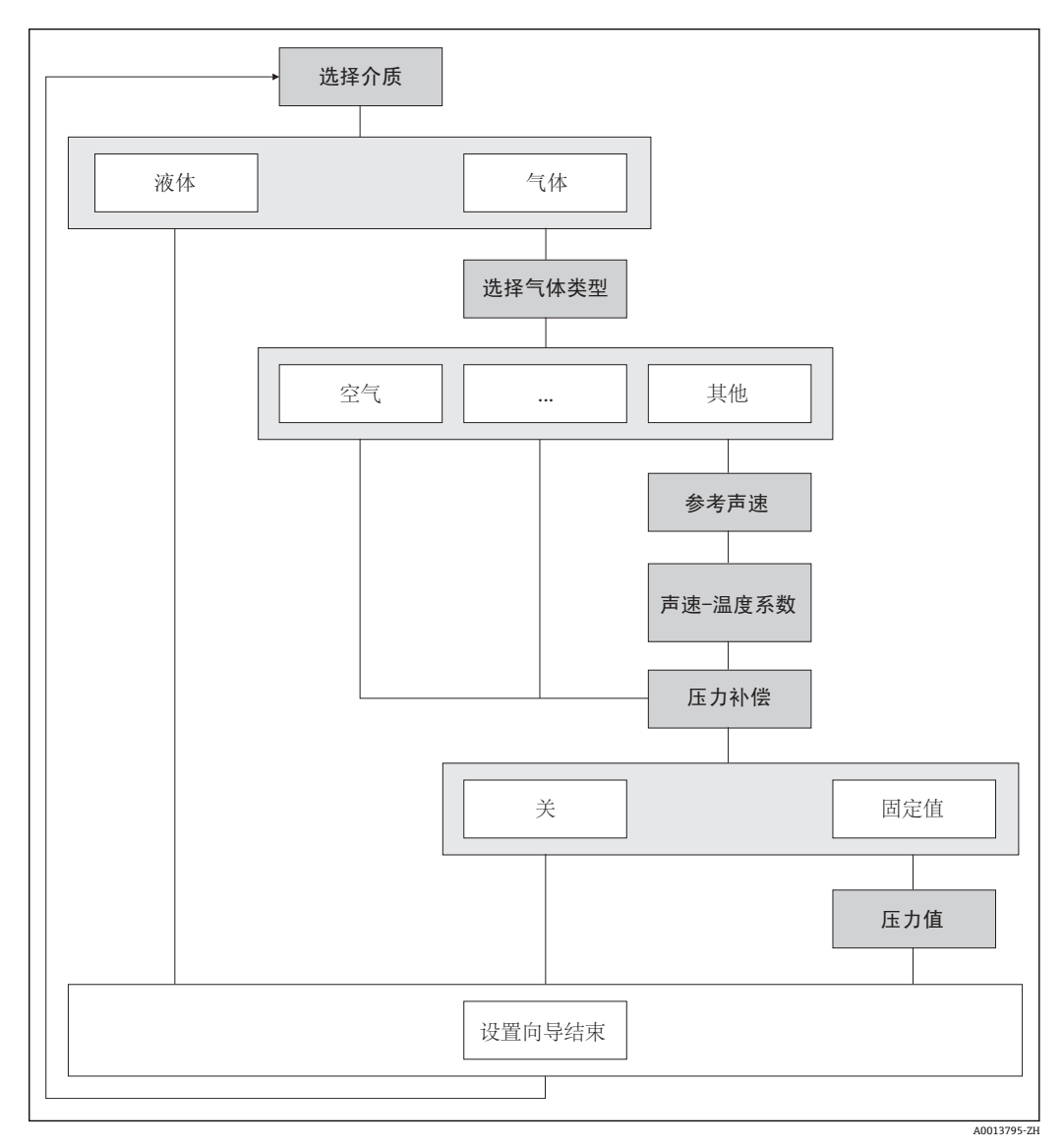

17 "选择介质" 向导,在"设置" 菜单中

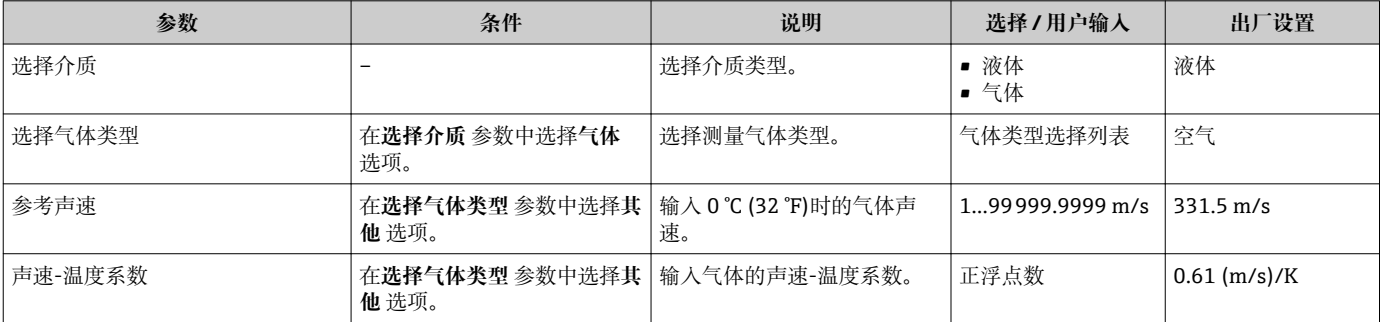

<span id="page-63-0"></span>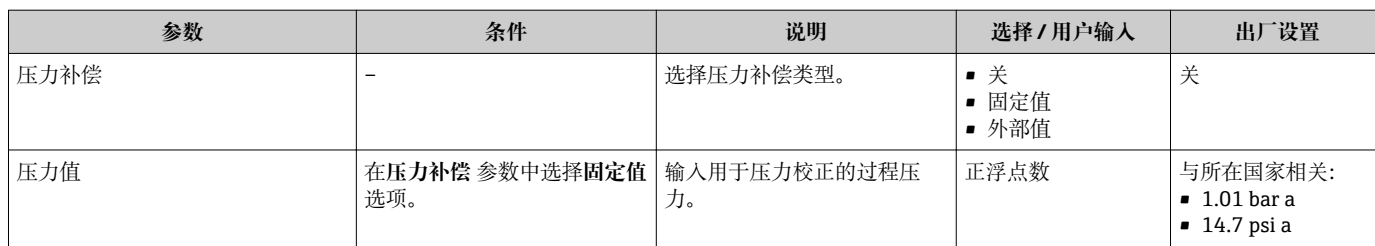

# **10.5.4 设置通信接口**

**通信** 子菜单引导用户系统地设置选择和设置通信接口所必需的所有参数。

### **菜单路径**

"设置" 菜单 → 通信

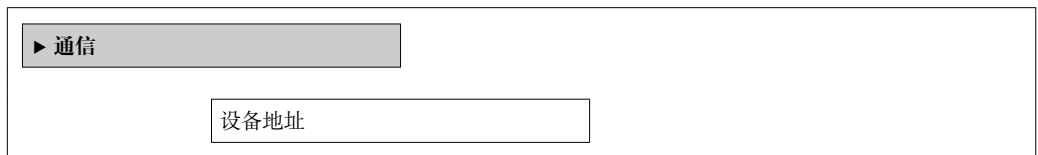

# **参数概览和简要说明**

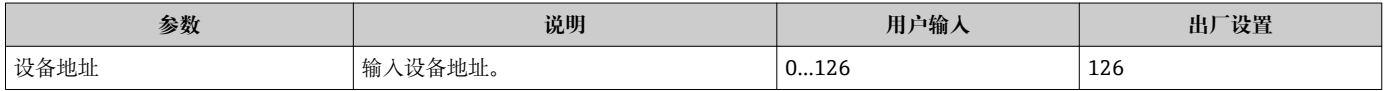

# **10.5.5 设置现场显示**

**显示** 向导引导用户系统地完成设置现场显示所必须的所有参数设置。

**菜单路径** "设置" 菜单 → 显示

# **设置向导结构**

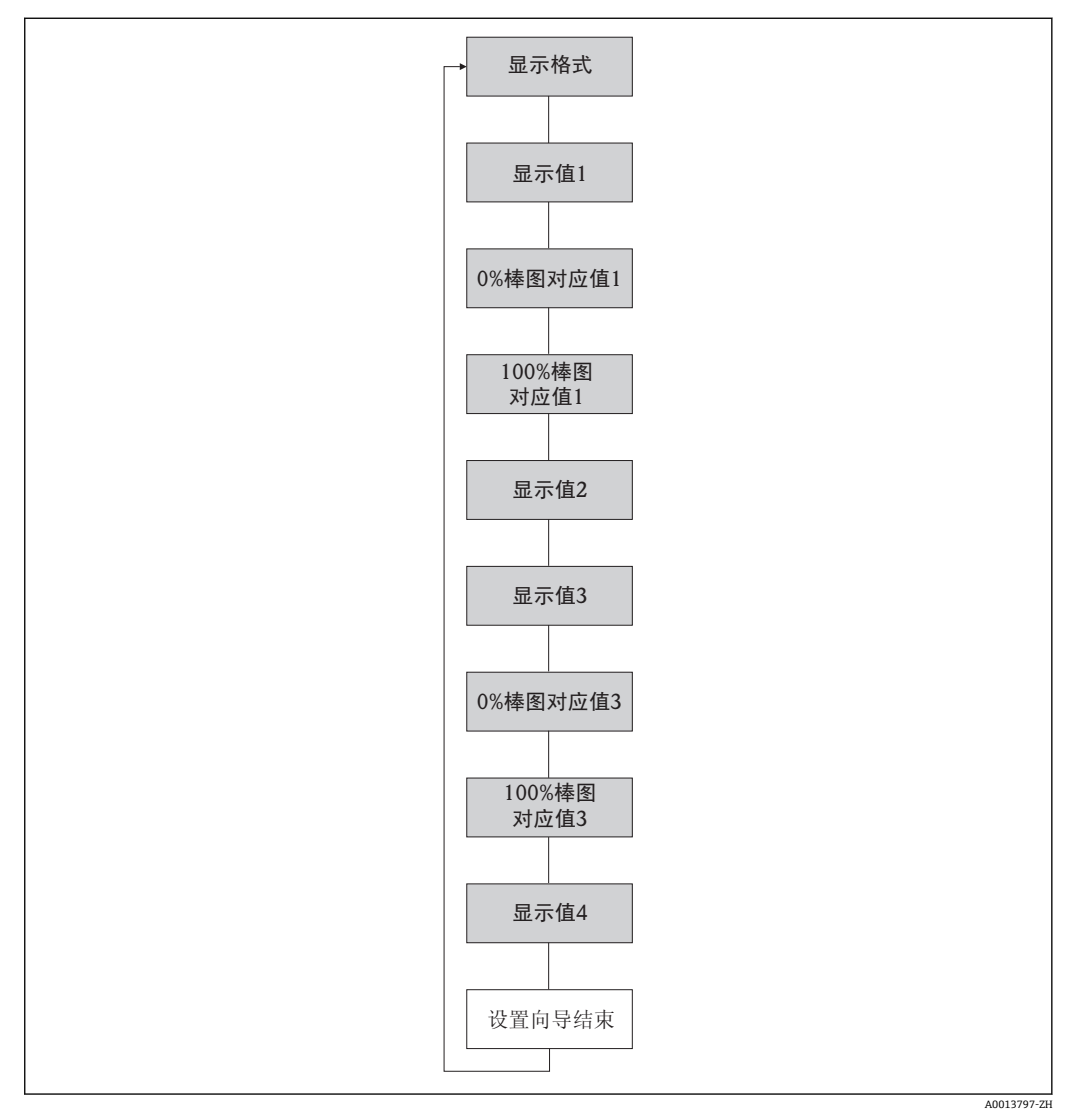

18 "显示" 向导,在"设置" 菜单中

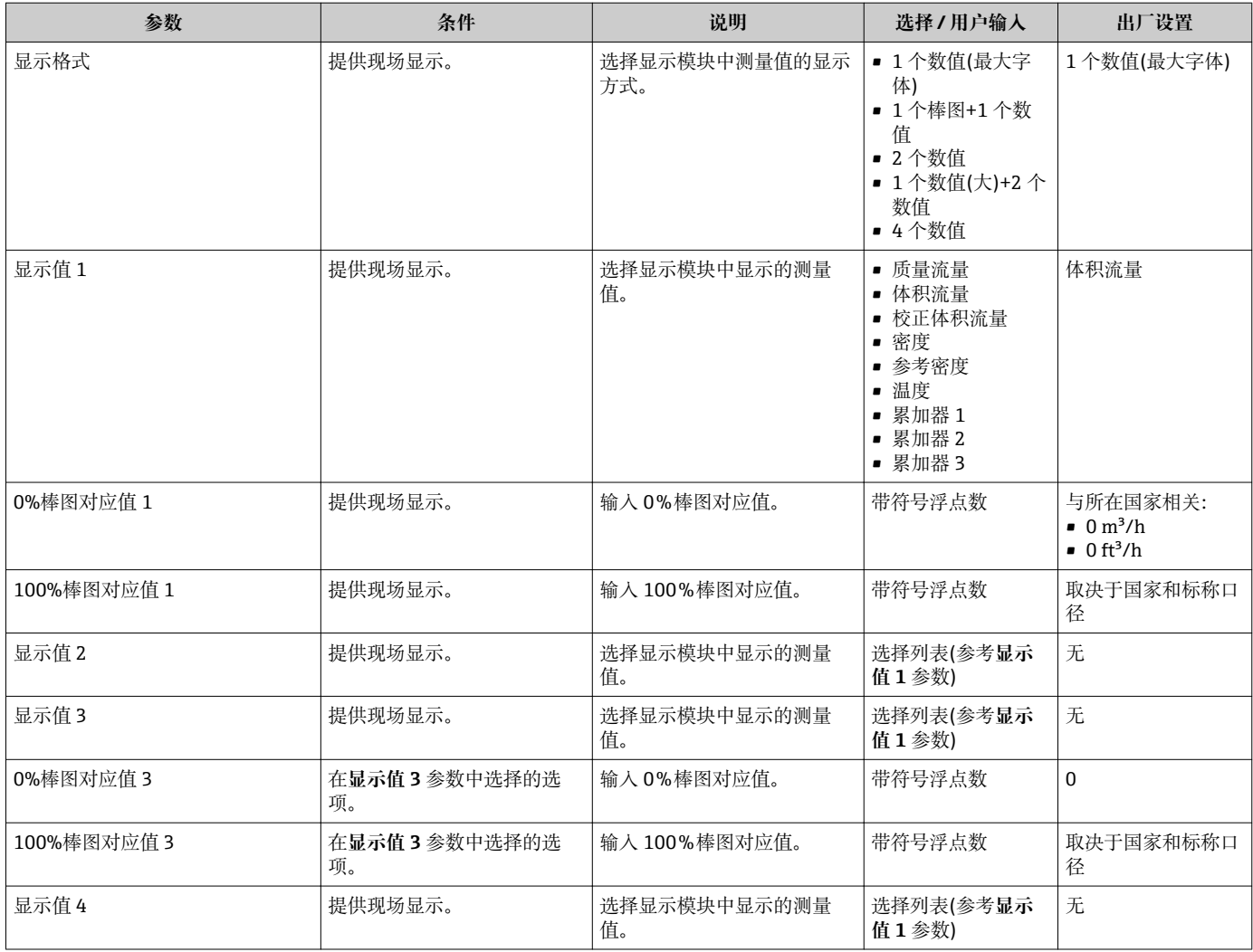

# <span id="page-66-0"></span>**10.5.6 设置小流量切除**

**小流量切除** 向导引导用户系统地完成设置小流量切除必需的所有参数设置。

# **菜单路径**

"设置" 菜单 → 小流量切除

# **设置向导结构**

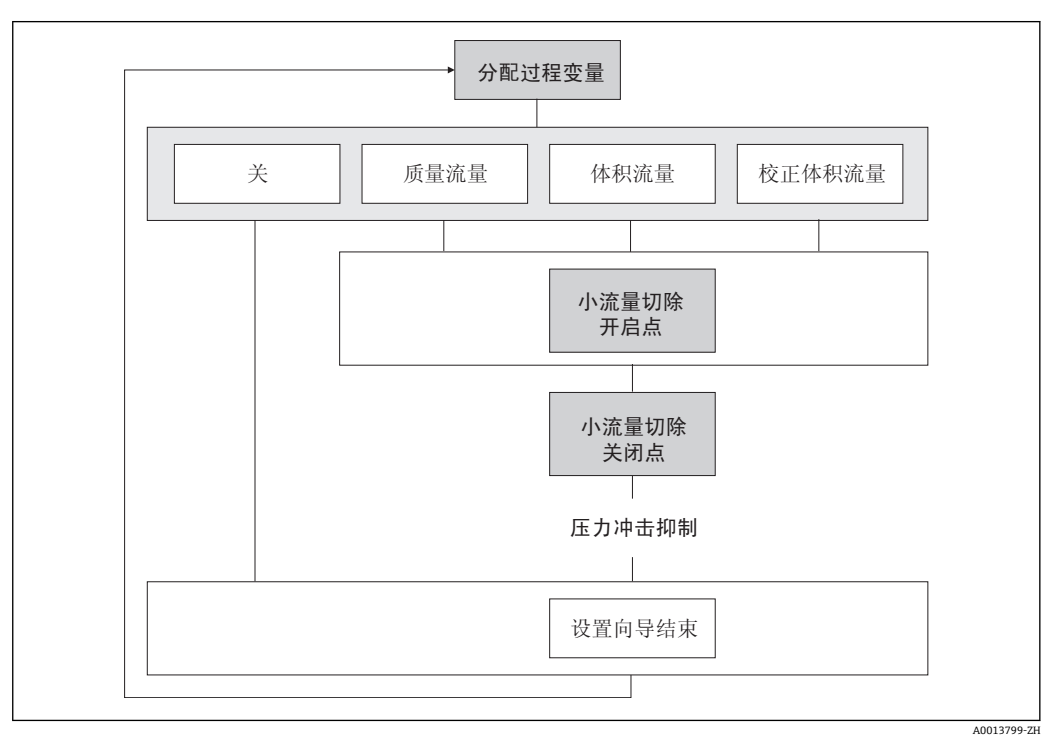

19 "设置"菜单中的"小流量切除"设置向导

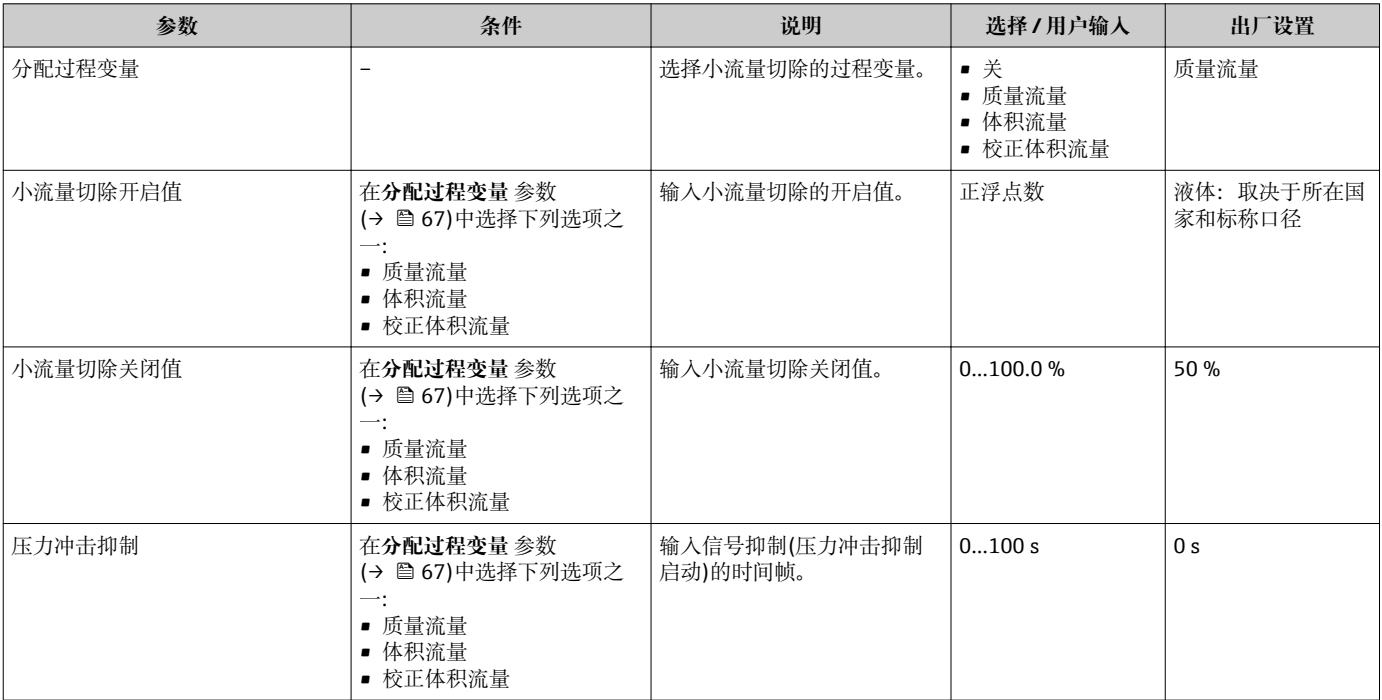

# <span id="page-67-0"></span>**10.5.7 设置非满管检测**

**非满管检测**设置向导引导用户系统地进行管道注满状态监控必须的所有参数设置。

#### **菜单路径**

"设置" 菜单 → 非满管检测

## **设置向导结构**

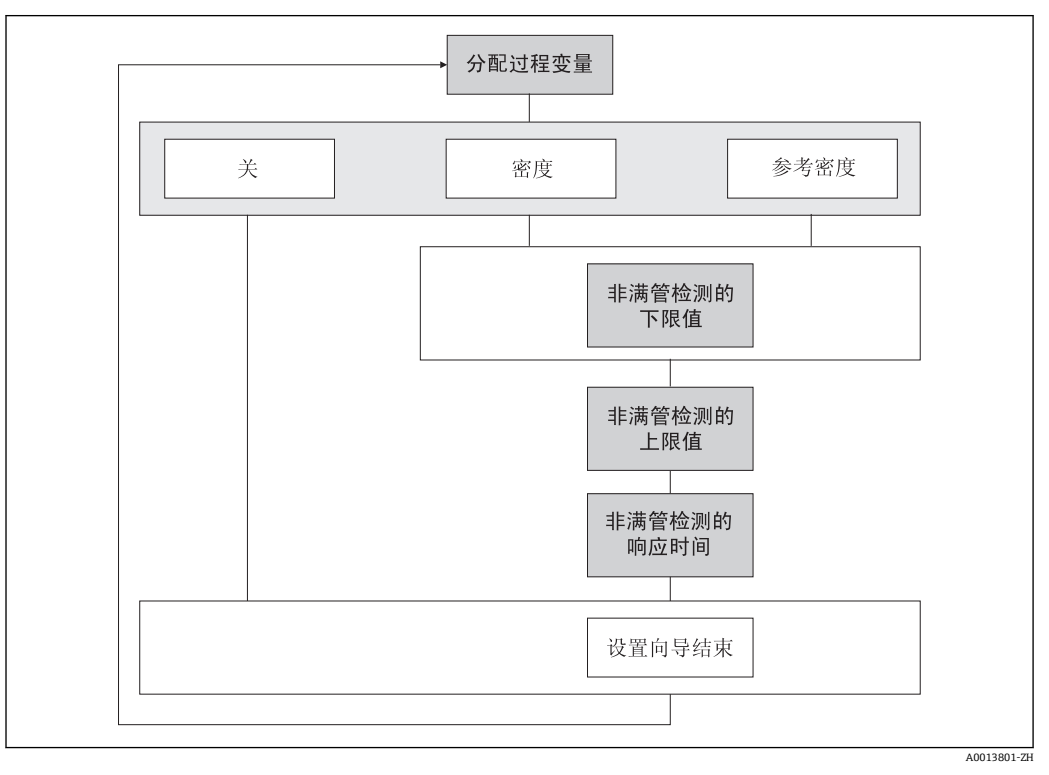

20 "非满管检测" 向导,在"设置" 菜单中

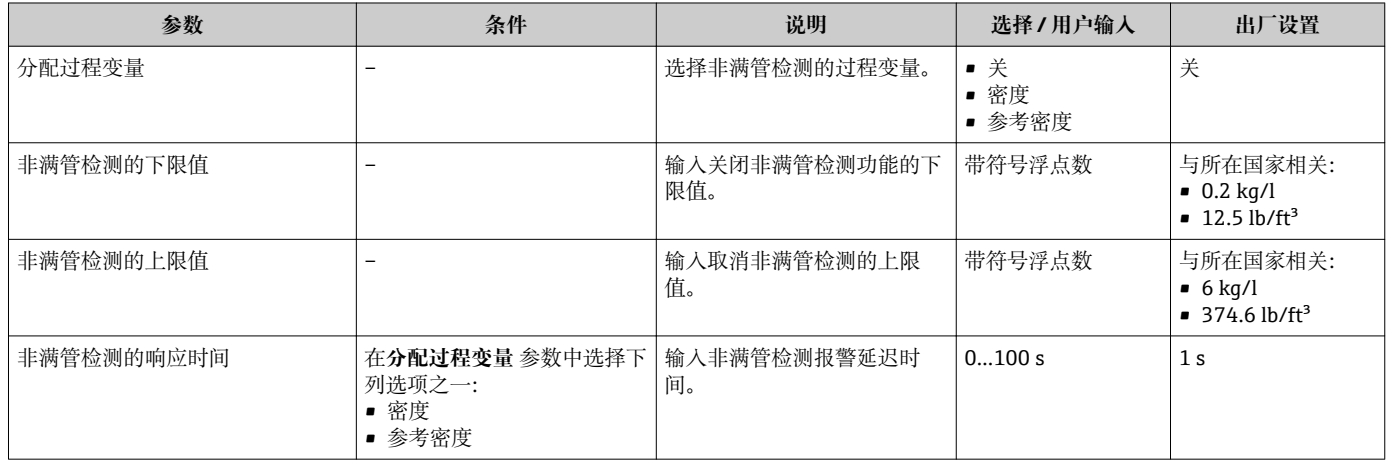

# <span id="page-68-0"></span>**10.5.8 设置模拟量输入**

**Analog inputs** 子菜单引导用户系统地完成每路 **Analog input 1…6** 子菜单设置。在此获 取每路模拟量输入的功能参数。

#### **菜单路径**

"设置" 菜单 → Analog inputs

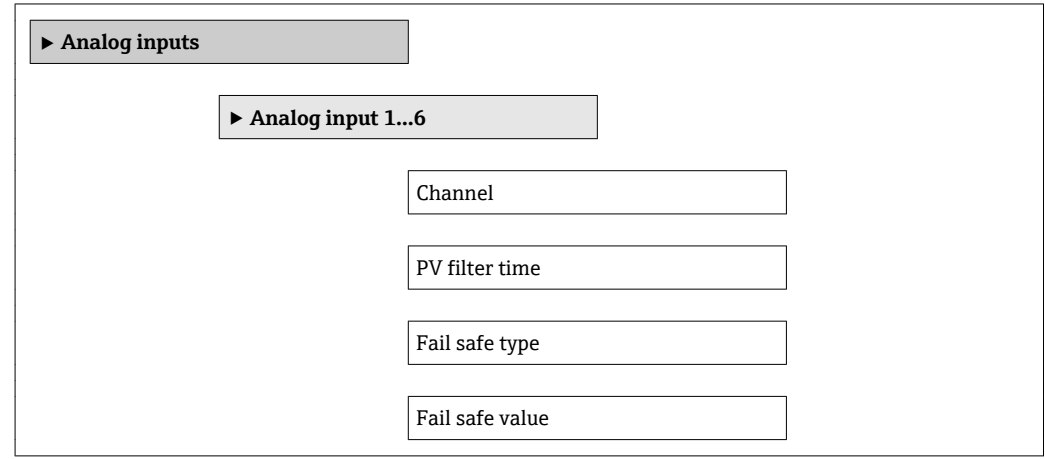

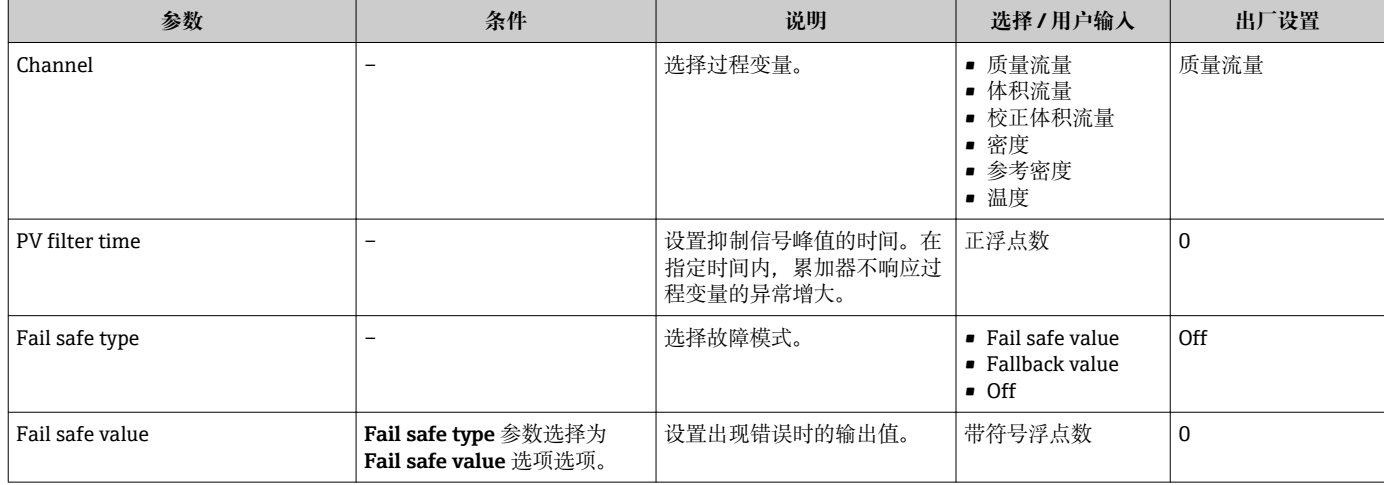

# <span id="page-69-0"></span>**10.6 高级设置**

**高级设置** 子菜单及其子菜单中包含用于特定设置的功能参数。

进入"高级设置" 子菜单

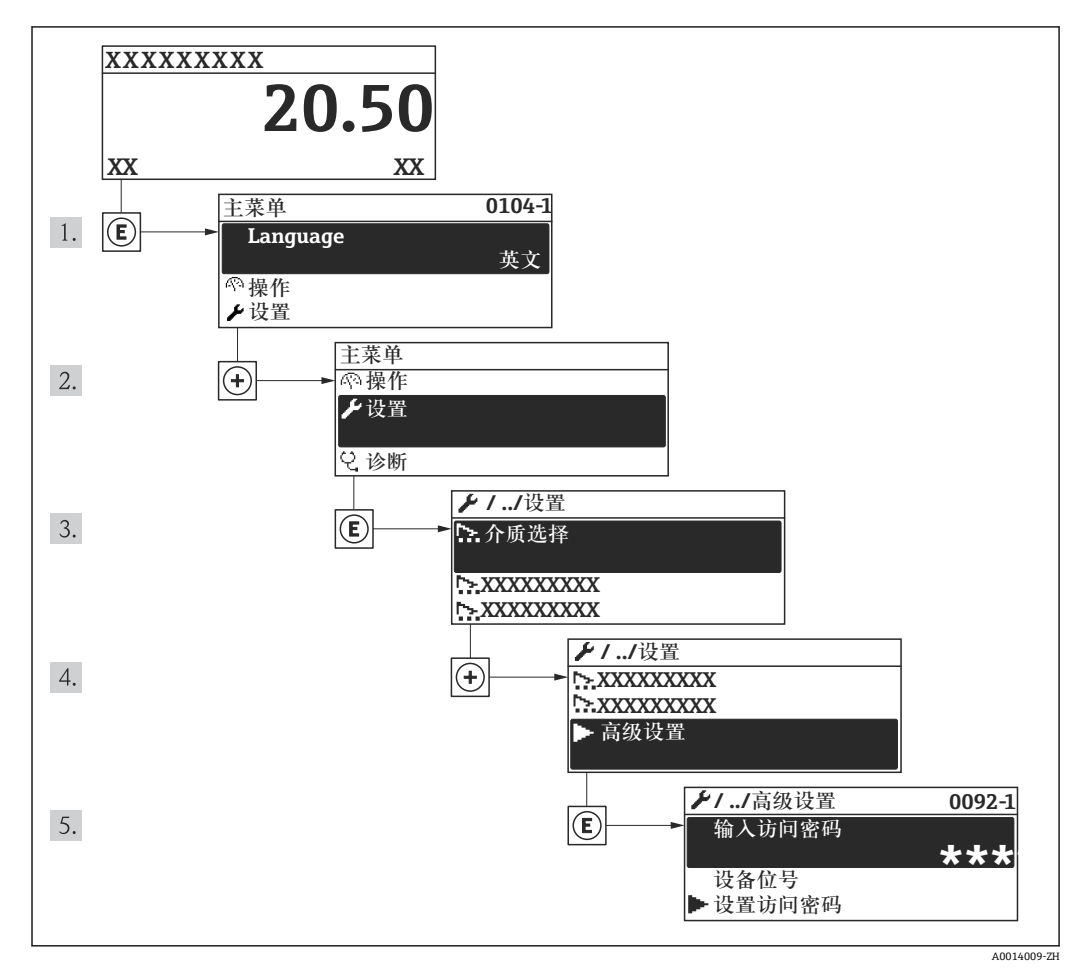

21 现场显示示意图

#### **菜单路径**

"设置" 菜单 → 高级设置

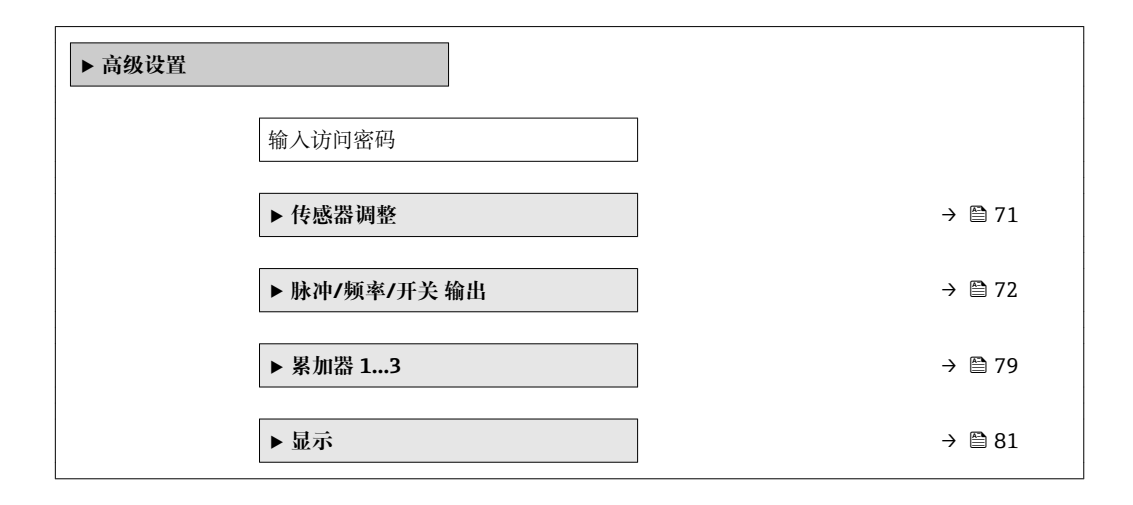

<span id="page-70-0"></span>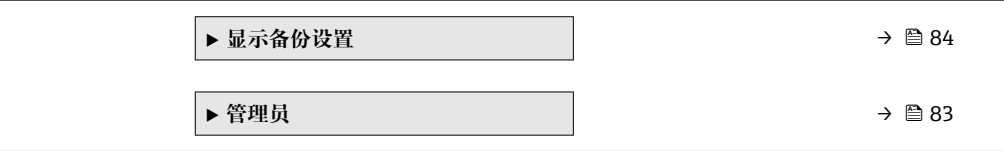

# **10.6.1 执行传感器调整**

**传感器调节**子菜单中包含与传感器功能相关的参数。

#### **菜单路径**

"设置" 菜单 → 高级设置 → 传感器调整

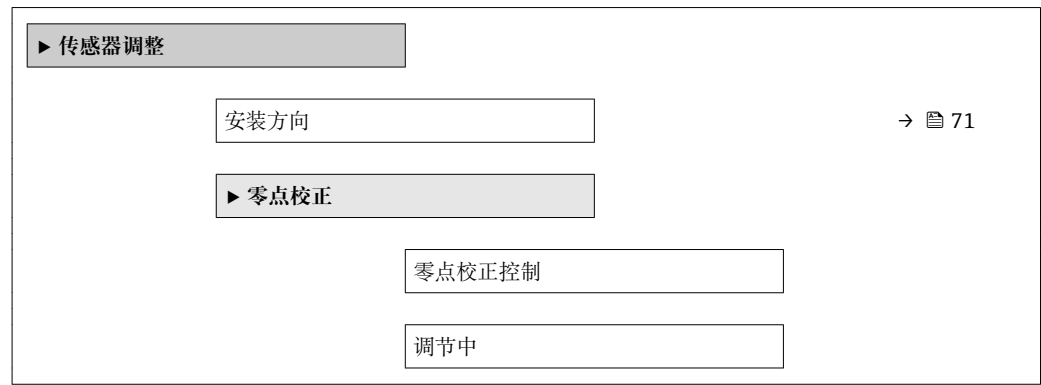

## **参数概览和简要说明**

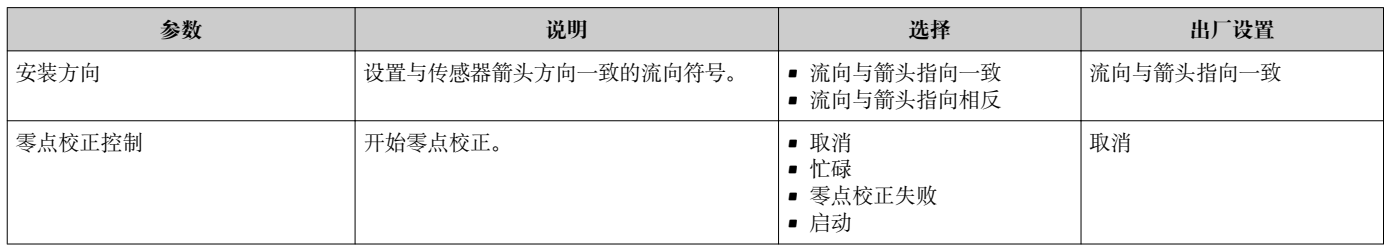

# **10.6.2 设置脉冲/频率/开关量输出**

**脉冲/频率/开关 输出** 向导引导用户系统地完成设置所选输出类型所必需的所有功能参数 设置。

# <span id="page-71-0"></span>**设置脉冲输出**

### **菜单路径**

"设置" 菜单 → 高级设置 → 脉冲/频率/开关 输出

# **脉冲输出的设置向导结构**

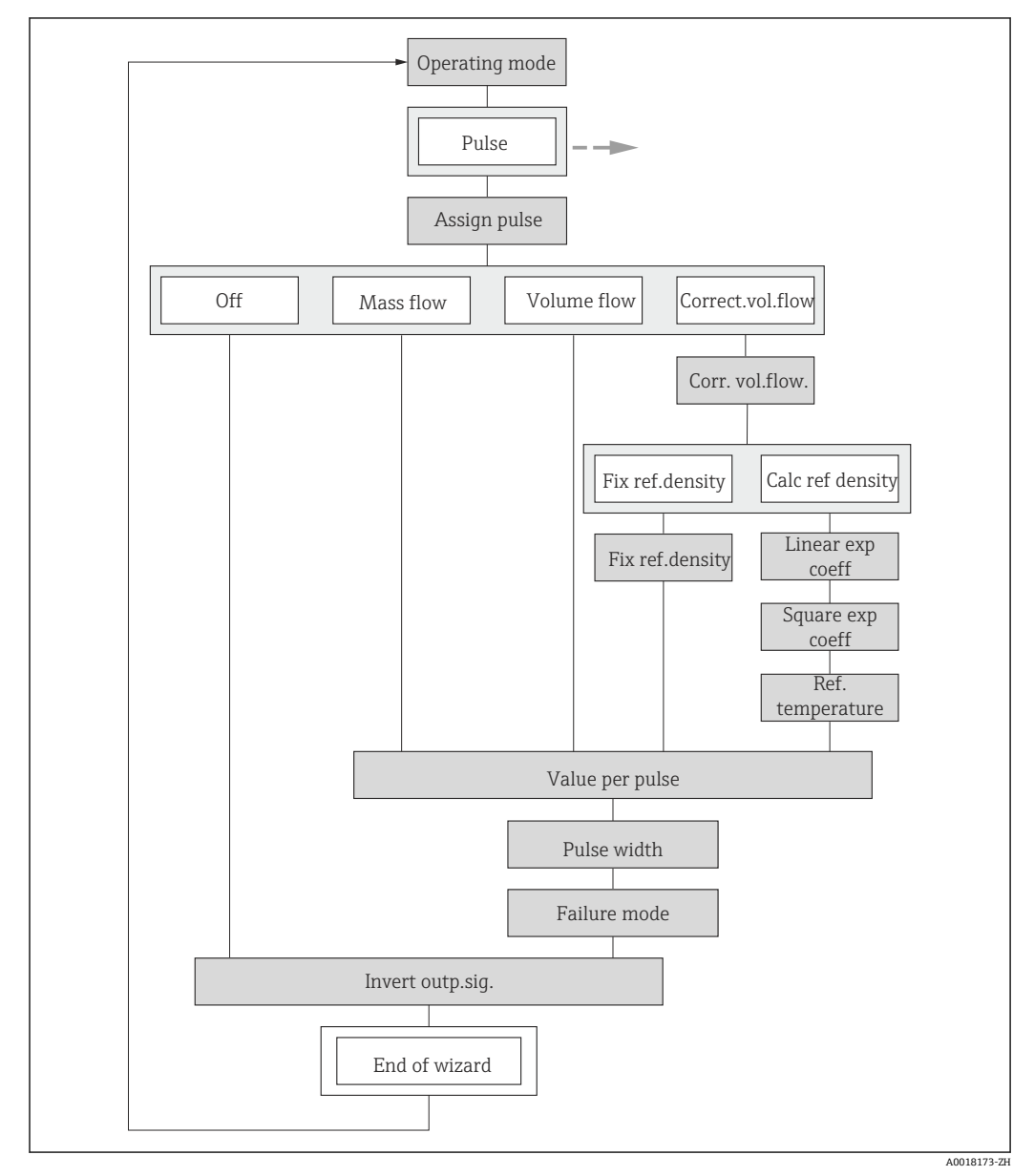

回 22 "脉冲/频率/开关 输出" 向导, 在"高级设置" 子菜单中: "工作模式" 参数"脉冲" 选项

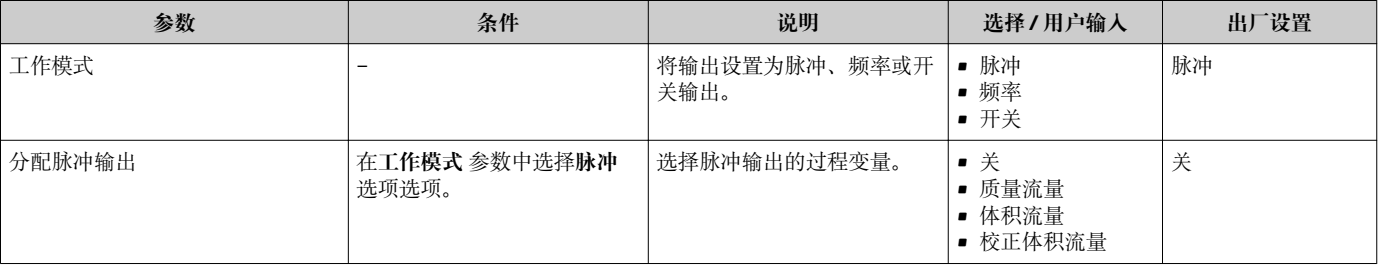
<span id="page-72-0"></span>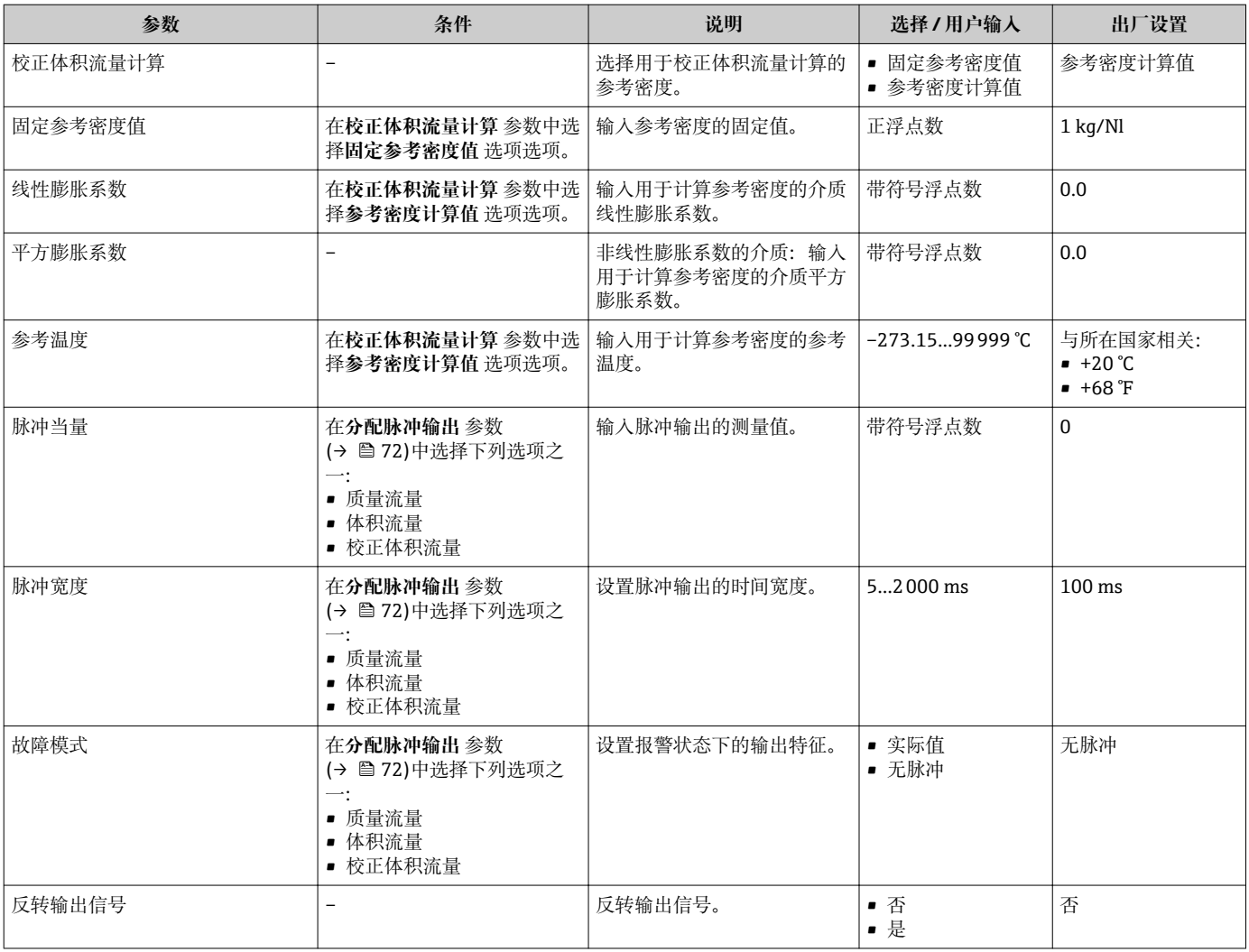

#### **设置频率输出**

#### **菜单路径**

"设置" 菜单 → 高级设置 → 脉冲/频率/开关 输出

#### **频率输出的设置向导结构**

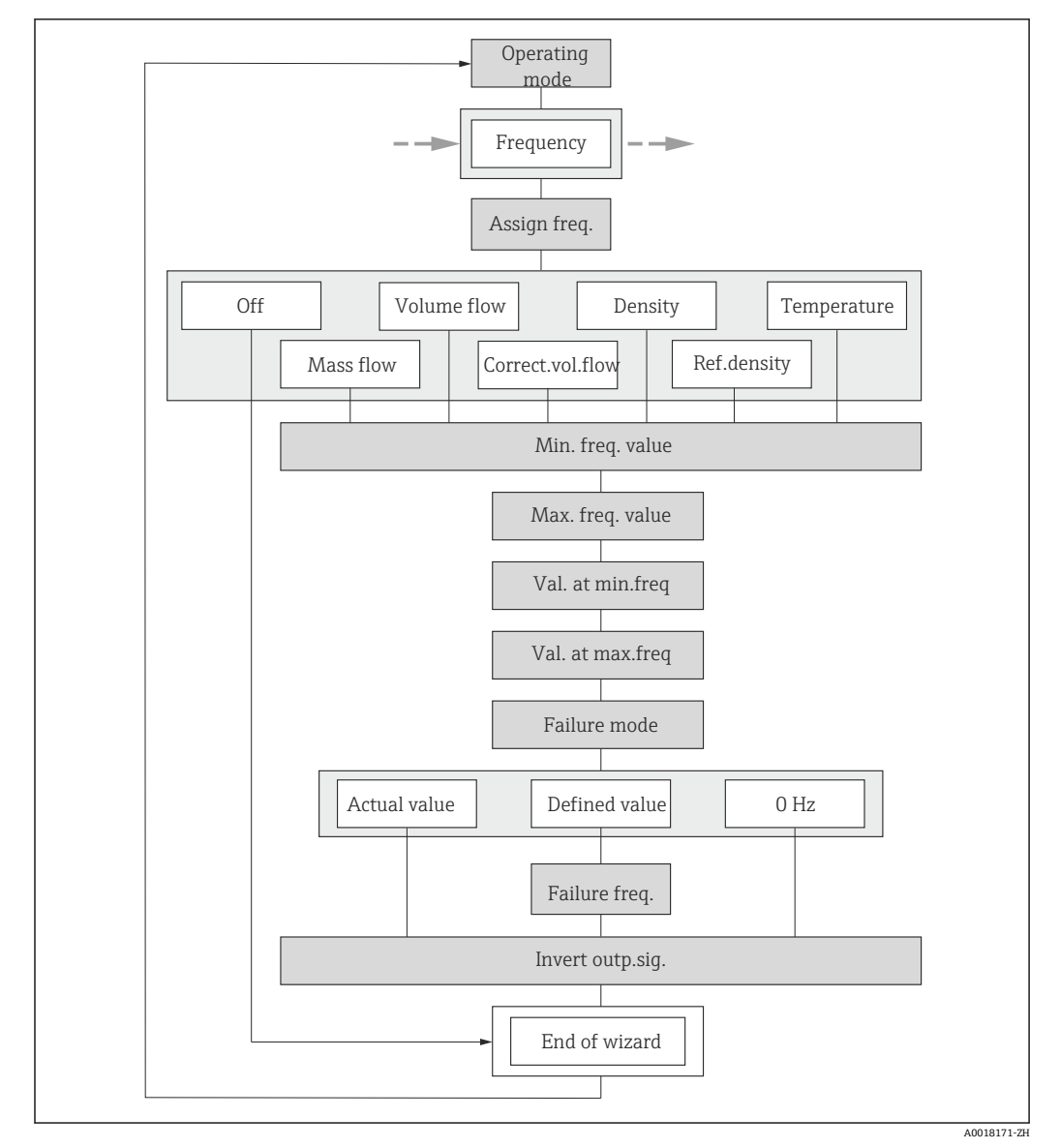

■ 23 "脉冲/频率/开关 输出" 向导, 在"高级设置" 子菜单中: "工作模式" 参数"频率" 选项

<span id="page-74-0"></span>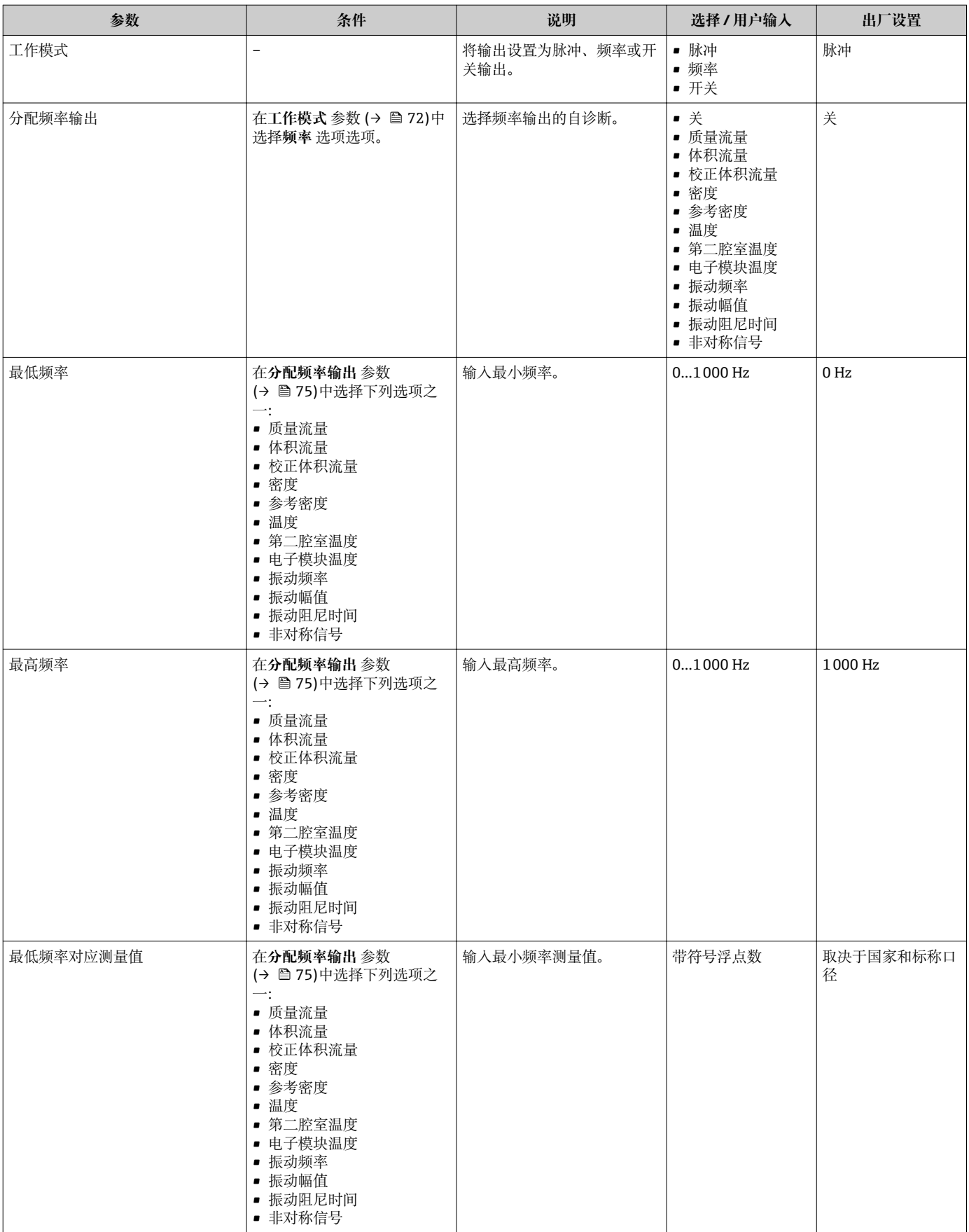

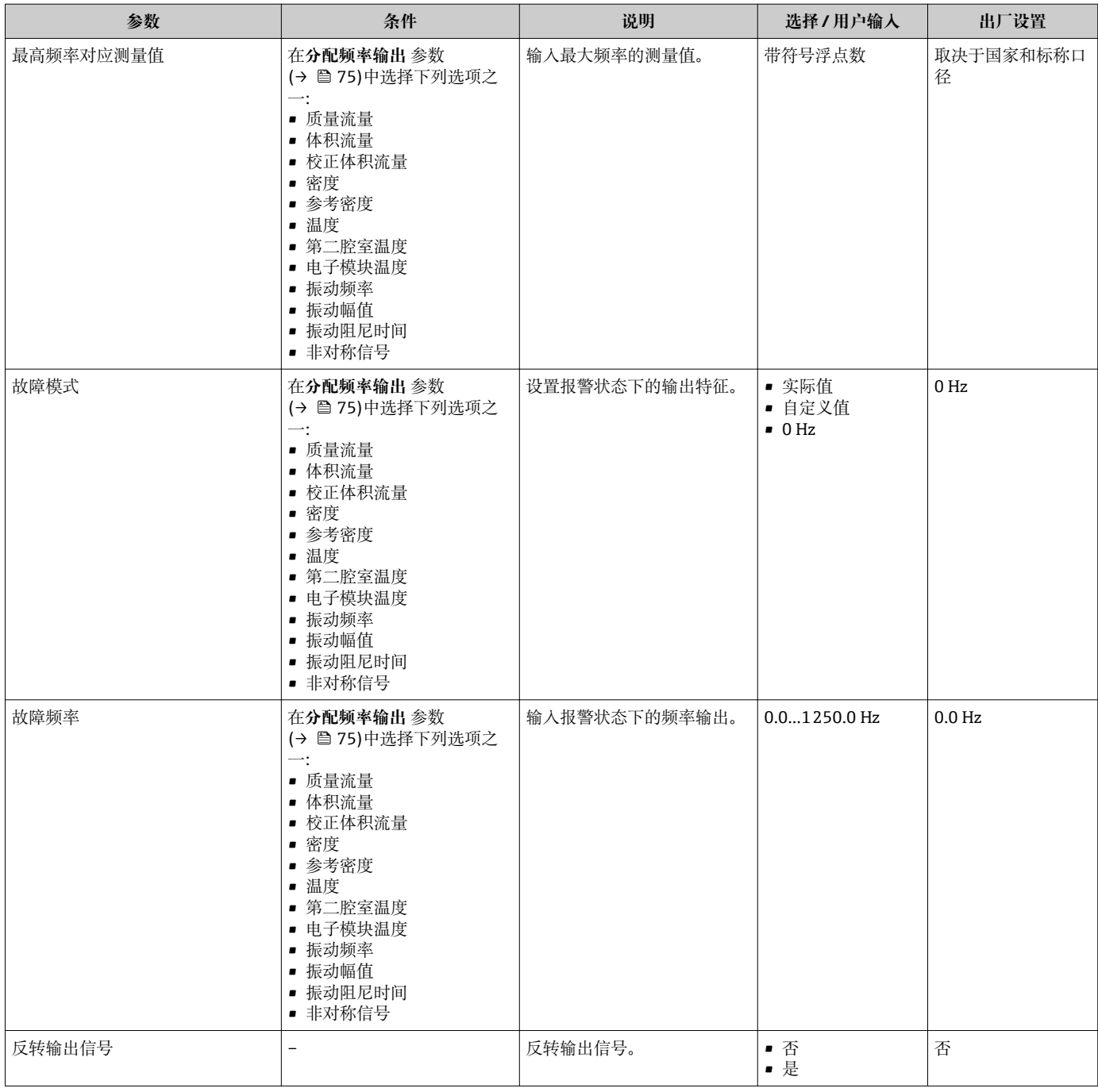

**设置开关量输出**

**菜单路径** "设置" 菜单 → 高级设置 → 脉冲/频率/开关 输出

#### **开关量输出的设置向导结构**

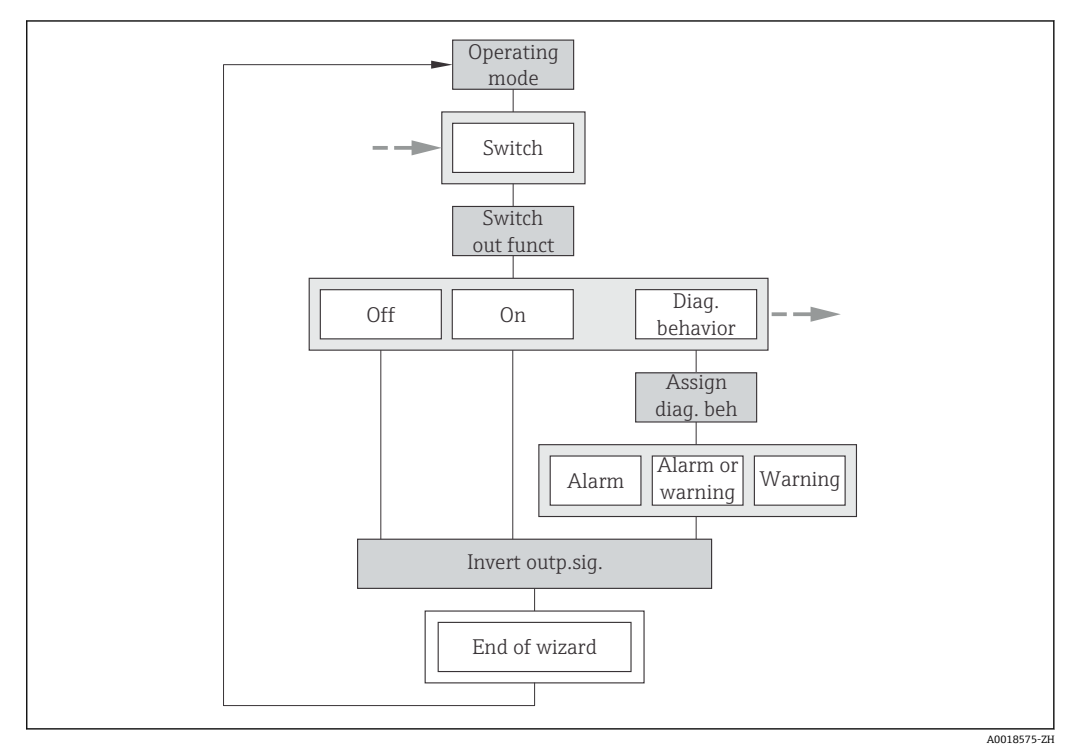

回 24 "脉冲/频率/开关 输出" 向导, 在"高级设置" 子菜单中: "工作模式" 参数"开关" 选项中(第一部分)

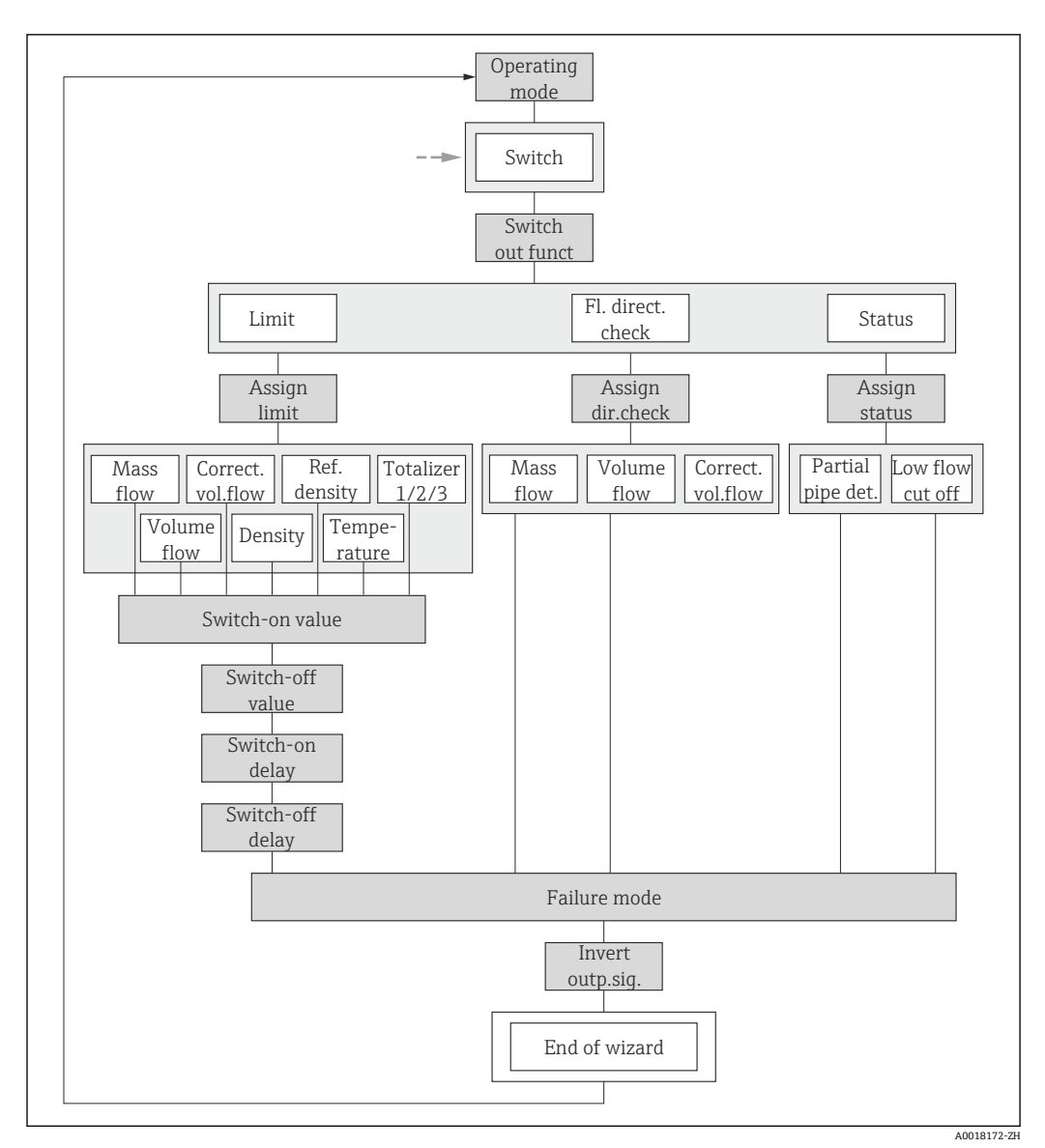

回 25 "脉冲/频率/开关 输出" 向导, 在"高级设置" 子菜单中: "工作模式" 参数"开关" 选项中(第二部分)

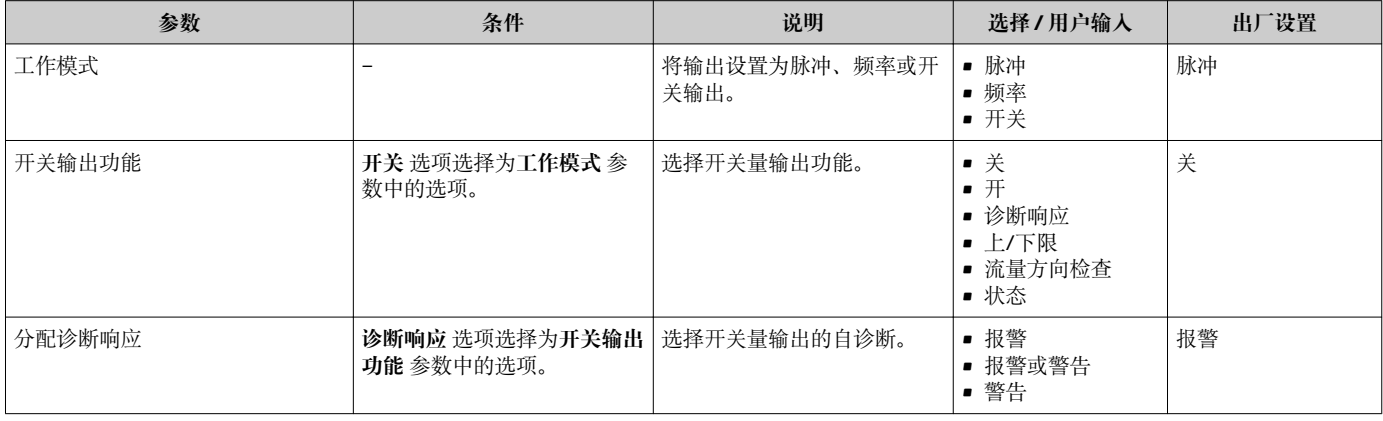

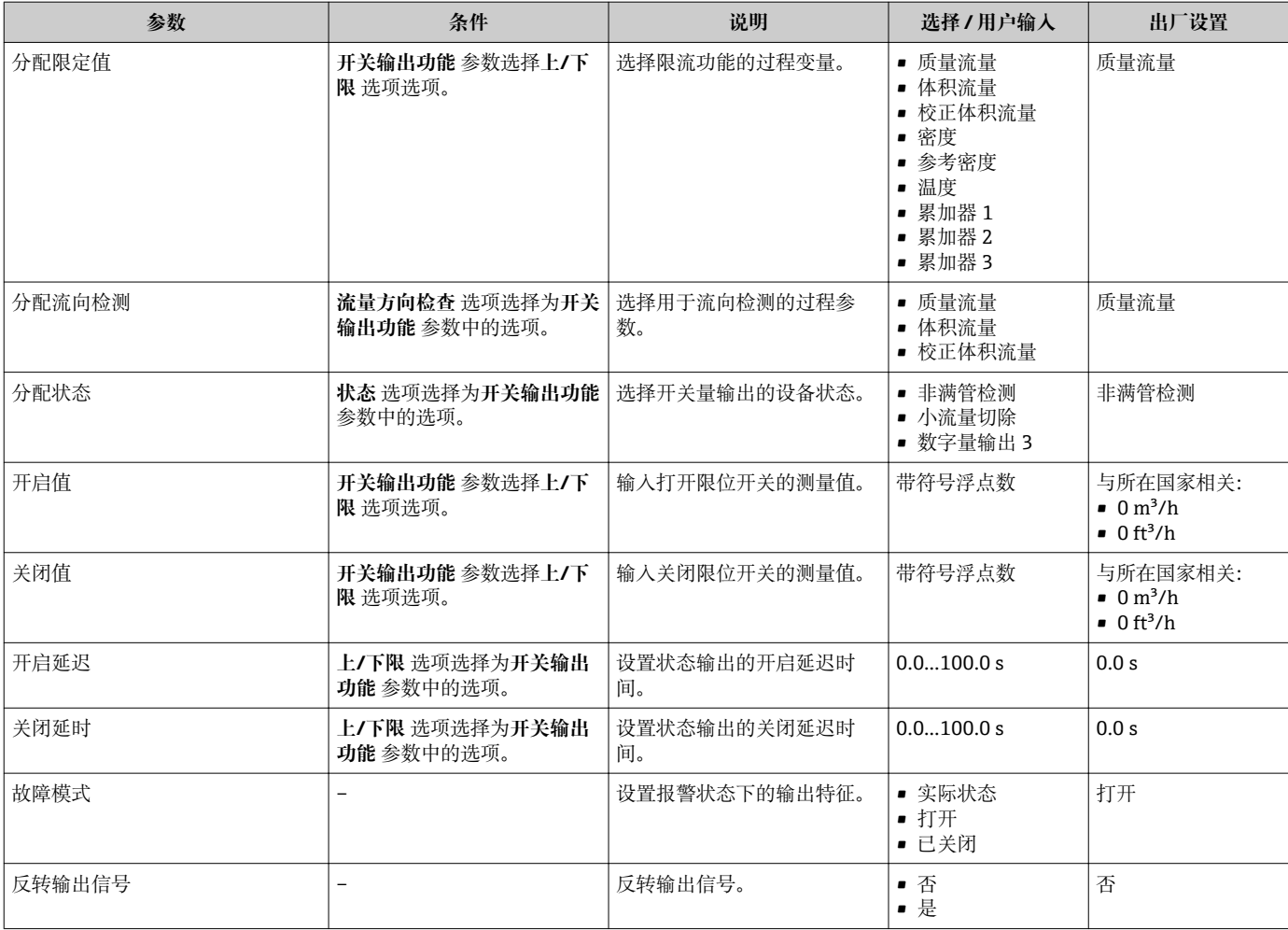

### **10.6.3 设置累加器**

在**"累加器 1…3" 子菜单**中可以分别设置每个累加器。

#### **菜单路径**

"设置" 菜单 → 高级设置 → 累加器 1…3

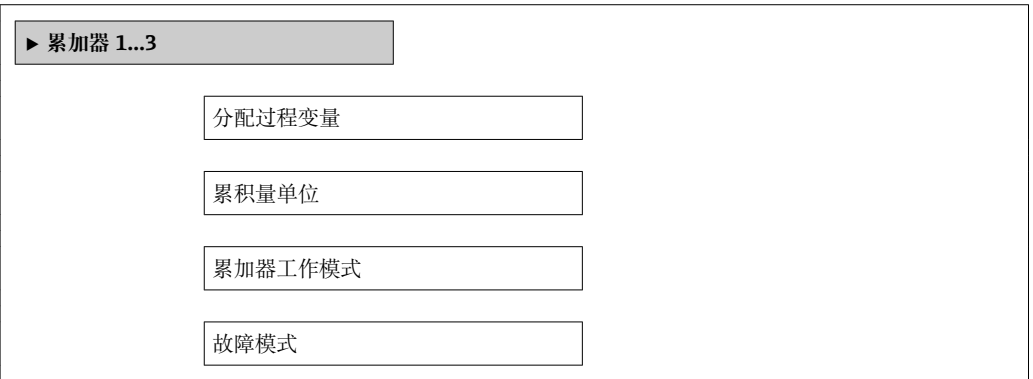

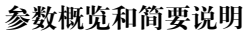

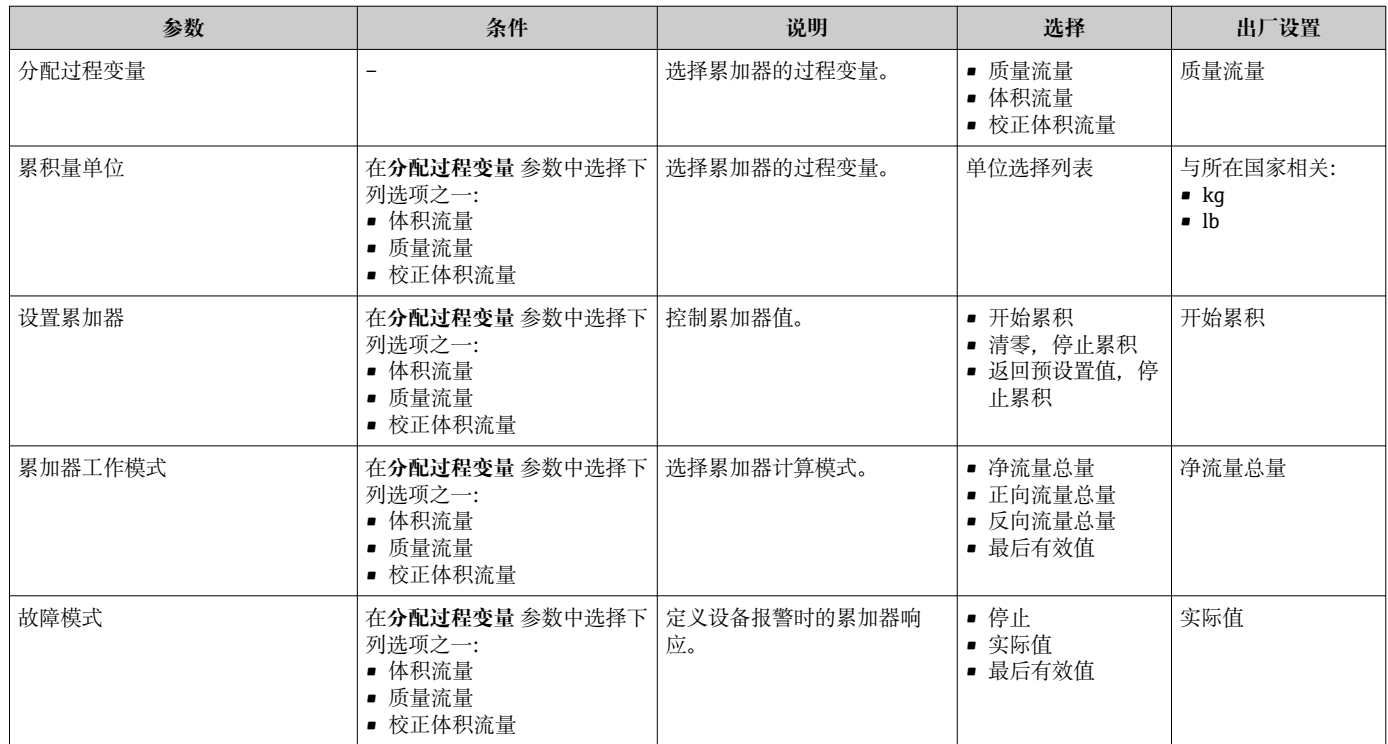

### <span id="page-80-0"></span>**10.6.4 执行高级显示设置**

在**显示** 子菜单中可以设置与现场显示相关的所有功能参数。

#### **菜单路径**

"设置" 菜单 → 高级设置 → 显示

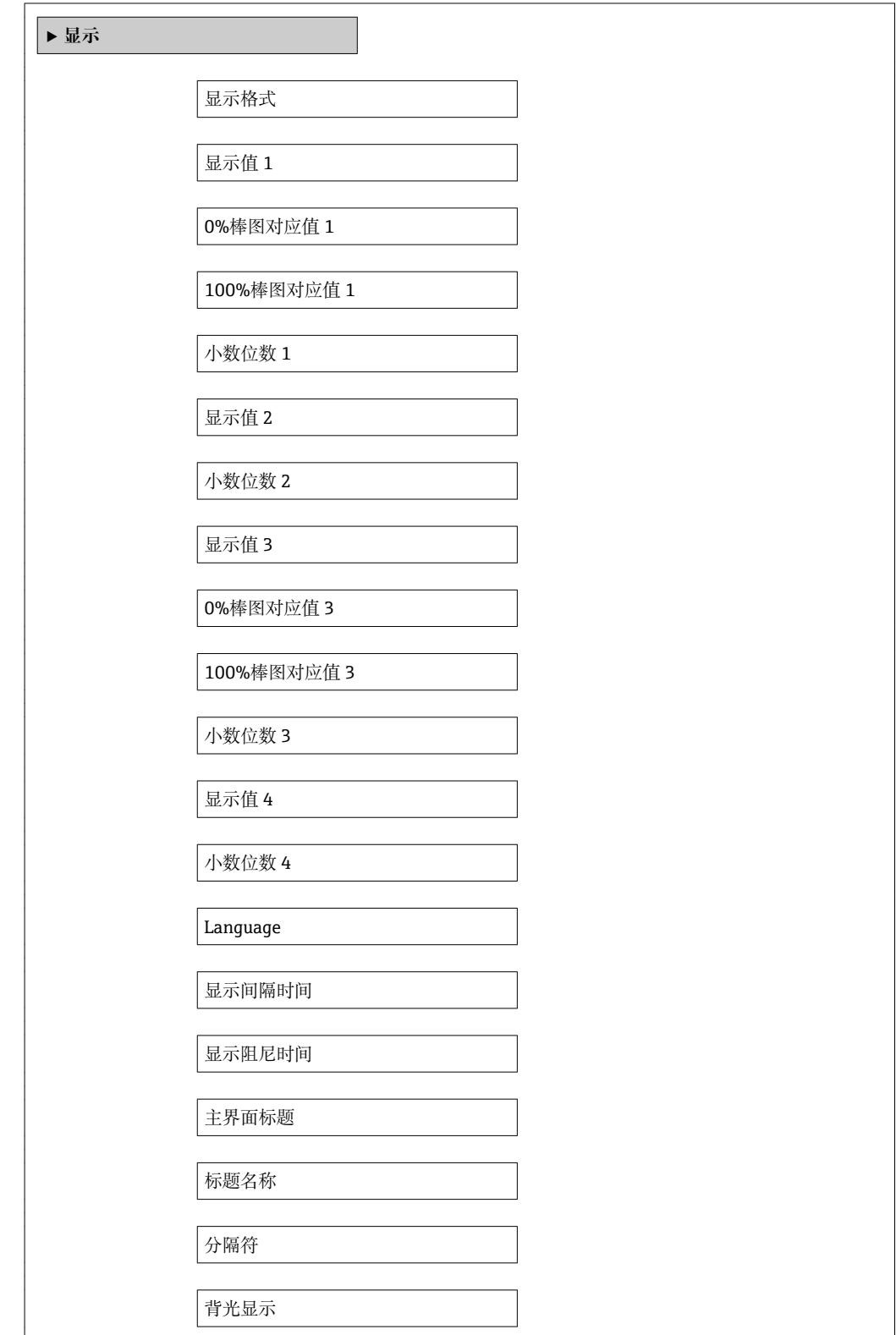

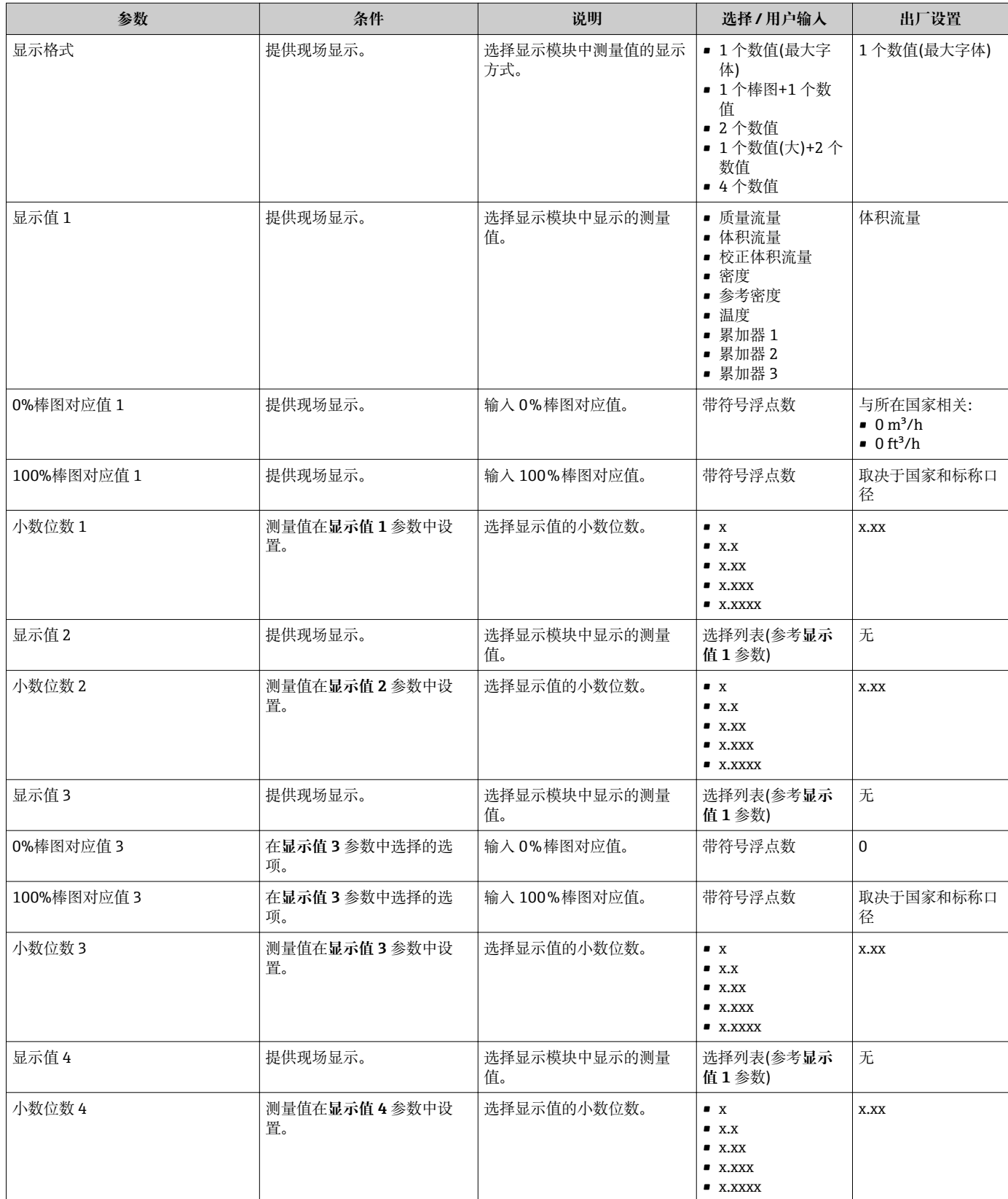

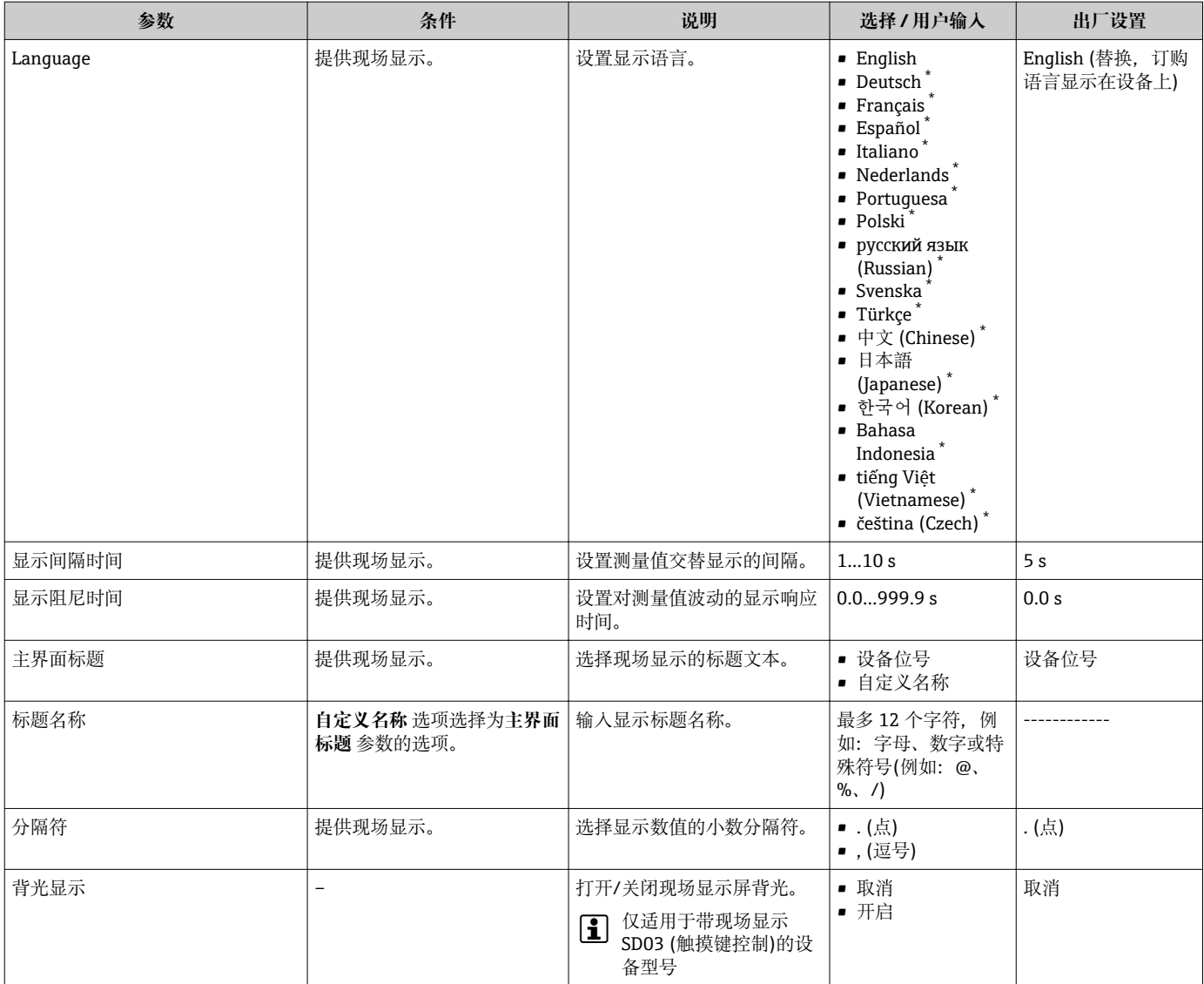

\* 是否可见与选型或设置有关

### **10.6.5 管理设置**

**管理员** 子菜单中包含管理功能参数。

#### **菜单路径**

"设置" 菜单 → 高级设置 → 管理员

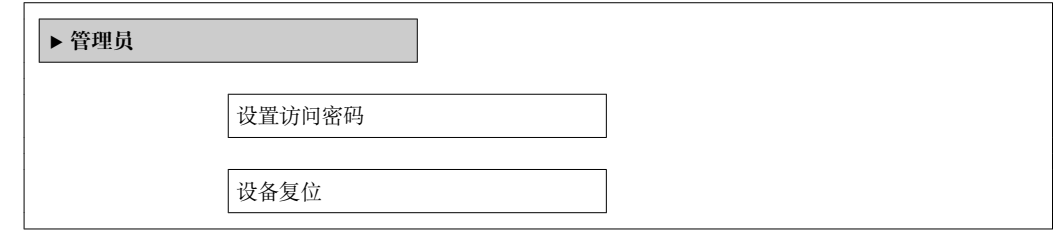

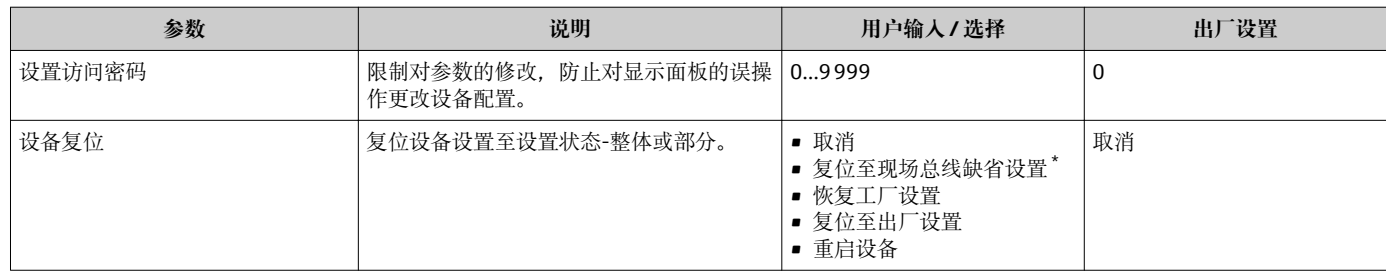

\* 是否可见与通讯方式有关

### **10.7 设置管理**

调试后,可以保存当前设备设置,将其复制至另一个测量点,或恢复先前设备设置。 可以通过**设置管理** 参数实现,相关选项在**显示备份设置** 子菜单中。

#### **菜单路径**

"设置" 菜单 → 高级设置 → 显示备份设置

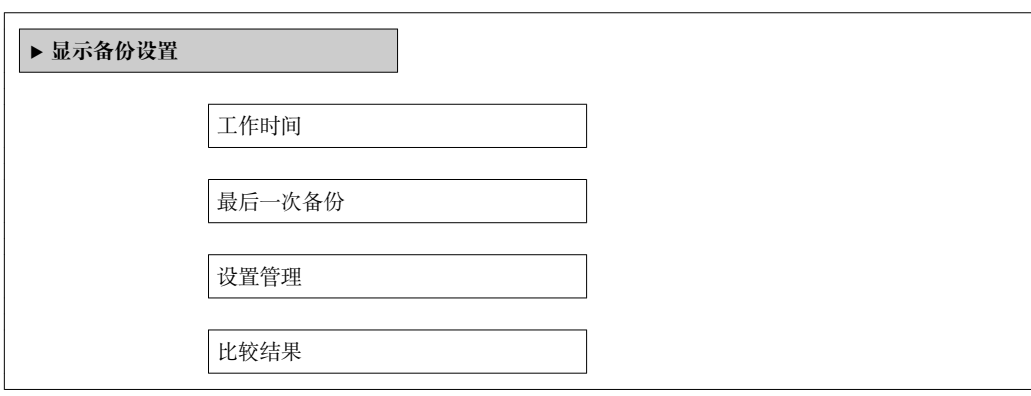

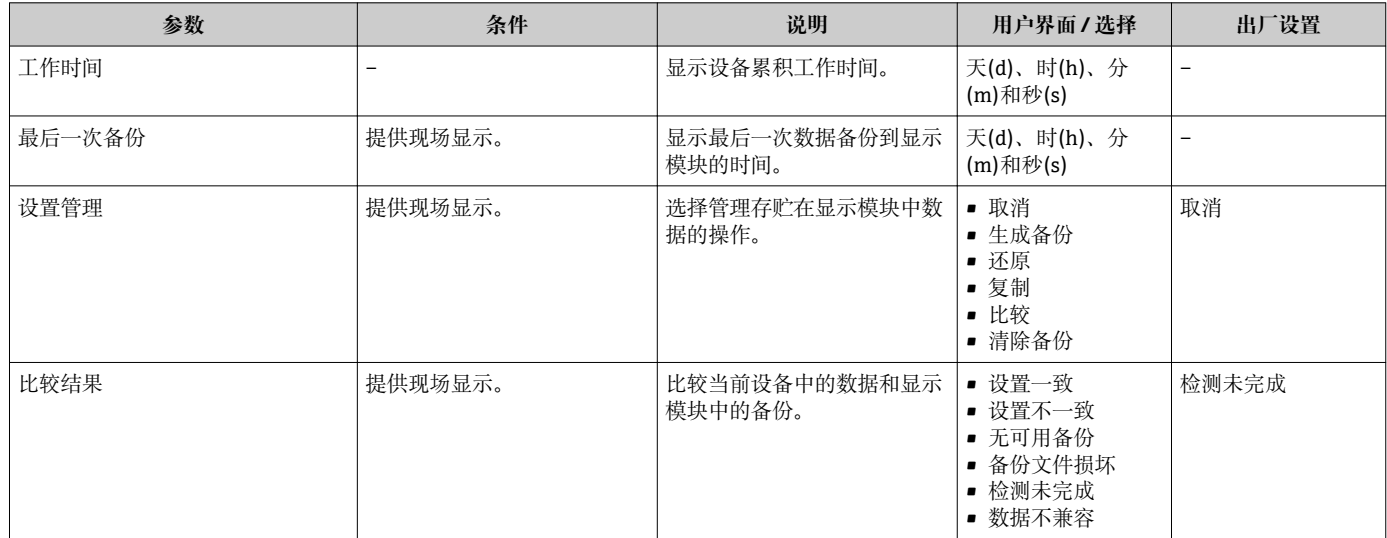

### **10.7.1 "设置管理" 参数功能范围**

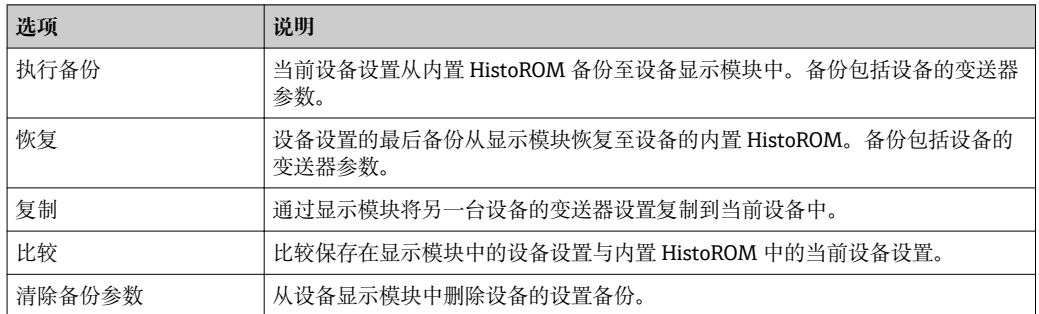

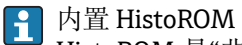

HistoROM 是"非易失性的" EEPROM 储存单元。

■ 在操作过程中, 不得通过现场显示编辑设置。同时, 显示处理状态信息。

# **10.8 仿真**

**仿真** 子菜单开启仿真,无需实际流量条件、过程中的不同过程变量和设备报警模式,以 及验证下游信号链(切换值或闭环控制回路)。

#### **菜单路径**

"诊断" 菜单 → 仿真

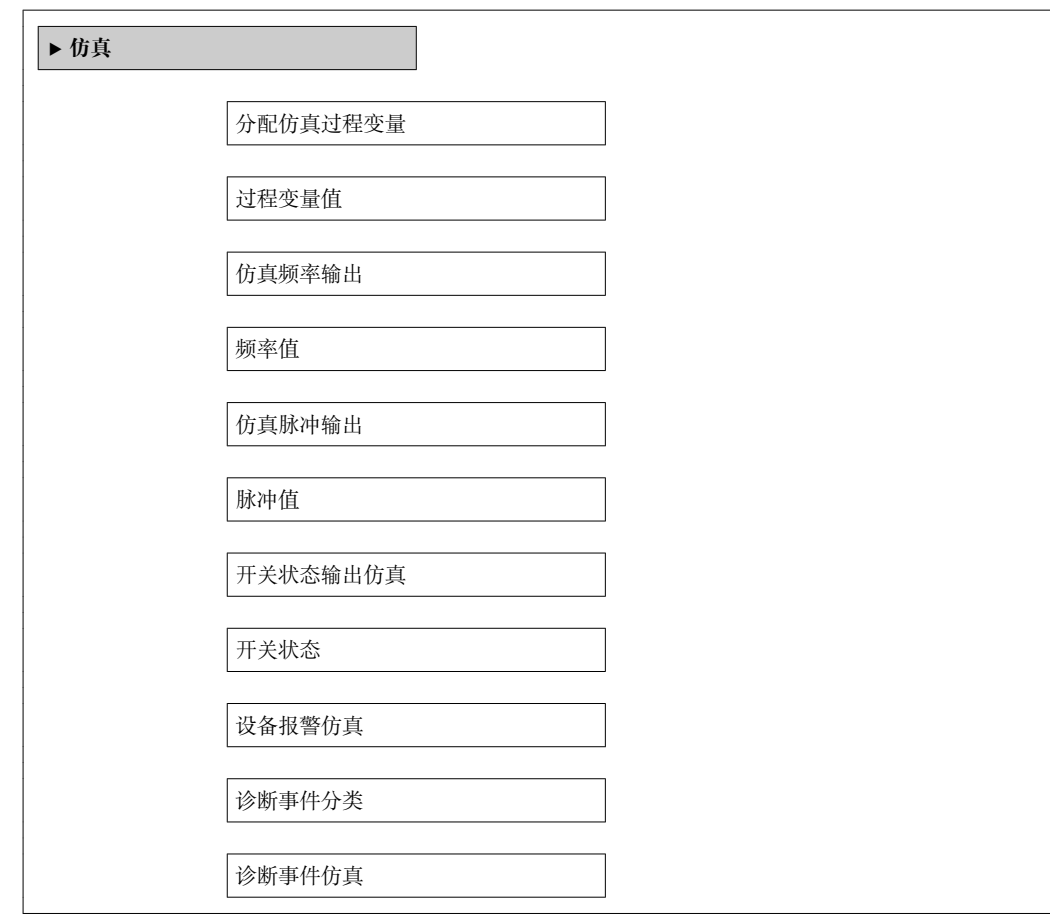

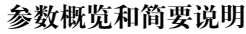

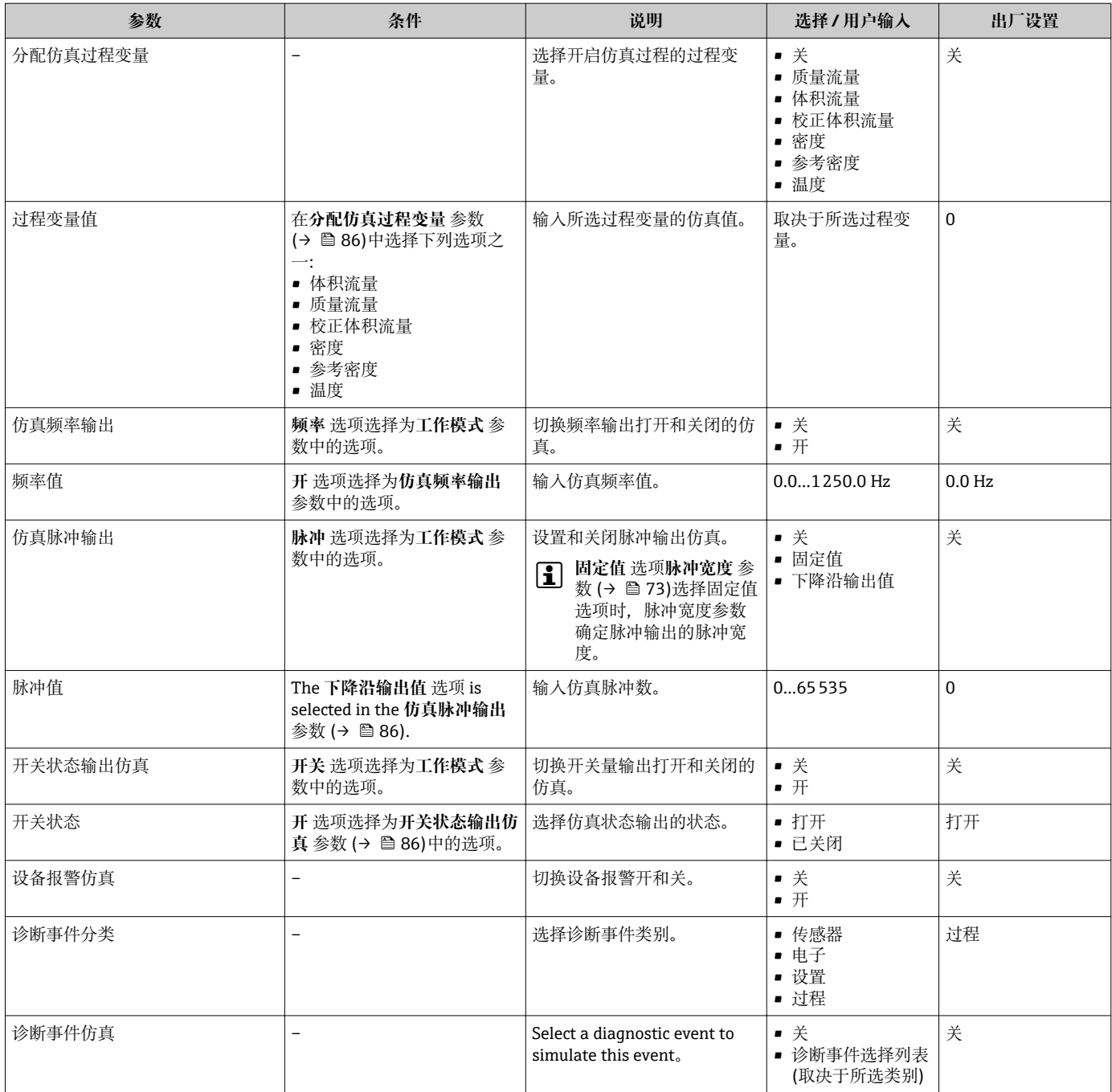

# **10.9 写保护设置,防止未经授权的访问**

完成调试后,通过下列方式进行测量设备写保护设置,防止意外修改:

- 通过访问密码设置写保护
- 通过写保护开关设置写保护
- 通过键盘锁设置写保护→ 图 45

### **10.9.1 通过访问密码设置写保护**

通过用户自定义访问密码设置测量设备设置参数的写保护,无法继续通过现场操作更改 参数值。

#### **菜单路径**

"设置" 菜单 → 高级设置 → 管理员 → 设置访问密码

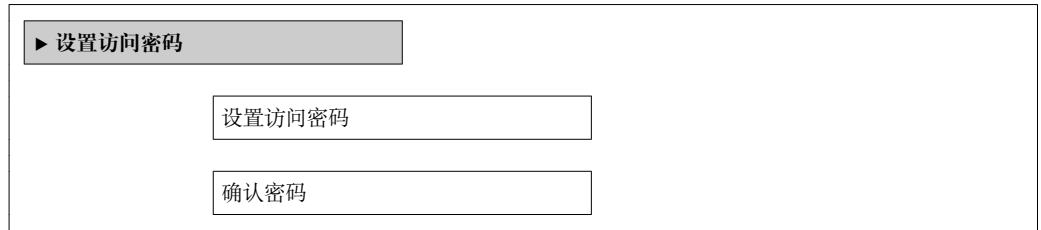

#### **通过现场显示设置访问密码**

- 1. 进入**输入访问密码** 参数。
- 2. 最多定义 4 位数字的访问密码。
- 3. 再次输入访问密码,并确认。
	- 写保护参数前显示图标。

在菜单和编辑视图中,10 min 内无任何按键操作时,设备自动启动键盘锁定功能。用户 从菜单和编辑视图中返回测量值显示模式的 60 s 后, 设备自动锁定写保护参数。

- 通过访问密码可以开启写保护, 也可以关闭写保护→ △ 45。
	- 通过现场显[示→ 44](#page-43-0) 可以设置用户当前登录角色,在**显示屏访问状态** 参数中设 置。菜单路径:"操作" 菜单 → 显示屏访问状态

#### **通过现场显示单元始终可以被修改的功能参数**

部分功能参数对测量无影响,不受现场显示单元设置的写保护限制。即使已设置密码, 其他功能参数被锁定,但此类功能参数始终可以被修改。

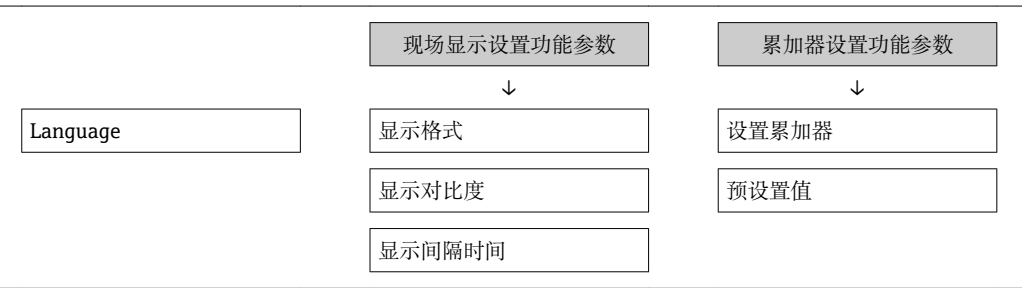

#### **10.9.2 通过写保护开关设置写保护**

不同于用户自定义访问密码设置写保护,使用锁定开关可以锁定整个操作菜单,**"显示对 比度" 参数**除外。

参数仅可读,不允许被修改(**"显示对比度" 参数**除外):

- 通过现场显示
- 通过 PROFIBUS PA 通信

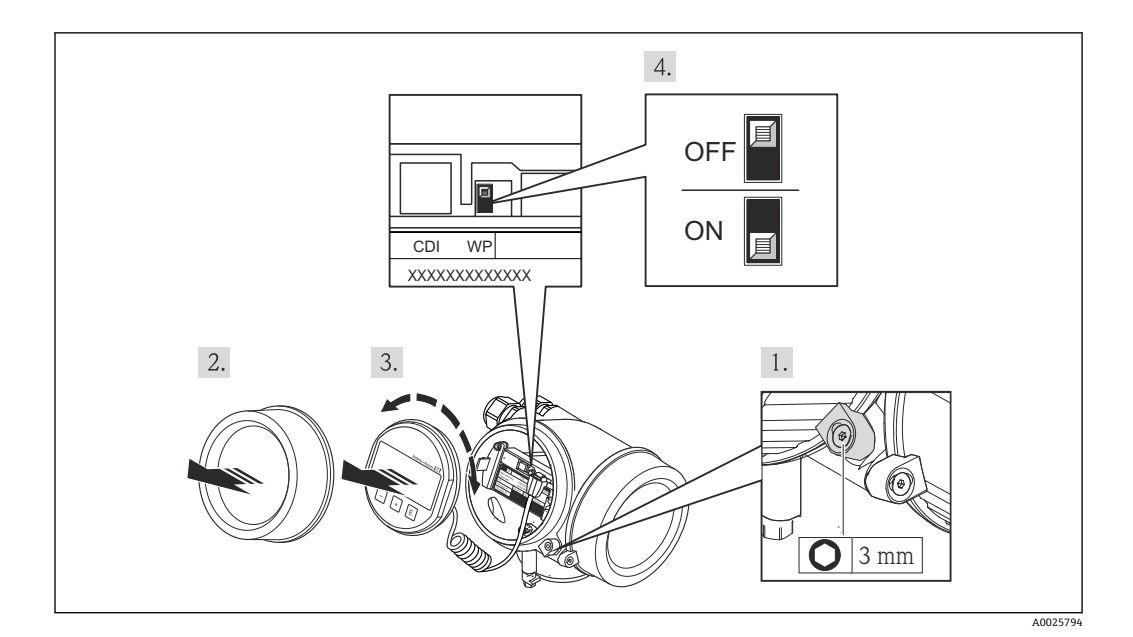

- 1. 松开固定卡扣。
- 2. 拧下电子腔盖。
- 3. 轻轻旋转并拔出显示单元。将显示模块安装在电子腔边缘处,便于操作锁定开关。 显示模块安装在电子腔边缘处。

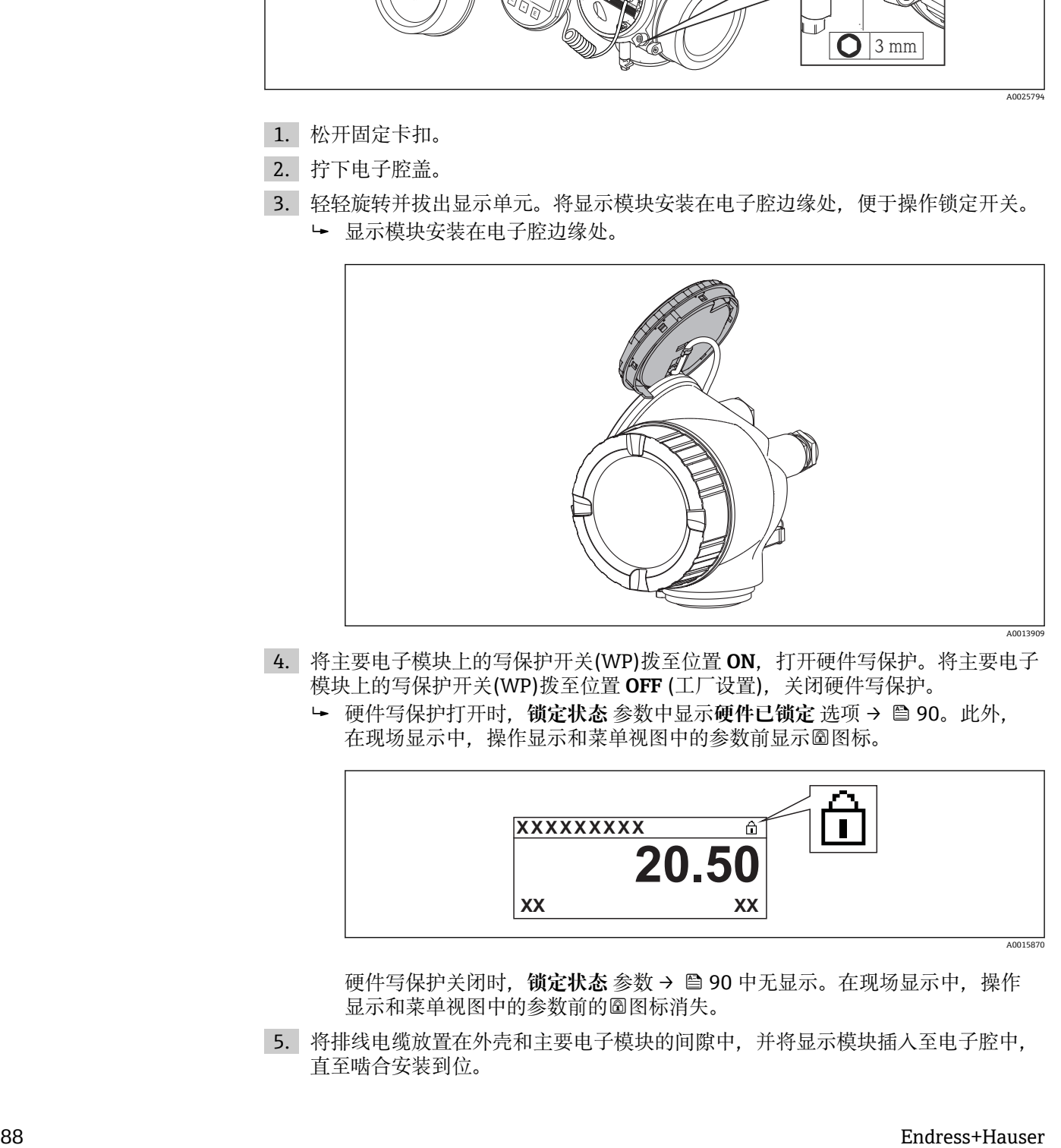

- 4. 将主要电子模块上的写保护开关(WP)拨至位置 **ON**,打开硬件写保护。将主要电子 模块上的写保护开关(WP)拨至位置 **OFF** (工厂设置),关闭硬件写保护。
	- 硬件写保护打开时,**锁定状态** 参数中显示**硬件已锁定** 选项 [→ 90。](#page-89-0)此外, 在现场显示中,操作显示和菜单视图中的参数前显示图标。

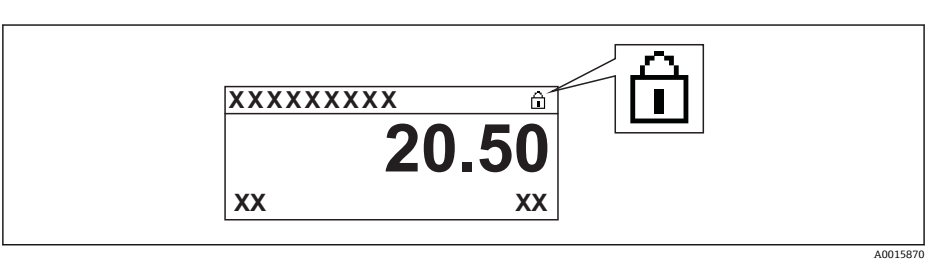

硬件写保护关闭时,**锁定状态** 参数 [→ 90](#page-89-0) 中无显示。在现场显示中,操作 显示和菜单视图中的参数前的图标消失。

5. 将排线电缆放置在外壳和主要电子模块的间隙中,并将显示模块插入至电子腔中, 直至啮合安装到位。

6. 变送器的装配步骤与拆卸步骤相反。

# <span id="page-89-0"></span>**11 操作**

### **11.1 查看设备锁定状态**

**锁定状态** 参数确定当前写保护类型。

#### **菜单路径**

"操作" 菜单 → 锁定状态

#### **"锁定状态" 参数的功能范围**

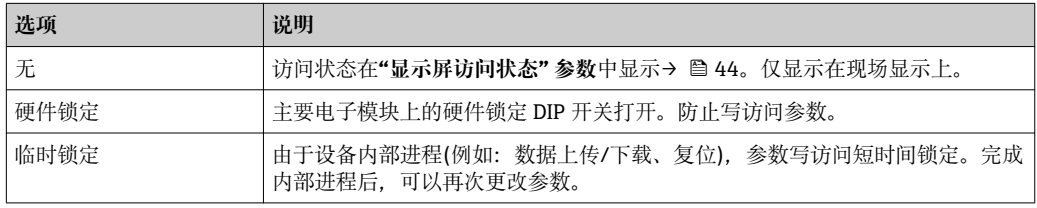

# **11.2 调整操作语言**

信息→ ■ 57

■ 测量设备支持的操作语言信息→ ■ 149

# **11.3 设置显示**

- 现场显示的基本设置[→ 64](#page-63-0)
- 现场显示的高级设置→ 图 81

### **11.4 读取测量值**

通过**测量值** 子菜单可以读取所有测量值。

### **11.4.1 过程变量**

**过程变量** 子菜单包含显示每个过程变量当前测量值所需的所有参数。

#### **菜单路径**

"诊断" 菜单 → 测量值 → 过程变量

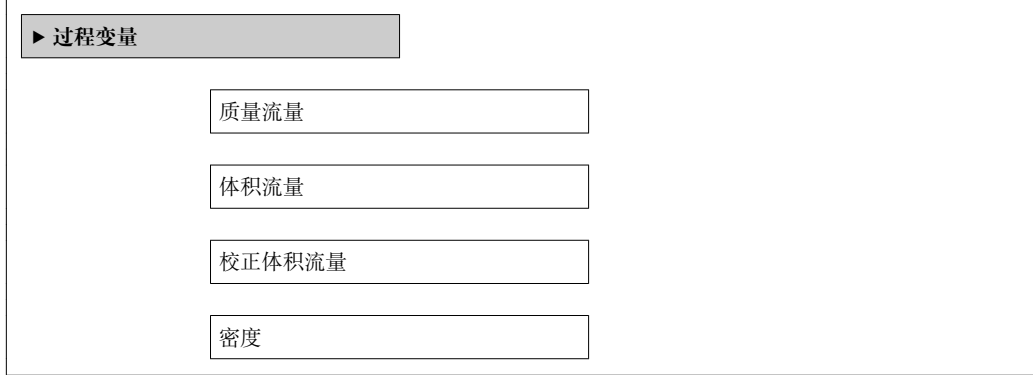

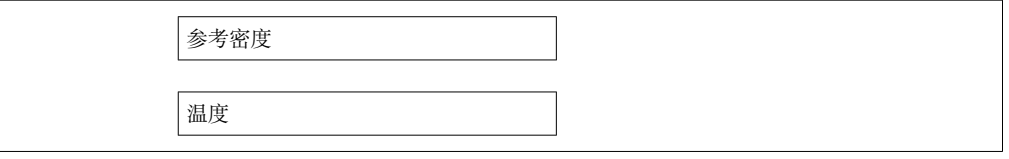

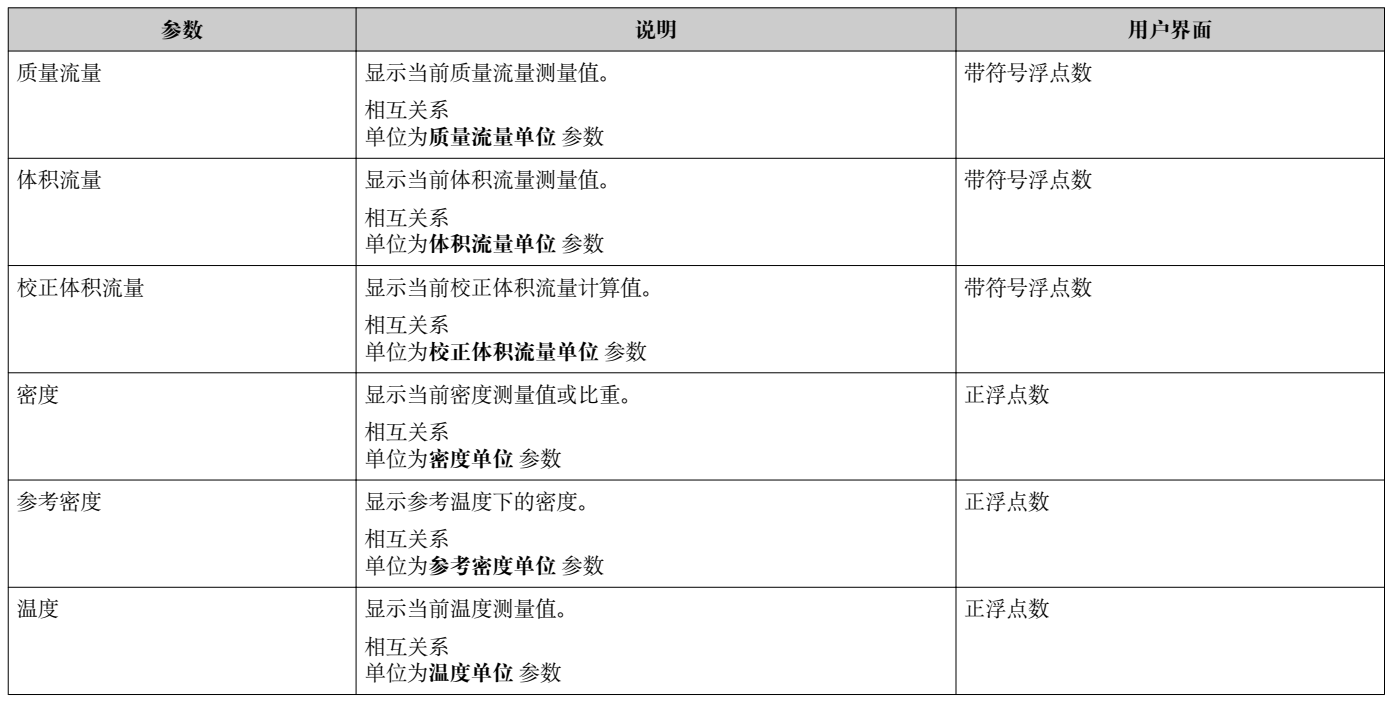

#### **11.4.2 累加器**

**累加器** 子菜单中包含显示每个累加器的当前测量值所需的所有功能参数。

#### **菜单路径**

"诊断" 菜单 → 测量值 → 累加器 1…3

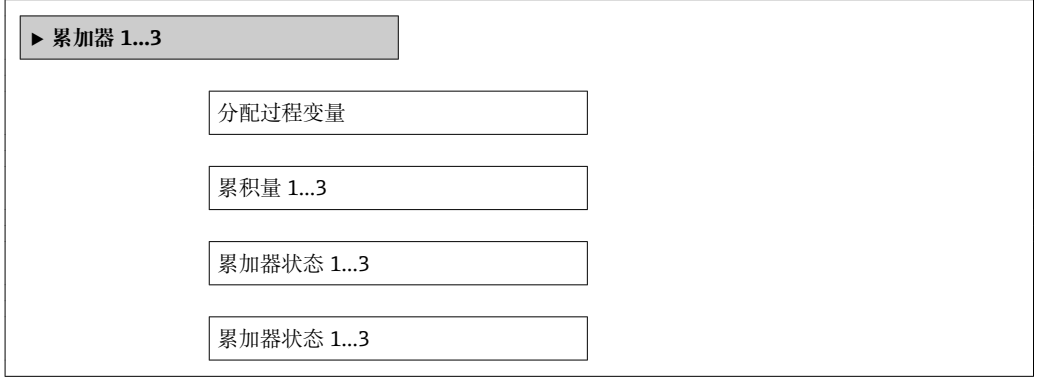

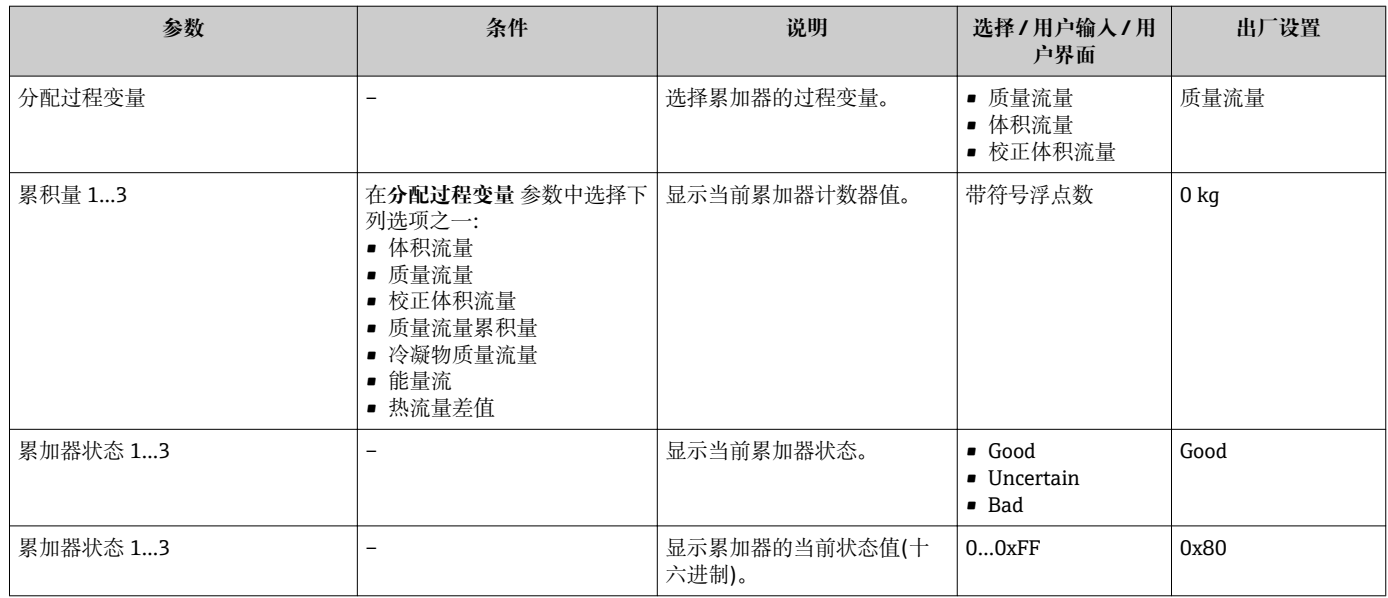

# **11.4.3 输出值**

**输出值** 子菜单中包含显示每路输出的当前测量值所需的所有功能参数。

#### **菜单路径**

"诊断" 菜单 → 测量值 → 输出值

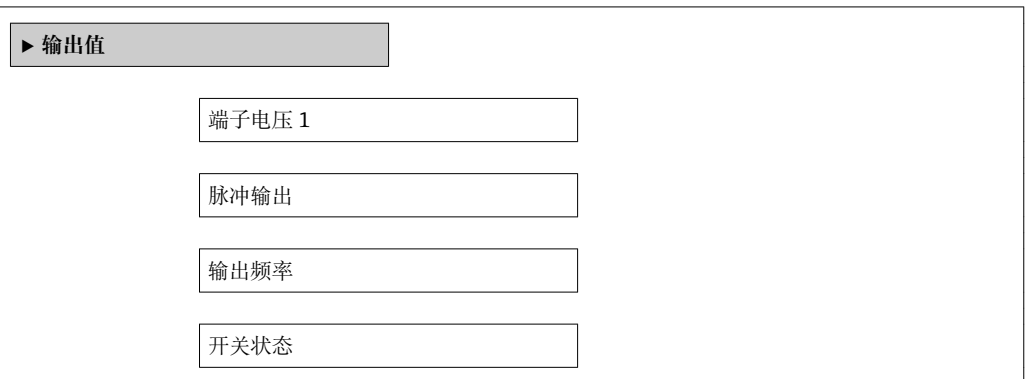

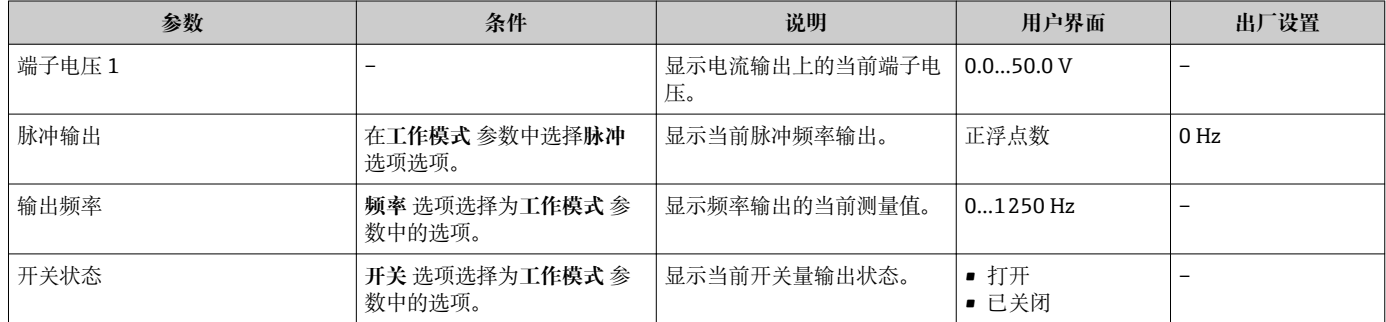

# **11.5 使测量设备适应过程条件**

方法如下:

- 使用**设置** 菜单进行基本设置
- 使用**高级设置** 子菜单进行高级设置

# **11.6 执行累加器复位**

在**操作** 子菜单中,累积器复位: 设置累加器

#### **"设置累加器" 参数功能范围**

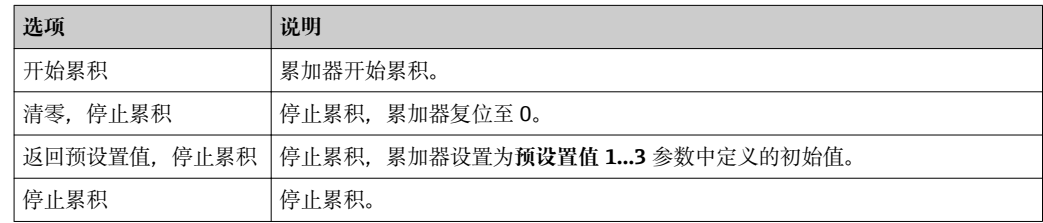

#### **菜单路径**

"操作" 菜单 → 操作

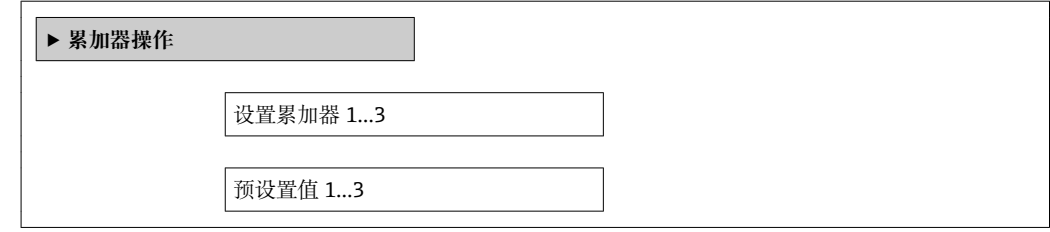

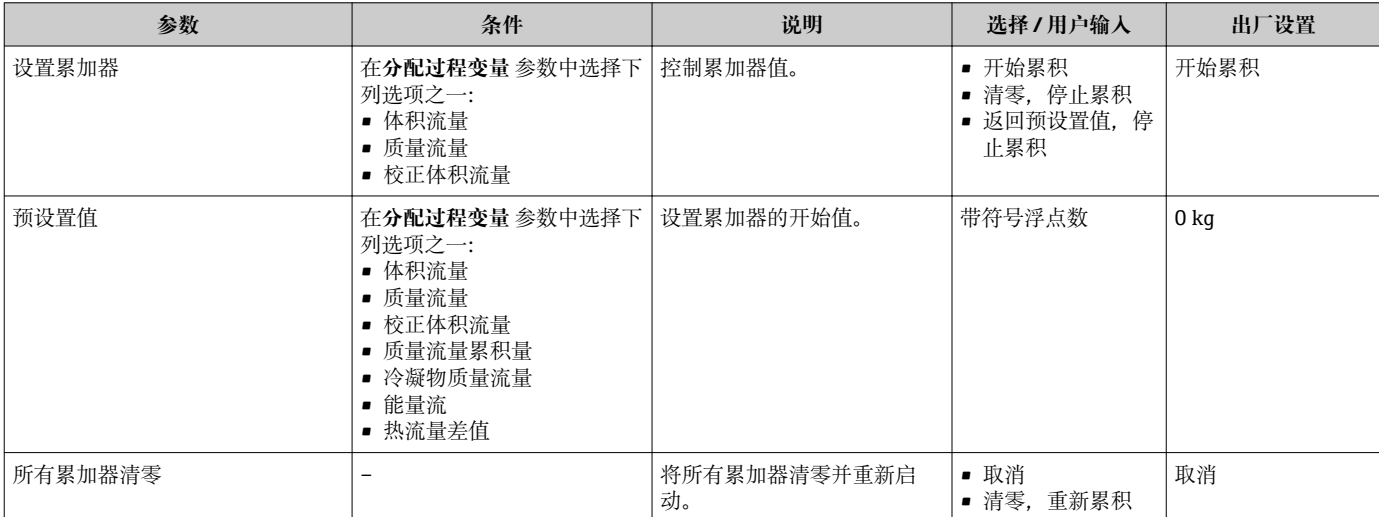

# **11.7 显示数据日志**

必须激活设备中的**扩展 HistoROM** 应用软件包(订购选项),用于显示**数据日志** 子菜单。 包含测量值历史的所有参数。

**{-** 通过 FieldCare 工厂资产管理软件也可以查看测量值历史→ 圖 47。

#### **功能范围**

- 总共可以储存 1000 个测量值。
- 4 个记录通道
- 可调节数据记录间隔时间
- 以图表形式显示每个记录通道的测量值趋势

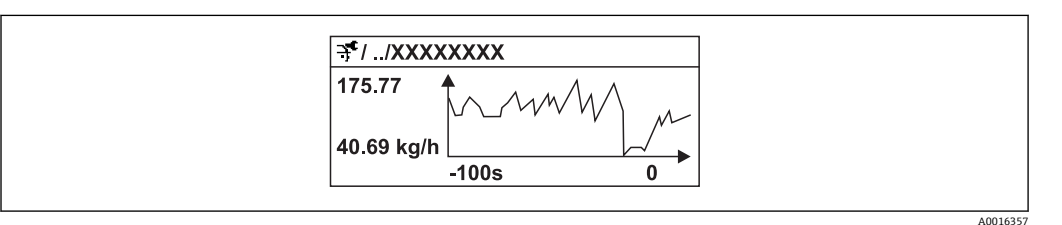

26 测量值趋势图

- x 轴: 取决于选择的通道数, 显示过程变量中的 250...1000 个测量值。
- y 轴: 显示合适的测量值范围, 始终针对正在进行的测量。

● 记录间隔时间或过程变量分配通道改变时, 数据记录被删除。

#### **菜单路径**

"诊断" 菜单 → 数据日志

#### **"数据日志" 子菜单**

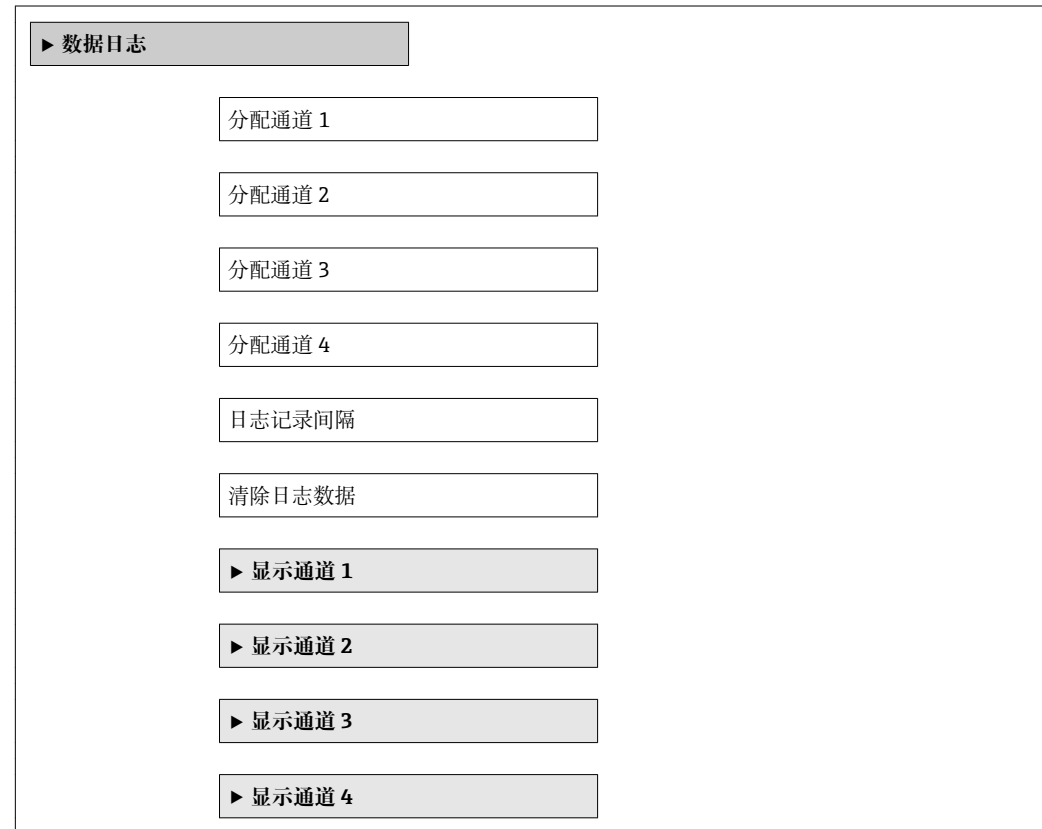

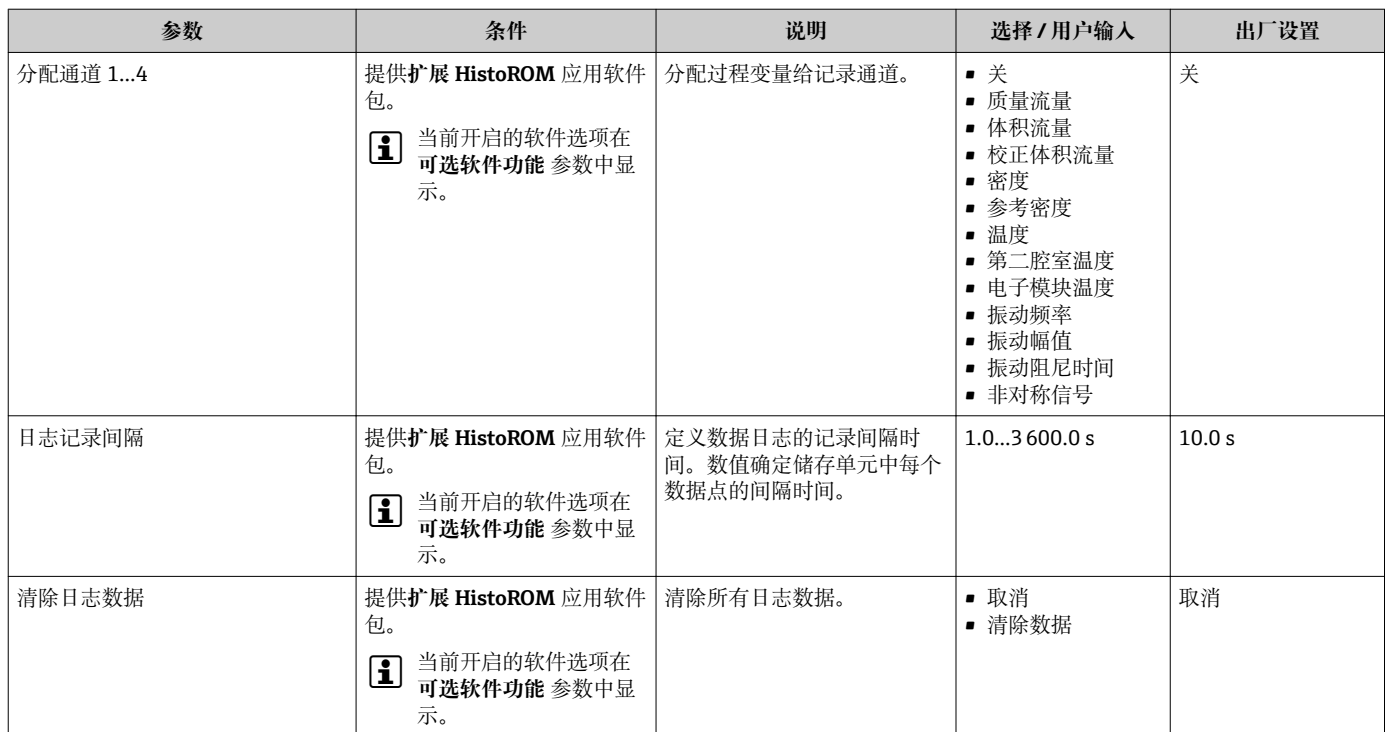

# **12 诊断和故障排除**

# **12.1 常规故障排除**

#### **适用于现场显示**

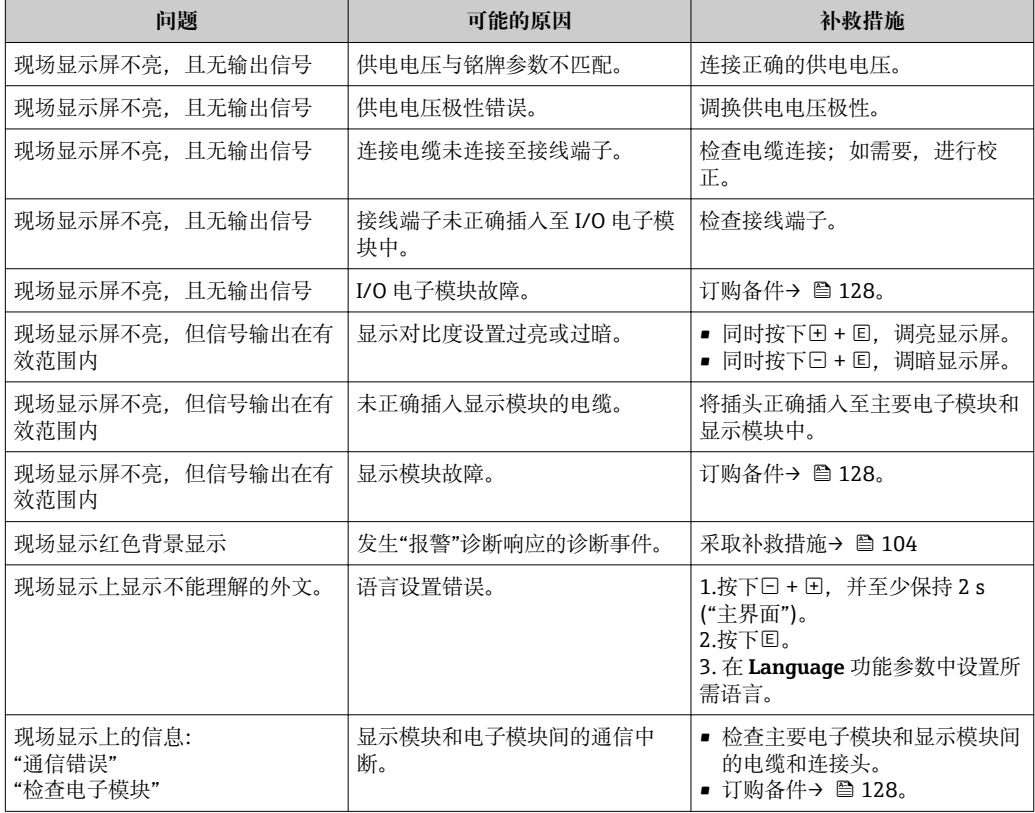

#### **适用于输出信号**

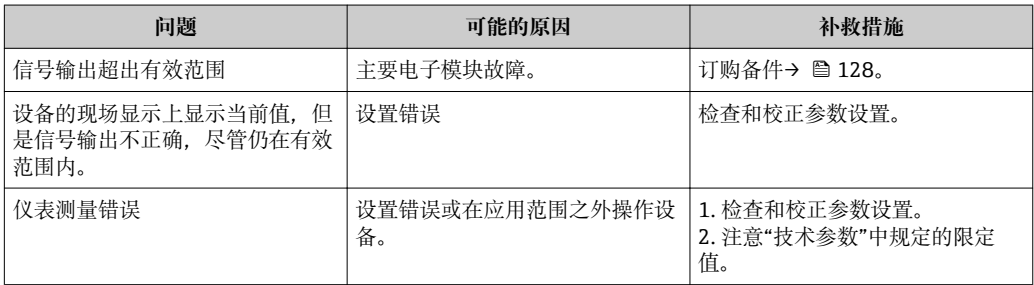

#### **适用于访问**

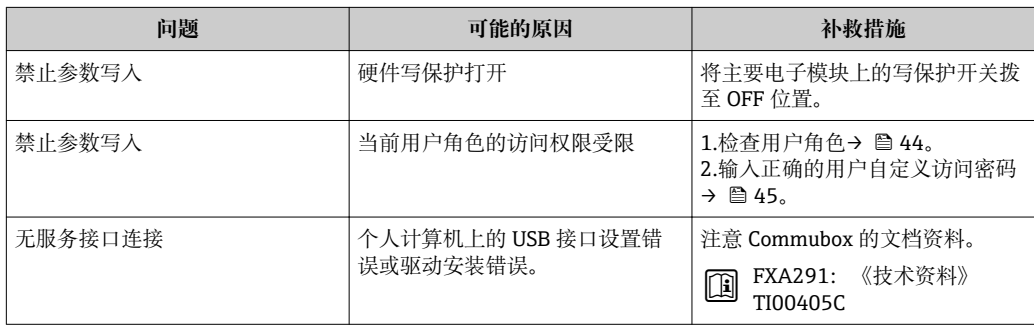

# <span id="page-96-0"></span>**12.2 现场显示单元上的诊断信息**

#### **12.2.1 诊断信息**

测量设备的自监控系统用于故障检测,并通过诊断信息显示,交替显示诊断信息和操作 信息。

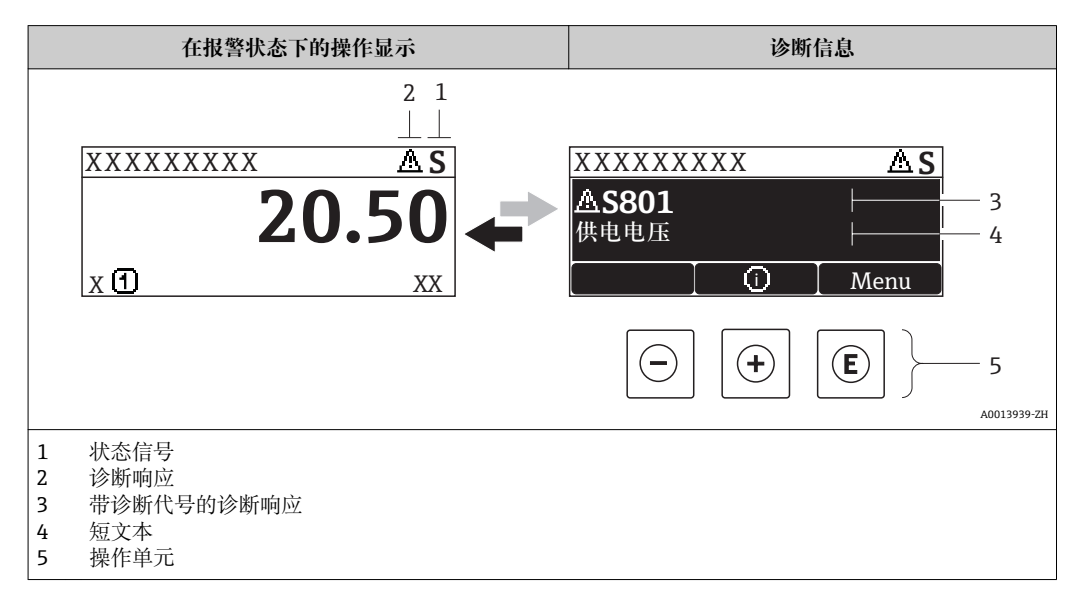

同时出现两个或多个诊断事件时,仅显示优先级最高的诊断事件信息。

其他已发生的诊断事件可以通过**诊断**菜单查看:

- 通过参数→ 121
- 通过子菜单→ 122

#### **状态信号**

状态信号提供状态信息,通过分类诊断信息(诊断事件)的原因确保设备的可靠性。

■ 状态信息按照 VDI/VDE 2650 和 NAMUR 推荐的 NE 107 标准分类: F =故障、C =功 能检查、S =超出范围、M =需要维护

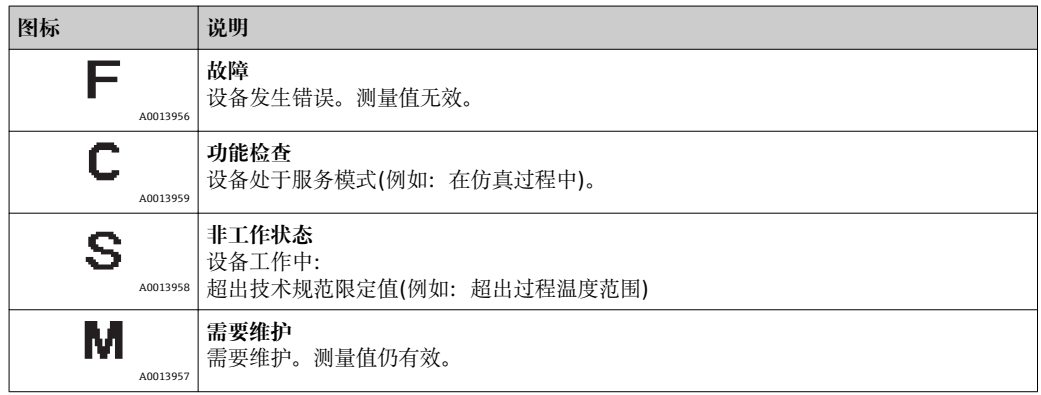

#### <span id="page-97-0"></span>**诊断响应**

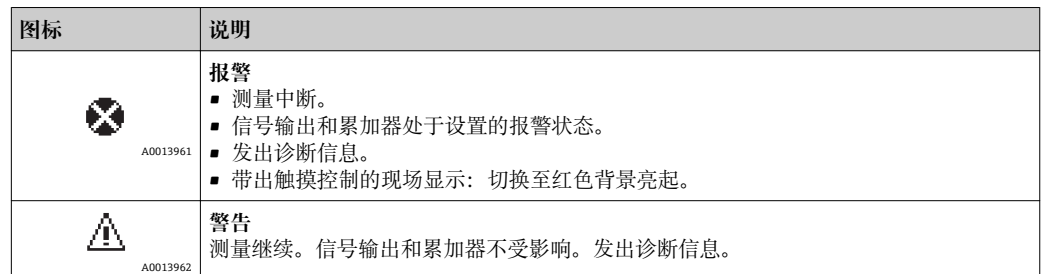

#### **诊断信息**

通过诊断信息可以识别故障。短文本为用户提供故障信息。此外,现场显示的诊断信息 前显示诊断事件的对应图标。

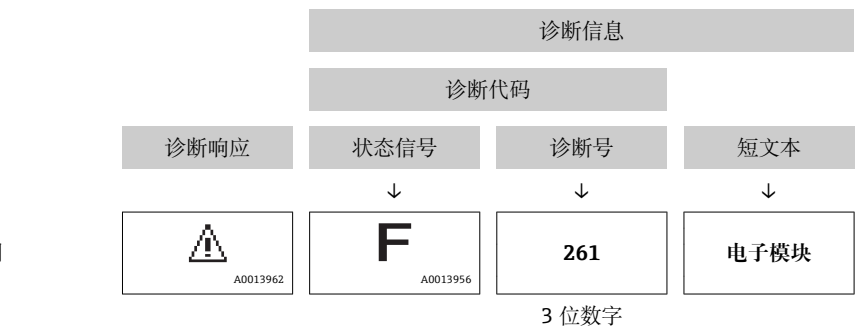

实例

#### **操作单元**

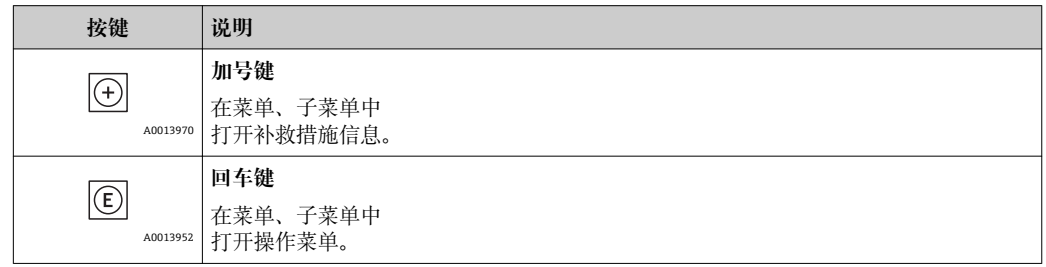

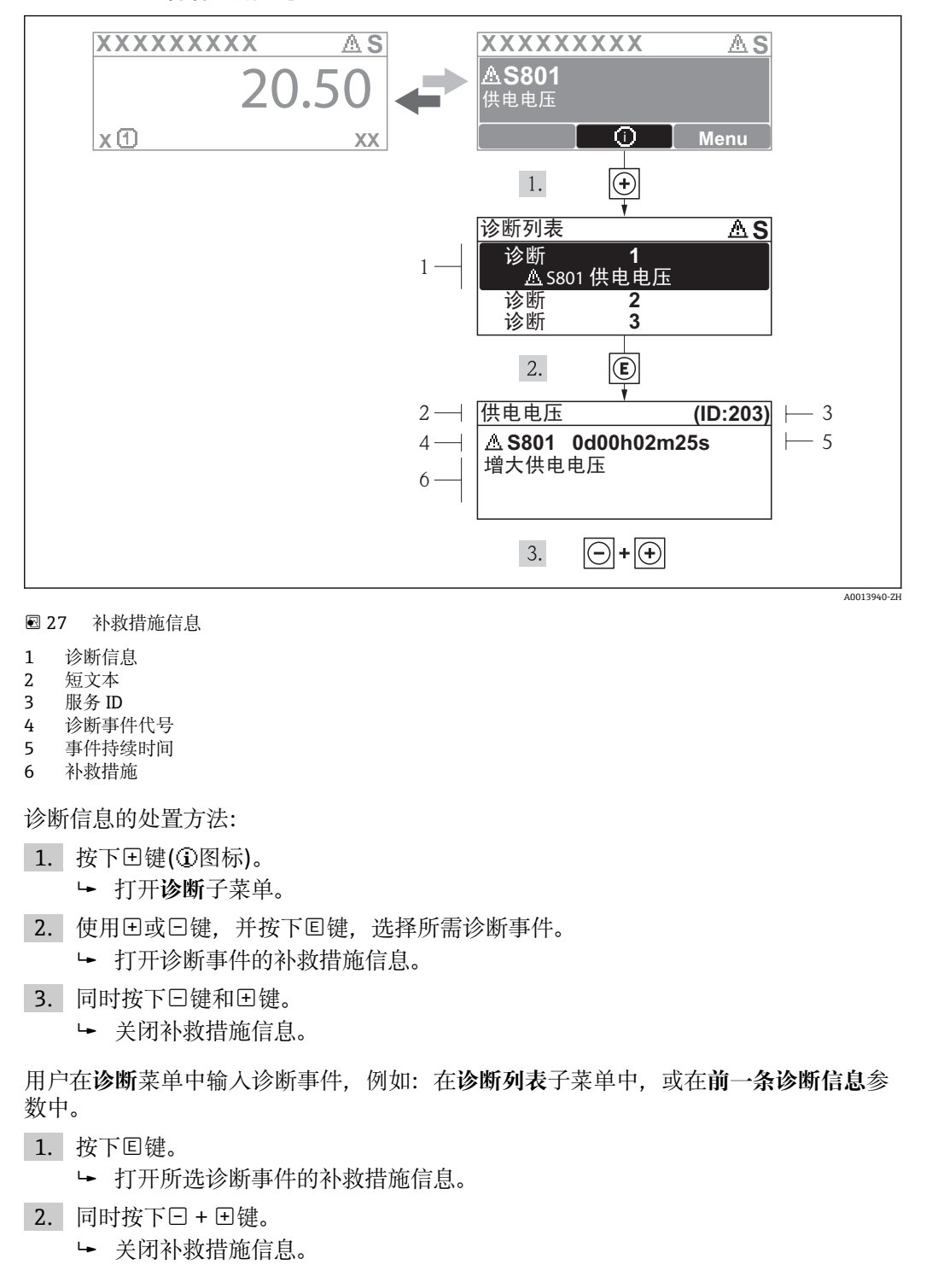

### **12.2.2 查看补救措施**

### **12.3 FieldCare 中的诊断信息**

#### **12.3.1 诊断选项**

建立连接后,调试工具的主界面上显示测量设备检测到的所有故障。

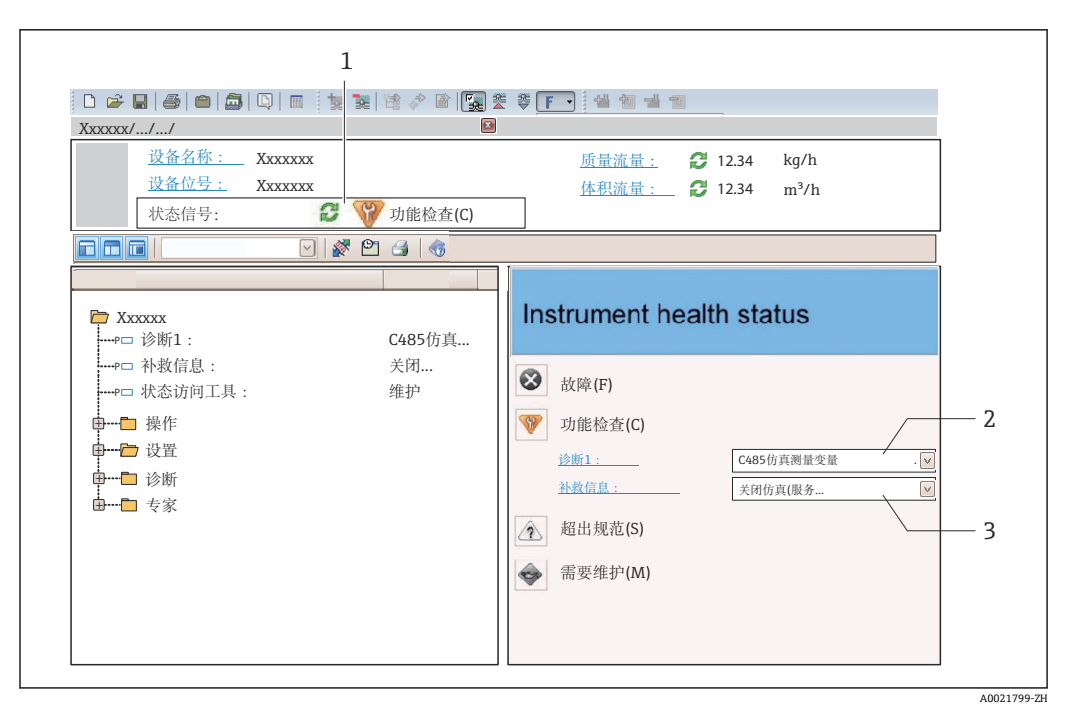

- 1 状态区,带状态信号→ 97
- 2 诊断信息→ 98
- 3 补救措施,带服务 ID

此外,可以在**诊断**菜单中查看已发生的诊断事件:

- 通过参数→ 121
- 通过子菜单→ 122

#### **诊断信息**

通过诊断信息可以识别故障。短文本为用户提供故障信息。此外,现场显示的诊断信息 前显示诊断事件的对应图标。

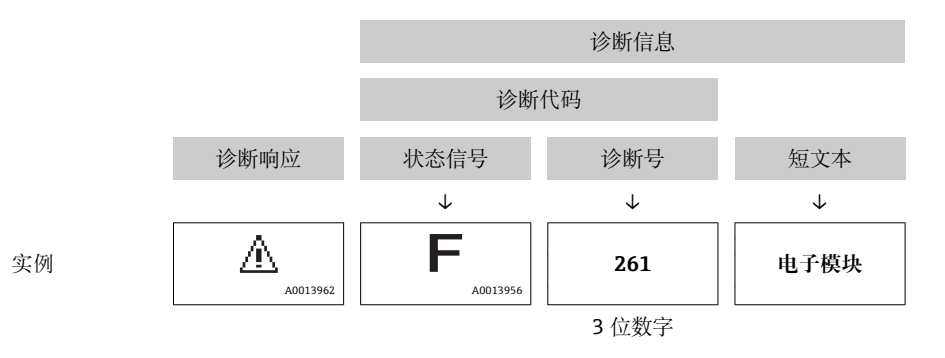

#### **12.3.2 查看补救信息**

提供每个诊断事件的补救措施,确保快速修正问题。

- 在主页上
- 补救信息显示在诊断信息下方的独立区域中。 • 在**诊断**菜单中

可以在用户接口的工作区域中查看补救信息。

用户在**诊断**菜单中。

- 1. 查看所需功能参数。
- 2. 在工作区域的右侧,将鼠标移动至功能参数上方。
	- 显示诊断事件的带补救措施的提示工具。

### <span id="page-100-0"></span>**12.4 调整诊断信息**

### **12.4.1 调整测量值和设备状态**

#### **测量值状态**

在工厂中,每个诊断号都被分配给指定测量值状态。用户可以按照 **Var. status xx** 中的 特定诊断信息更改此分配。

#### **菜单路径**

"专家"菜单→系统→诊断处理→浓缩状态→分配测量值状态响应 xx

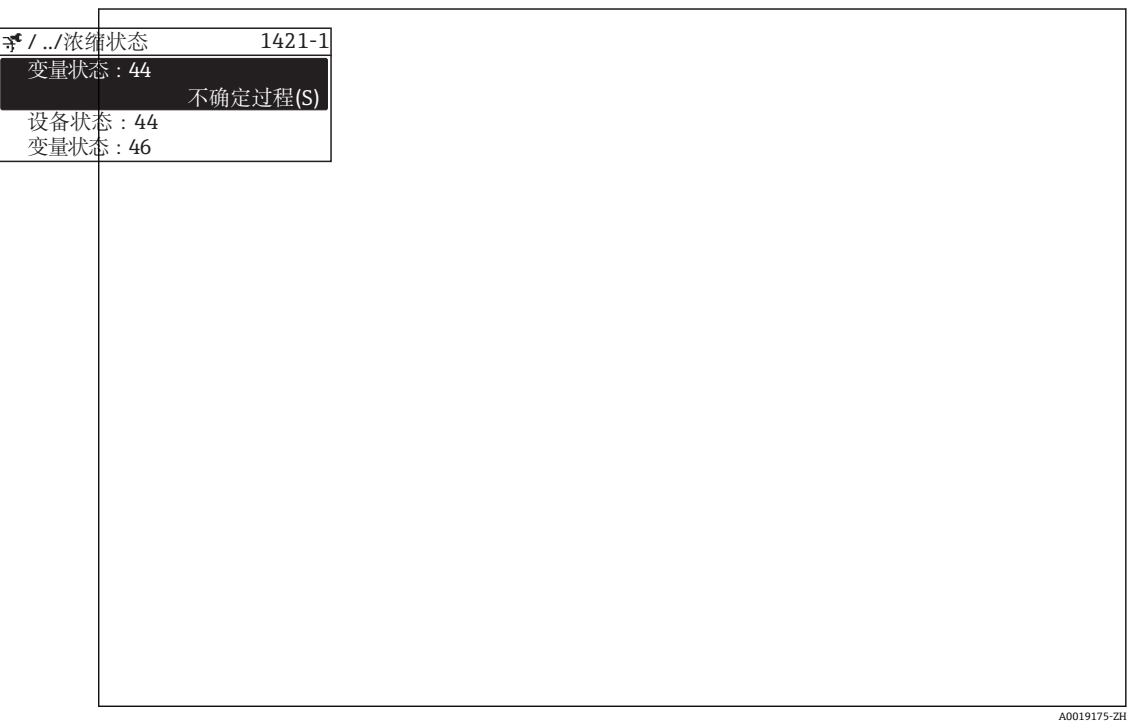

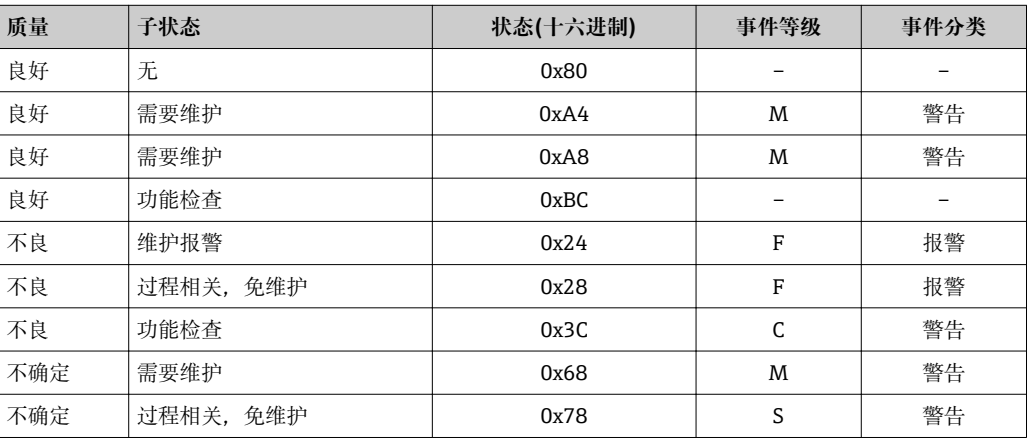

#### **设备状态**

在工厂中,每个诊断号都被分配给指定设备状态。用户可以按照 **Dev. status xx** 中的特 定诊断信息更改此分配。

#### **菜单路径**

"专家"菜单→系统→诊断处理→浓缩状态→分配设备状态响应 xx

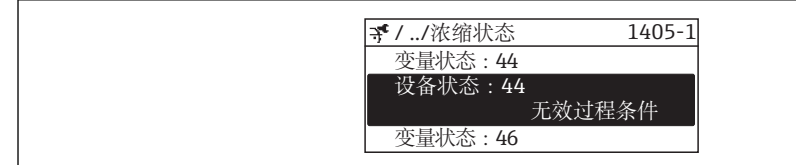

A0019186-ZH

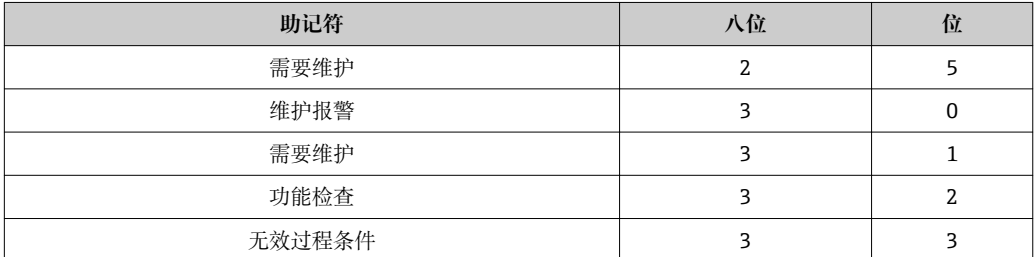

#### **12.4.2 调整诊断响应**

在工厂中,每条诊断信息都被分配给指定诊断响应。用户可以按照**诊断** 子菜单 中的特定 诊断信息更改此分配。

**[-]** 诊断响应符合 PROFIBUS PA Profile 3.02 标准, 浓缩状态。

"专家" 菜单 → 系统 → 诊断处理 → 诊断

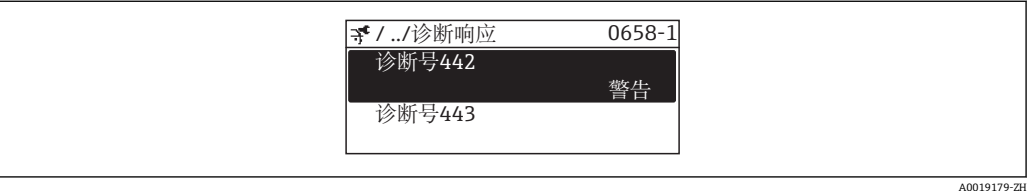

#### **可选诊断响应**

可以分配下列诊断响应:

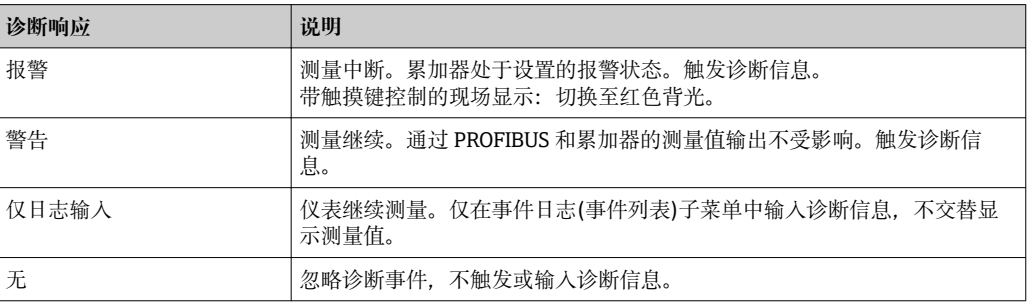

#### **显示测量值状态**

模拟量输入、数字式输入和累加器功能块设置为循环数据传输时, 设备状态按照 PROFIBUS Profile 规范 3.02 编码, 并通过编码字节(字节 5), 连同测量值一同传输至 PROFIBUS 主站(Cl. 1)。编码字节分成三个部分:质量、质量子状态和限定值。

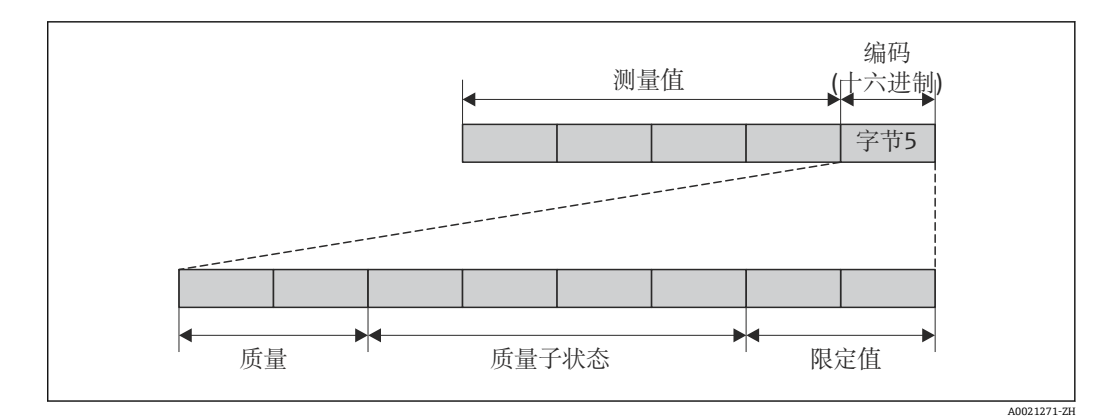

28 编码字节的结构

编码字节的内容取决于特定功能块中的设置故障模式。取决于设置的失效安全模式,符 合 PROFIBUS Profile 规范 3.02 的状态信息通过编码字节传输至 PROFIBUS 主站(Cl. 1)。

#### **通过诊断响应确定测量值状态和设备状态**

分配诊断响应时,会更改诊断信息的测量值状态和设备状态。测量值状态和设备状态取 决于所选诊断响应和诊断信息所属组。测量值状态和设备状态固定分配给特定诊断响 应,不能单独更改。

诊断信息的分组如下:

- 传感器诊断信息: 诊断代号 000...199 → 103
- 电子模块诊断信息: 诊断号 200...399 → 103
- 设置诊断信息: 诊断号 400...599 → 圖 104
- 过程诊断信息: 诊断号 800...999 → 104

取决于所在诊断信息分组,下列测量值状态和设备状态固定分配给特定诊断响应:

#### **传感器诊断信息(诊断号 000...199)**

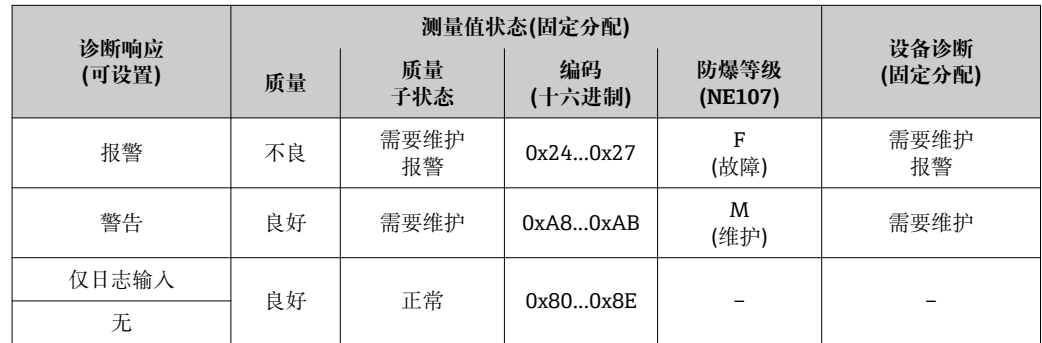

#### **电子模块诊断信息(诊断号 200...399)**

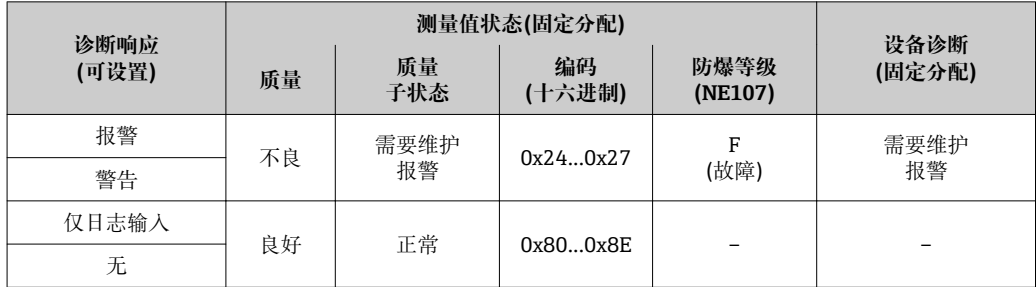

#### <span id="page-103-0"></span>**设置诊断信息(诊断号 400...599)**

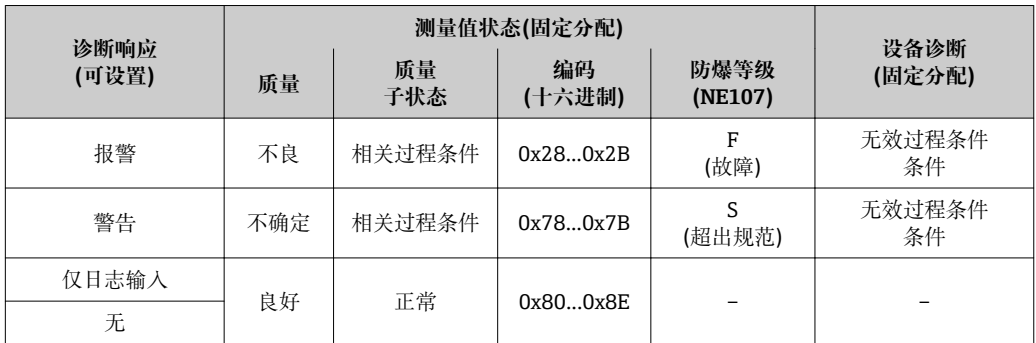

#### **过程诊断信息(诊断号 800...999)**

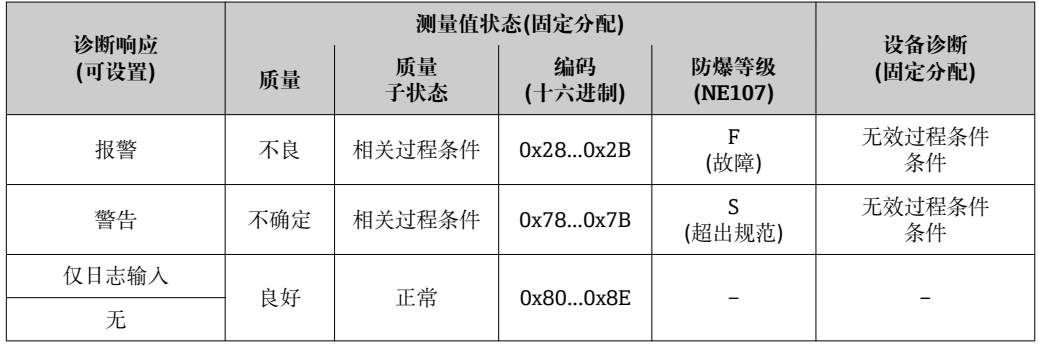

### **12.5 诊断信息概述**

● 测量设备带一个或多个应用软件包时, 诊断信息数量和测量变量数量将增加。

● 出现某些诊断信息时, 诊断响应可能会发生改变。更改诊断信息→ 201

### **12.5.1 传感器诊断**

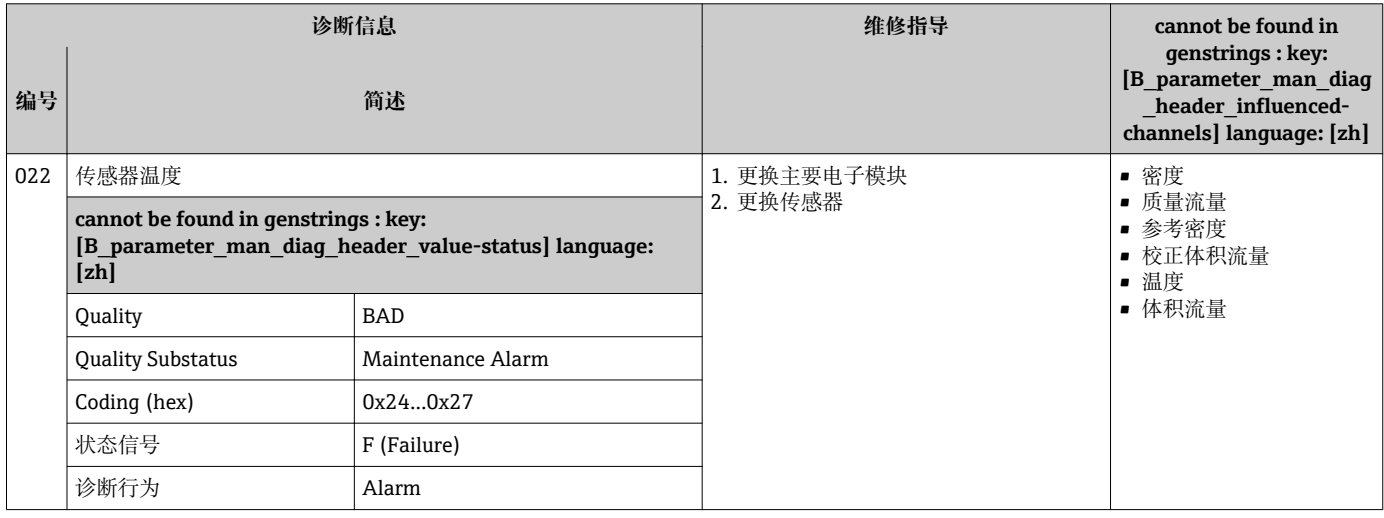

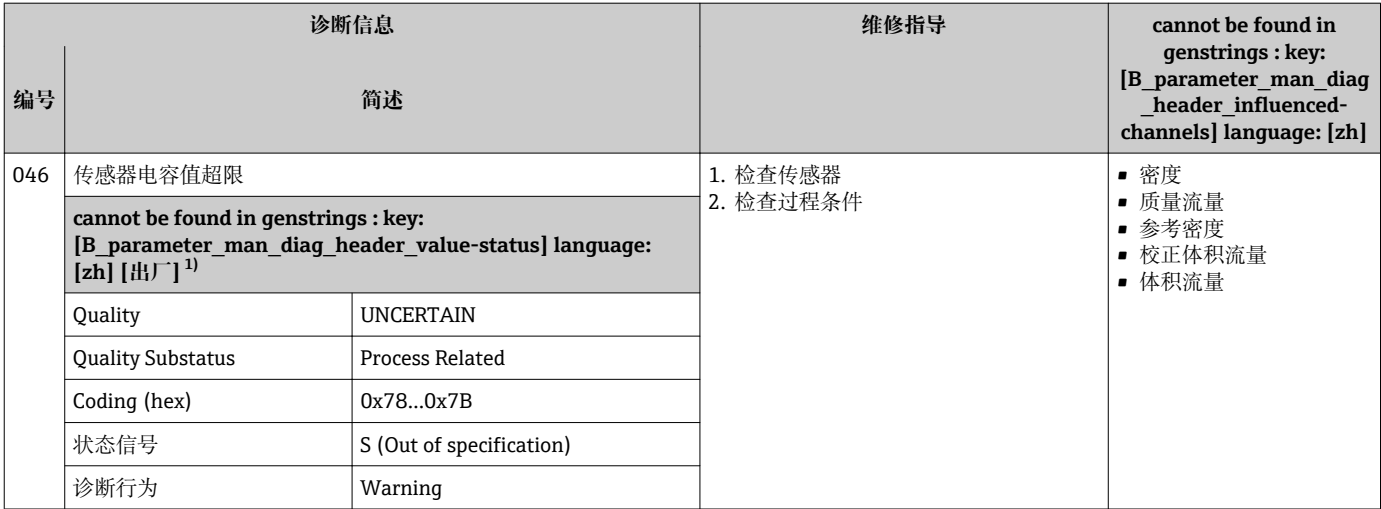

1) 诊断状态常变。

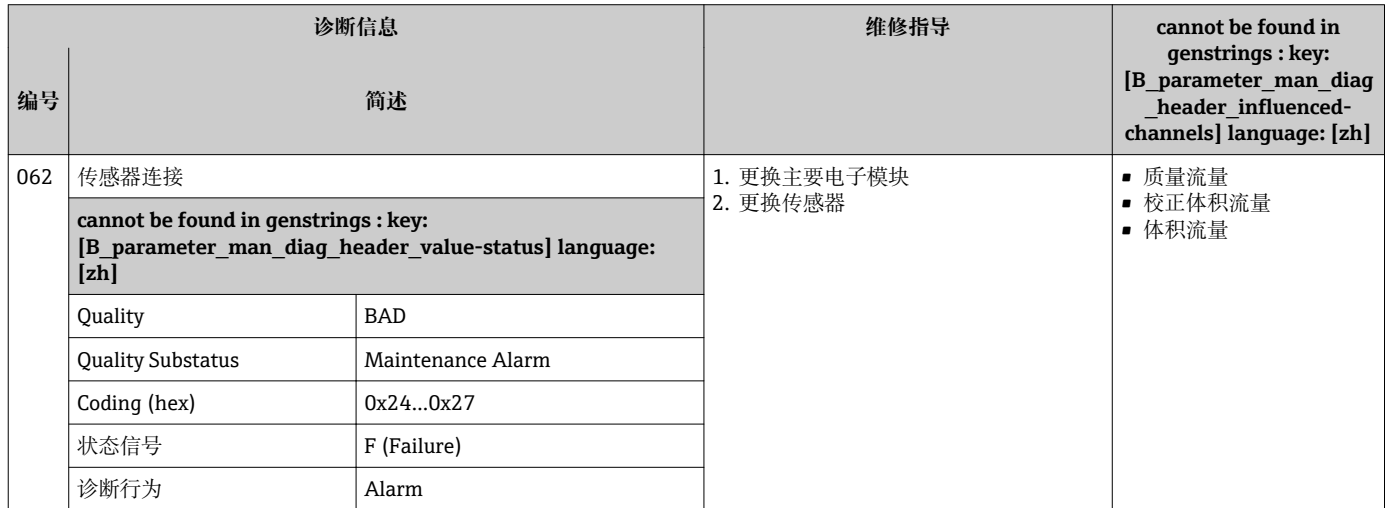

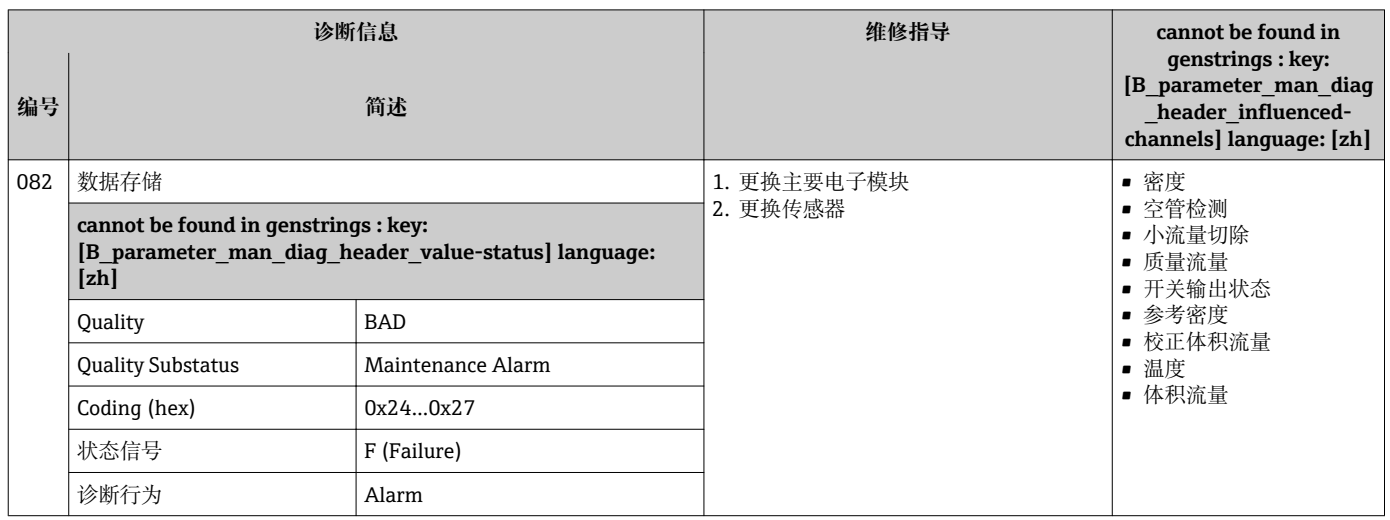

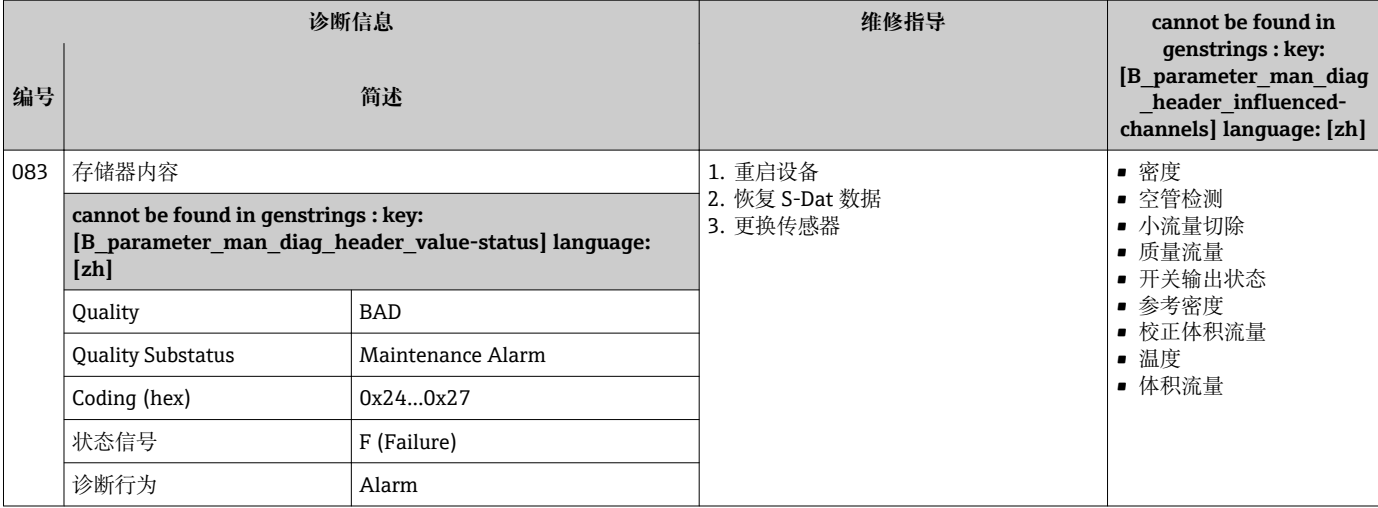

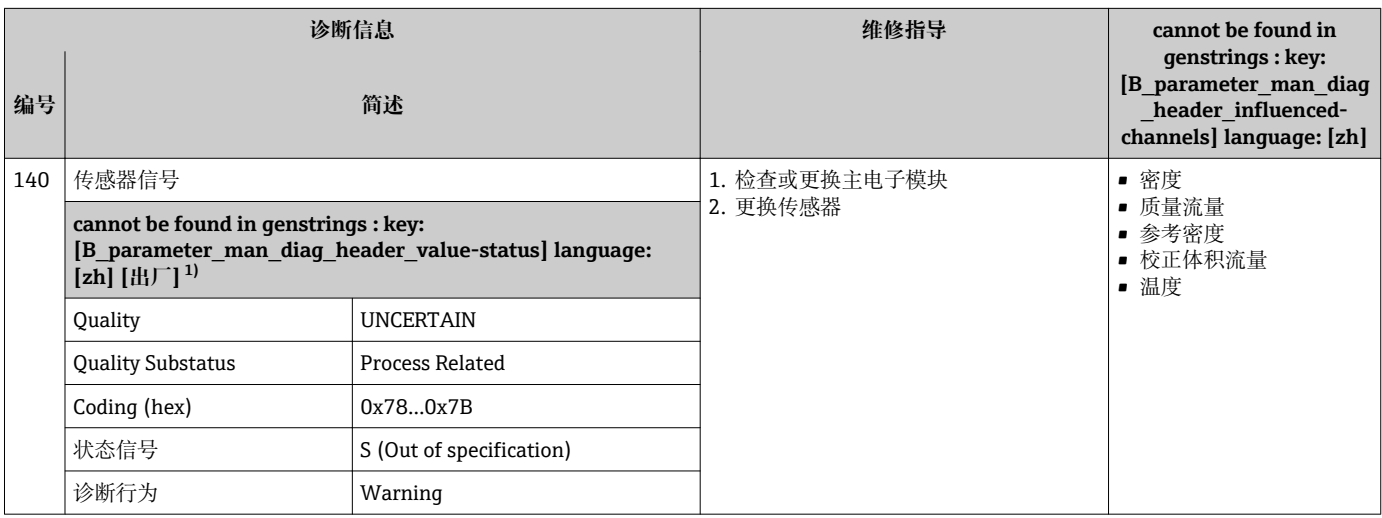

1) 诊断状态常变。

# **12.5.2 电子部件诊断**

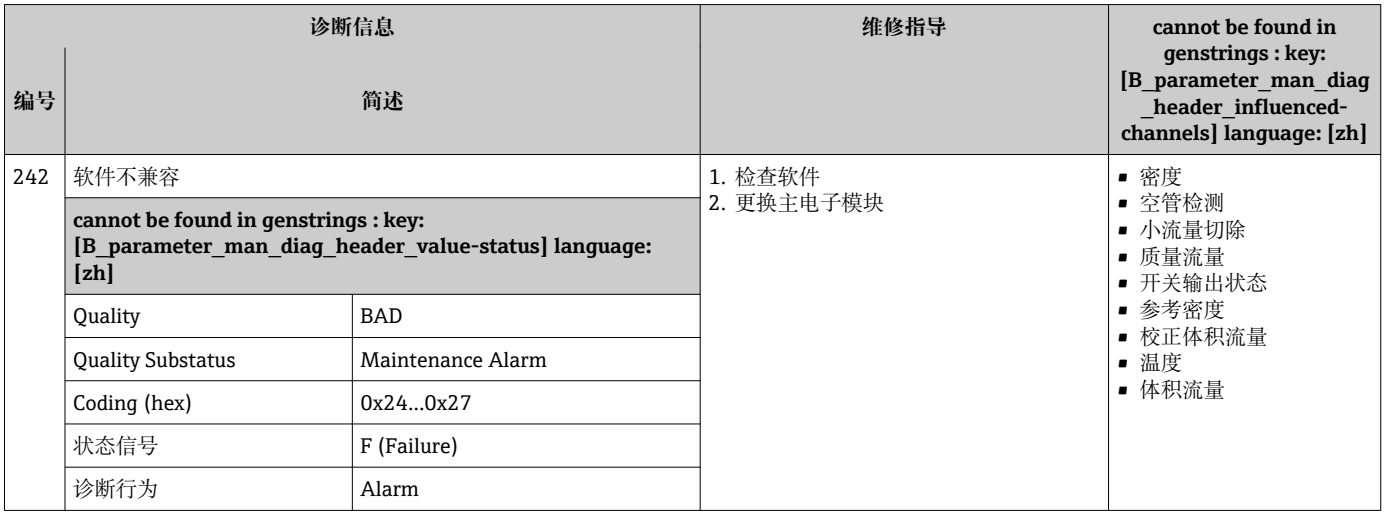

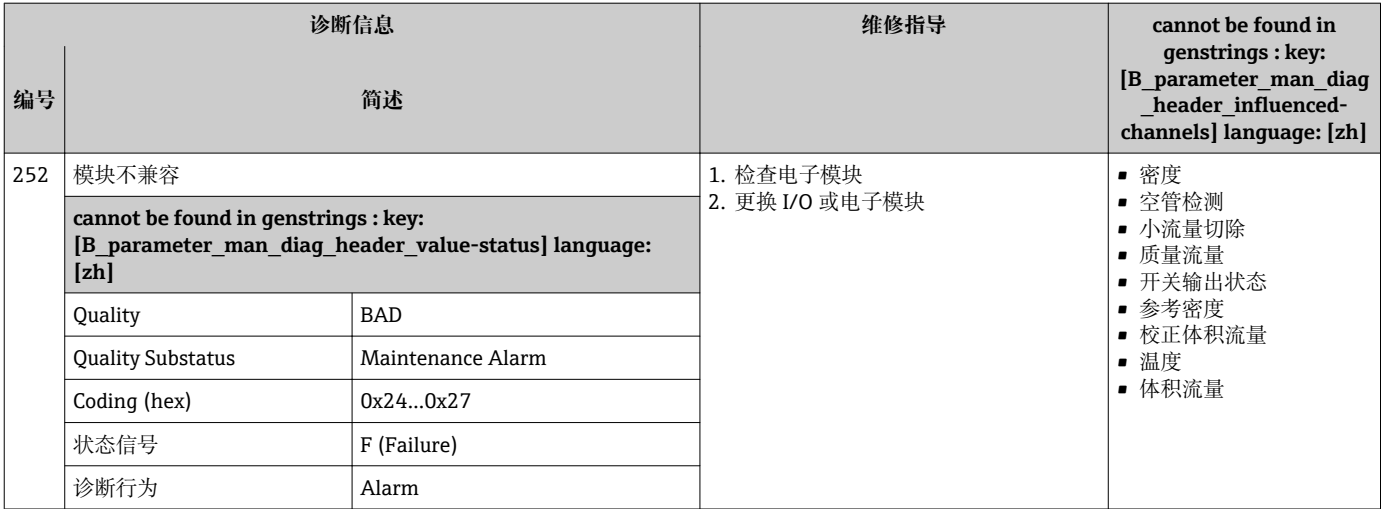

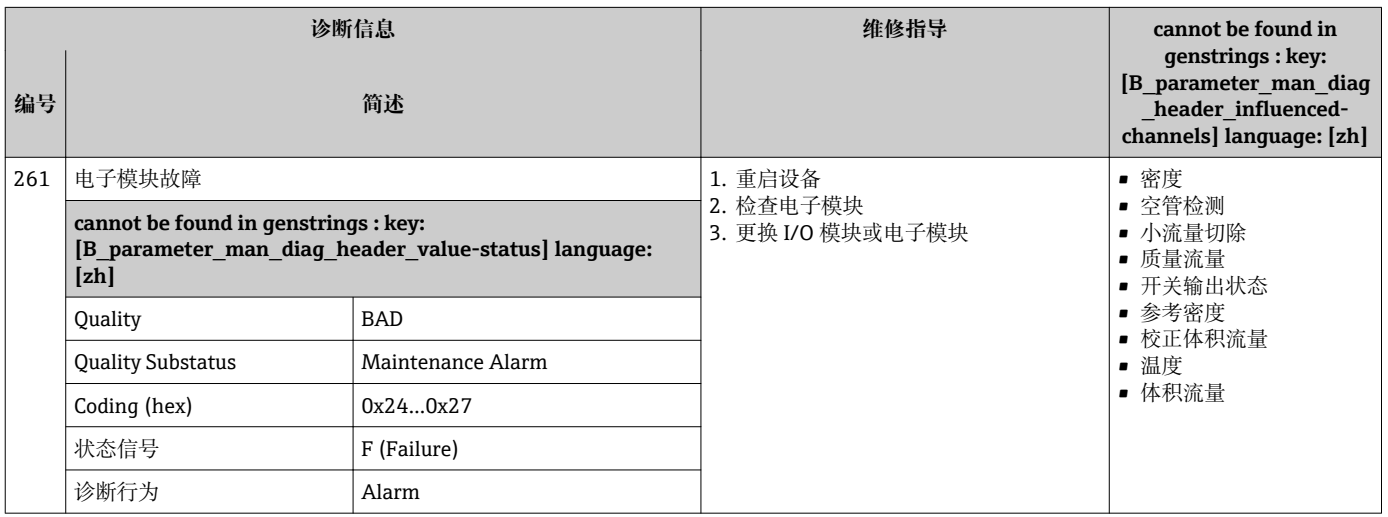

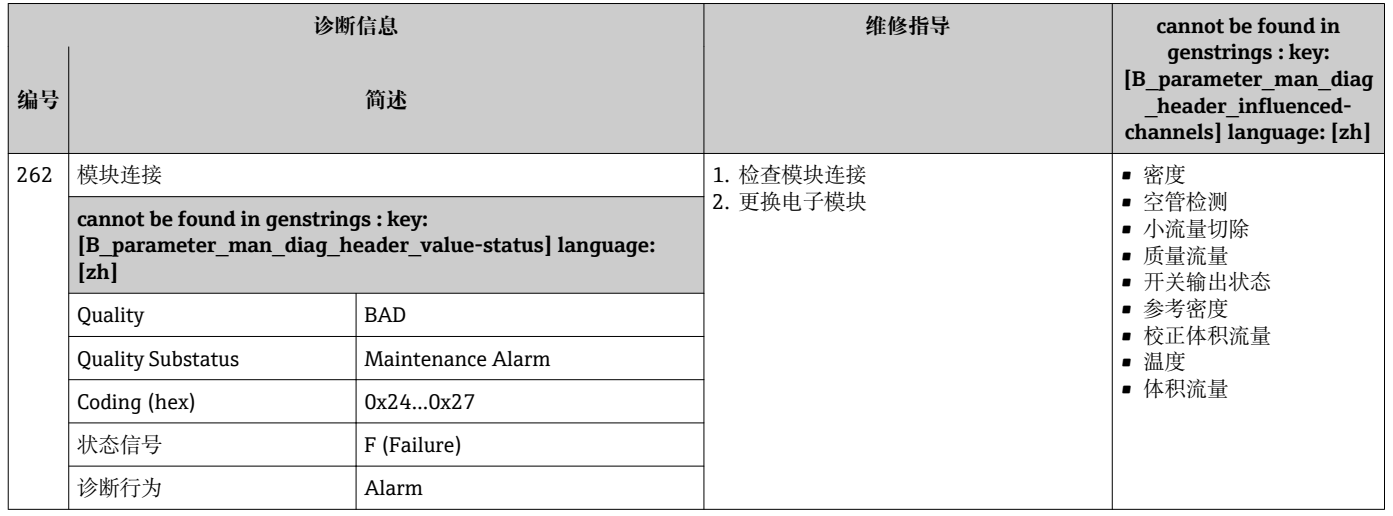

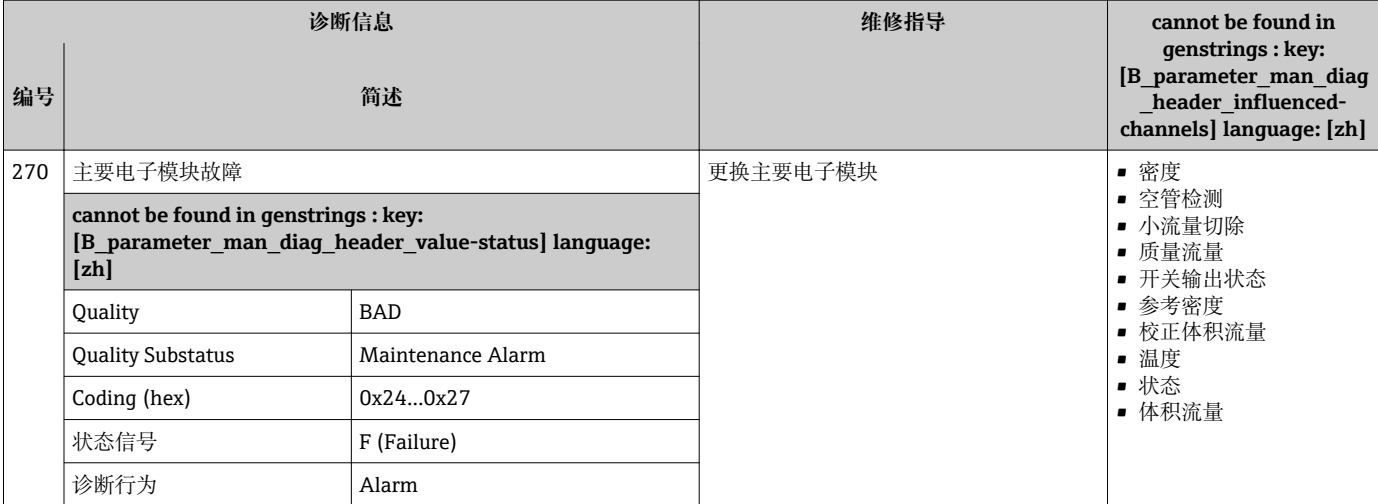

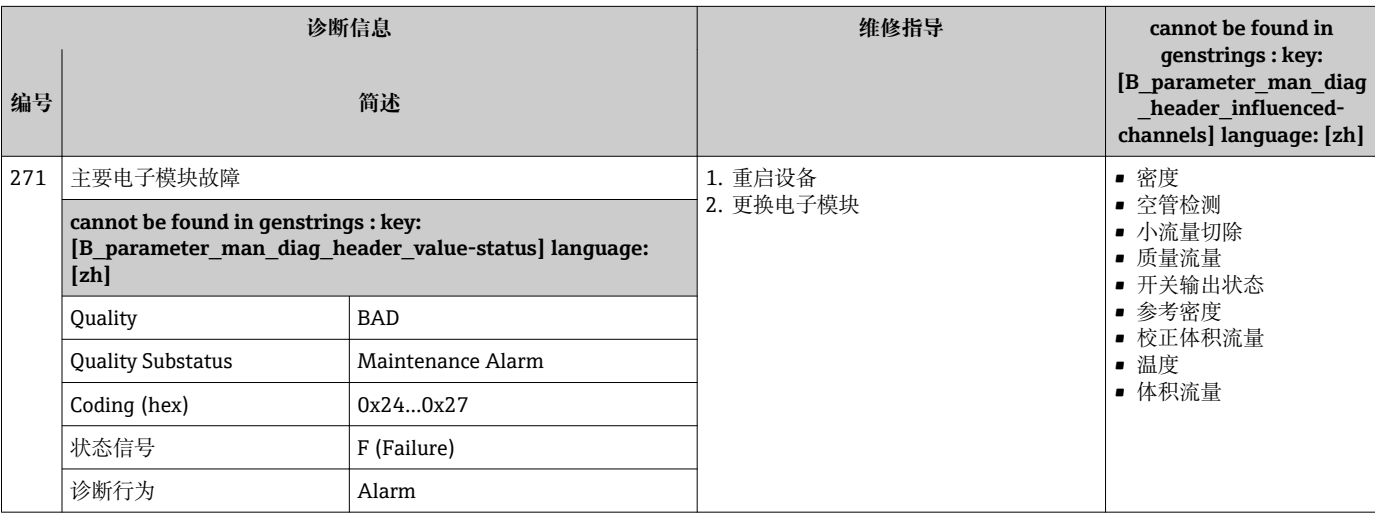

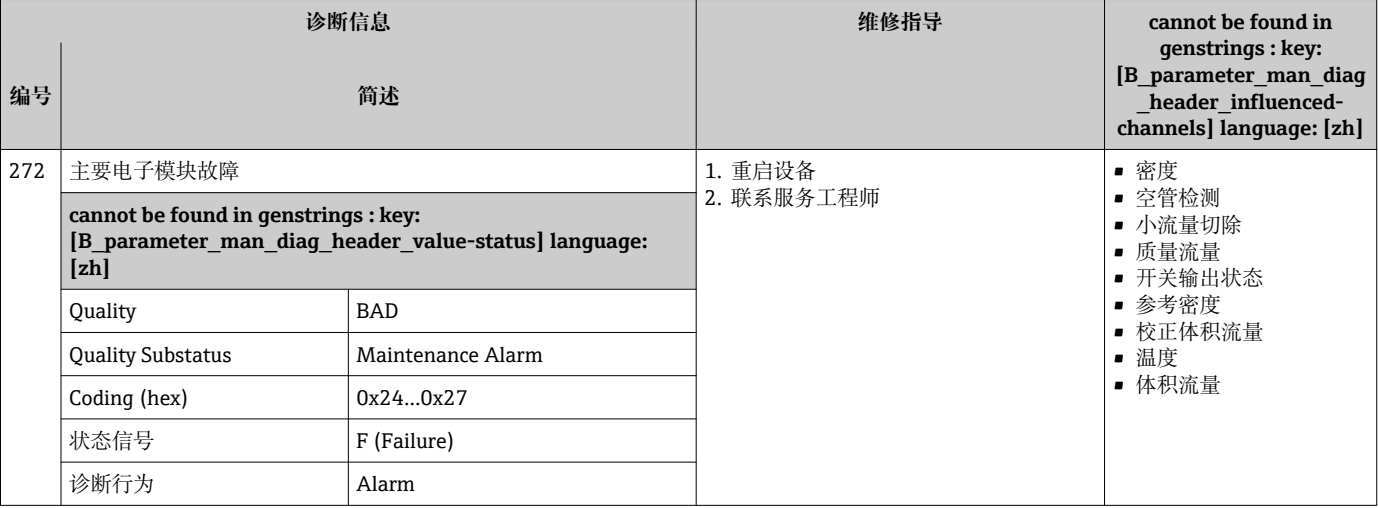
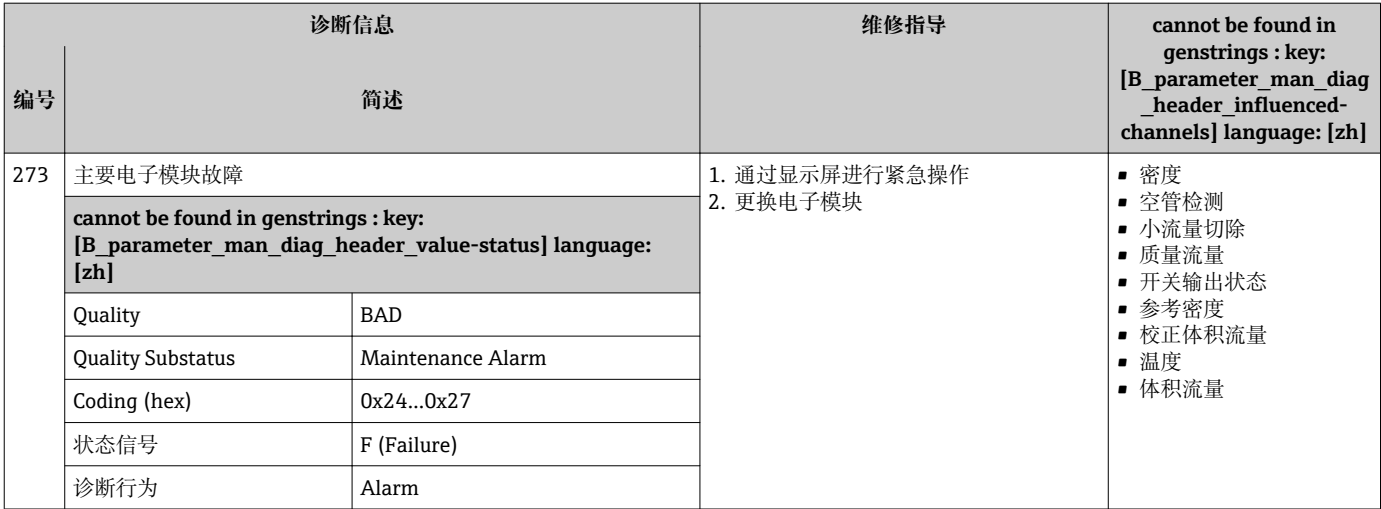

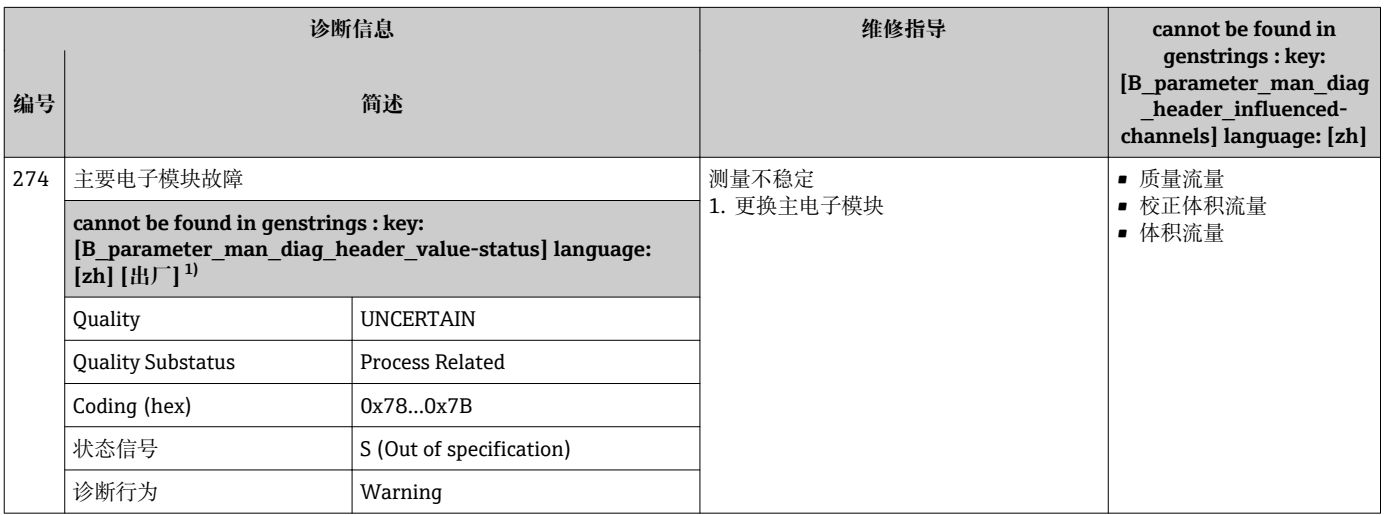

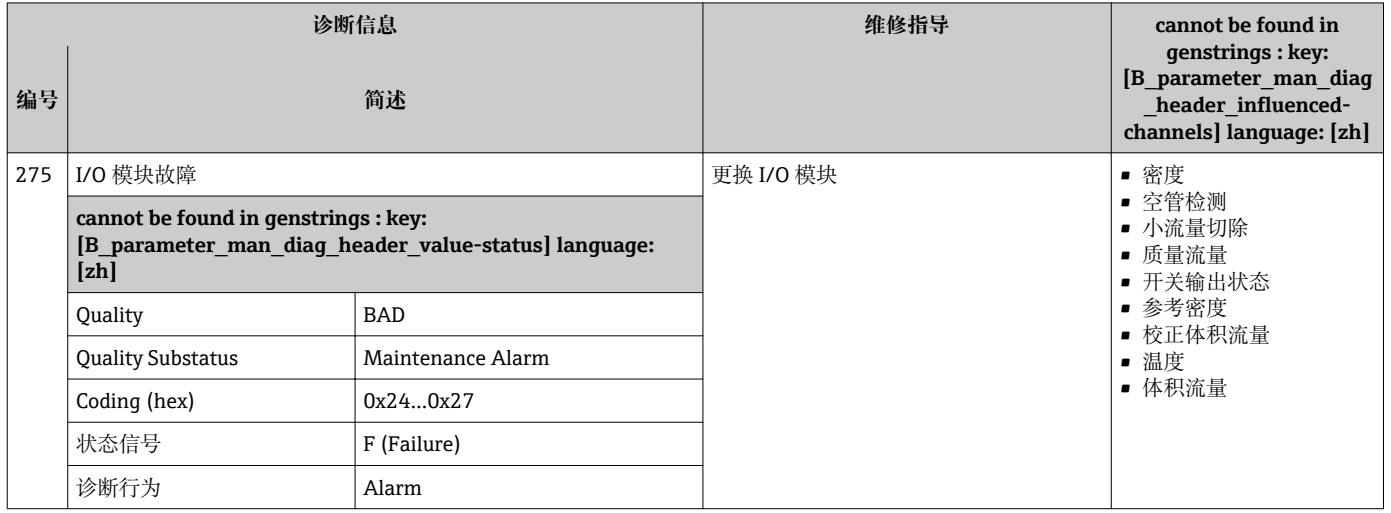

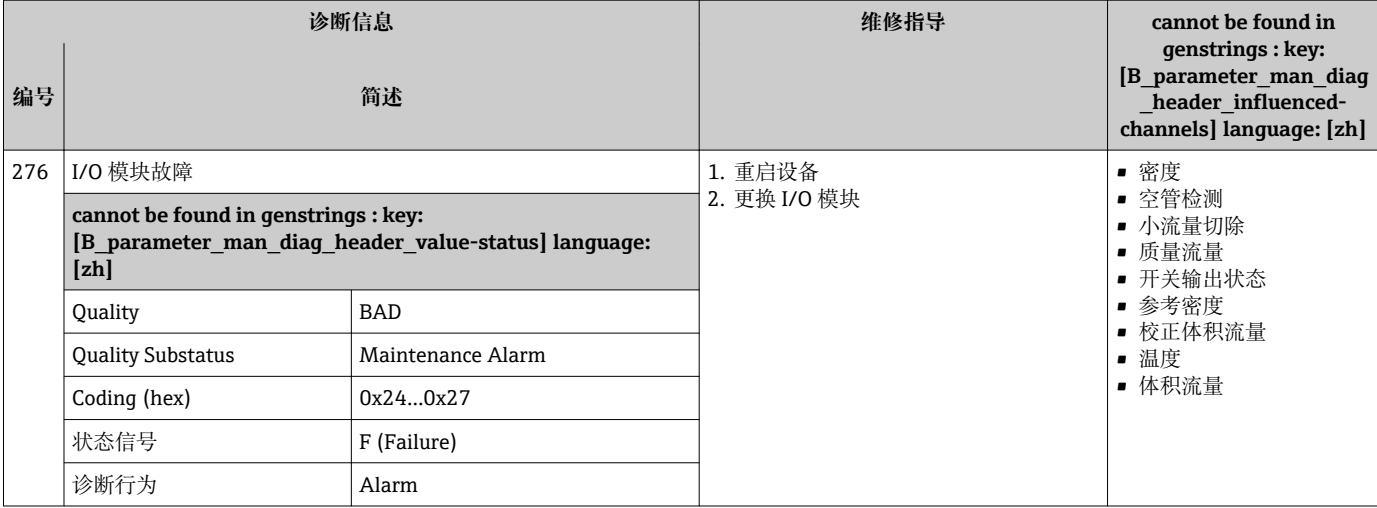

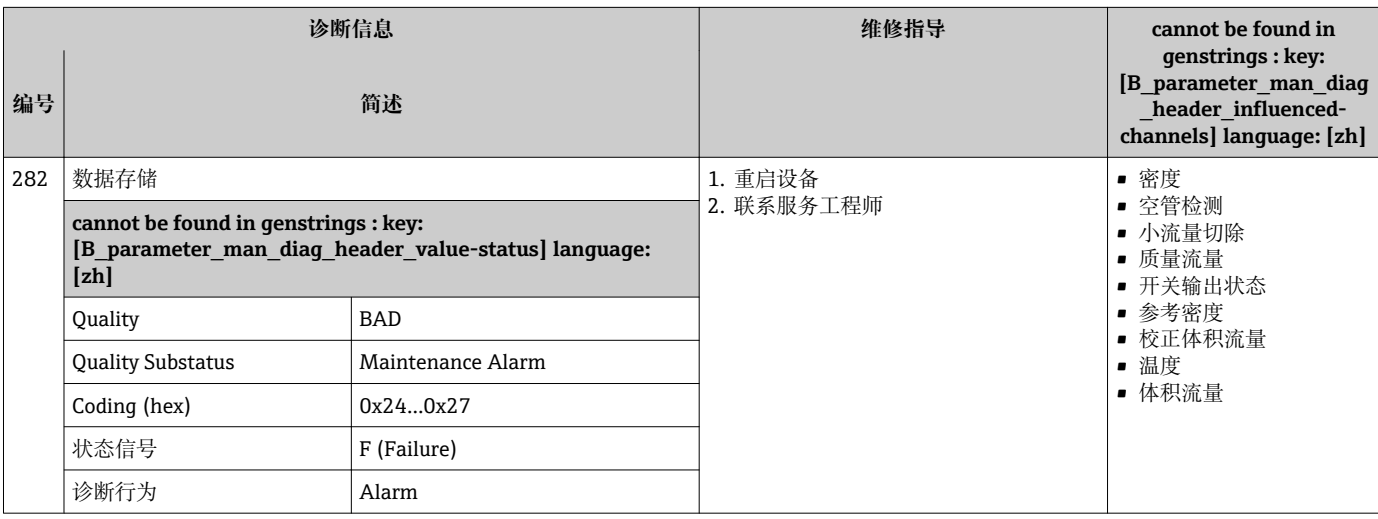

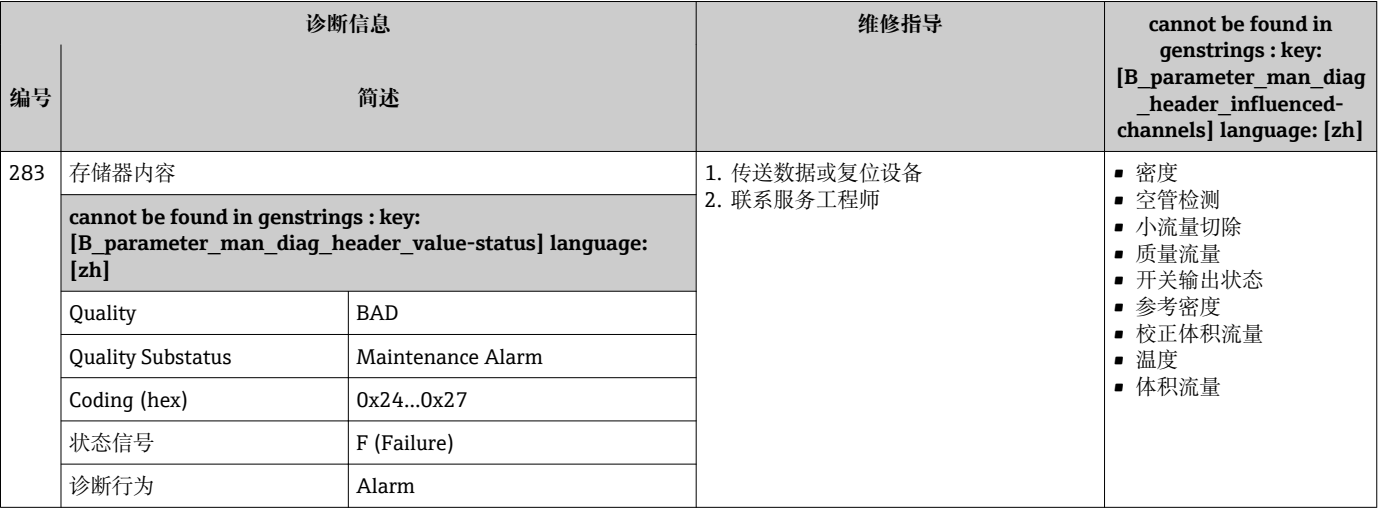

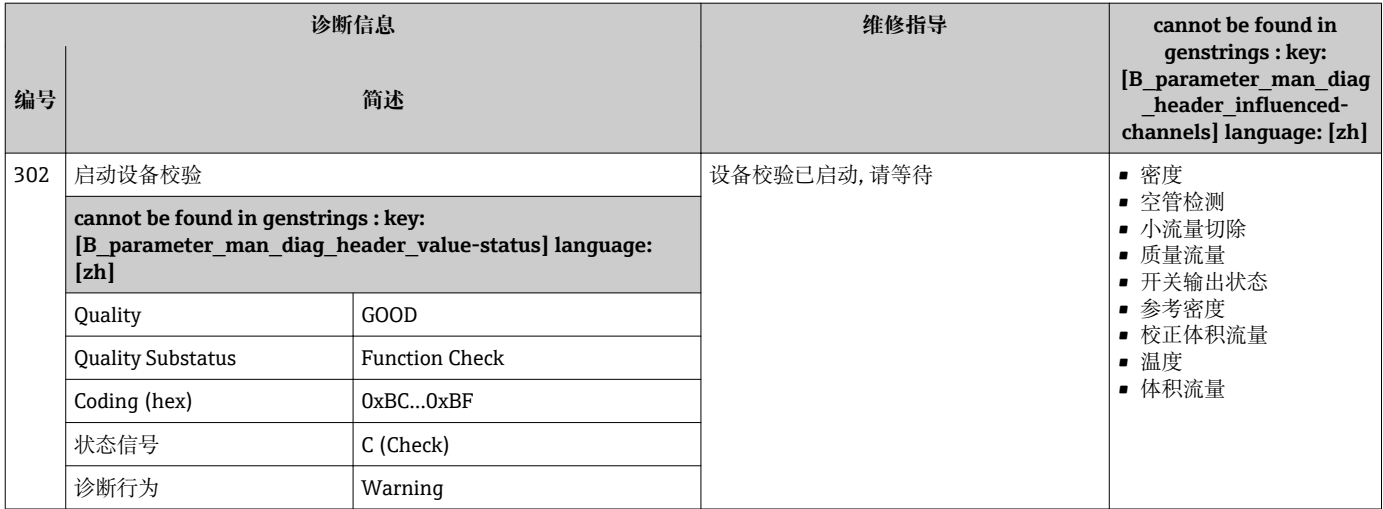

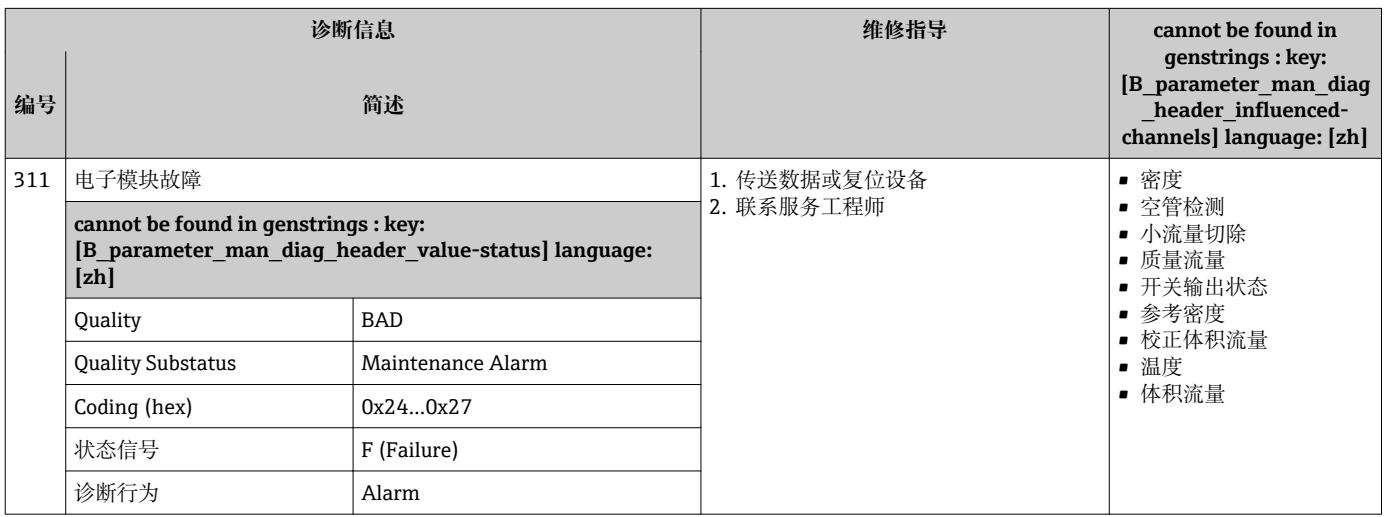

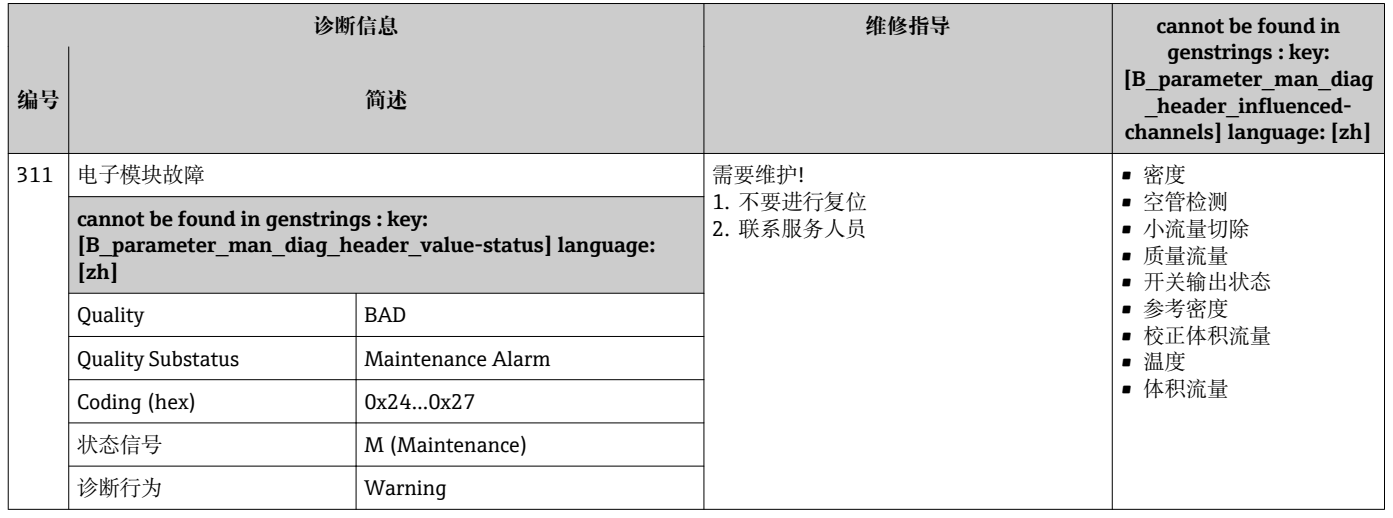

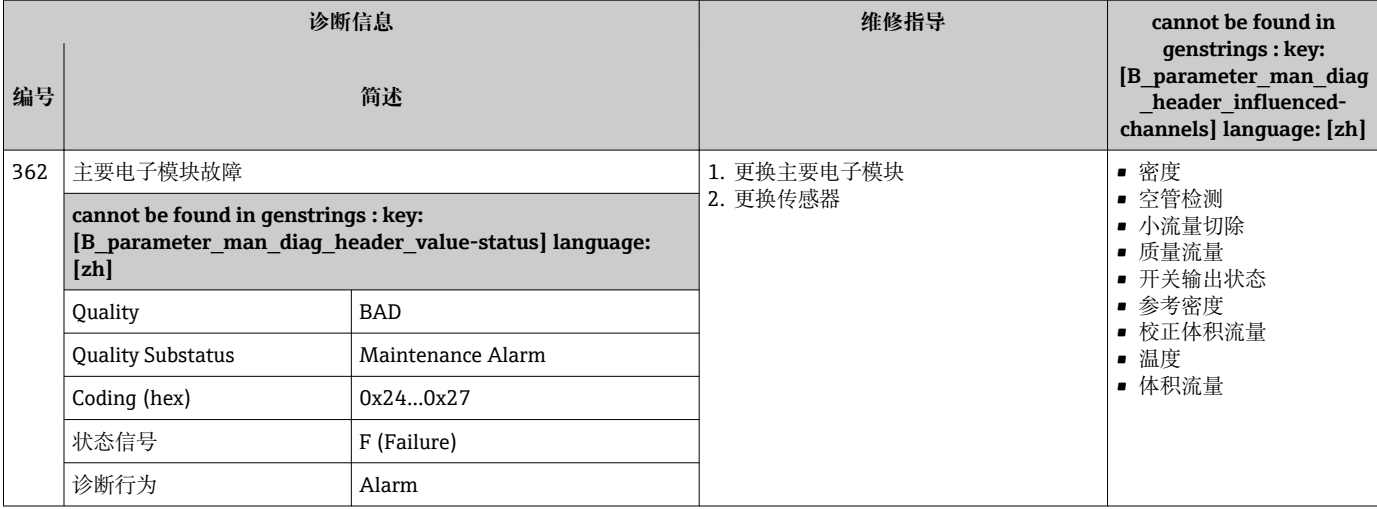

## **12.5.3 配置诊断**

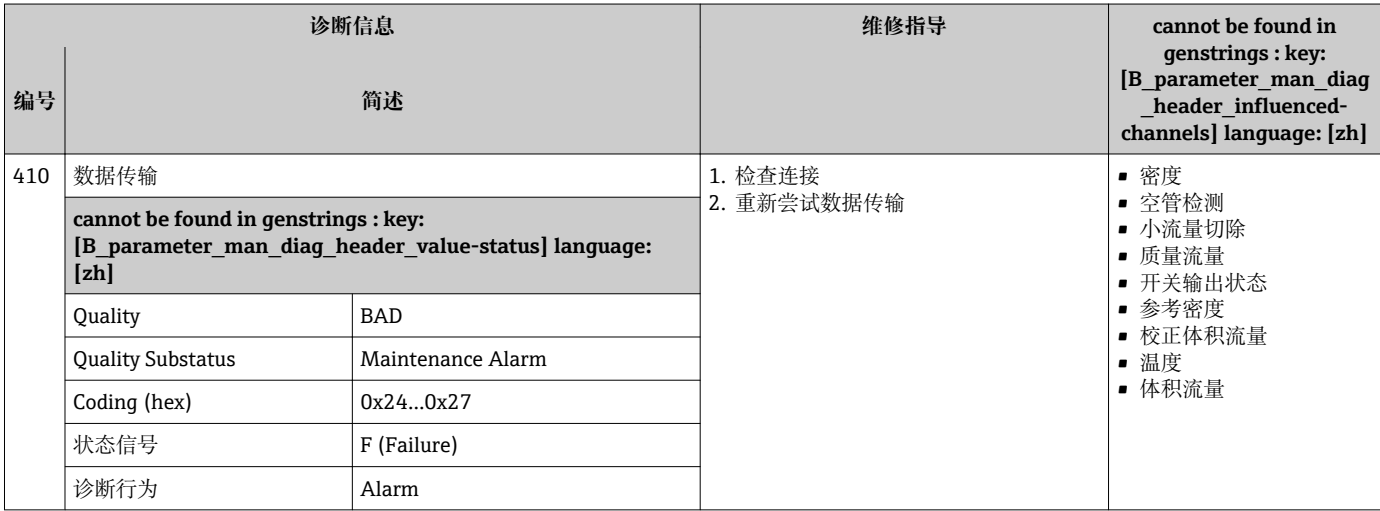

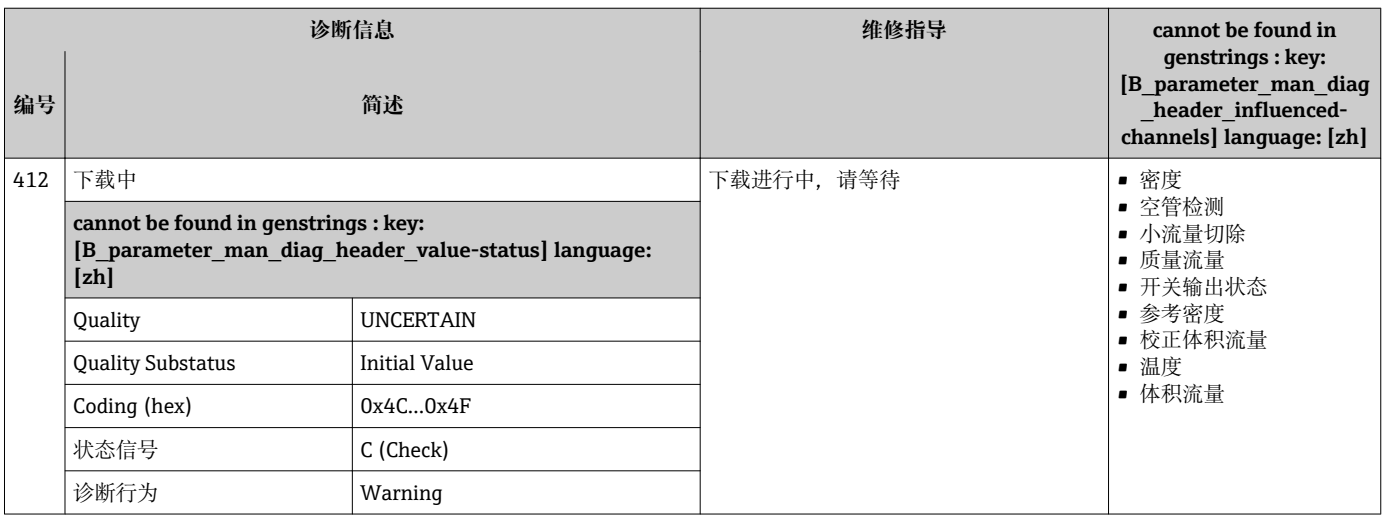

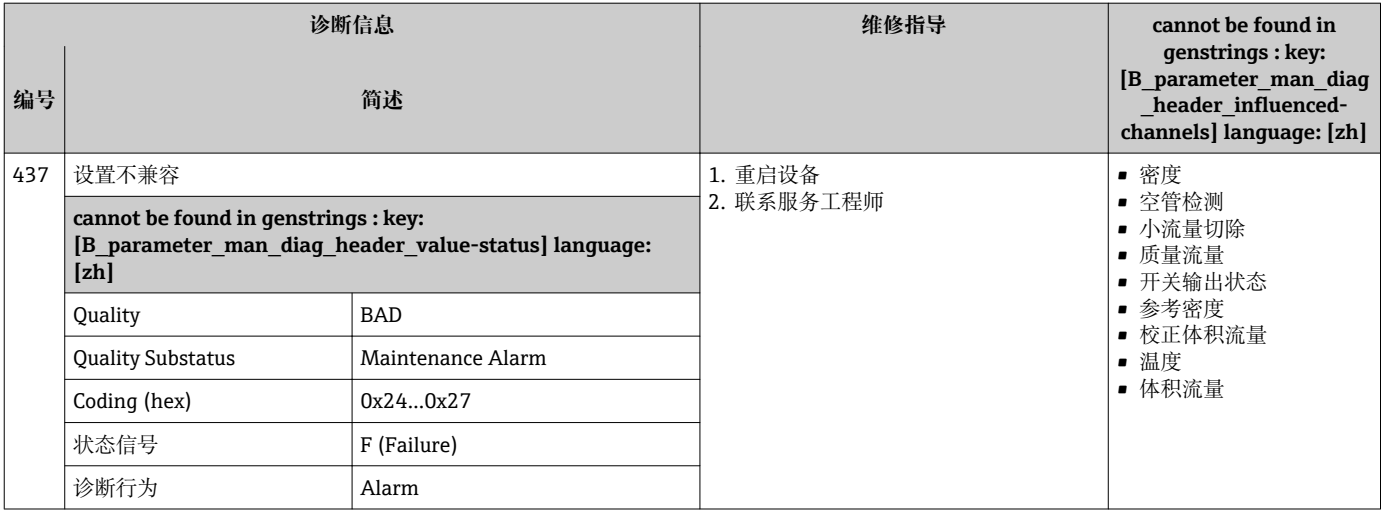

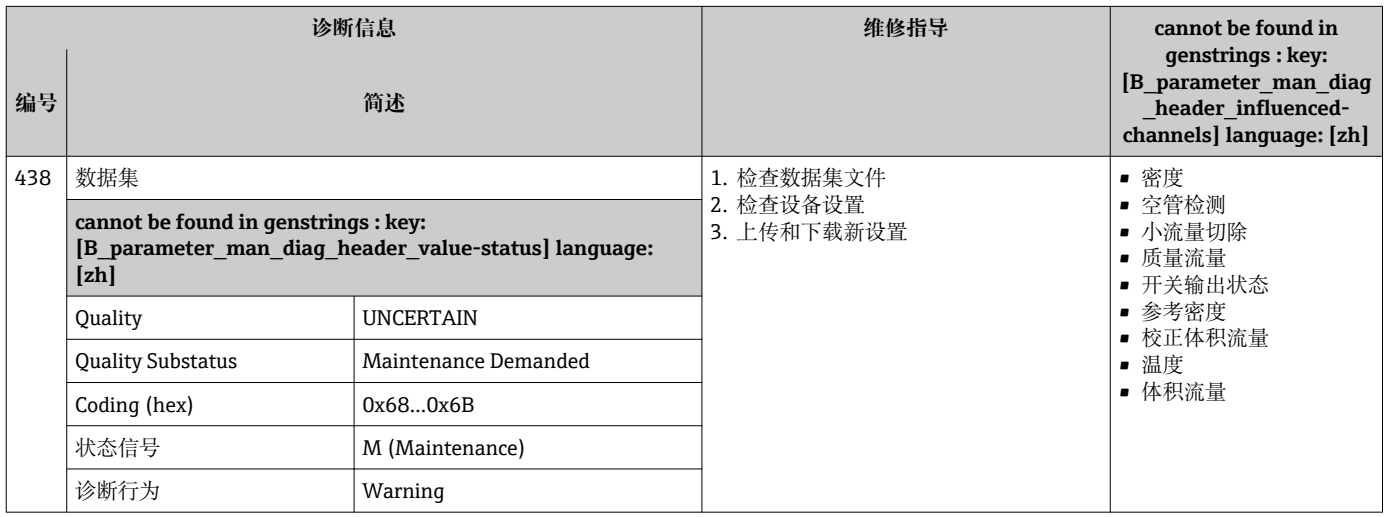

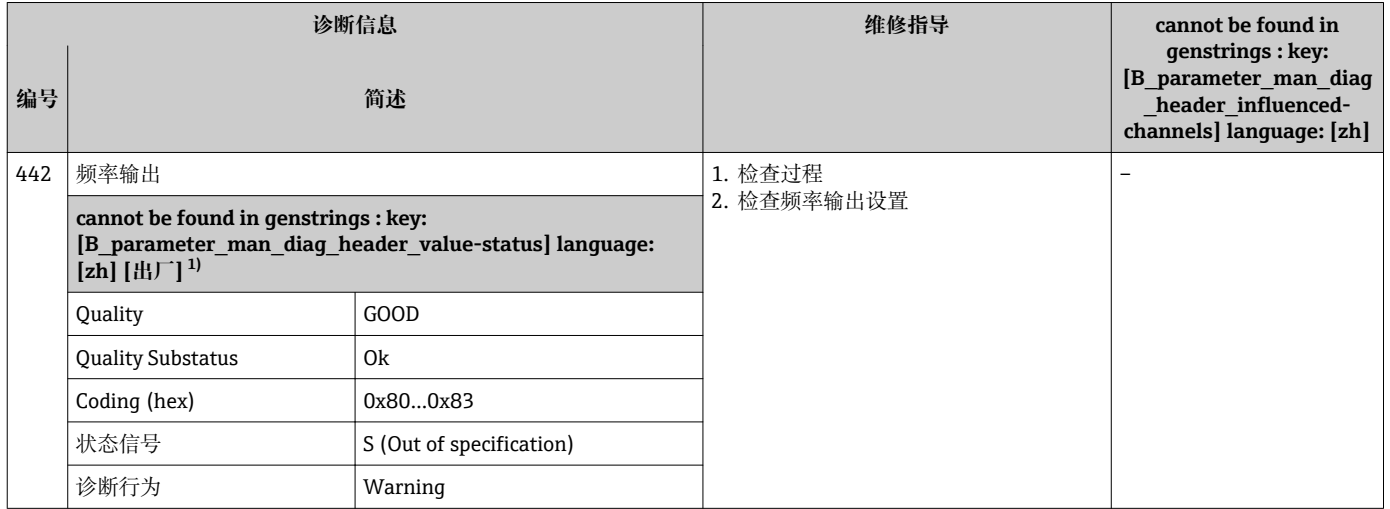

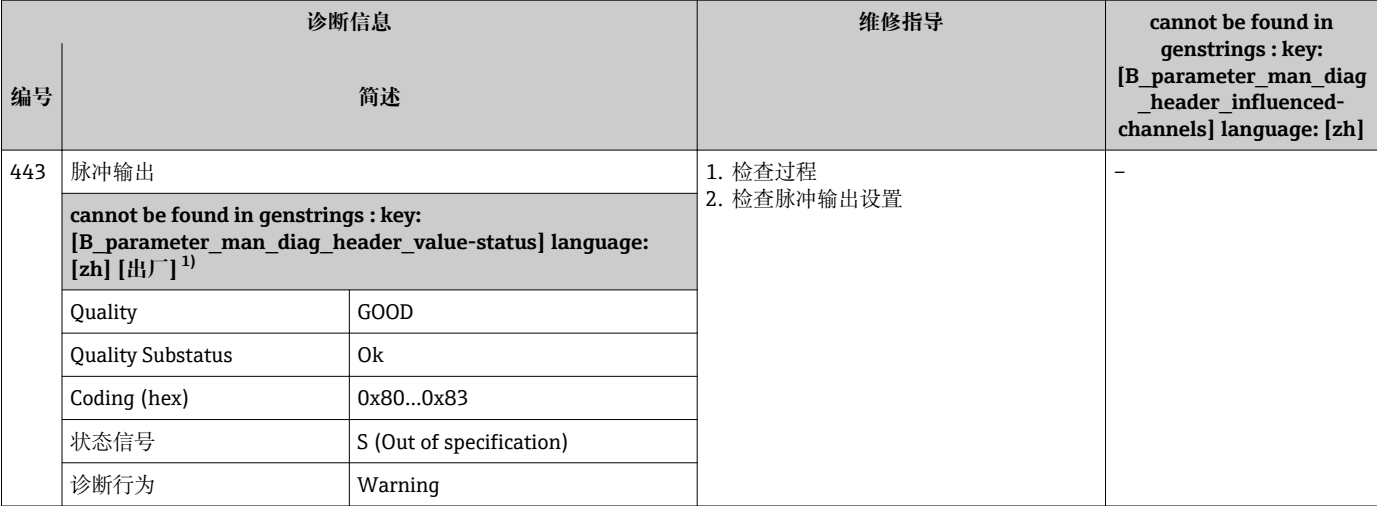

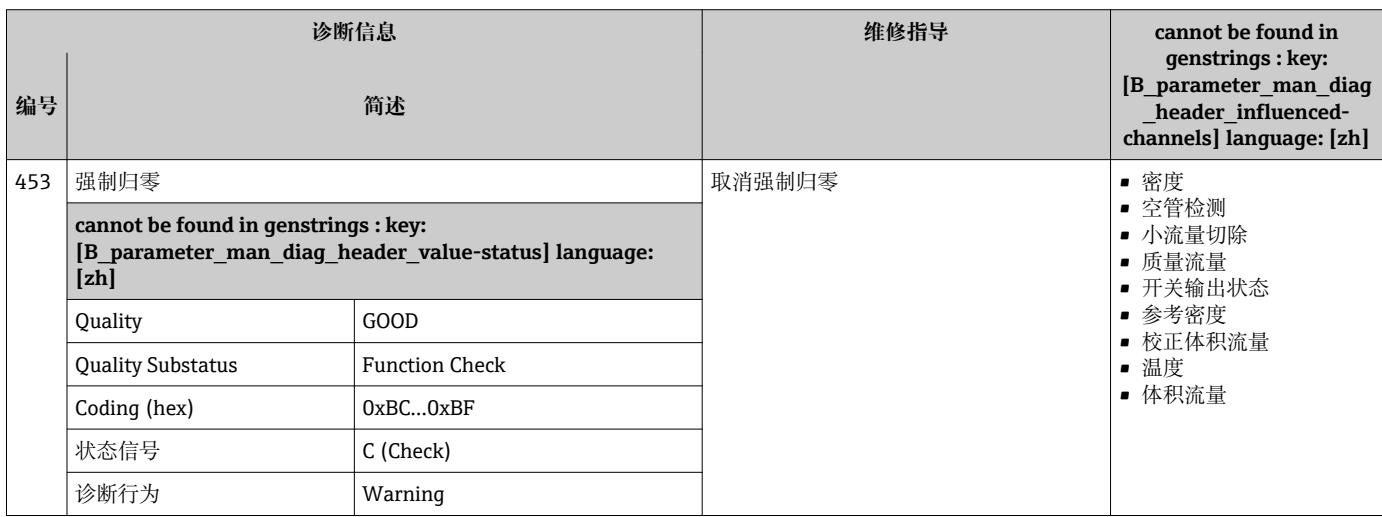

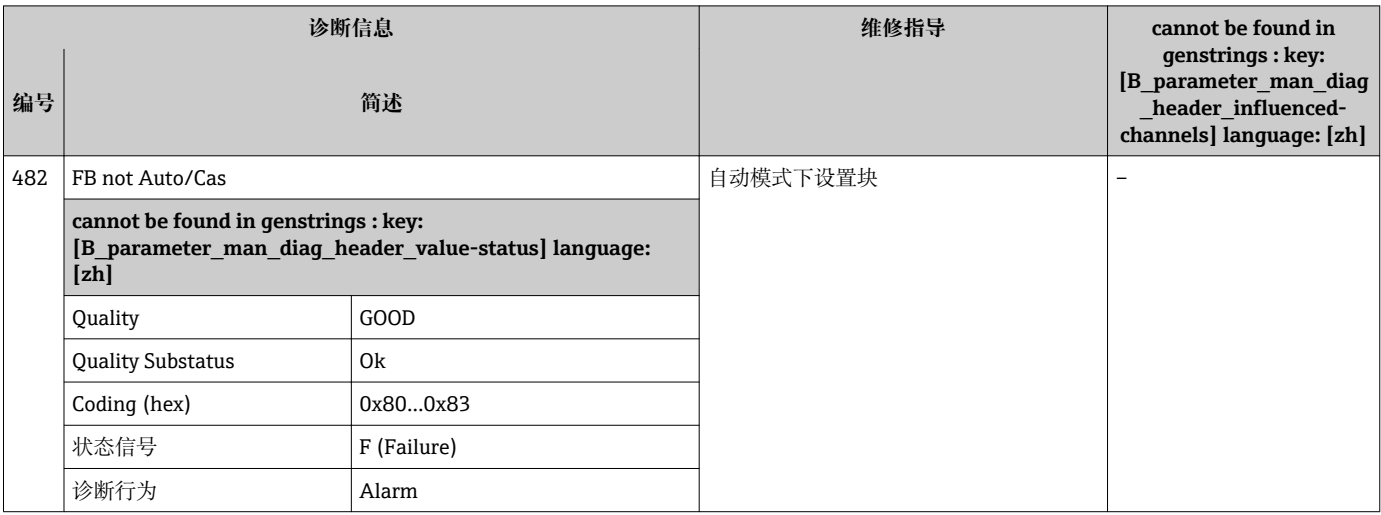

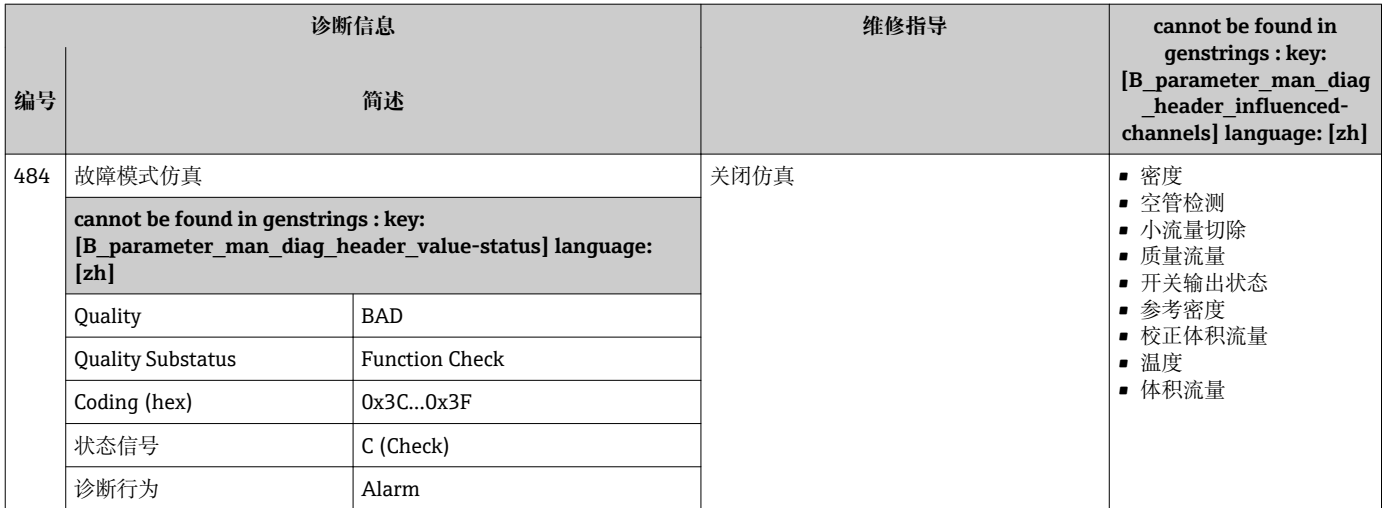

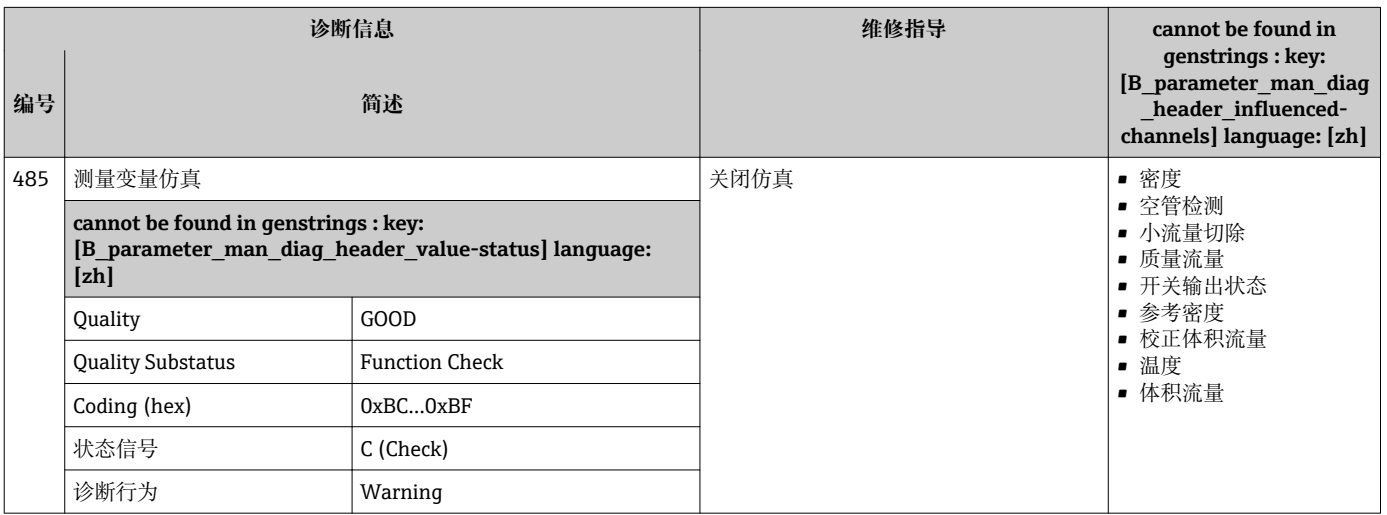

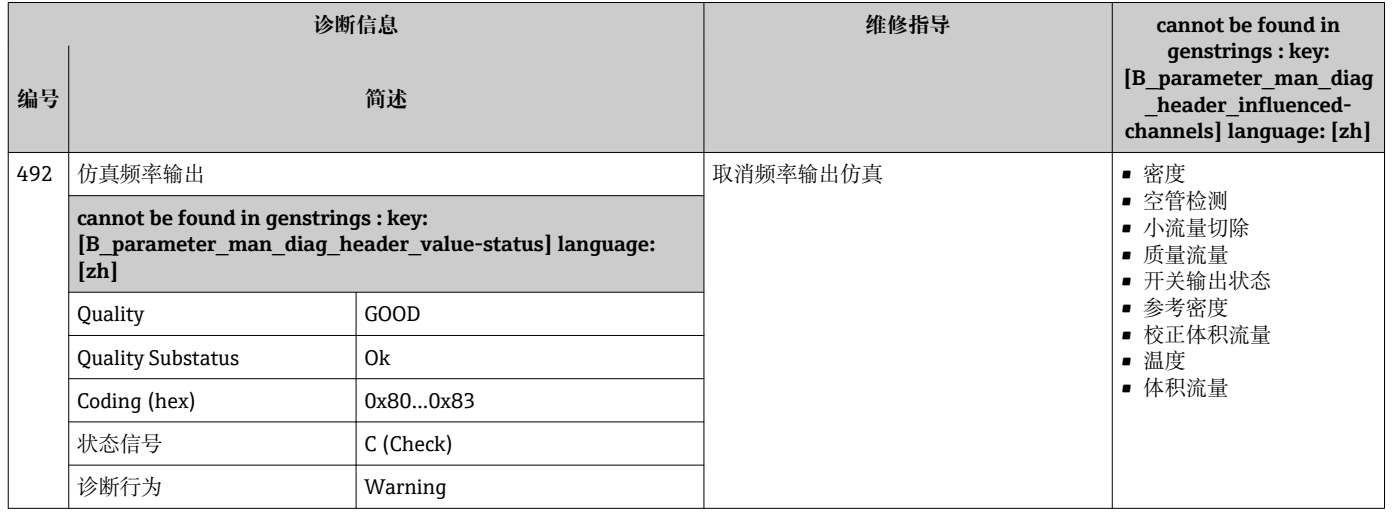

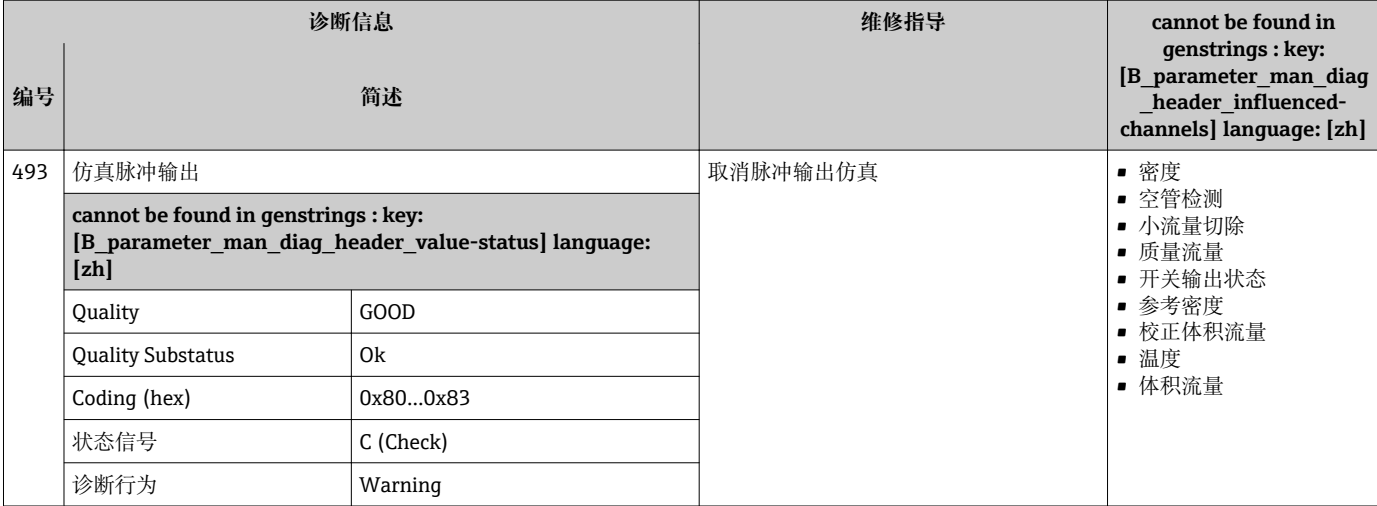

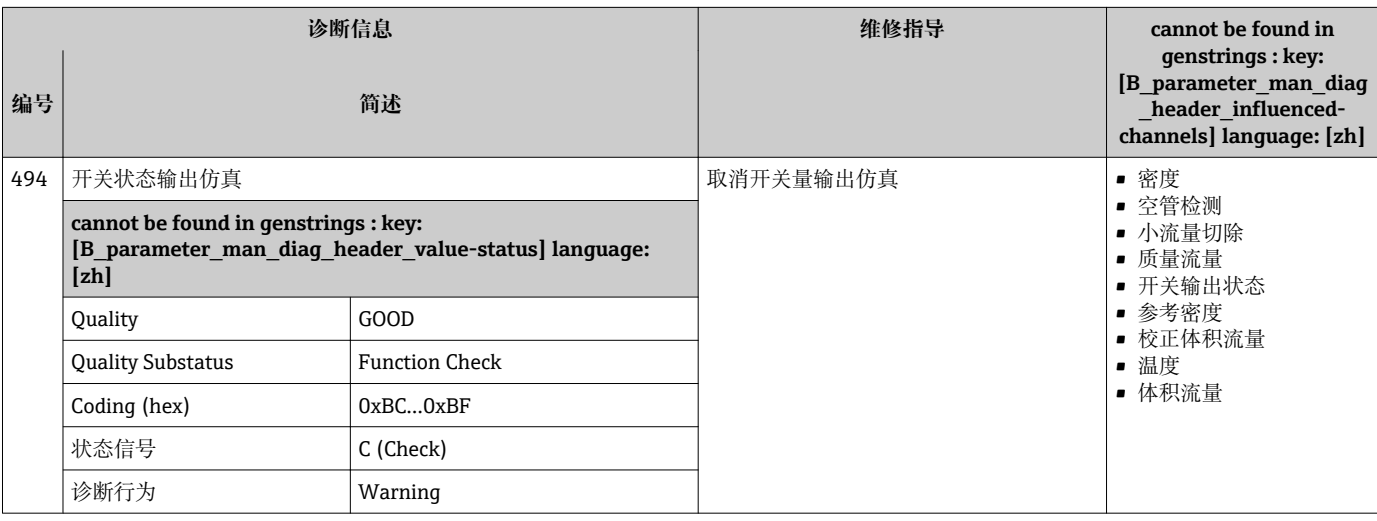

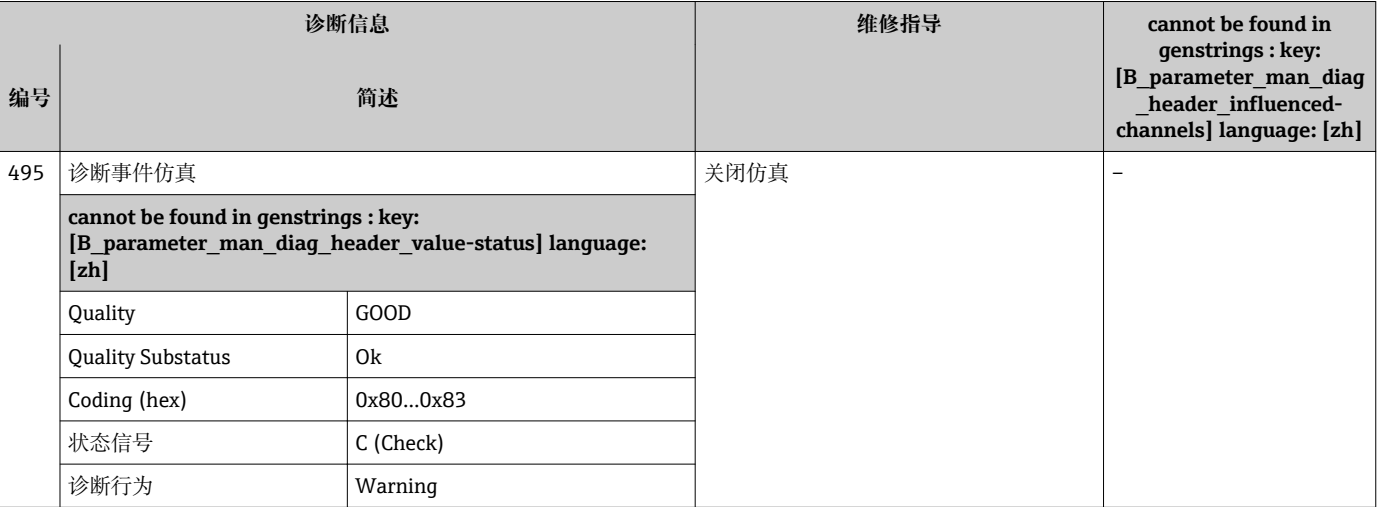

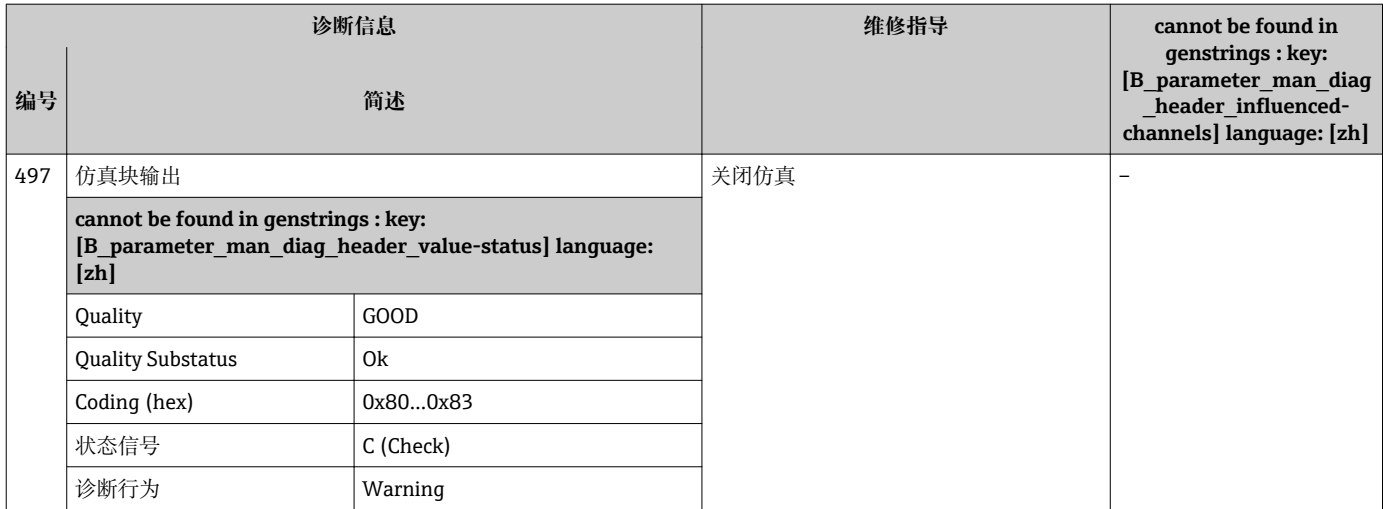

## **12.5.4 进程诊断**

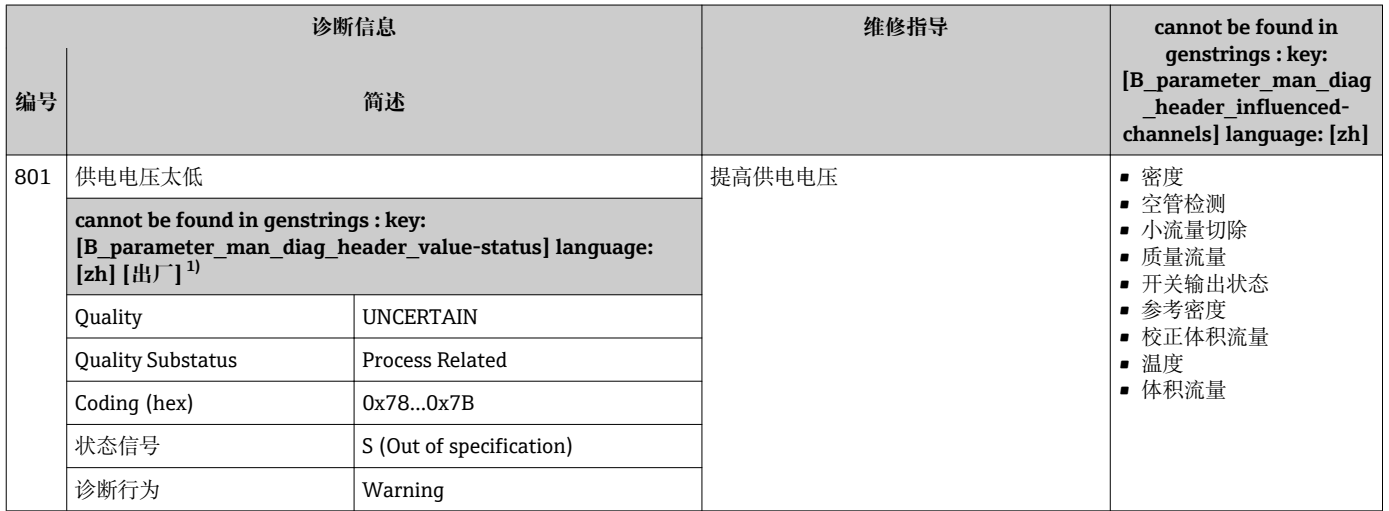

1) 诊断状态常变。

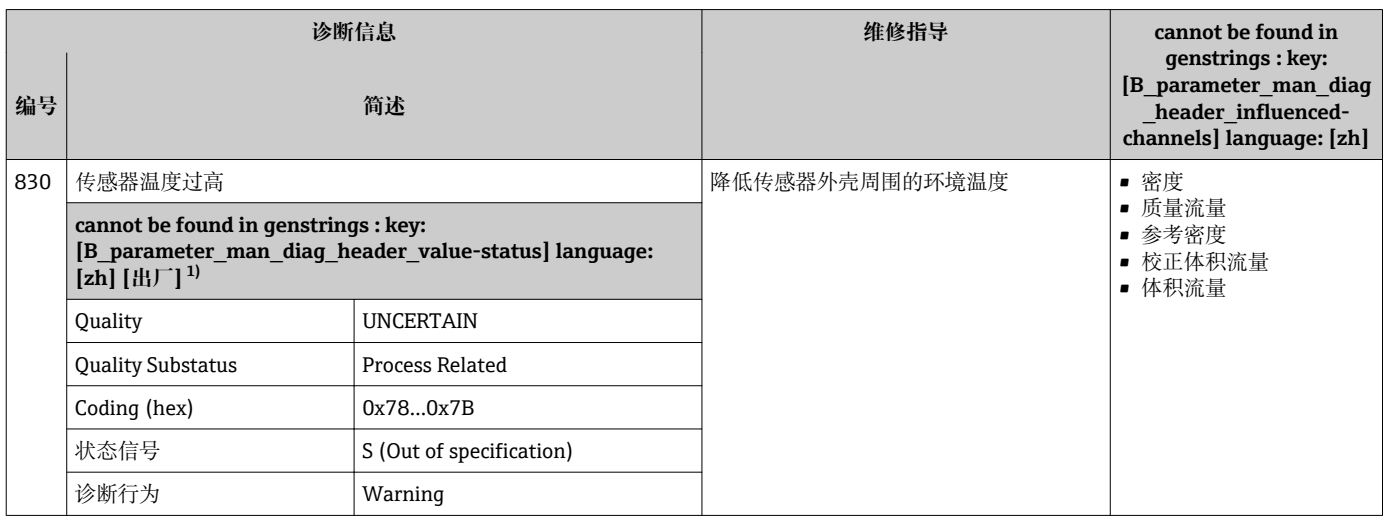

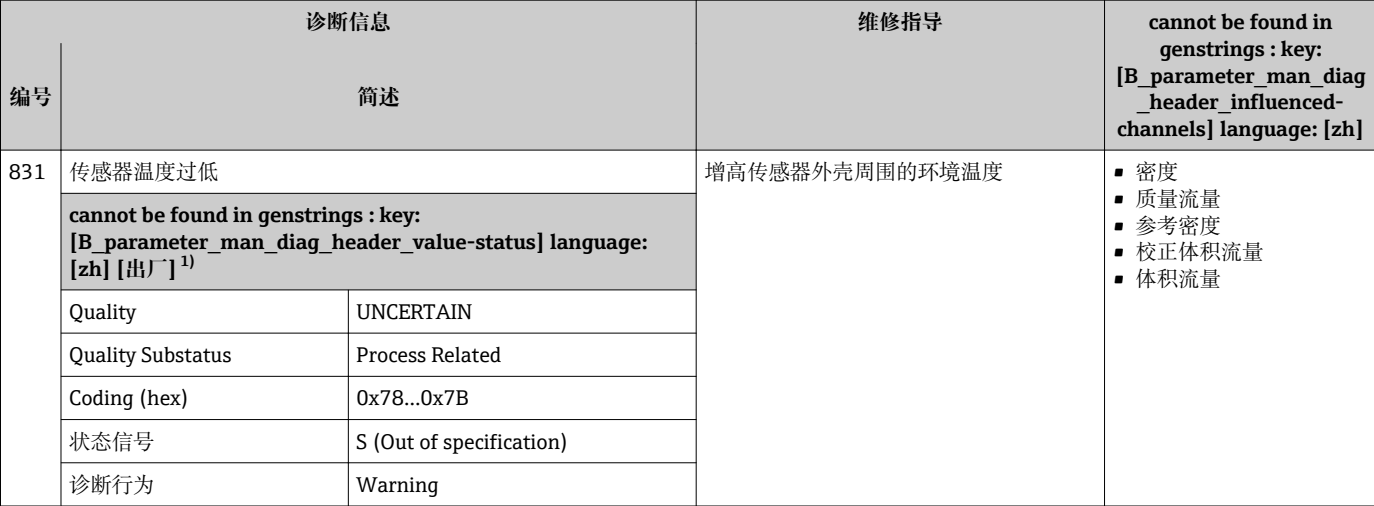

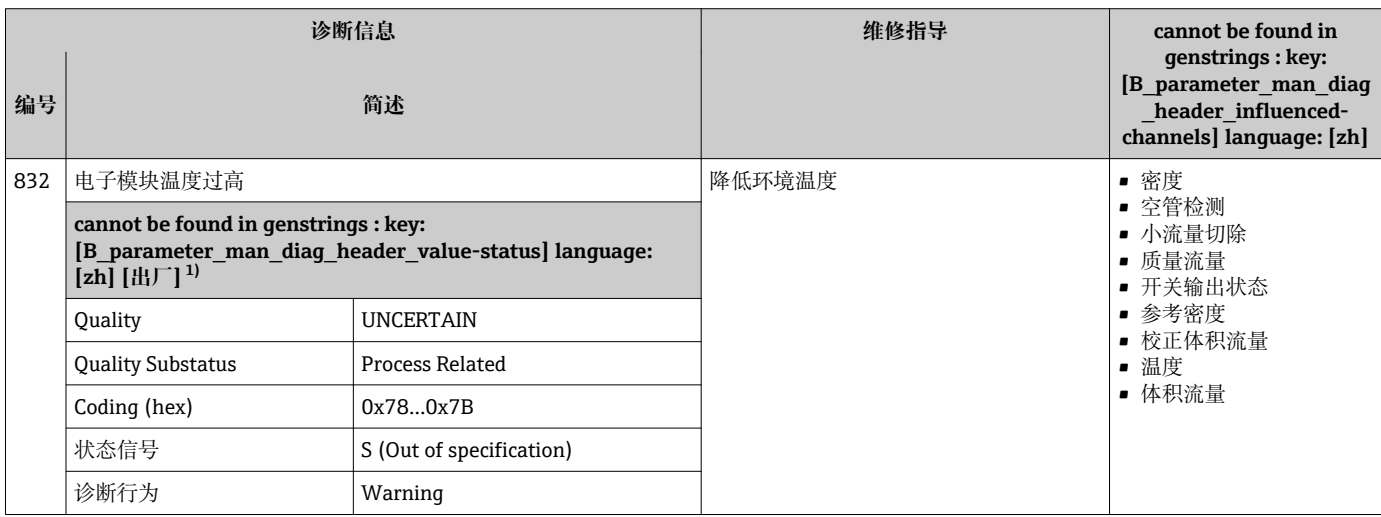

1) 诊断状态常变。

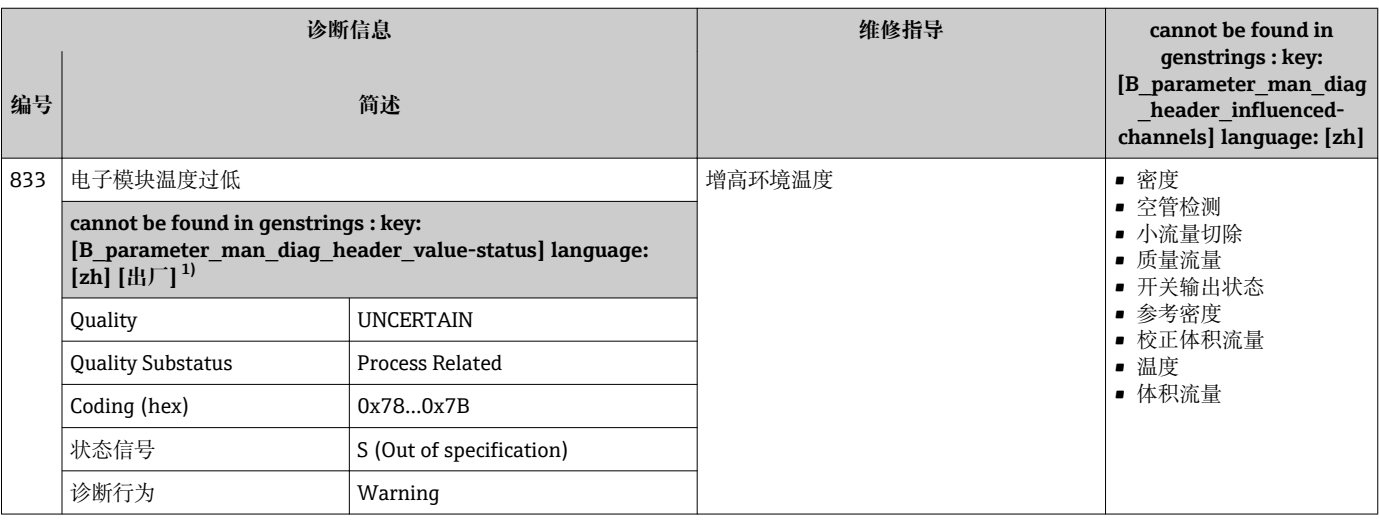

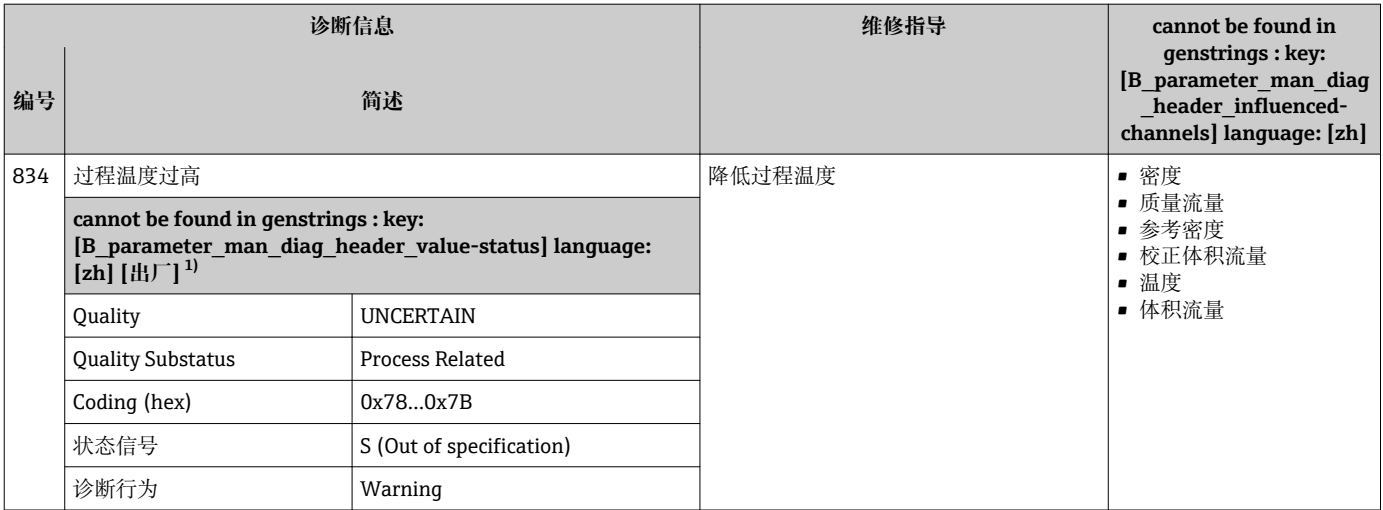

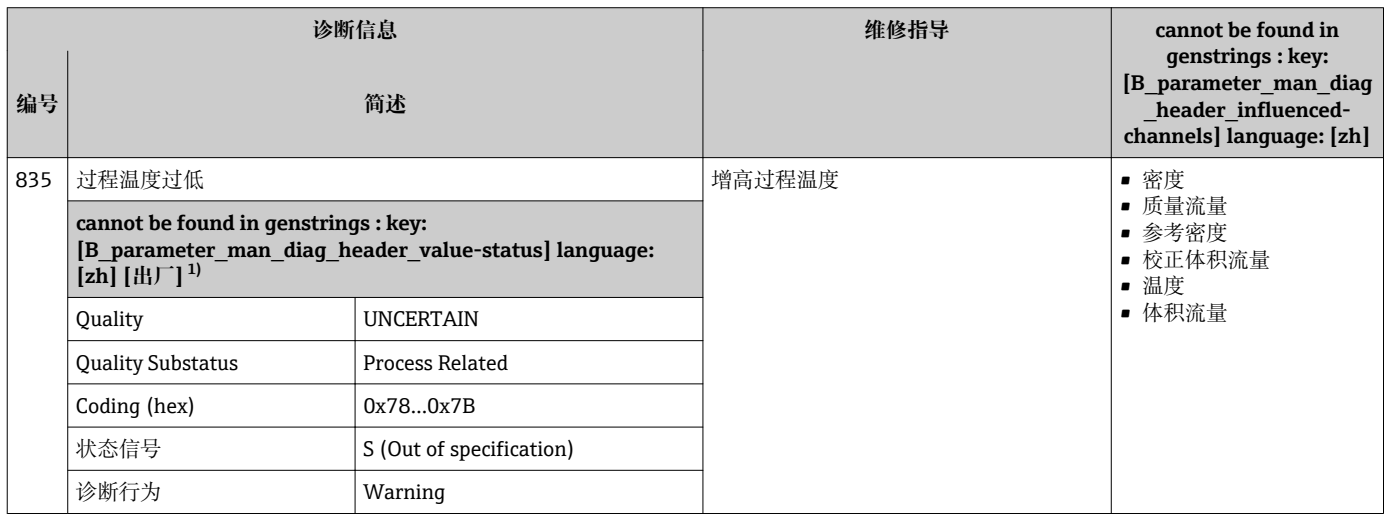

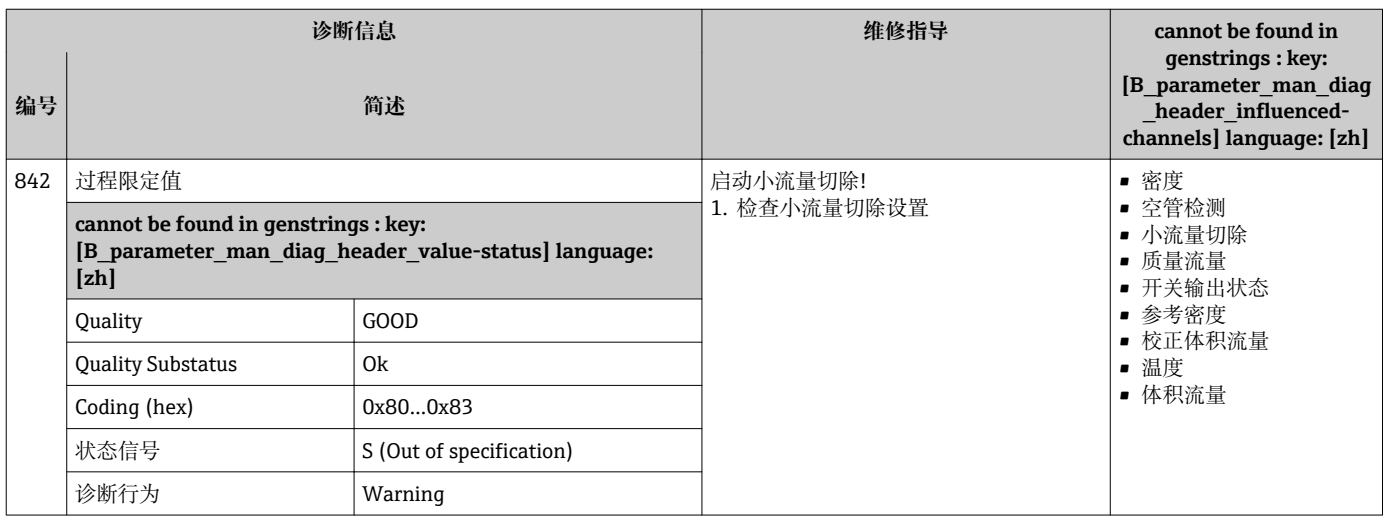

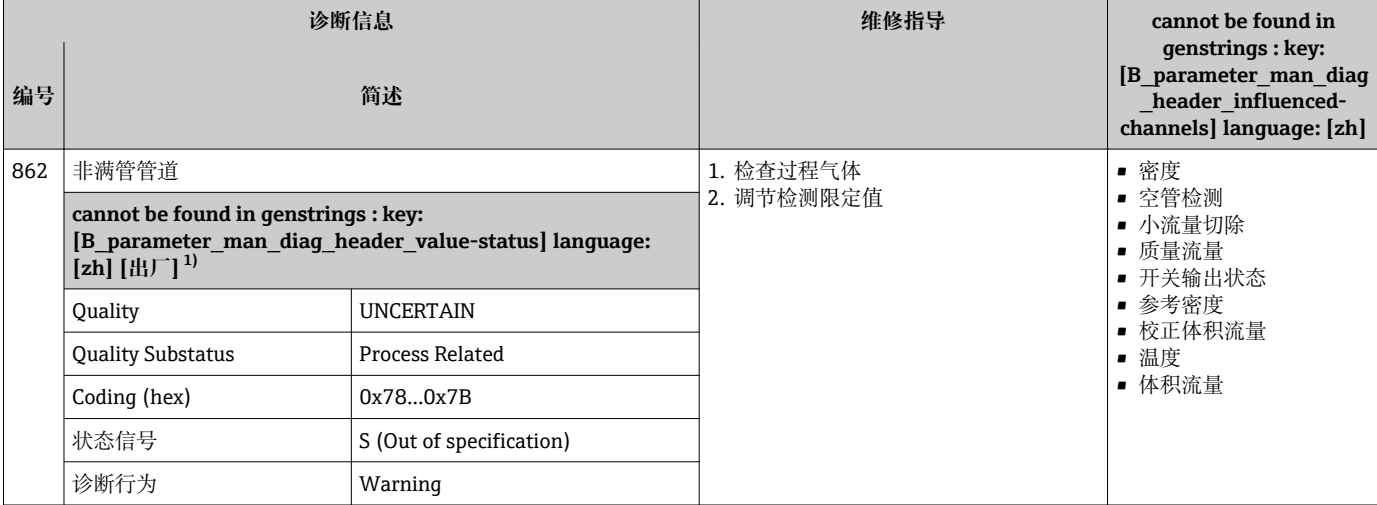

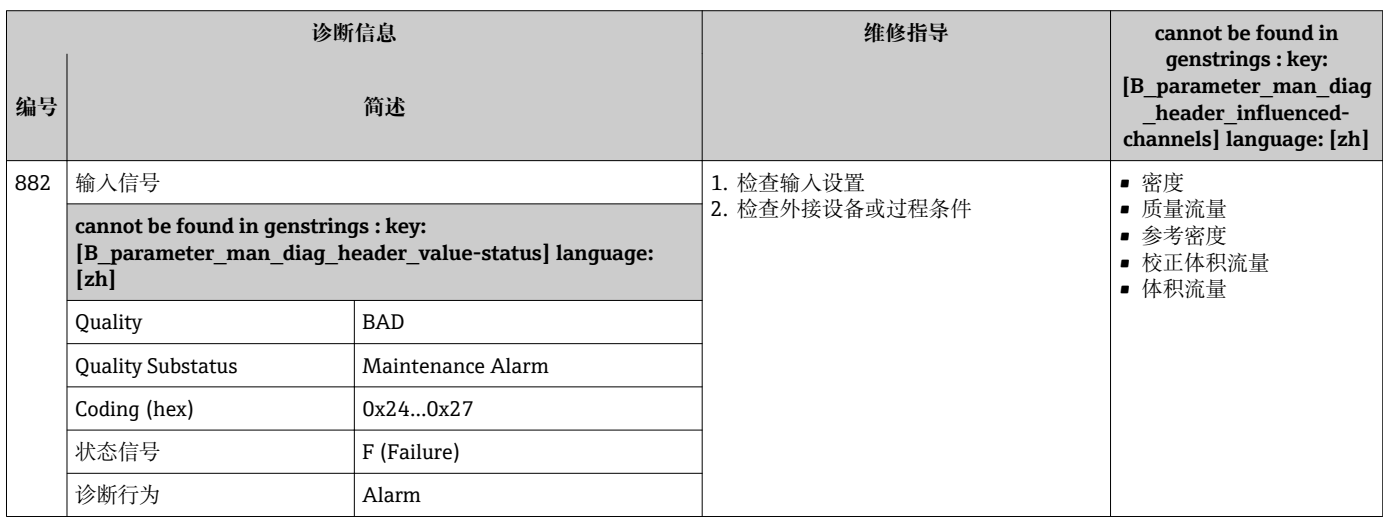

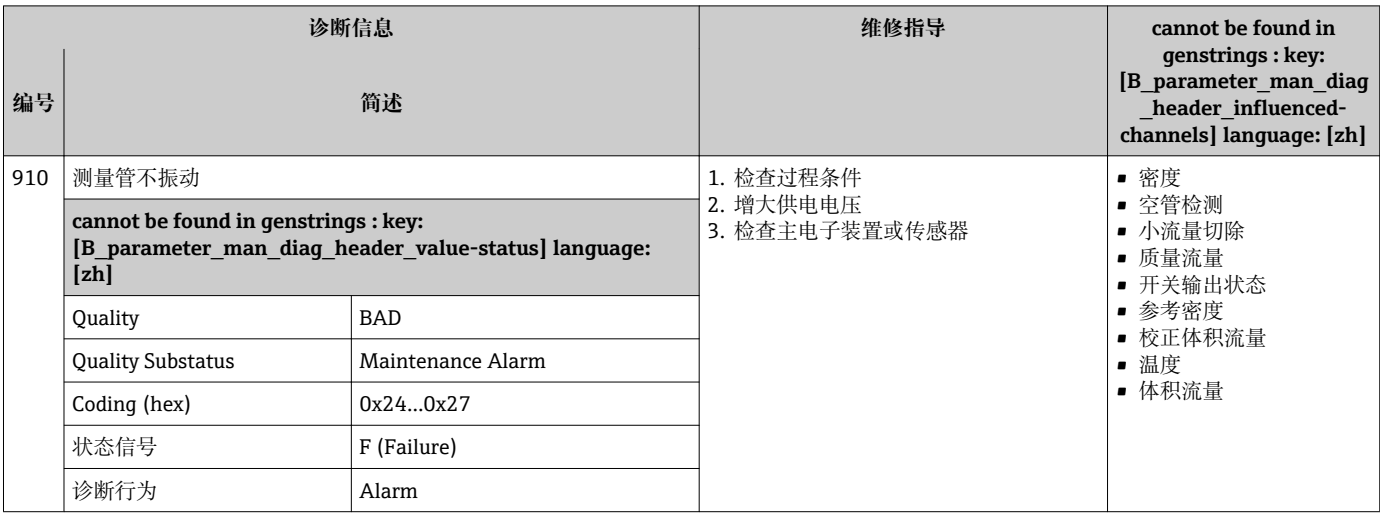

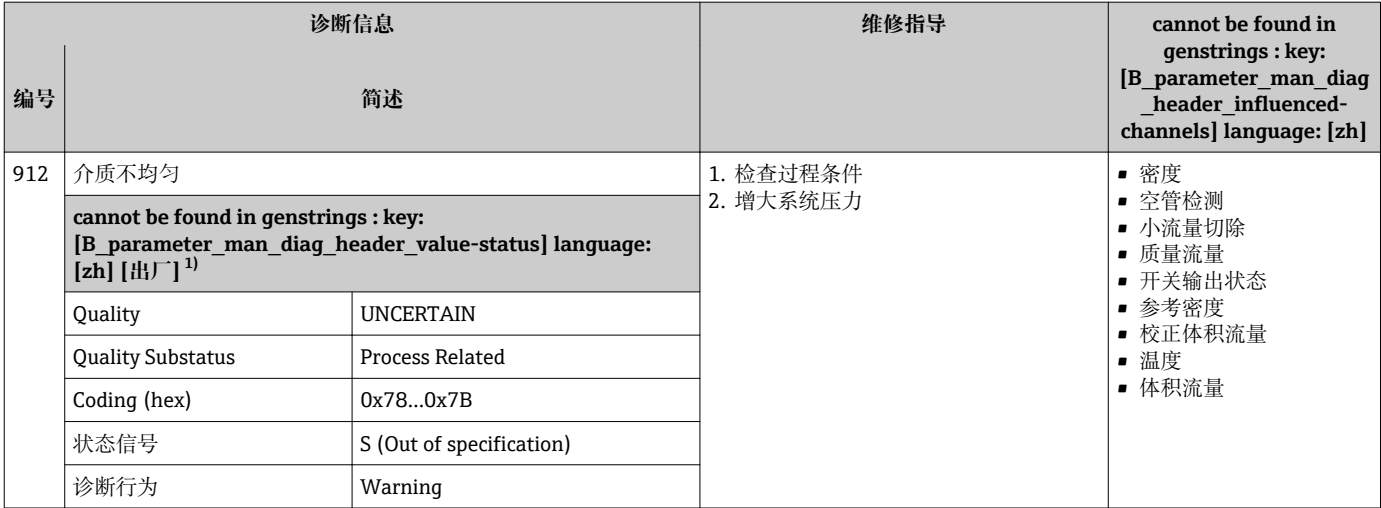

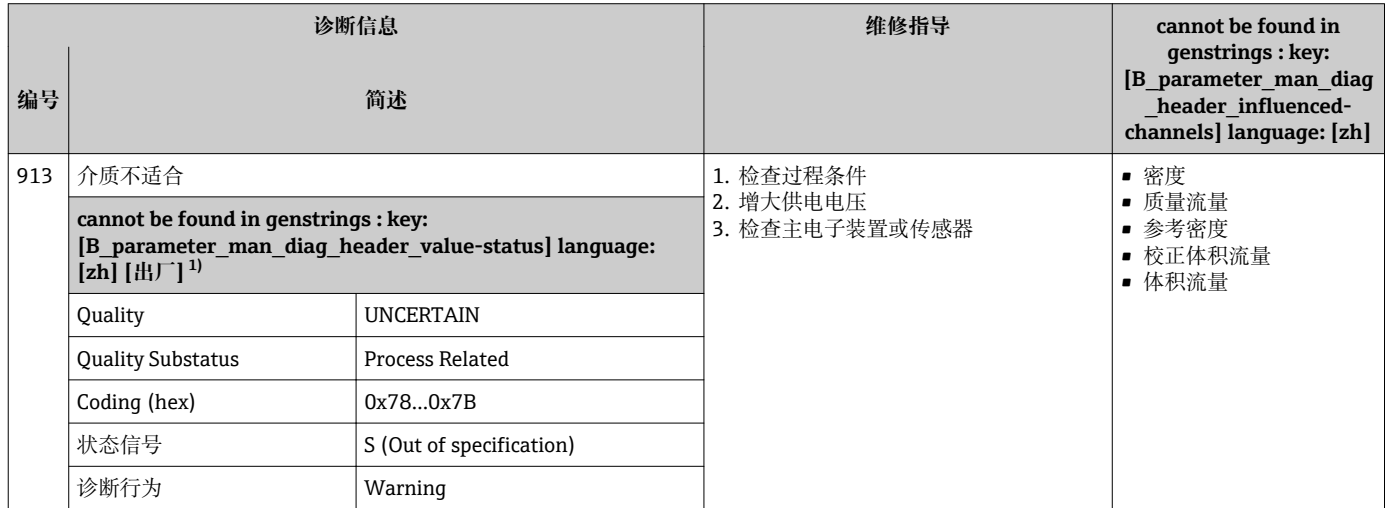

1) 诊断状态常变。

# **12.6 待解决诊断事件**

**诊断** 菜单允许用户分别查看当前诊断事件和前一个诊断事件。

查看措施修正诊断事件:

- 通过现场显示→ 图 99
- 通过"FieldCare"调试工具→ 200

← 其他未解决诊断事件可以显示在诊断列表 子菜单→ ■ 122 中

#### **菜单路径**

"诊断" 菜单

#### **子菜单结构**

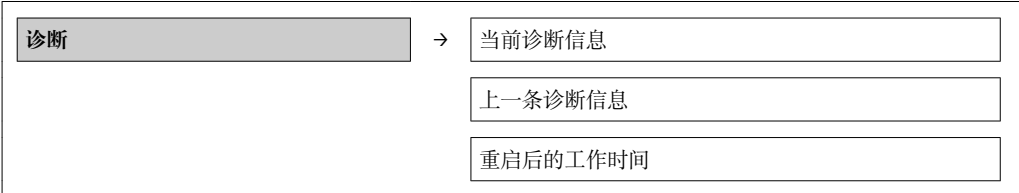

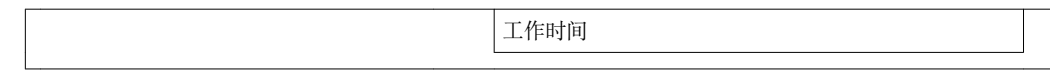

#### **参数概览和简要说明**

<span id="page-121-0"></span>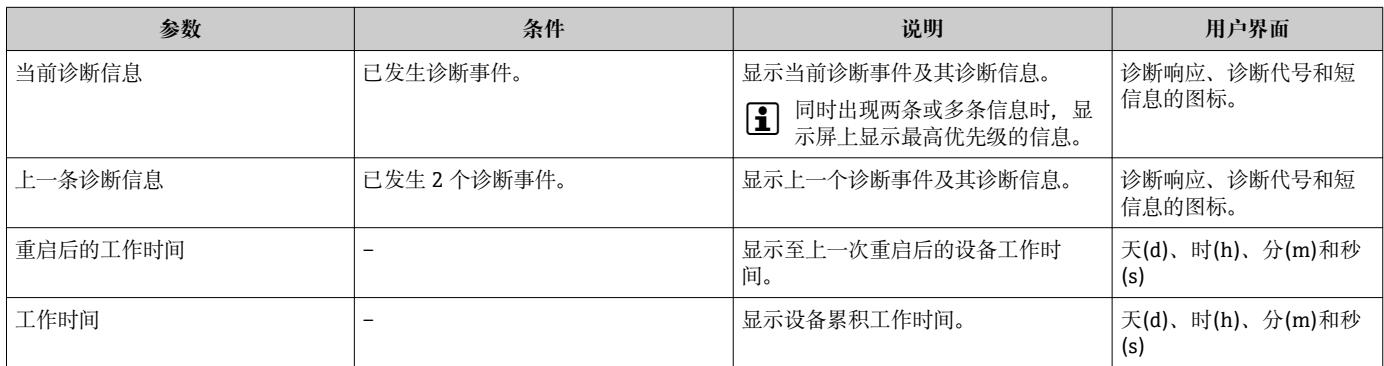

## **12.7 诊断列表**

在**诊断列表**子菜单中最多可以显示 5 个当前诊断事件及相关诊断信息。超过五个诊断事 件时,显示屏上显示优先级最高的信息。

#### **菜单路径**

**诊断** 菜单 → **诊断列表** 子菜单

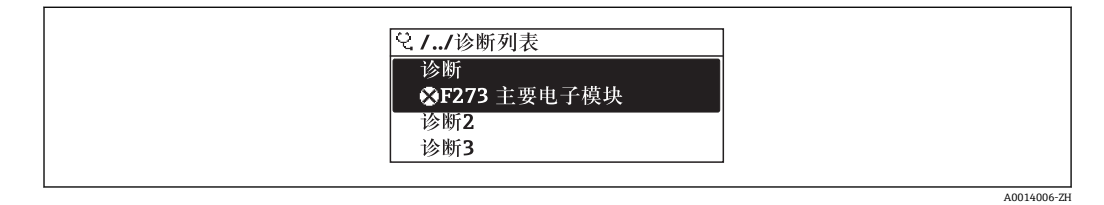

29 现场显示示意图

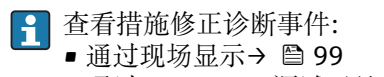

■ 通过"FieldCare"调试工具→ 图 100

# **12.8 事件日志**

#### **12.8.1 事件历史**

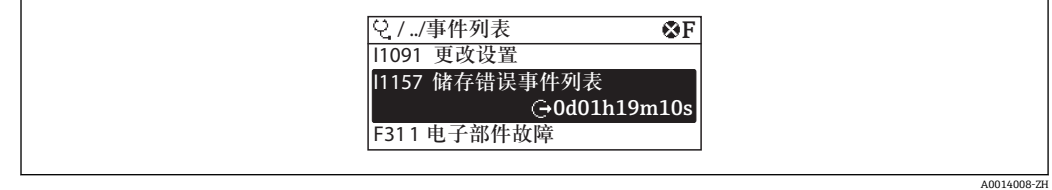

■ 30 现场显示示意图

查看措施修正诊断事件: ■ 通过现场显示→ 图 99 ■ 通过"FieldCare"调试工具→ 图 100 ● 筛选显示事件信息→ ■ 123

## <span id="page-122-0"></span>**12.8.2 筛选事件日志**

通过**筛选选项**功能参数可以确定在**事件列表**子菜单中显示的事件信息类别。

#### **菜单路径**

"诊断"菜单→事件日志→筛选选项

**筛选类别**

- 所有
- 故障(F)
- 功能检查(C)
- 超出规范(S)
- 需要维护(M)
- 信息(I)

### **12.8.3 事件信息概述**

不同于诊断事件,仅在事件日志显示的事件信息不会出现在诊断列表中。

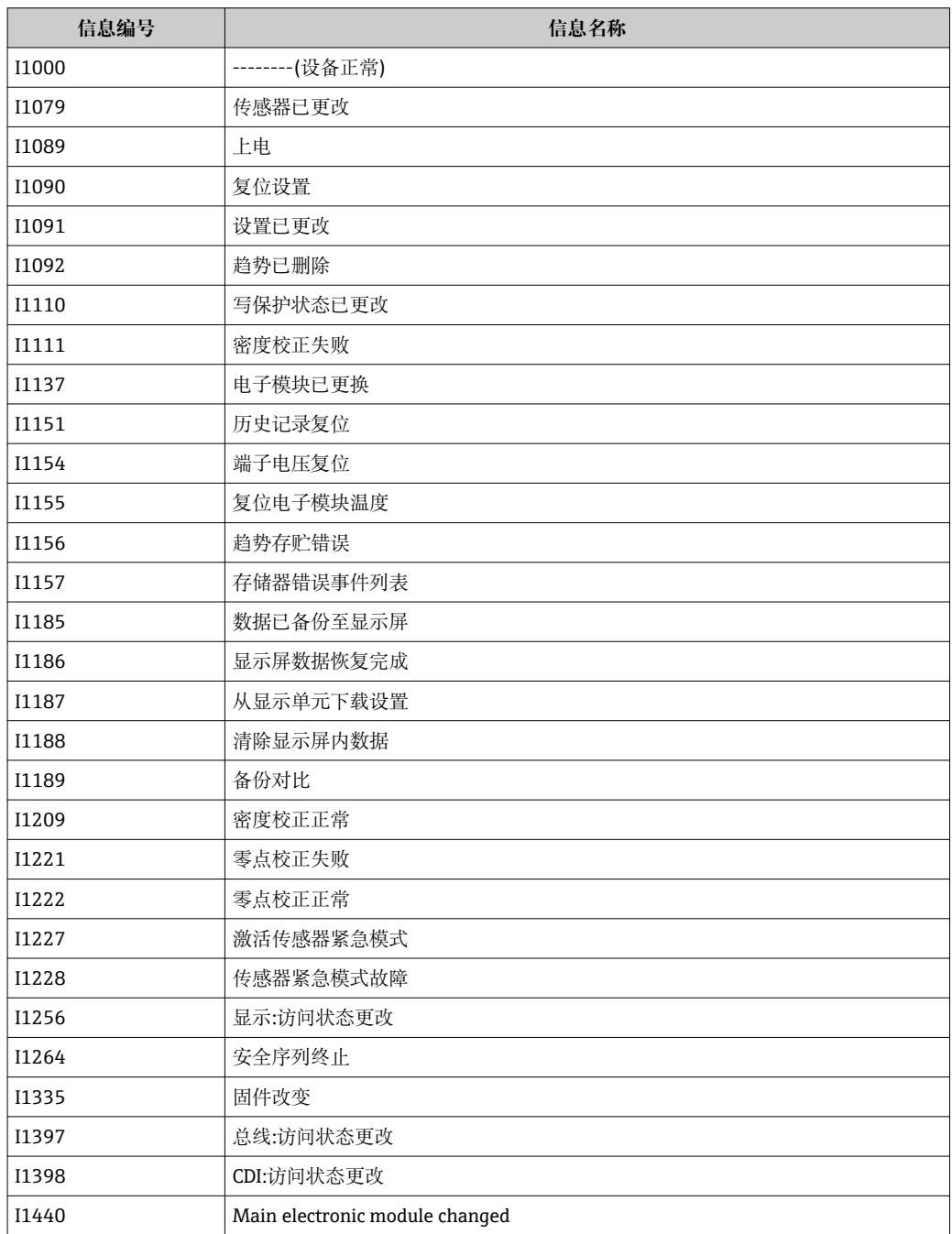

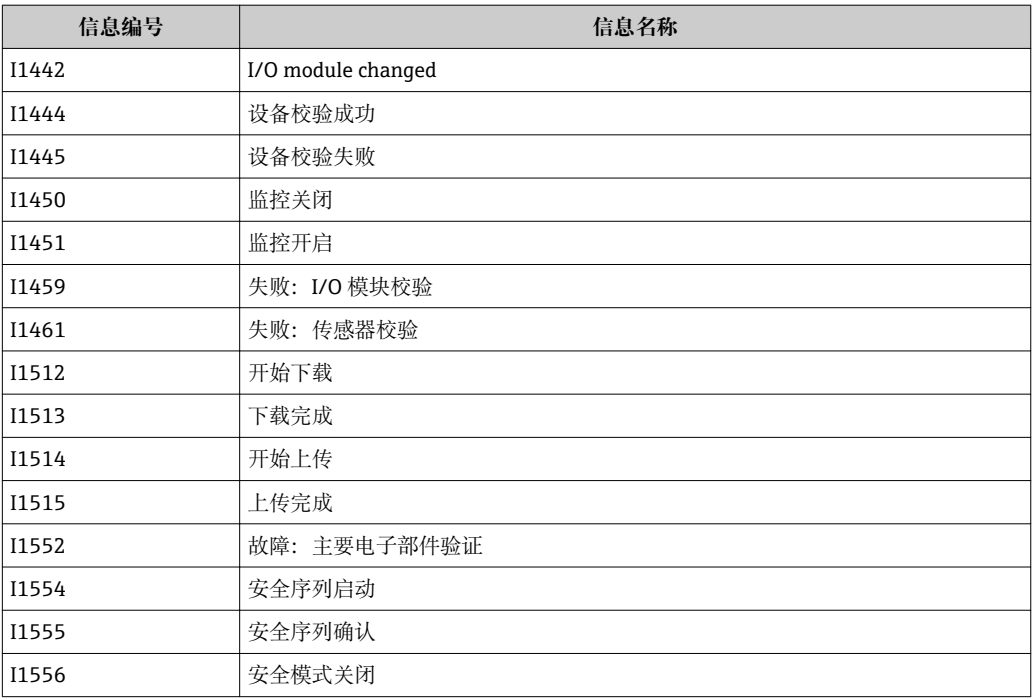

# **12.9 复位测量设备**

通过**设备复位** 参数可以复位所有设备设置或设定状态下的部分设置。

### **菜单路径**

"设置" 菜单 → 高级设置 → 管理员 → 设备复位

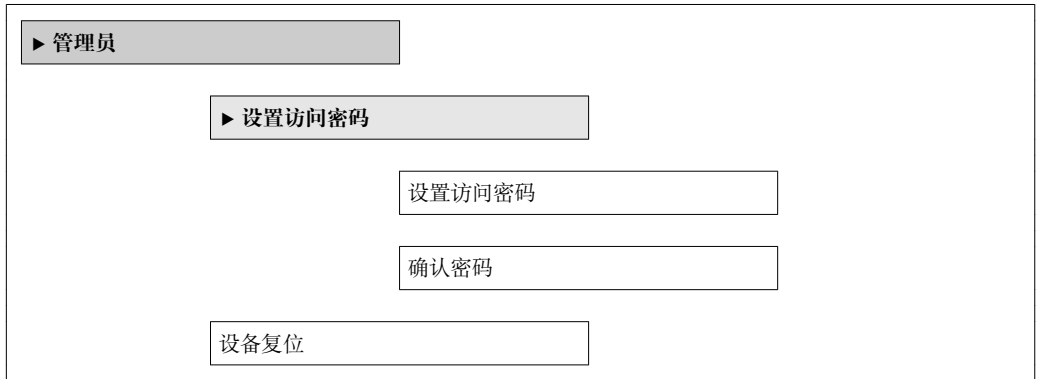

#### **参数概览和简要说明**

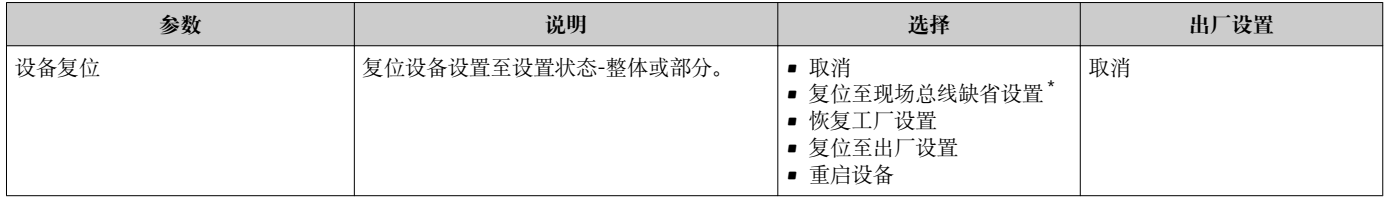

\* 是否可见与通讯方式有关

## <span id="page-124-0"></span>**12.9.1 "设备复位" 参数功能范围**

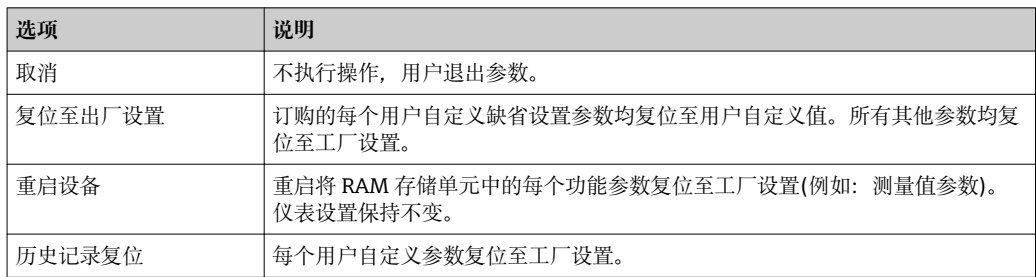

# **12.10 设备信息**

**设备信息** 子菜单包含识别设备的不同显示信息的所有参数。

#### **菜单路径**

"诊断" 菜单 → 设备信息

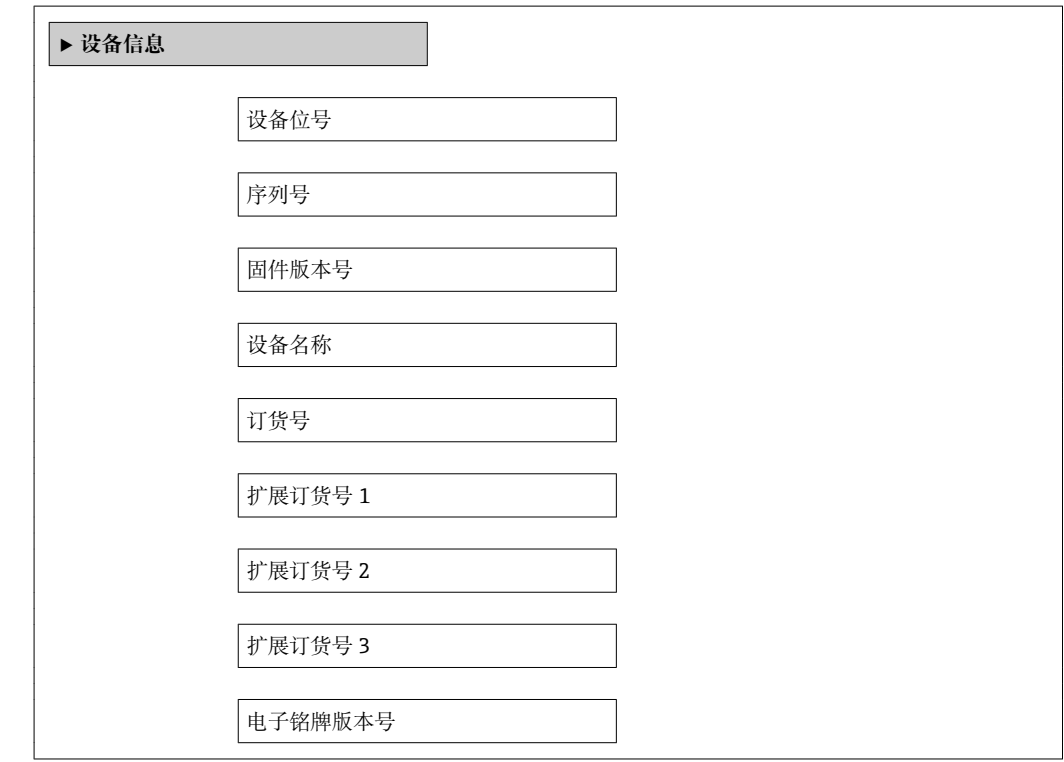

#### **参数概览和简要说明**

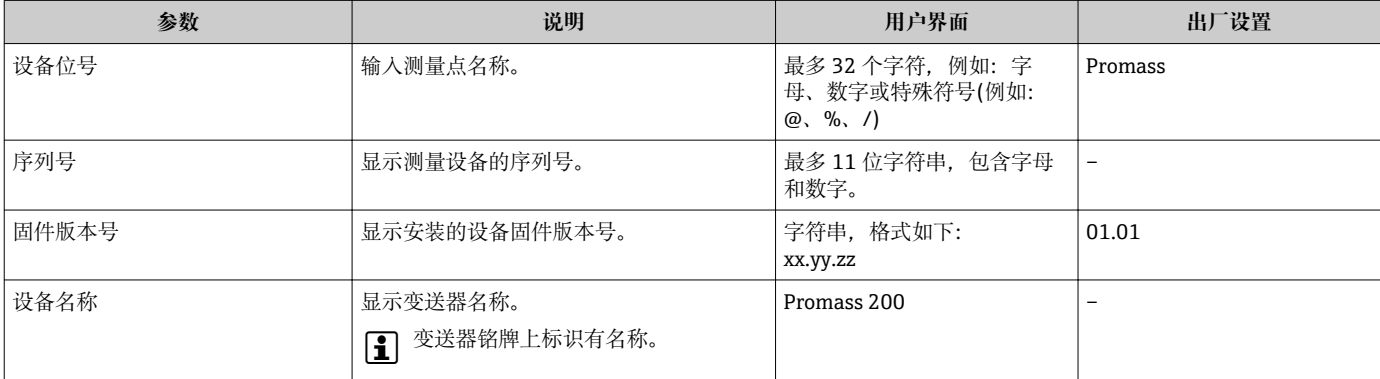

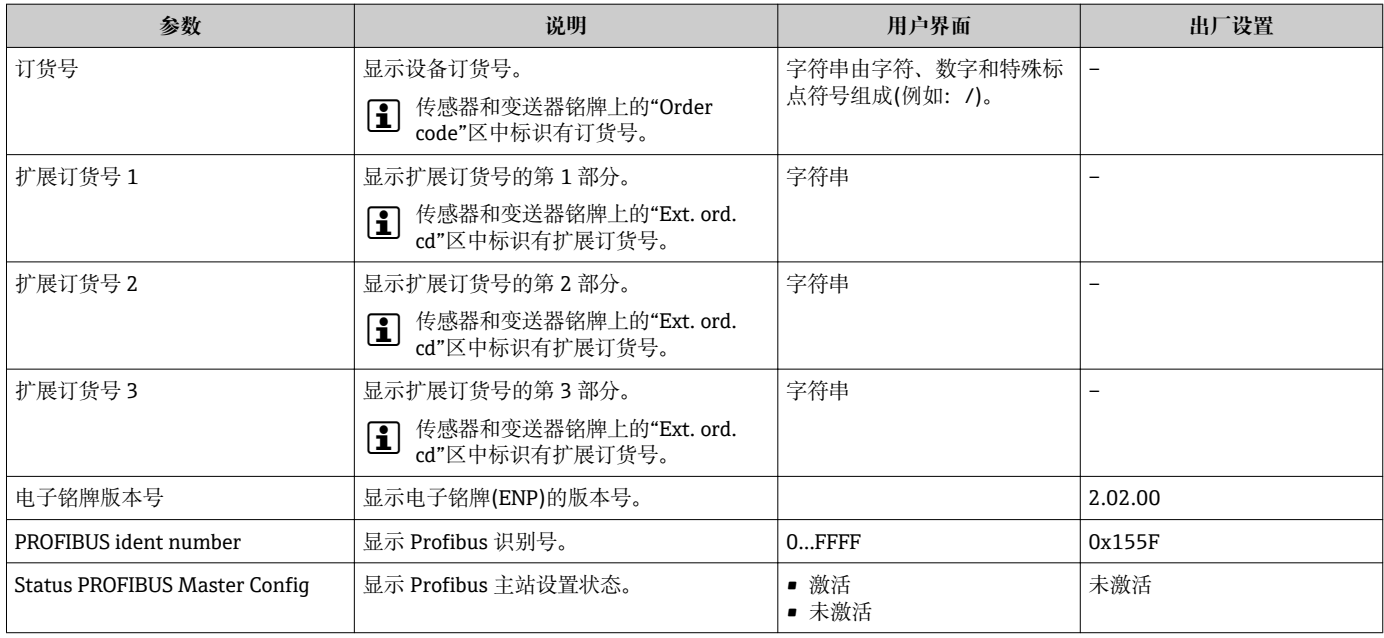

# **12.11 固件版本号**

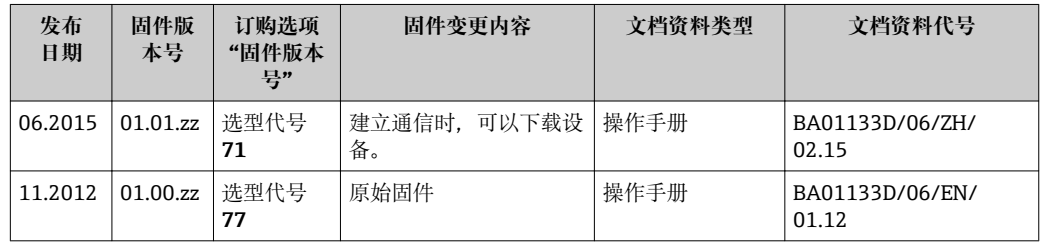

[1] 通过服务接口(CDI)将固件刷新至当前版本号或前一版本号。

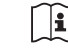

对于固件版本号与前一版本号的兼容性,以及已安装设备描述文件和调试工具,请 注意"制造商信息"文档中的信息。

1 制造商信息的获取方式:

- 登陆 Endress+Hauser 公司网址下载:www.endress.com →下载
- 确定以下细节:
	- 产品基本型号,例如:8E2B
	- 搜索文本:制造商信息
	- 搜索范围:文档资料

# **13 维护**

## **13.1 维护任务**

无需特殊维护。

### **13.1.1 外部清洗**

清洗测量设备的外表面时,应始终使用不会损伤外壳和密封圈表面的清洗剂清洗。

### **13.1.2 内部清洗**

CIP 和 SIP 清洗时, 请注意以下几点:

- 仅允许使用接液部件材料具有足够耐腐蚀能力的清洗剂。
- 注意测量设备的最高允许介质温度[→ 142](#page-141-0)。

## **13.2 测量和测试设备**

Endress+Hauser 提供多种测量和测试设备,例如:W@M 或设备测试。

**{4}** 详细信息请咨询 Endress+Hauser 当地销售中心。

部分测量和测试设备列表请参考设备的《技术资料》中的"附件"章节。

## **13.3 Endress+Hauser 服务**

Endress+Hauser 提供多项维护服务,例如:重新标定、维护服务或设备测试。 **[2]** 详细信息请咨询 Endress+Hauser 当地销售中心。

# **14 维修**

## **14.1 概述**

#### **修理和改装理念**

Endress+Hauser 的修理和组装理念如下:

- 测量设备采用模块化设计。
- 备件分组成逻辑套件,带相应的安装指南。
- 由 Endress+Hauser 服务工程师或经过相关经培训的客户进行修理。
- 仅允许由 Endress+Hauser 服务工程师或在工厂中将认证设备改装成其他认证设备。

#### **修理和改装说明**

修理和改装测量设备时请注意以下几点:

- 仅使用 Endress+Hauser 原装备件。
- 按照安装指南说明进行修理。
- 遵守适用标准、联邦/国家法规、防爆(Ex)手册和证书要求。
- 记录每次修理和每次改装,并将其输入至 W@M 生命周期管理数据库中。

## **14.2 备件**

部分可更换测量设备部件列举在接线腔盖中的概述图标下。

备件概述图标包含下列信息:

- 测量设备的重要 备件,及其订购信息
- W@M Device Viewer 的 URL [\(www.endress.com/deviceviewer\)](http://www.endress.com/deviceviewer): 在此列举了测量设备的所有备件及其订货号,且可订购。用户还可以下载相关安装指 南。

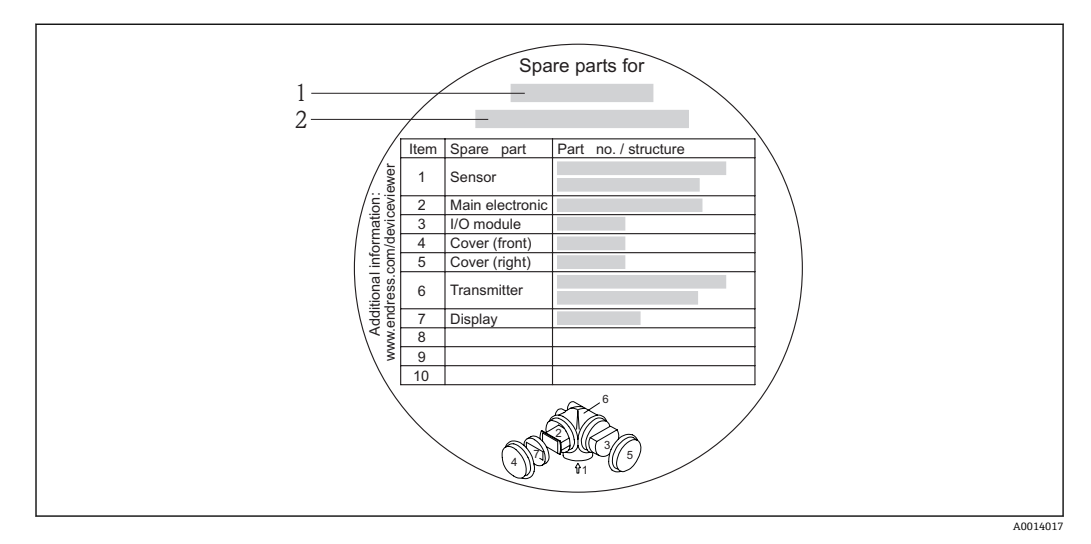

■ 31 接线腔盖中的"备件概述图标"示例

- 1 测量设备名称
- 2 测量设备序列号

测量设备的序列号:

- 位于设备铭牌上和备件概述图标下。
- 可以通过**序列号**功能参数(在**设备信息**子菜单中)读[取→ 125](#page-124-0)。

## **14.3 Endress+Hauser 服务**

**[4] 服务和备件的详细信息请联系 Endress+Hauser 当地销售中心。** 

## **14.4 返回**

测量设备需要修理或工厂标定时,或测量设备订购型号错误或发货错误时,必须返回设 备。Endress+Hauser 作为 ISO 认证企业, 法规要求按照特定步骤处置接液产品。

为了确保安全、快速和专业地返回设备,请参考 Endress+Hauser 网址上的返回设备步 骤和条件: http://www.endress.com/support/return-material

## **14.5 废弃**

#### **14.5.1 拆卸测量设备**

1. 关闭设备。

2. **警告!** 存在过程条件对人员危害的危险。 了解危险过程条件,例如:测量设备内 的压力、高温或腐蚀性液体。

按照"安装测量设备"和"连接测量设备"章节中相反的顺序执行安装和连接步骤。遵 守安全指南的要求。

#### **14.5.2 废弃测量设备**

#### L **警告**

#### **存在有害健康流体危害人员和环境的危险。**

‣ 确保测量设备和所有腔室内均无危害健康或环境的残液,例如:渗入裂缝或扩散至塑 料中的物质。

废弃时,请注意以下几点:

- 遵守国家/国际法规。
- 确保正确分离和重新使用设备部件。

# <span id="page-129-0"></span>**15 附件**

Endress+Hauser 提供多种类型的仪表附件,以满足不同用户的需求。附件可以随仪表一 起订购,也可以单独订购。附件的详细订购信息请咨询 Endress+Hauser 当地销售中 心, 或登录 Endress+Hauser 公司的产品主页查询: www.endress.com。

# **15.1 仪表类附件**

## **15.1.1 变送器**

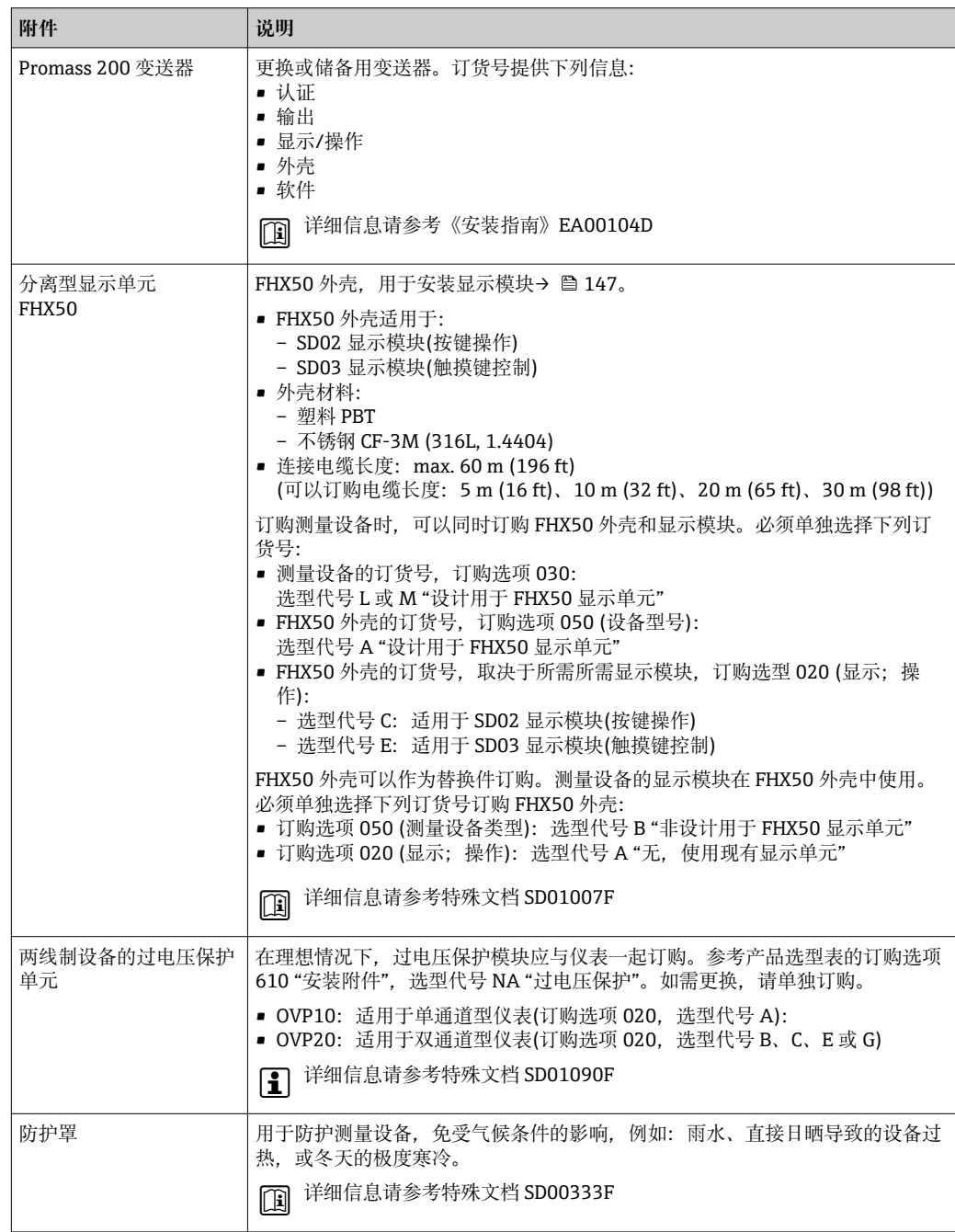

## <span id="page-130-0"></span>**15.1.2 传感器**

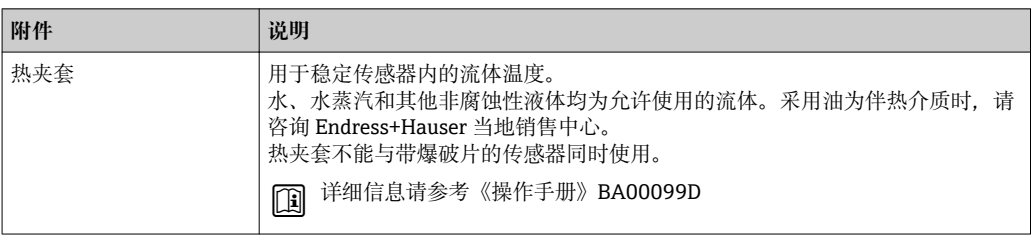

# **15.2 服务类附件**

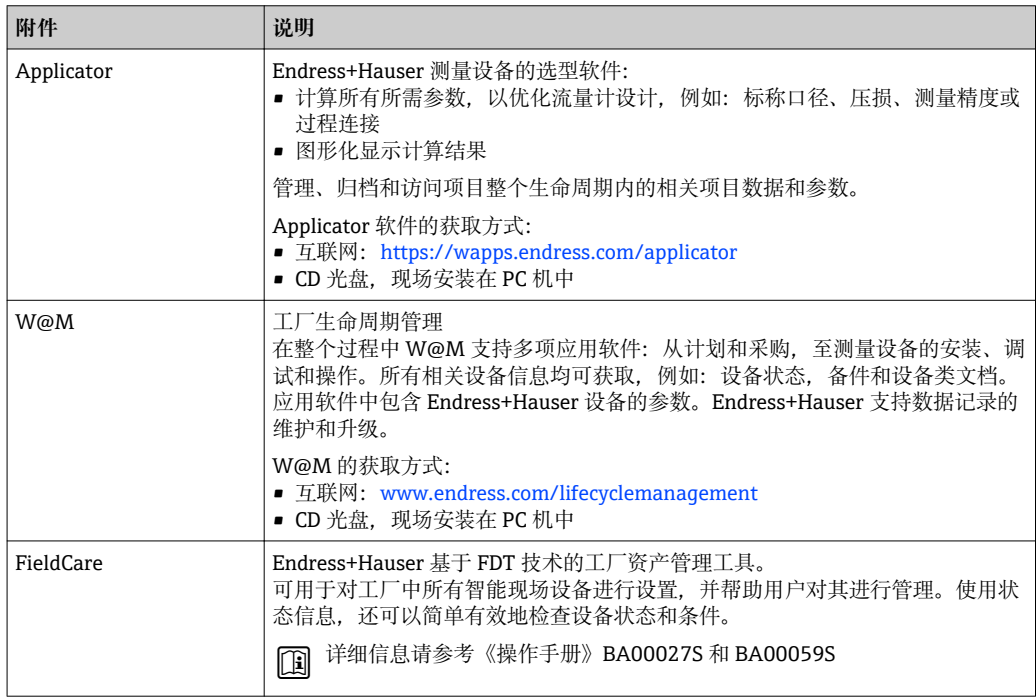

# **15.3 系统组件**

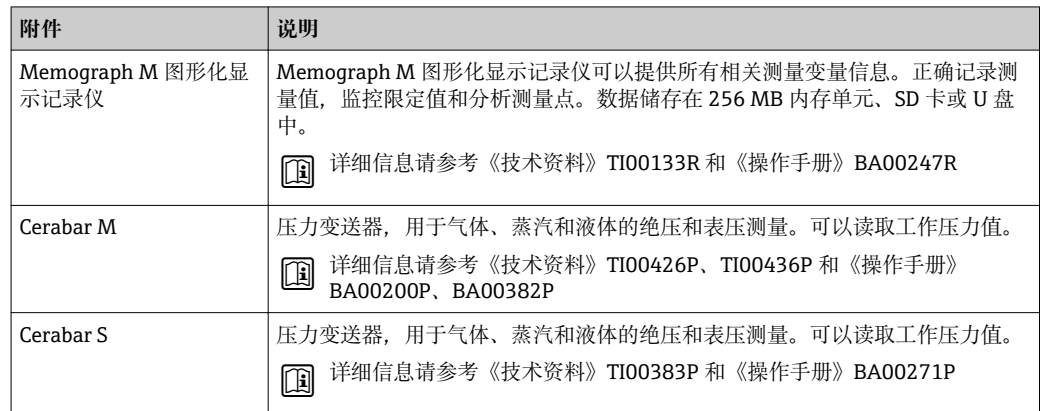

# **16 技术参数**

## **16.1 应用**

测量设备仅可用于液体和气体的流量测量。

取决于具体订购型号,测量设备还可以用于爆炸性、易燃性、有毒和氧化介质的测量。 为了确保设备在使用寿命内始终能正确工作,仅在接液部件具有足够耐腐蚀性的介质中 测量。

# **16.2 功能与系统设计**

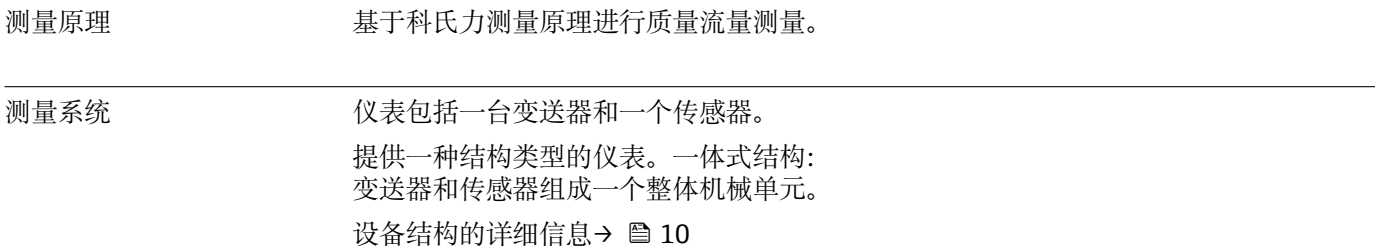

## **16.3 输入**

#### 测量变量 **直接测量变量**

- 质量流量
- 密度
- 温度

#### **测量变量计算值**

- 体积流量
- 校正体积流量
- 参考密度

#### 测量范围 **液体测量时的测量范围**

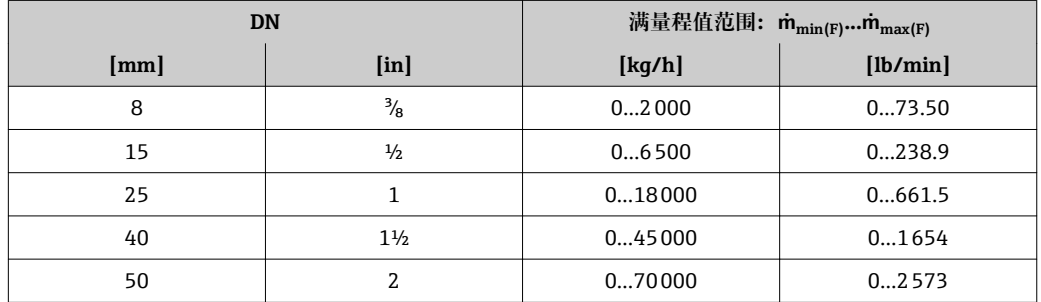

#### **气体测量时的测量范围**

满量程值取决于气体密度。计算公式如下:  $\dot{m}_{\text{max (G)}} = \dot{m}_{\text{max (F)}} \cdot \rho_{\text{G}}$ : x

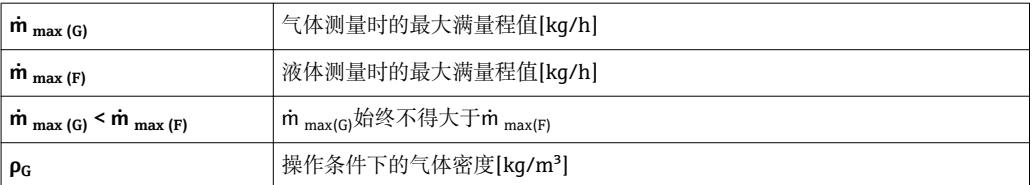

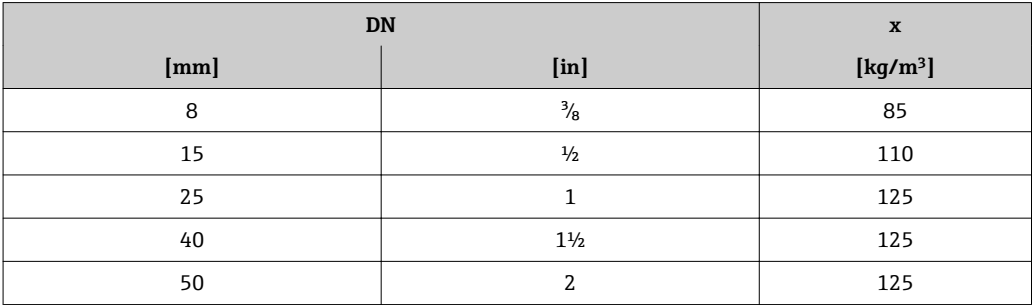

#### **气体测量时的计算实例**

■ 传感器: Promass E, DN 50

■ 气体: 空气, 密度为 60.3 kg/m<sup>3</sup> (在 20 ℃ 和 50 bar 条件下)

• 测量范围(液体):70000 kg/h

 $\bullet$  x = 125 kg/m<sup>3</sup> (Promass E, DN 50)

最大允许满量程值:

 $\dot{m}$   $_{max(G)}$  =  $\dot{m}$   $_{max(F)}$  ·  $\rho_G$  : x = 70000 kg/h · 60.3 kg/m<sup>3</sup> : 125 kg/m<sup>3</sup> = 33800 kg/h

#### **推荐测量范围**

"限流值"章节[→ 142](#page-141-0)

#### 量程比 大于 1000:1。

流量大于预设置满量程值,但电子部件尚未到达溢出状态时,累加器继续正常工作。

#### **输入信号 外部测量值**

为了提升指定测量变量的测量精度,或计算气体的校正体积流量,自动化系统可以连续 向测量设备写入工作压力。Endress+Hauser 建议使用绝压测量设备, 例如: Cerabar M 或 Cerabar S。

 $\lceil \cdot \rceil$  多种型号的压力变送器和温度测量仪表可以向 Endress+Hauser 订购: 参考"附件"章 节[→ 131](#page-130-0)

建议读取外部测量值,用于计算下列测量变量:

- 质量流量
- 校正体积流量

#### **现场总线**

测量值可以通过 PROFIBUS PA 从自动化系统写入至测量设备中。

## **16.4 输出**

输出信号 **脉冲/频率/开关量输出**

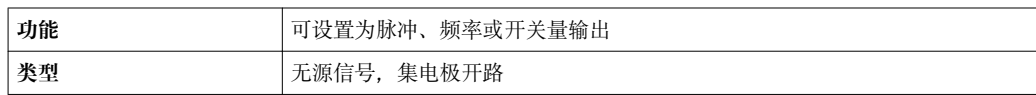

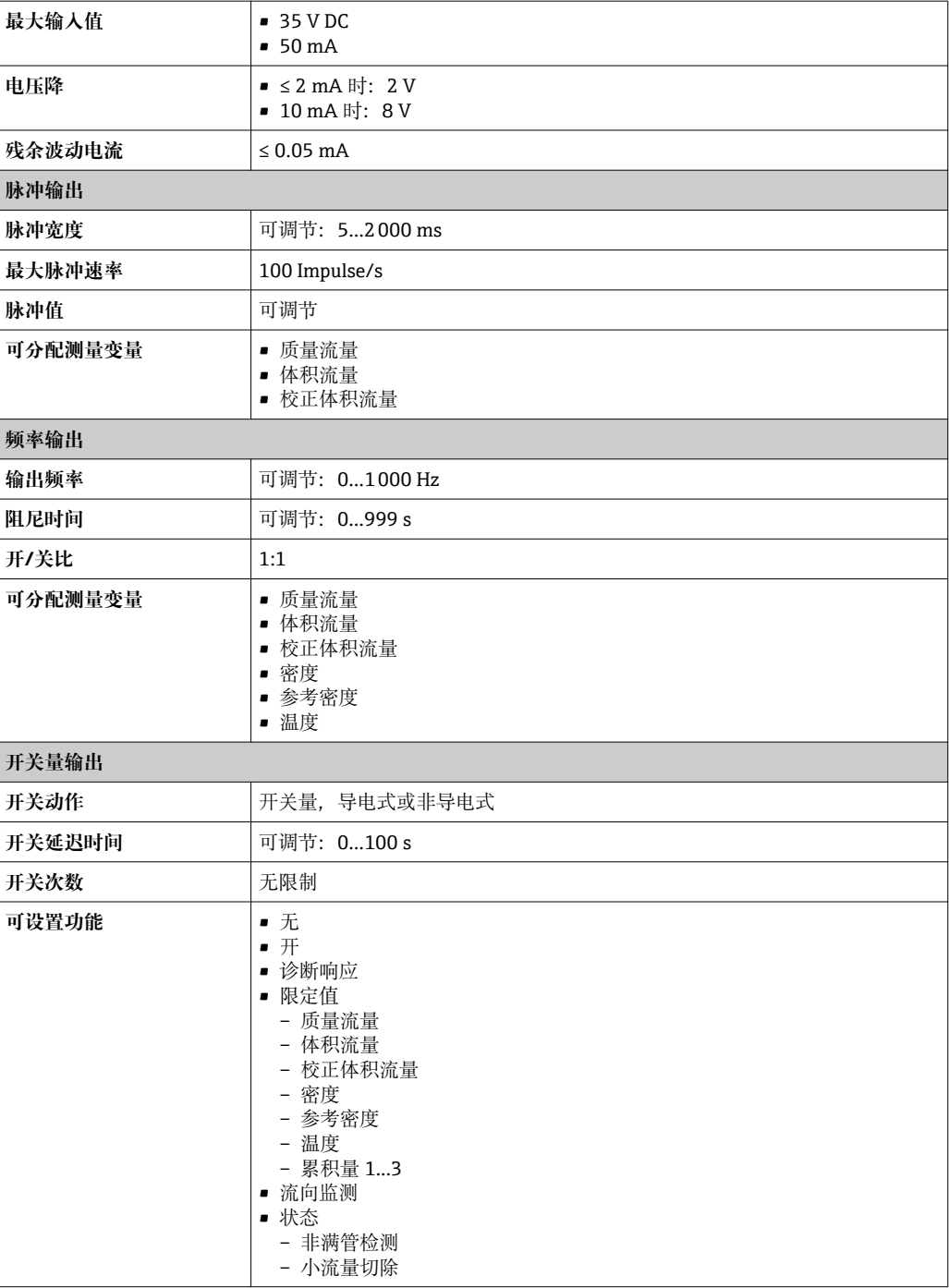

## **PROFIBUS PA**

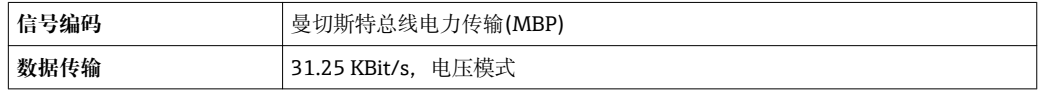

报警信号 取决于接口类型,显示下列故障信息:

#### **脉冲/频率/开关量输出**

#### **脉冲输出**

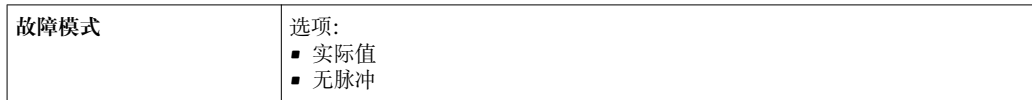

#### **频率输出**

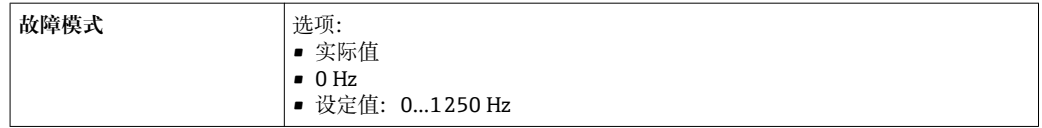

#### **开关量输出**

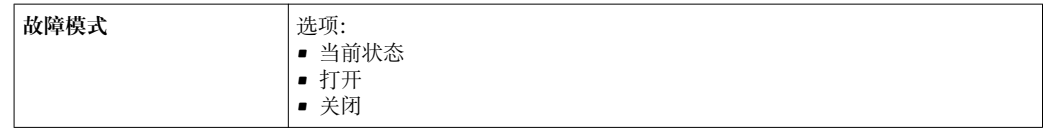

#### **PROFIBUS PA**

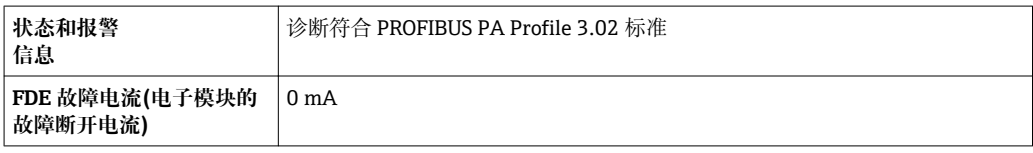

#### **现场显示**

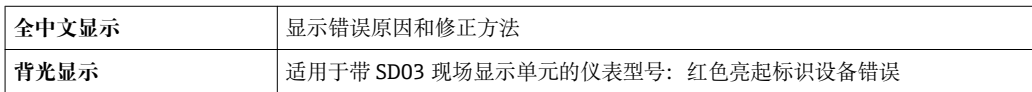

## ■ 状态信号符合 NAMUR 推荐的 NE 107 标准

#### **调试工具**

- 通过数字式通信:
- PROFIBUS PA
- 通过服务接口

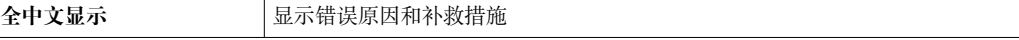

#### 小流量切除 小流量切除开关点可选

电气隔离 所有输出信号相互电气隔离。

#### 通信规范参数 **PROFIBUS PA**

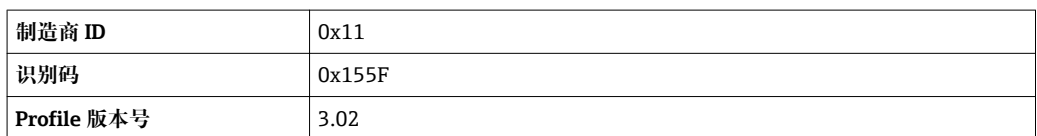

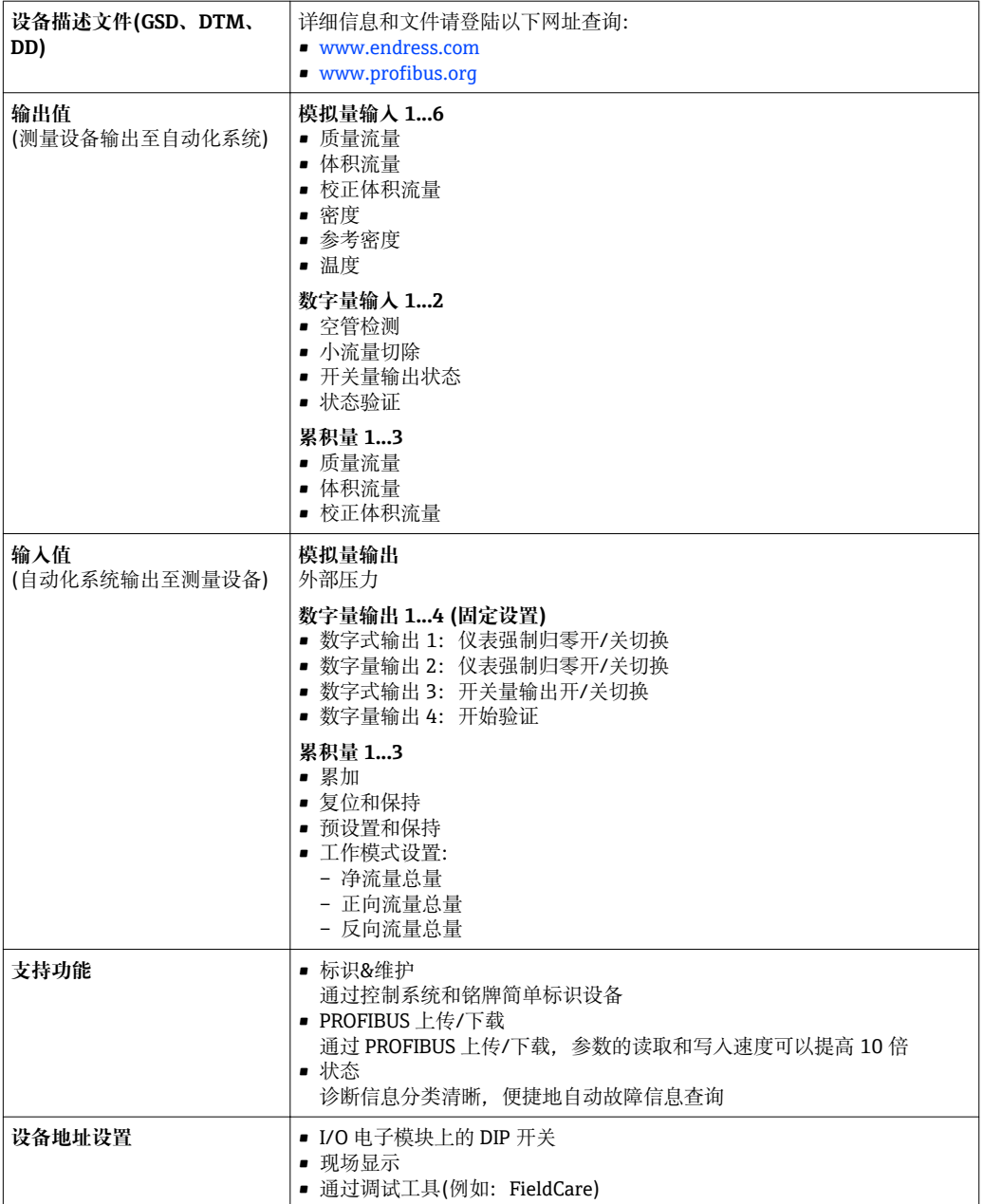

## **16.5 电源**

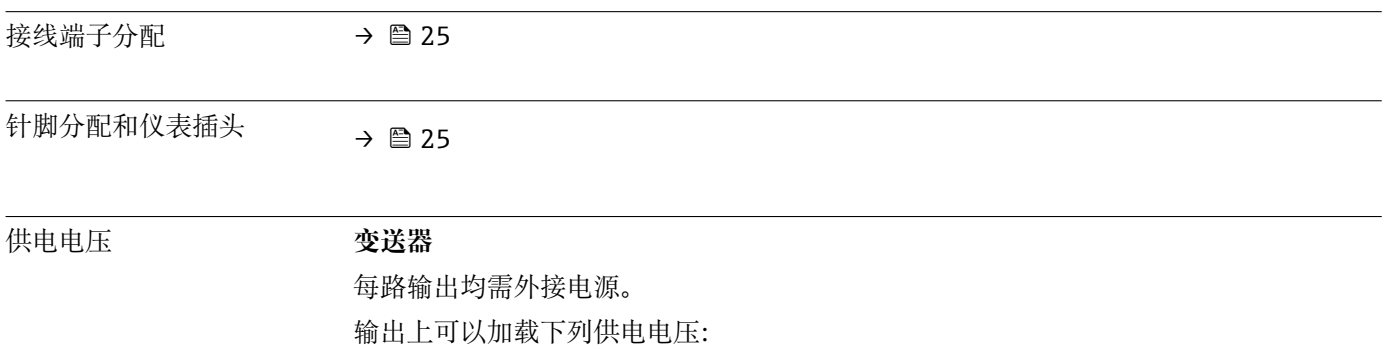

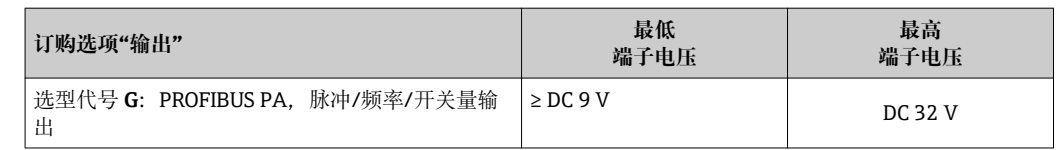

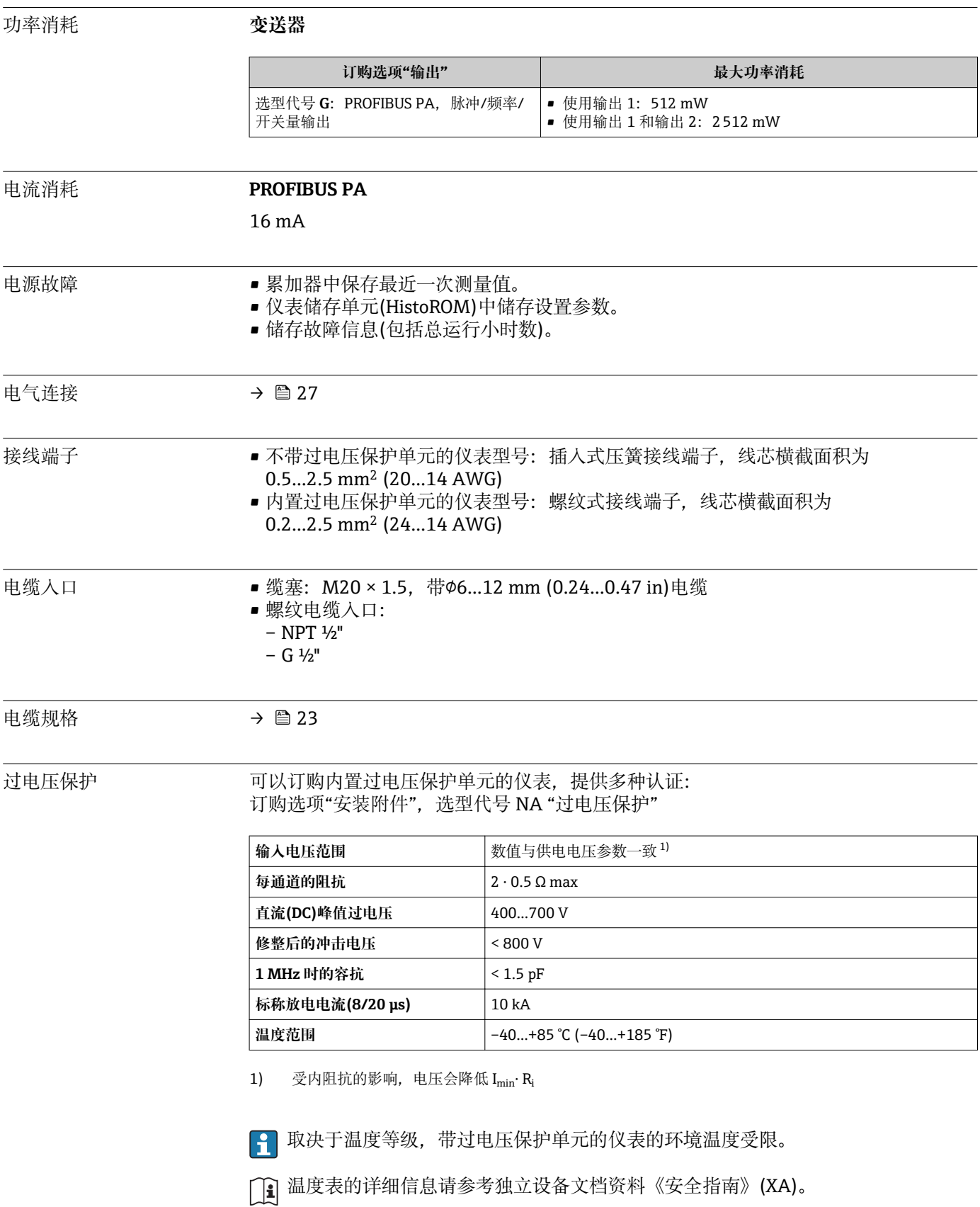

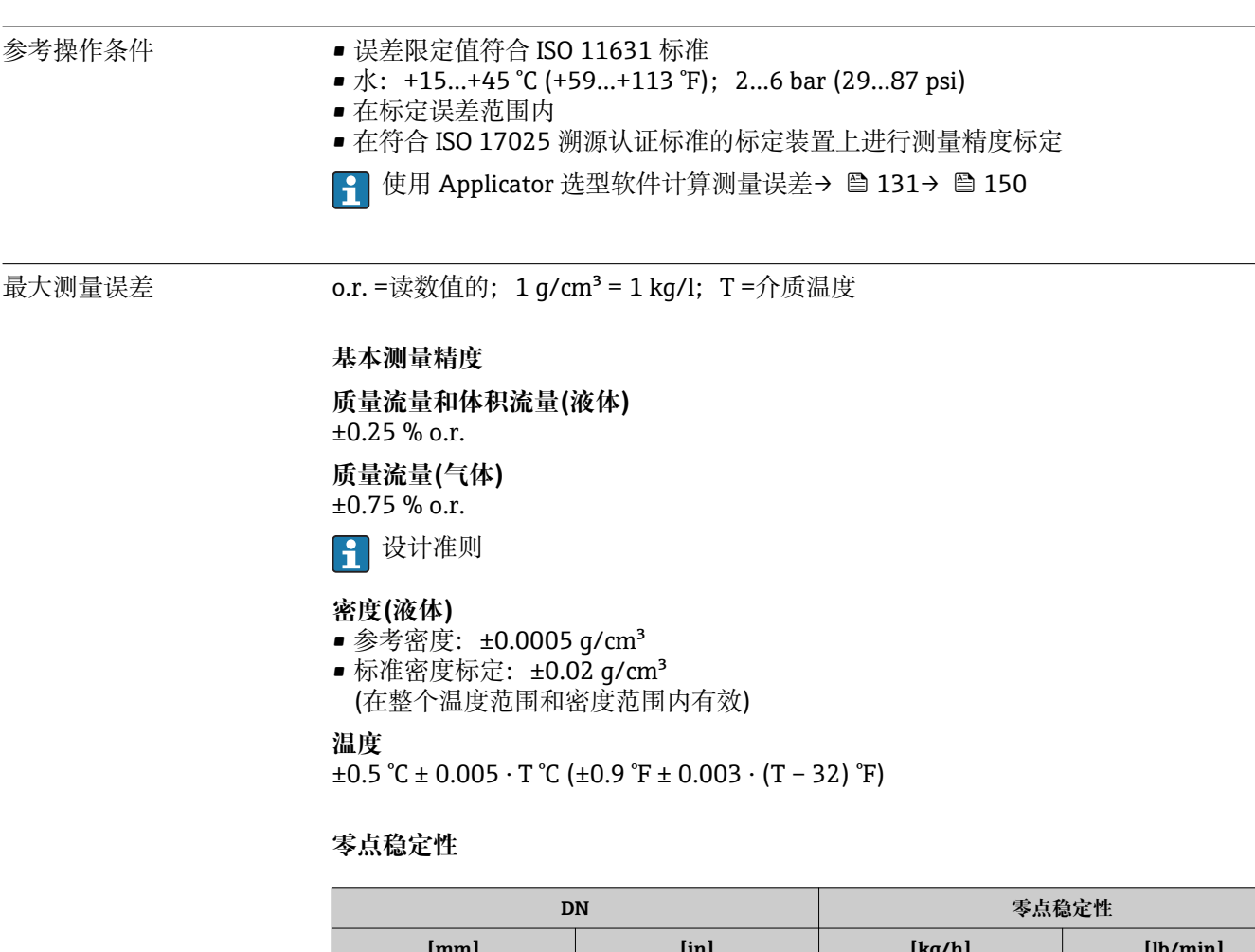

# **16.6 性能参数**

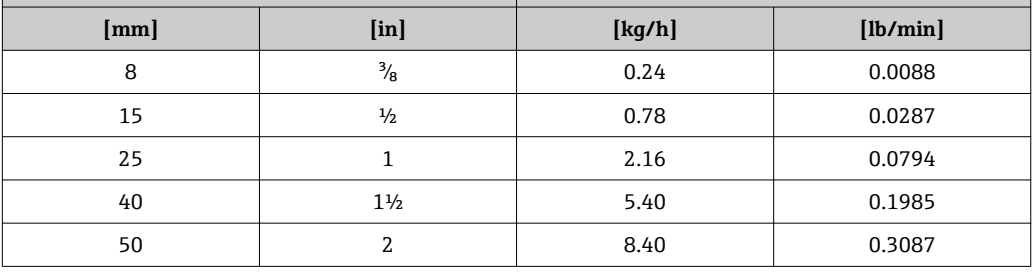

## **流量**

不同量程比下的流量取决于标称口径。

## **公制(SI)单位**

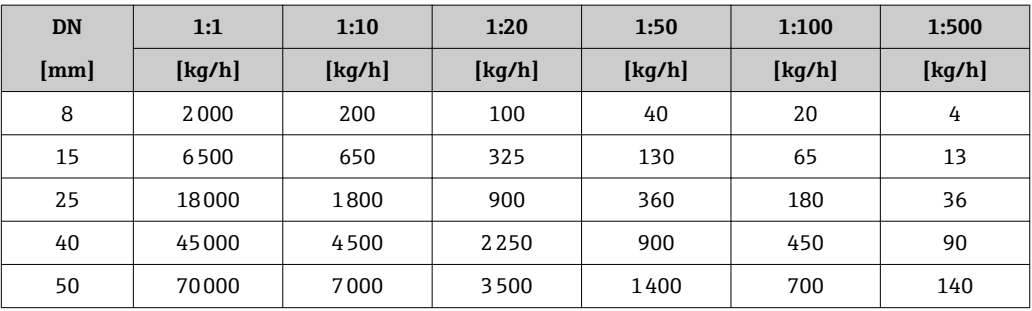

#### **英制(US)单位**

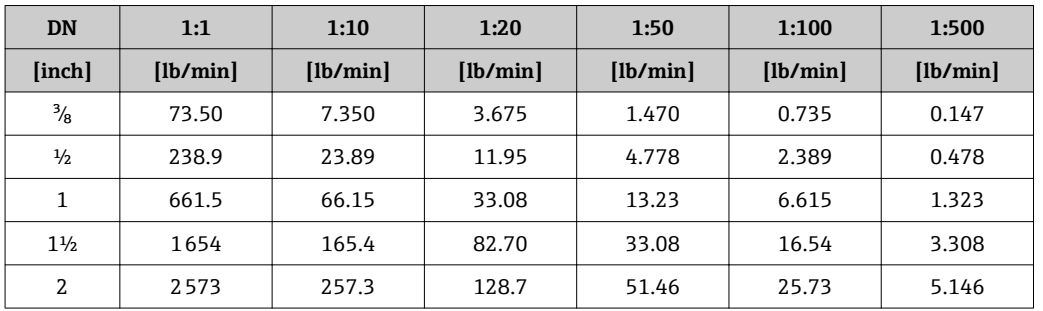

重复性 o.r. =读数值的; 1 q/cm<sup>3</sup> = 1 kq/l; T =介质温度

#### **基本重复性**

**质量流量和体积流量(液体)** ±0.125 % o.r.

**质量流量(气体)** ±0.35 % o.r.

2 设计准则

### **密度(液体)**

 $\pm 0.00025$  g/cm<sup>3</sup>

**温度**

 $\pm 0.25$  °C  $\pm$  0.0025  $\cdot$  T °C ( $\pm 0.45$  °F  $\pm$  0.0015  $\cdot$  (T-32) °F)

响应时间 • 响应时间取决于仪表设置(阻尼时间) • 测量变量出现异常变化时的响应时间:500 ms 后,达到满量程值的 95 %

环境温度的影响 o.r. =读数值的

**脉冲/频率输出**

**温度系数 Max. ±100 ppm o.r.** 

介质温度的影响 **质量流量和体积流量**

过程温度不同于零点校正温度时,传感器测量误差典型值为满量程值的±0.0002 % /°C (满量程值的±0.0001 % /°F)。

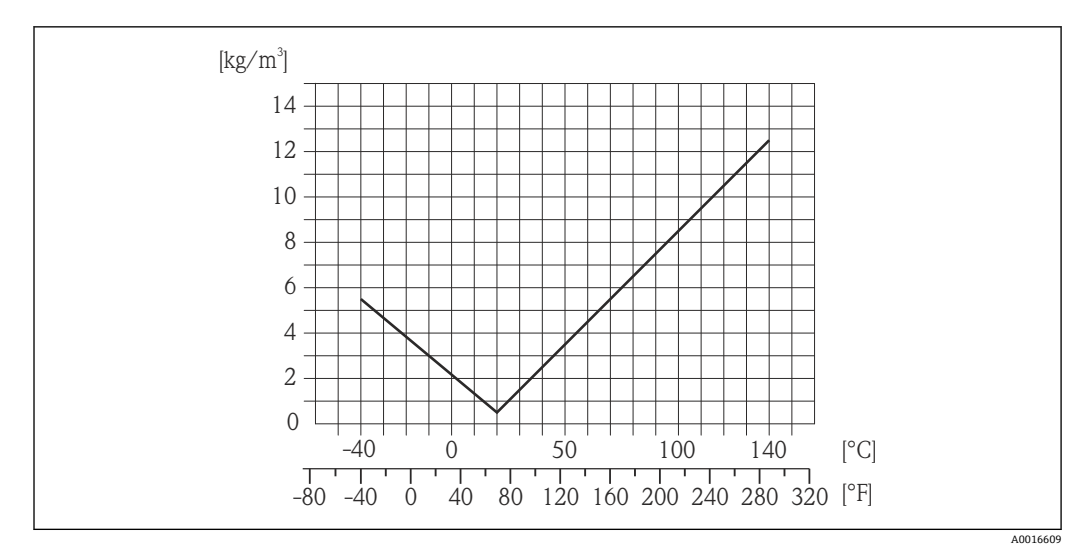

**232** 现场密度标定, 例如: 在+20 ℃ (+68 °F)时

#### **温度**  $\pm 0.005 \cdot T \, ^\circ\text{C}$  ( $\pm 0.005 \cdot (T - 32) \, ^\circ\text{F}$ )

介质压力的影响 下表中列举了过程压力不同于标定压力时对测量精度的影响。

o.r. =读数值的

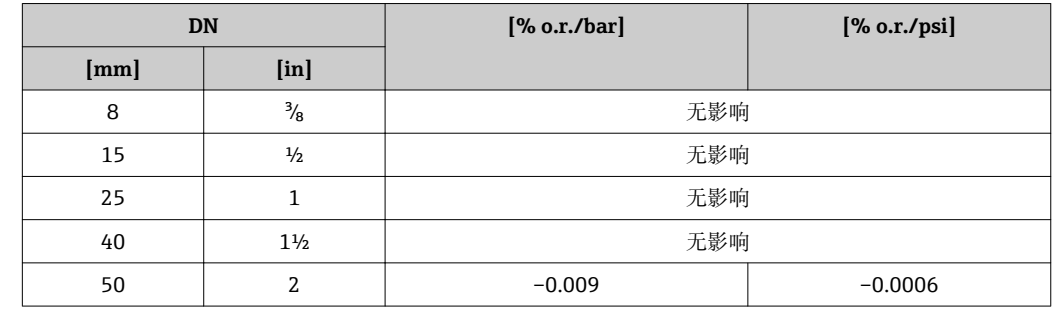

设计准则 o.r. =读数值的, o.f.s. =满量程值的 BaseAccu =基本测量精度(% o.r.), BaseRepeat =基本重复性(% o.r.) MeasValue =测量值;ZeroPoint =零点稳定性

### **基于流量计算最大测量误差**

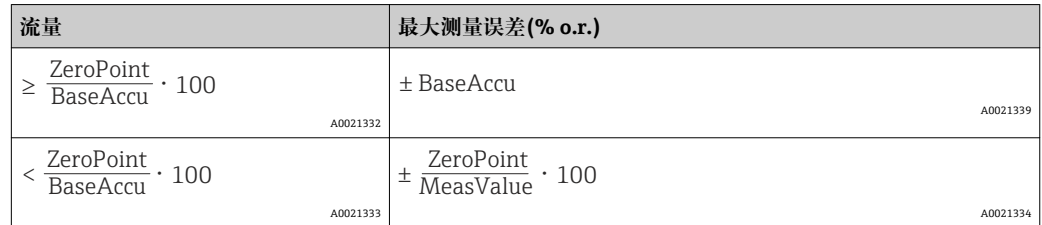

#### **基于流量计算最大重复性**

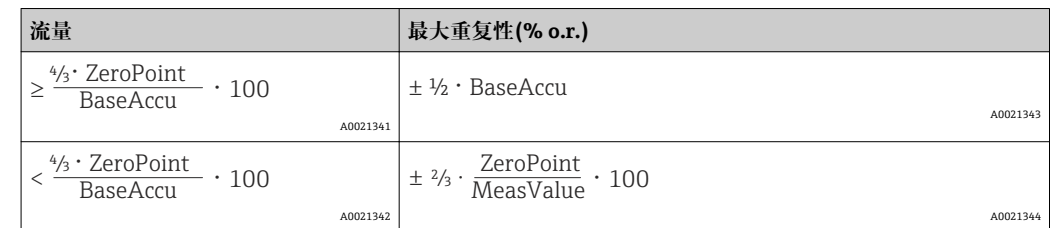

#### **最大测量误差的计算实例**

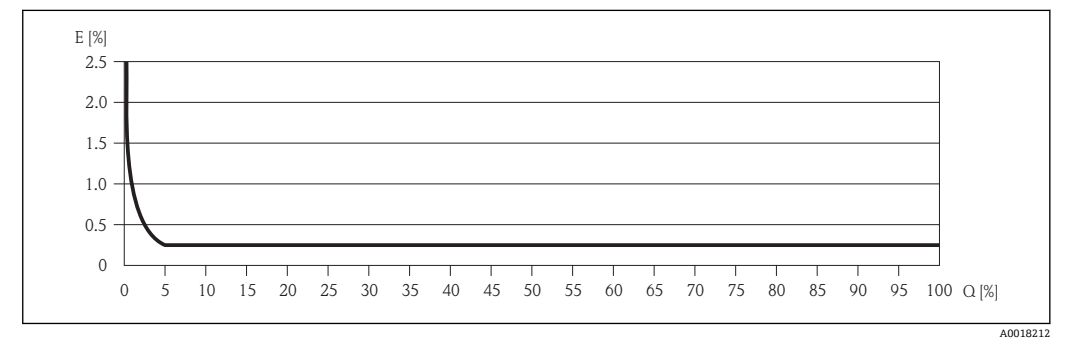

**233** 最大测量误差(% o.r.) (例如: DN 25)

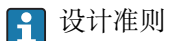

## **16.7 安装**

"安装要求"[→ 16](#page-15-0)

## **16.8 环境条件**

环境温度范围 → ● 18 **温度表**  $\left\lceil \frac{1}{2} \right\rceil$ 在危险区域中使用仪表时, 注意允许环境温度和流体温度之间的相互关系。 温度表的详细信息请参考单独的设备文档资料《安全指南》(XA)。 储存温度 除显示模块之外的所有部件: –40…+80 ℃ (-40…+176 °F), 推荐储存温度: +20 ℃ (+68 °F) **显示模块** –40…+80 °C (–40…+176 °F) 气候等级 **The South Seap Seap Seap Seap Seap Seap Seap 2018** 标准(Z/AD 测试)

<span id="page-141-0"></span>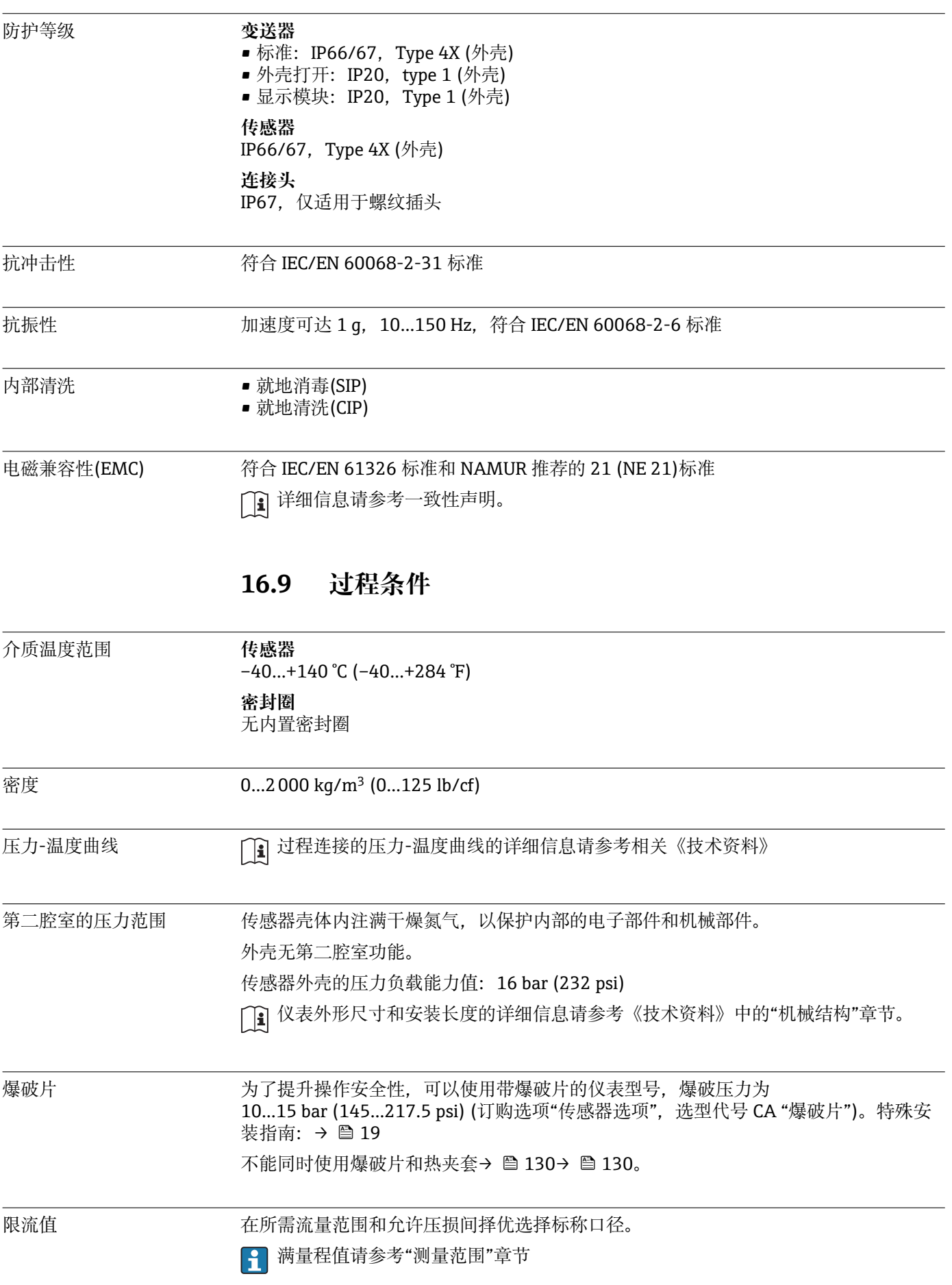

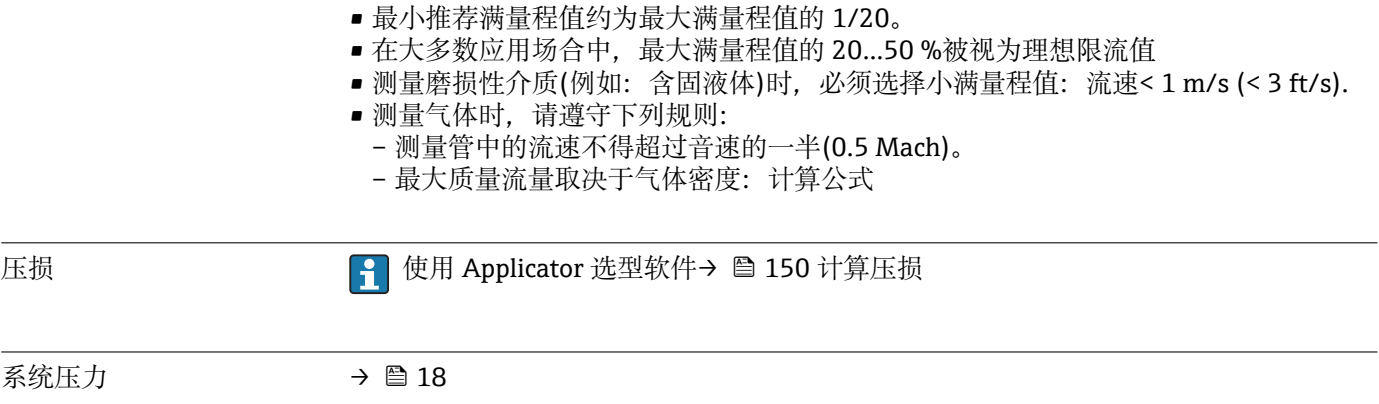

# **16.10 机械结构**

设计及外形尺寸 仪表的外形尺寸和安装长度的详细信息请参考《技术资料》的"机械尺寸"。

#### 重量 **一体式仪表**

## **重量(公制(SI)单位)**

以下重量值均为带 EN/DIN PN 40 法兰的仪表重量。重量单位: kg。

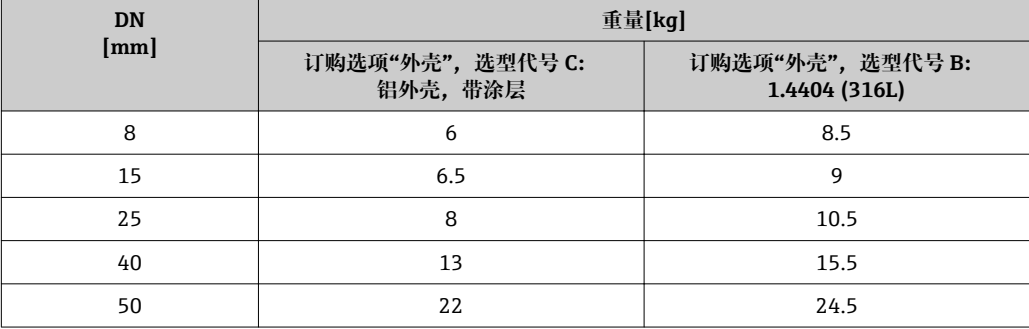

#### **重量(英制(US)单位)**

以下重量值均为带 EN/DIN PN 40 法兰的仪表重量。重量单位: lbs。

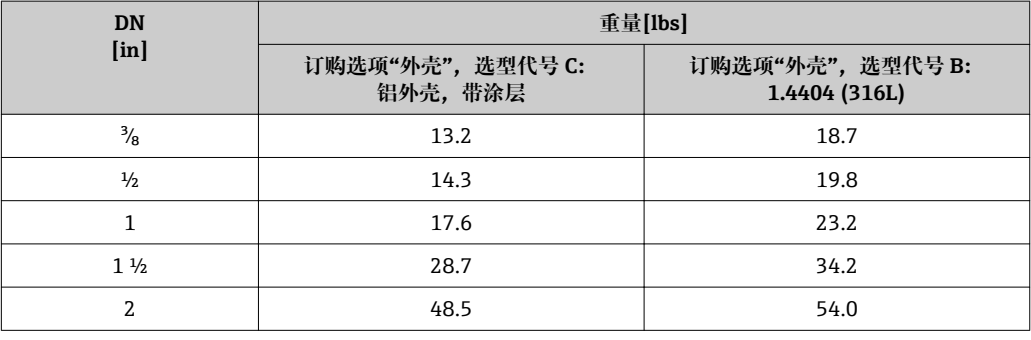

#### 材料 **变送器外壳**

- 订购选项"外壳",选型代号 B: 不锈钢 CF-3M (316L, 1.4404)
- 订购选项"外壳",选型代号 **C** "一体式仪表,铝外壳,带涂层": 铝,带铝合金 AlSi10Mg 涂层
- 窗口材料:玻璃
# **电缆入口/缆塞**

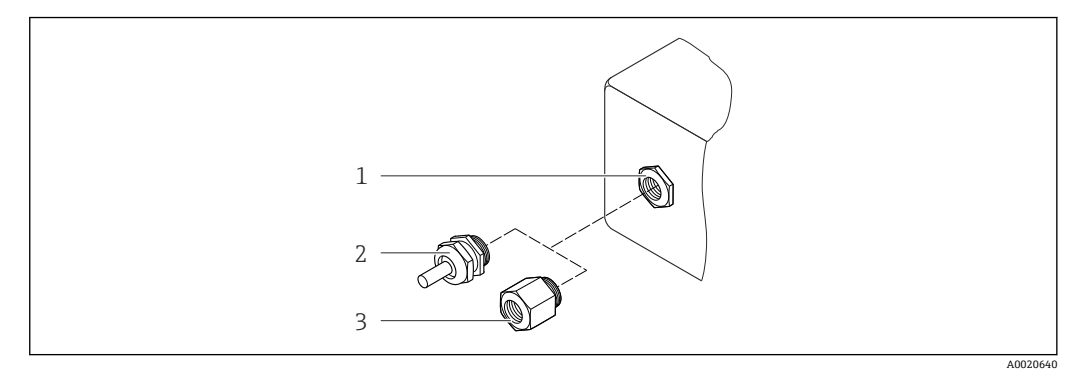

- 34 允许的电缆入口/缆塞
- 1 电缆入口,在变送器外壳内,带内螺纹 M20 x 1.5
- 2 M20 x 1.5 缆塞<br>3 适配接头, 适用
- 适配接头, 适用于带 G ½"和 NPT ½"内螺纹的电缆入口

## **订购选项"外壳",选型代号 B "GT18 双腔室,316L 外壳"**

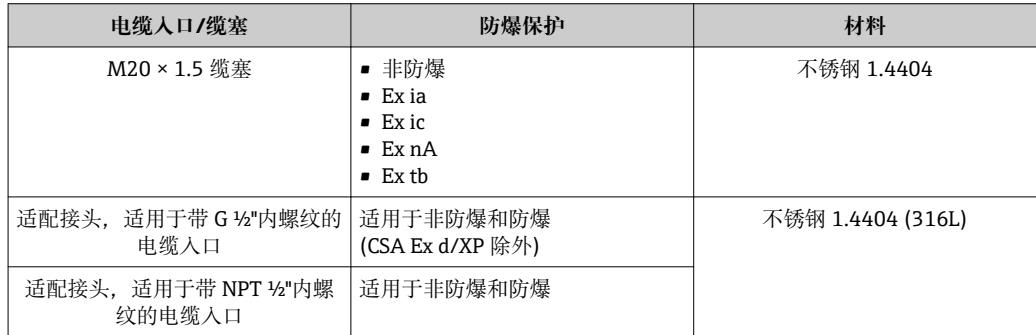

# **订购选项"外壳",选型代号 C "GT20 双腔室,铝外壳,带涂层"**

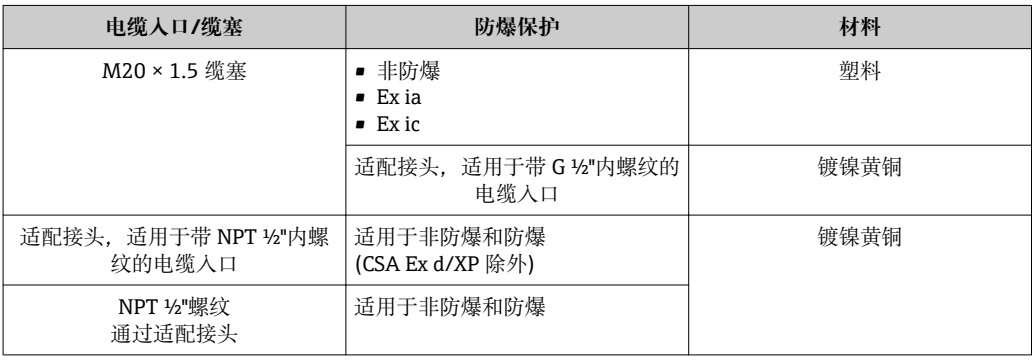

## **仪表插头**

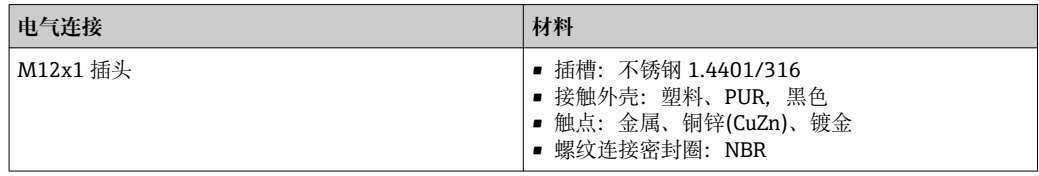

# **传感器外壳**

- 外表面耐酸碱腐蚀
- 不锈钢 1.4301 (304)

# <span id="page-145-0"></span>**测量管**

不锈钢 1.4539 (904L);管件:不锈钢 1.4404 (316L)

# **过程连接**

- EN 1092-1 (DIN2501)、ASME B 16.5、JIS B2220 法兰: 不锈钢 1.4404 (F316/F316L) • 所有其他过程连接:
- 不锈钢 1.4404 (316/316L)

● 所有可选过程连接→ ■ 146

### **密封圈**

焊接式过程连接,无内置密封圈

### **附件**

**防护罩**

不锈钢 1.4404 (316L)

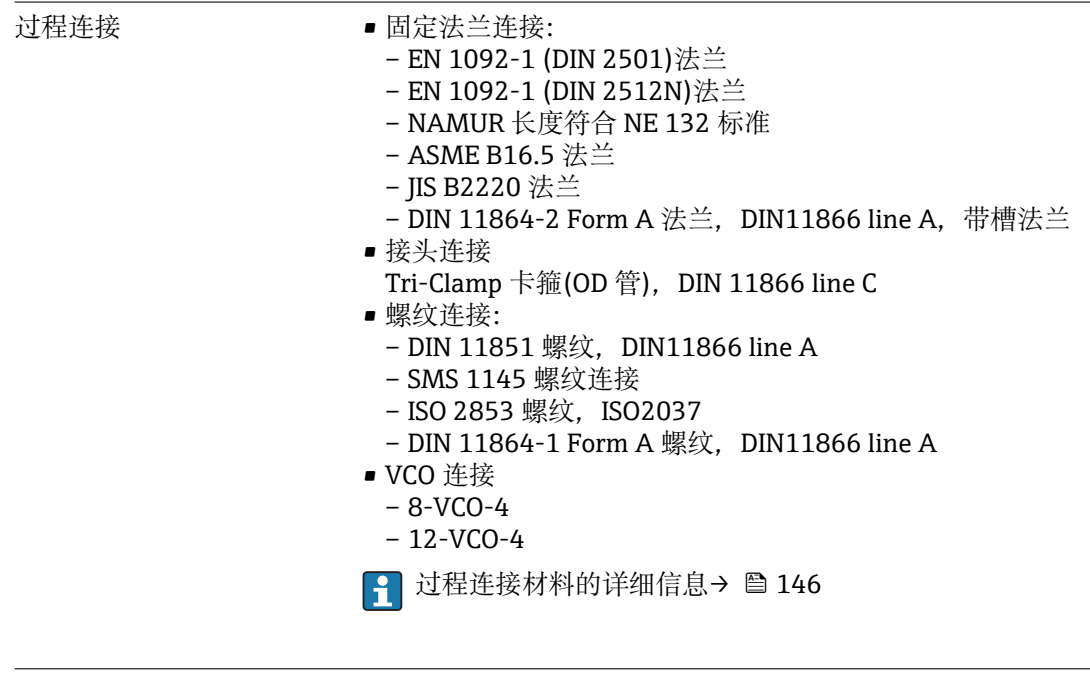

表面光洁度 所有参数均针对接液部件。

- 未抛光
- Ra<sub>max</sub> = 0.8 µm (32 µin), 机械抛光处理
- Ra<sub>max</sub> = 0.4 µm (16 µin), 机械抛光处理

# **16.11 可操作性**

#### <span id="page-146-0"></span>现场操作 **通过显示模块**

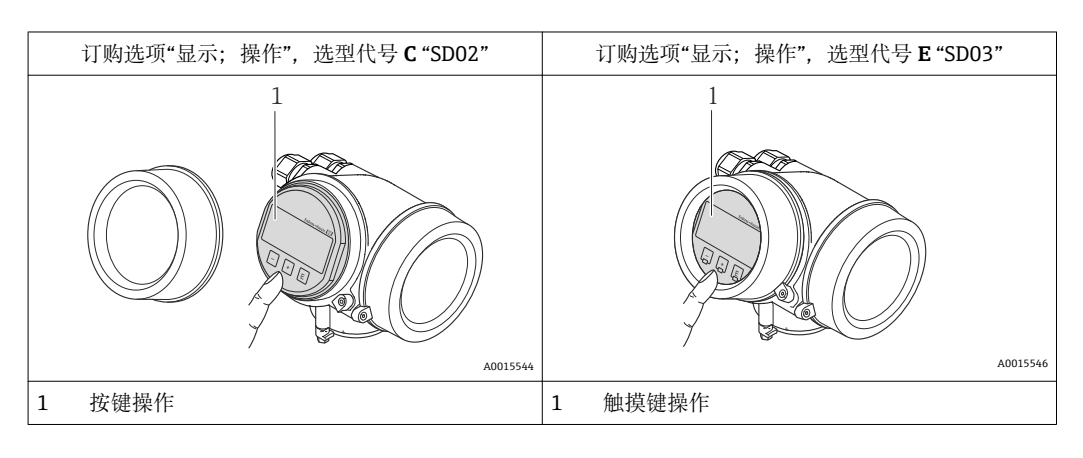

#### **显示单元**

- 四行显示
- 订购选项"显示;操作",选型代号 **E**:
- 白色背景显示;仪表发生错误时,切换为红色背景显示
- 可以分别设置测量变量和状态变量的显示格式
- 显示单元的允许环境温度范围:–20…+60 °C (–4…+140 °F) 超出温度范围时,显示单元可能无法正常工作。

#### **操作单元**

- 订购选项"显示;操作",选型代号 **C**:
- 通过三个按键进行现场操作(<del></del>◎、◎、◎) • 订购选项"显示;操作",选型代号 **E**:
- 通过触摸键进行外部操作;三个光敏键: 回、回、回 • 可以在各种危险区中使用操作单元
- 

## **附加功能**

- 数据备份功能 仪表设置可以储存在显示单元中。
- 数据比对功能 显示模块中储存的仪表设置可以与当前仪表设置进行比对。
- 数据传输功能 通过显示模块可以将变送器设置传输至另一台仪表中。

### **通过显示与操作单元 FHX50**

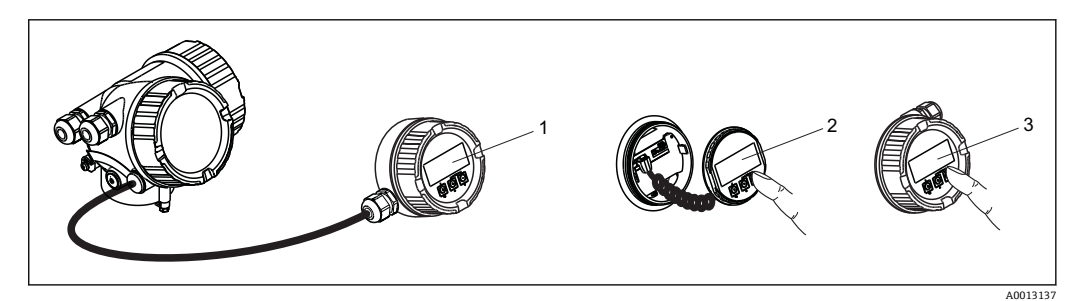

- 35 通过 FHX50 操作的操作选项
- 1 分离型显示与操作单元 FHX50 的外壳
- 2 SD02 显示与操作单元,按键操作;操作时必须打开盖板
- 3 SD03 显示与操作模块, 光敏键: 可以通过盖板玻璃操作

# <span id="page-147-0"></span>远程操作 **通过 PROFIBUS PA 网络**

PROFIBUS PA 型仪表带通信接口。

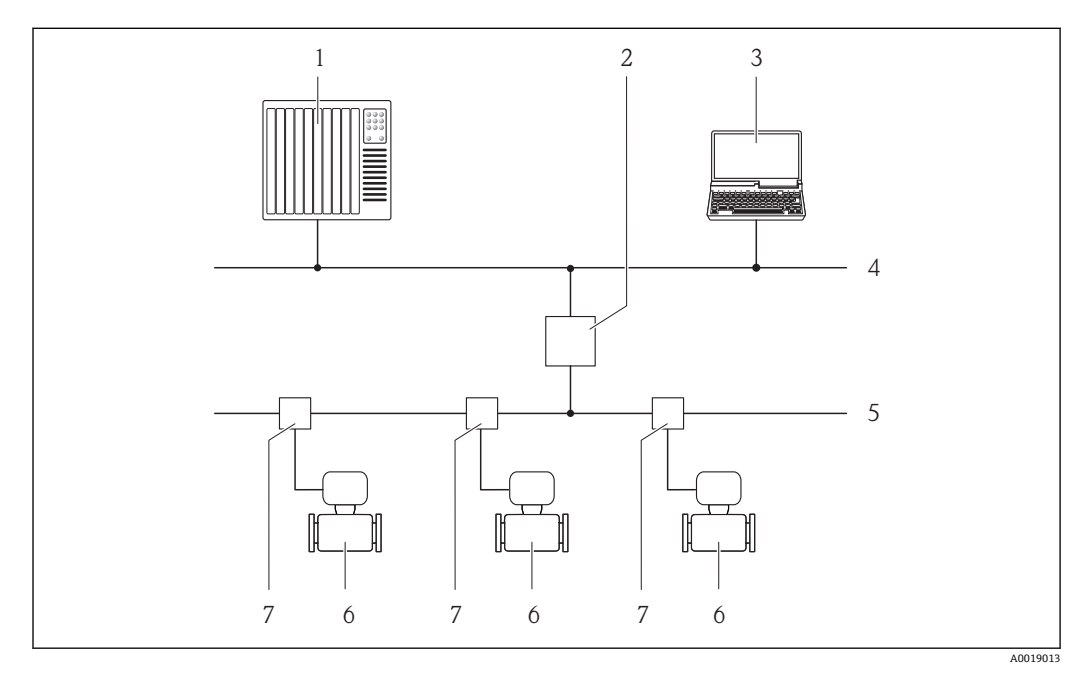

- 36 通过 PROFIBUS PA 网络进行远程操作
- 1 自动化系统
- 2 PROFIBUS DP/PA 段耦合器<br>3 带 PROFIBUS 网络卡的计算
- 带 PROFIBUS 网络卡的计算机
- 4 PROFIBUS DP 网络<br>5 PROFIBUS PA 网络
- 5 PROFIBUS PA 网络<br>6 测量设备
- 6 测量设备<br>7 T型盒
- 7 T 型盒

# 服务接口 **面过服务接口(CDI)**

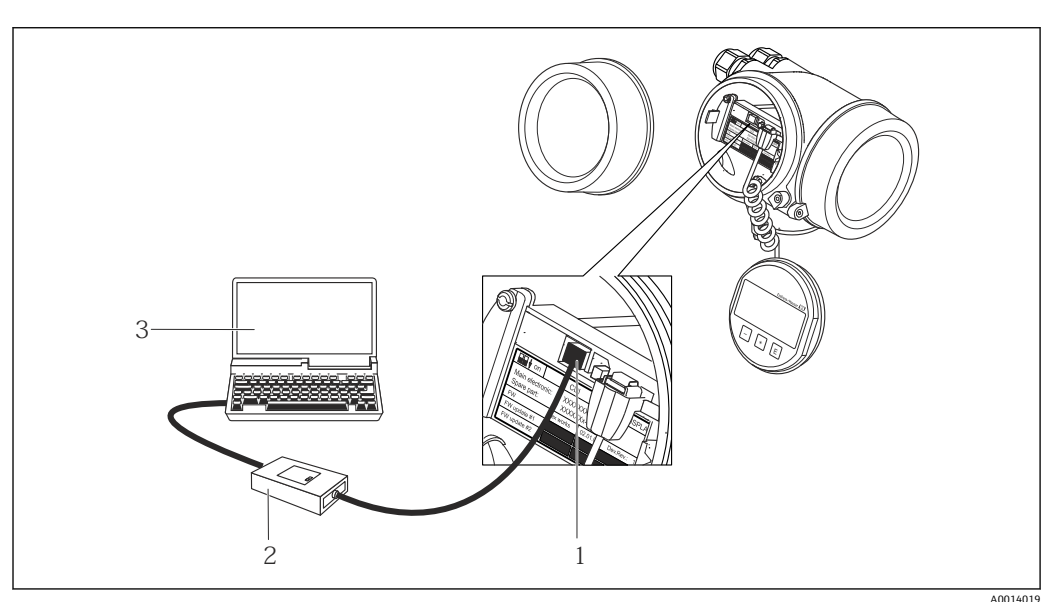

1 测量设备的服务接口(CDI = Endress+Hauser 通用数据接口)<br>2 Commubox FXA291

2 Commubox FXA291<br>3 安装有"FieldCare"调 3 安装有"FieldCare"调试工具的计算机,带 COM DTM "CDI 通信 FXA291"

<span id="page-148-0"></span>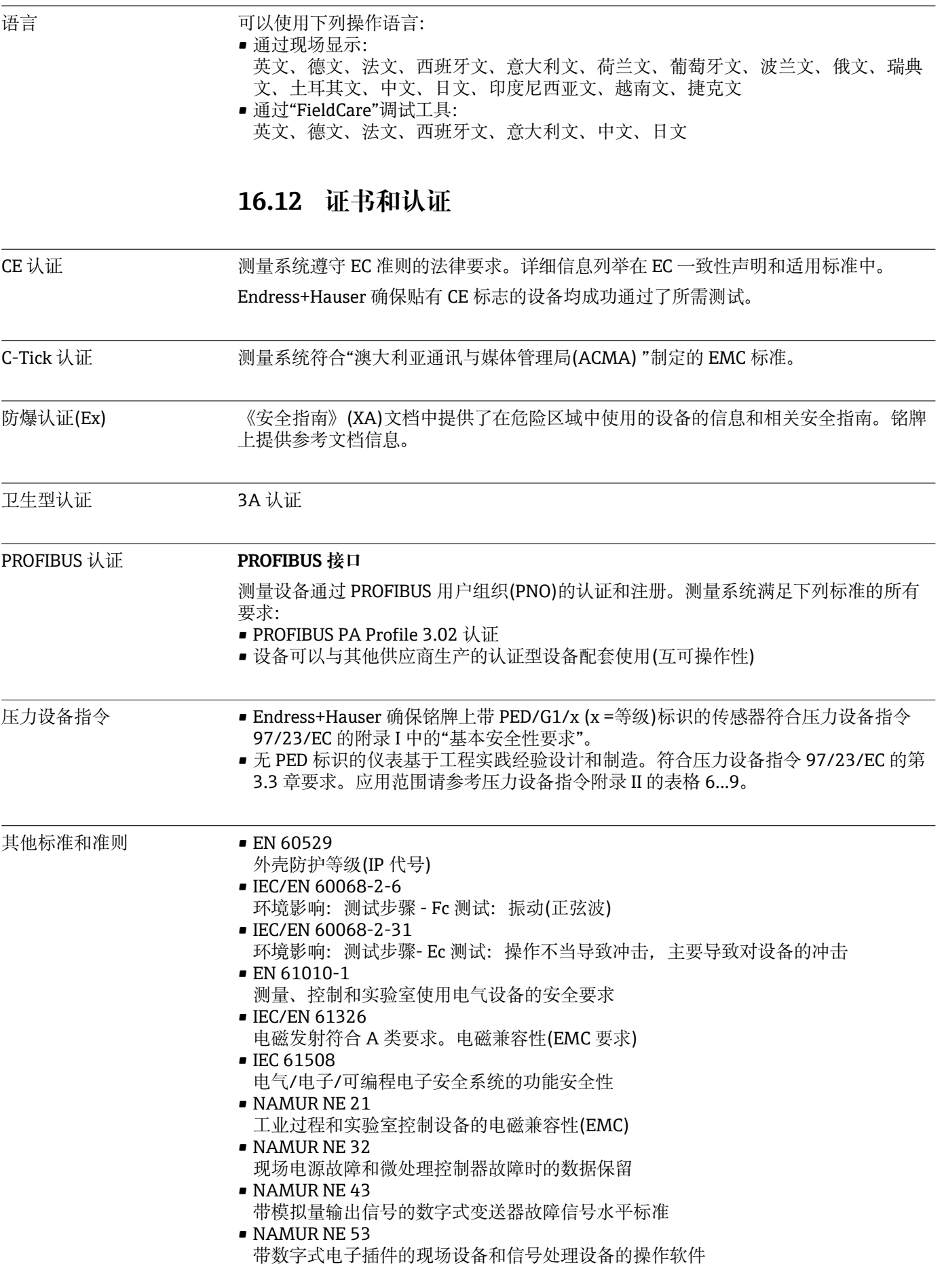

- <span id="page-149-0"></span>• NAMUR NE 80 过程控制设备使用压力设备指令的应用规范
- NAMUR NE 105 通过现场设备设计软件集成现场总线设备规范
- NAMUR NE 107 现场型设备的自监控和自诊断
- NAMUR NE 131 标准应用中现场型设备的要求
- NAMUR NE 132 科氏力质量流量计

# **16.13 应用软件包**

多种不同类型的应用软件包可选,以提升仪表的功能性。基于安全角度考虑, 或为了满 足特定应用条件要求,需要使用此类应用软件包。

可以随表订购 Endress+Hauser 应用软件包, 也可以日后单独订购。附件的详细订购信 息请咨询 Endress+Hauser 当地销售中心, 或登录 Endress+Hauser 公司的产品主页订 购[:www.endress.com](http://www.endress.com).

[1] 应用软件包的详细信息请参考: 设备的特殊文档资料→ ■ 151

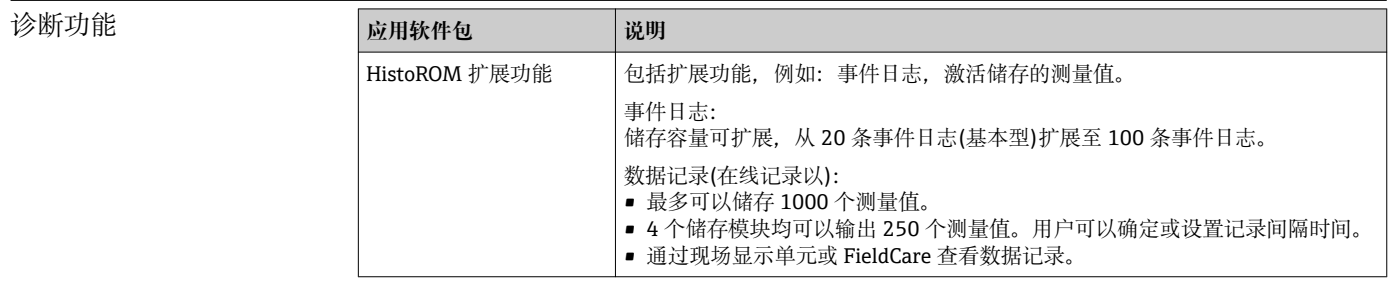

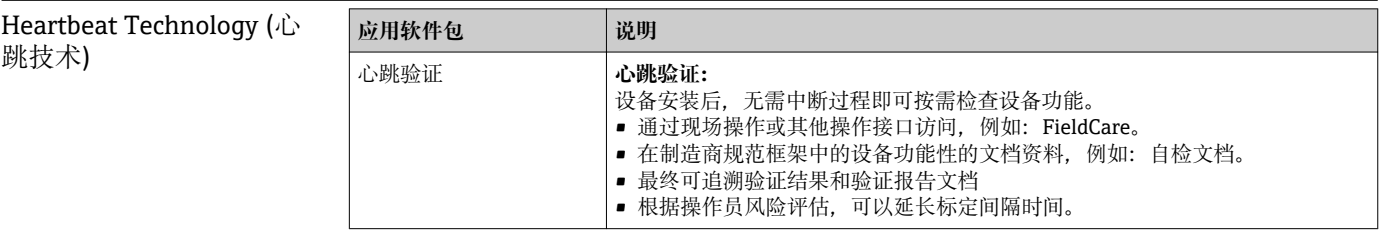

# **16.14 附件**

□ 附件信息概述→ ■ 130

# **16.15 文档资料代号**

1 包装中的技术资料文档信息查询方式如下:

- 仪表包装中的 CD 光盘(取决于仪表型号, CD 光盘可能不是标准供货件!)
- W@M Device Viewer: 输入铭牌上的序列号([www.endress.com/deviceviewer\)](http://www.endress.com/deviceviewer)
- Endress+Hauser Operations App: 输入铭牌上的序列号, 或扫描铭牌上的二维码 (QR 码)。

# <span id="page-150-0"></span>标准文档资料 **简明操作指南**

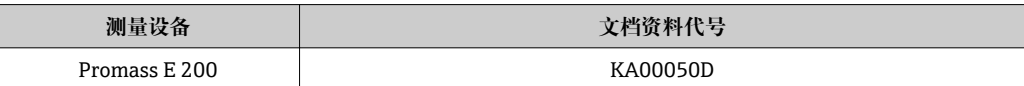

# **技术资料**

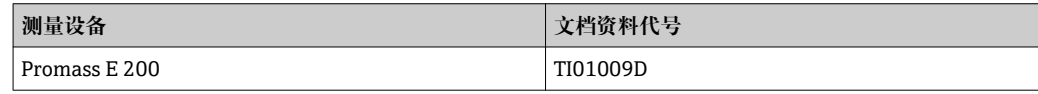

# 设备补充文档资料 **安全指南**

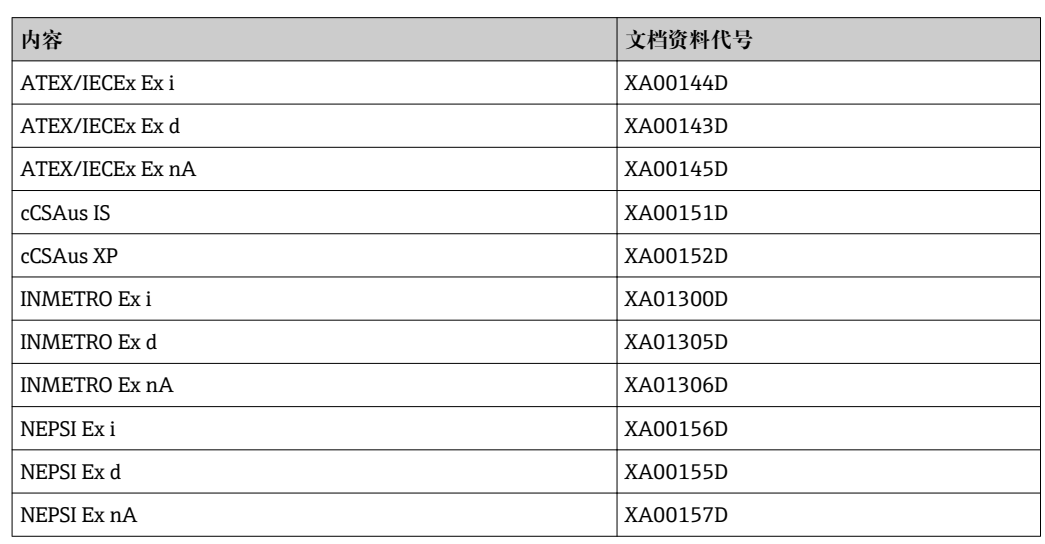

# **特殊文档**

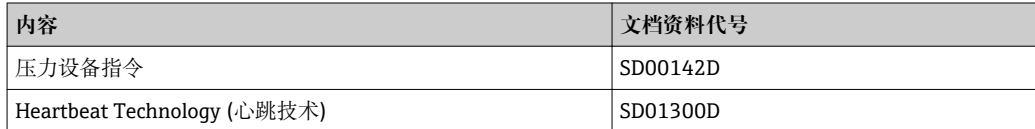

# **安装指南**

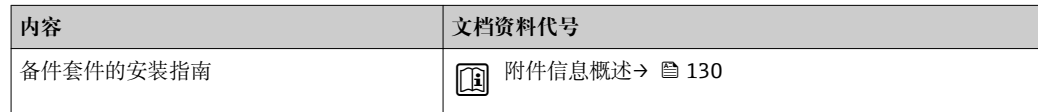

# 索引

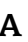

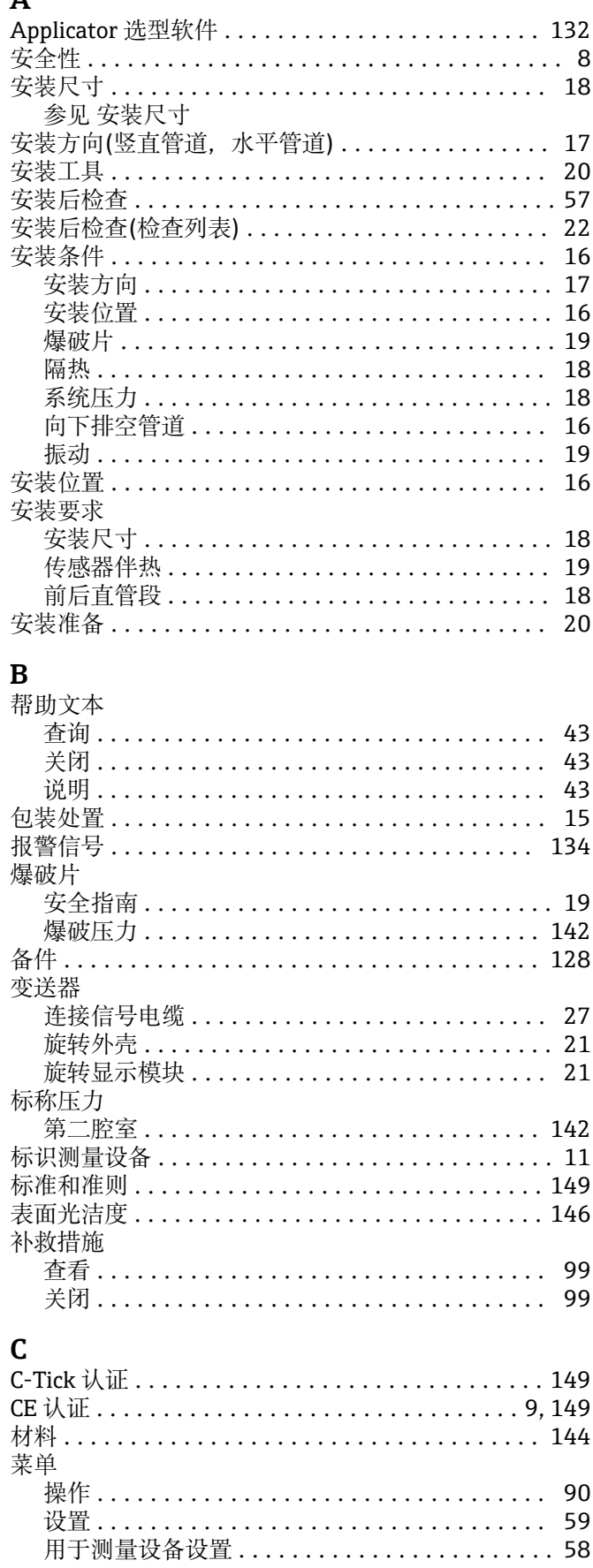

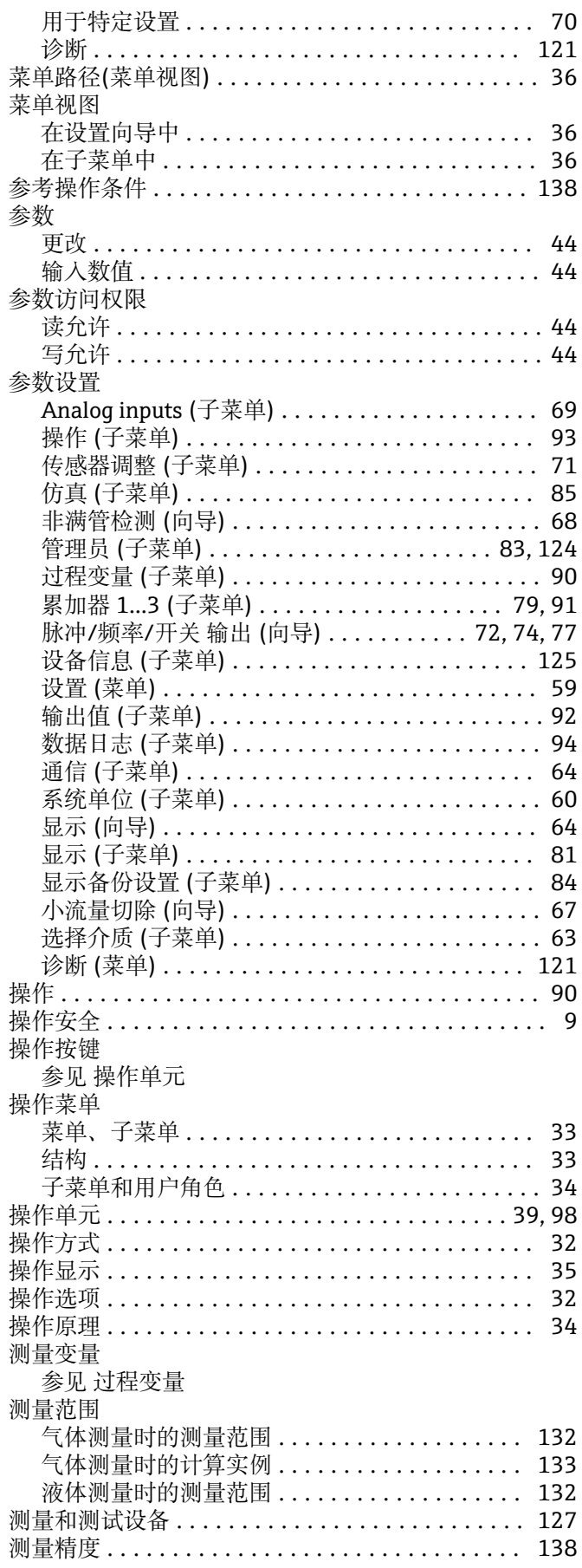

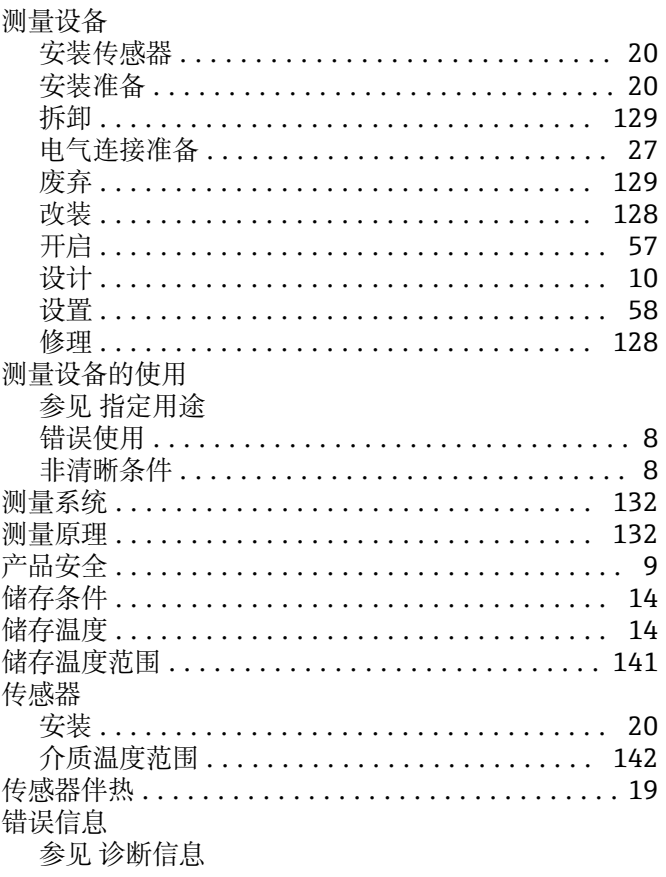

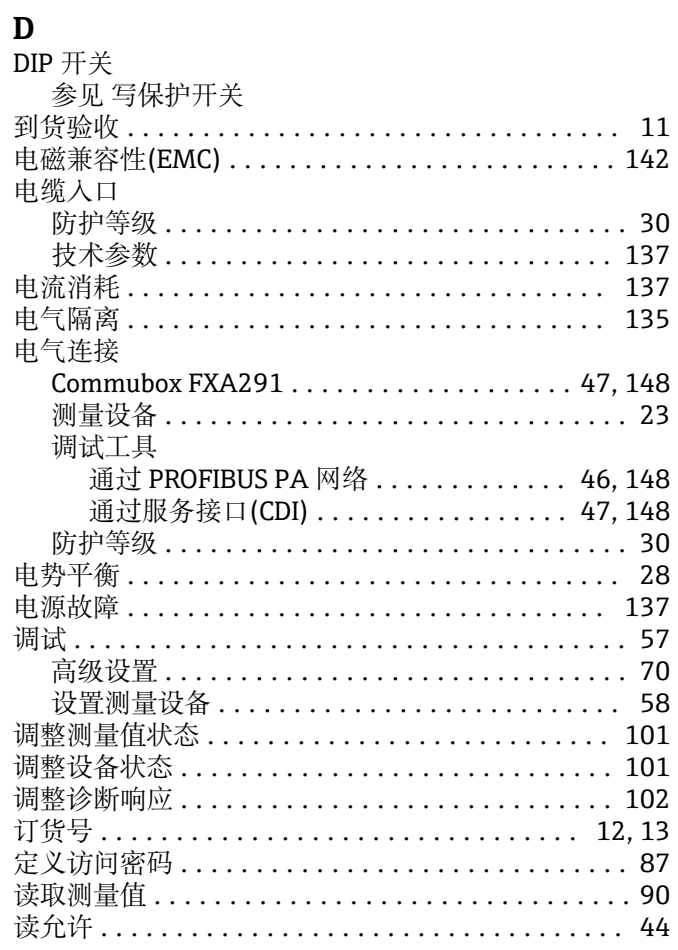

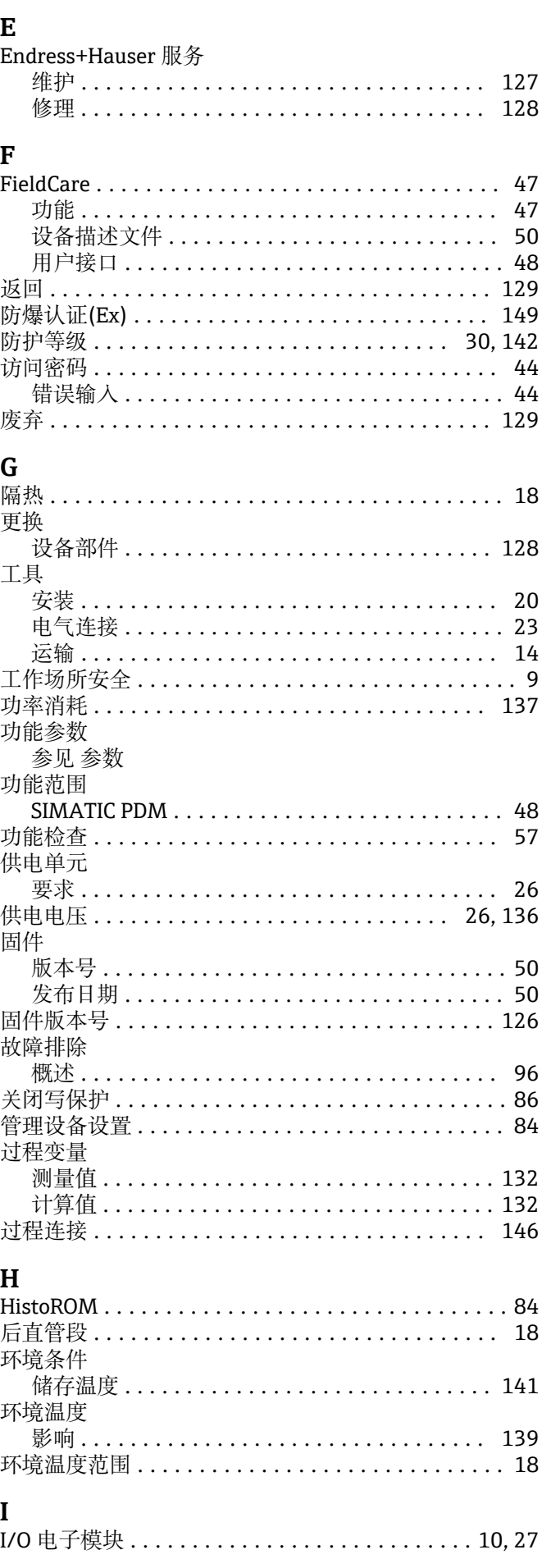

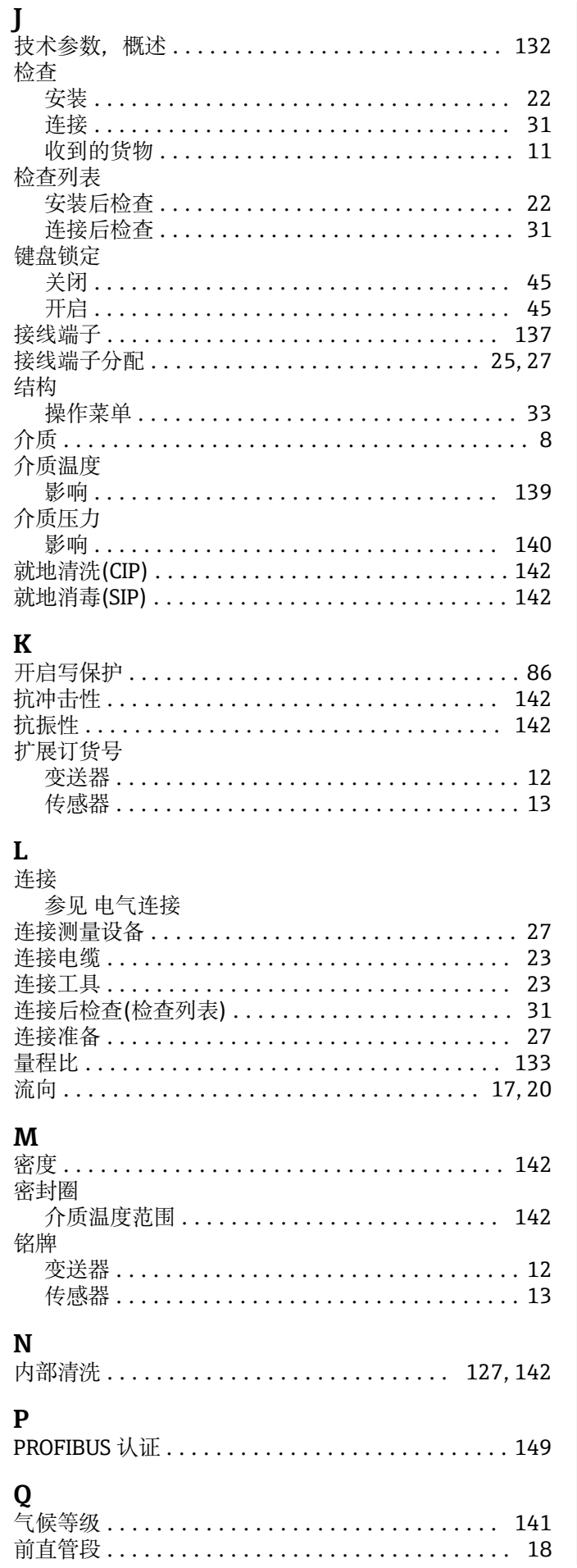

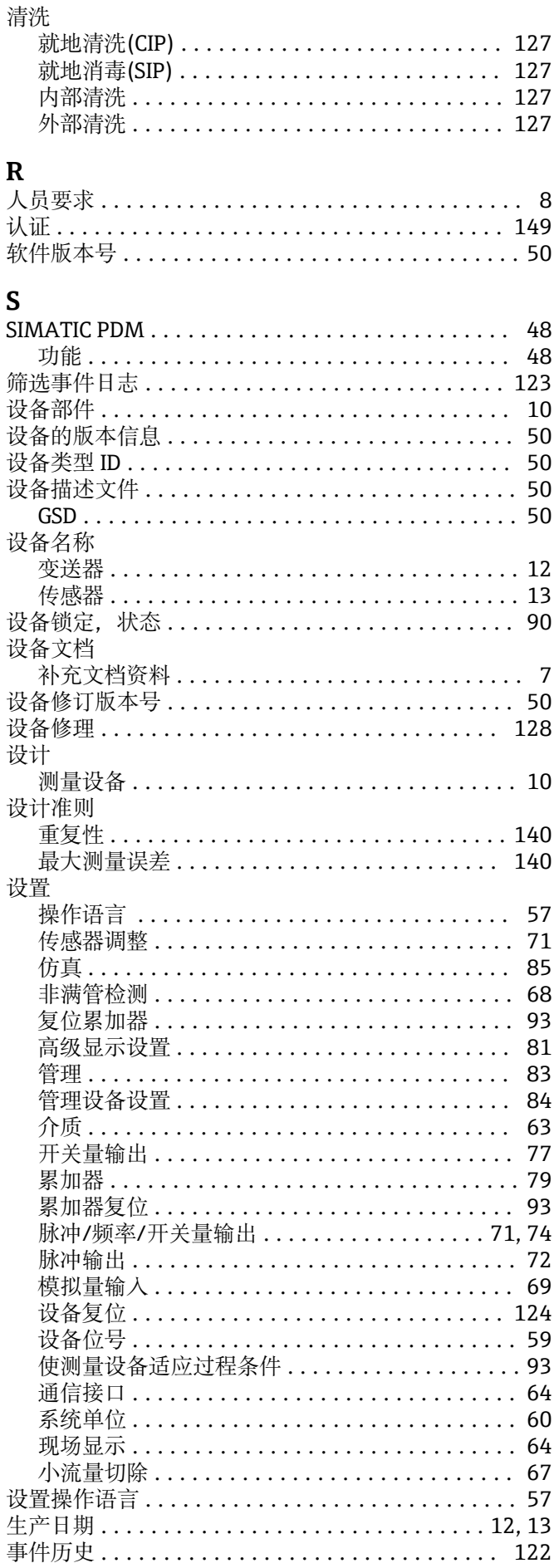

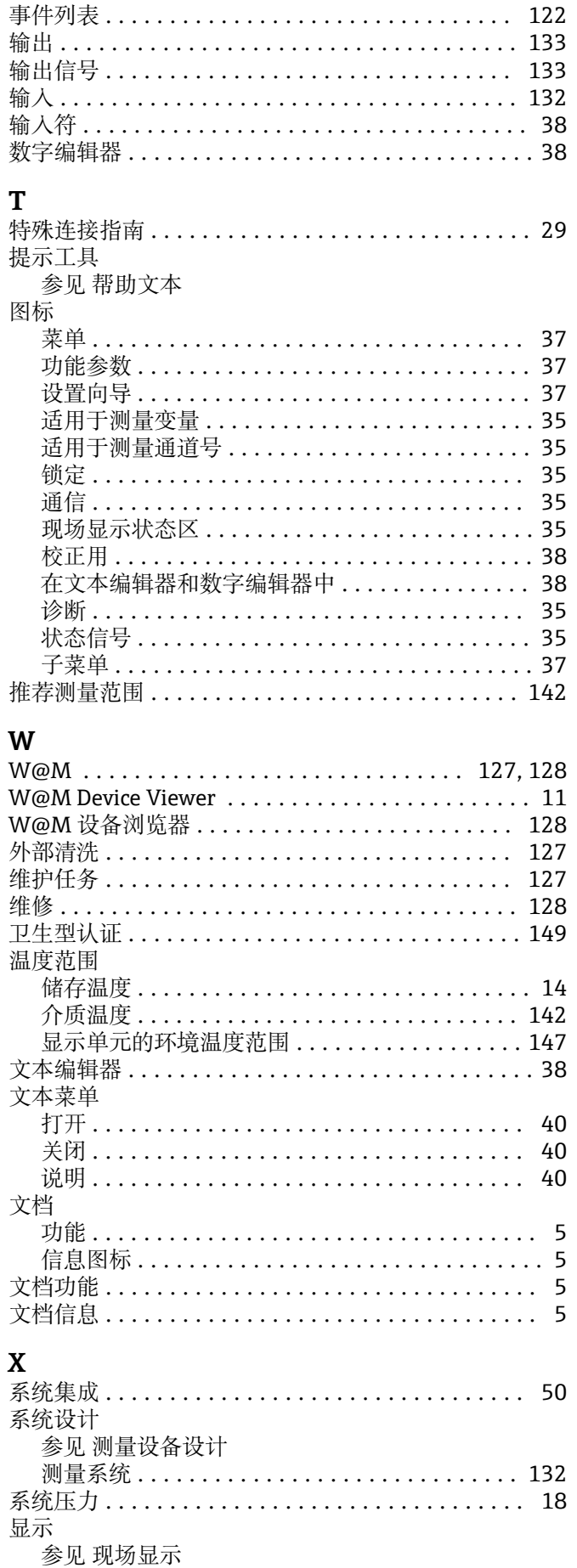

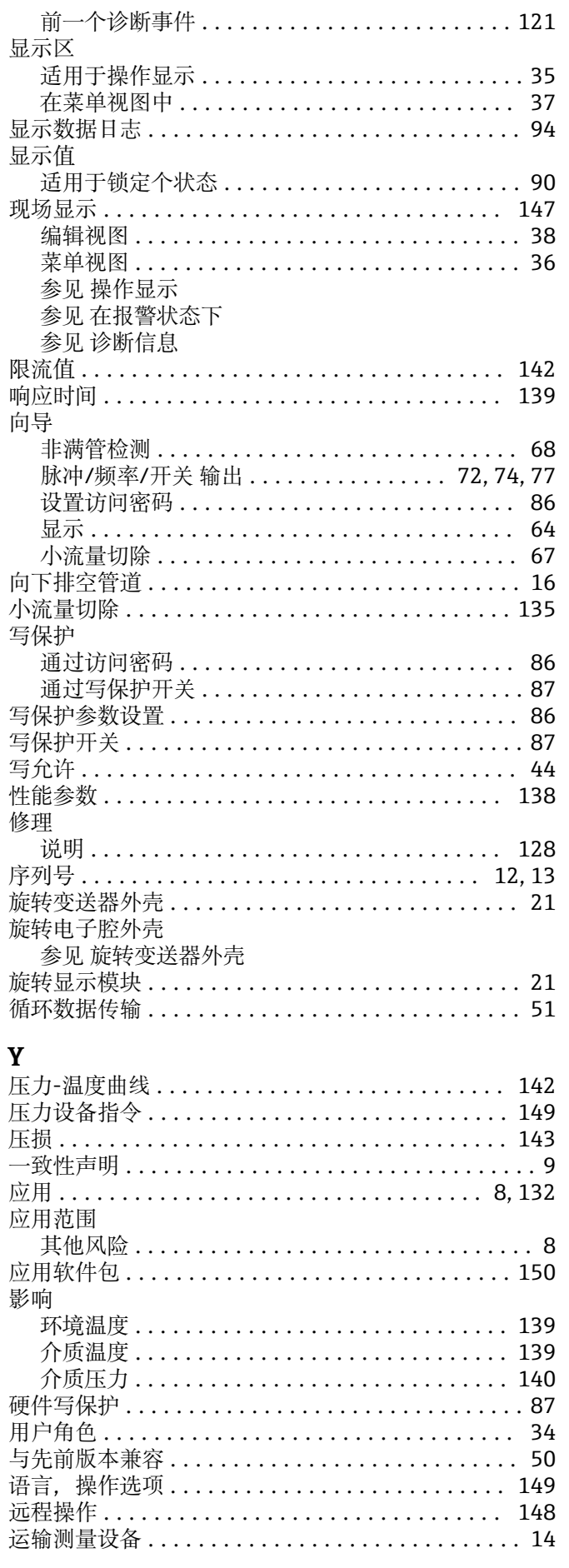

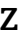

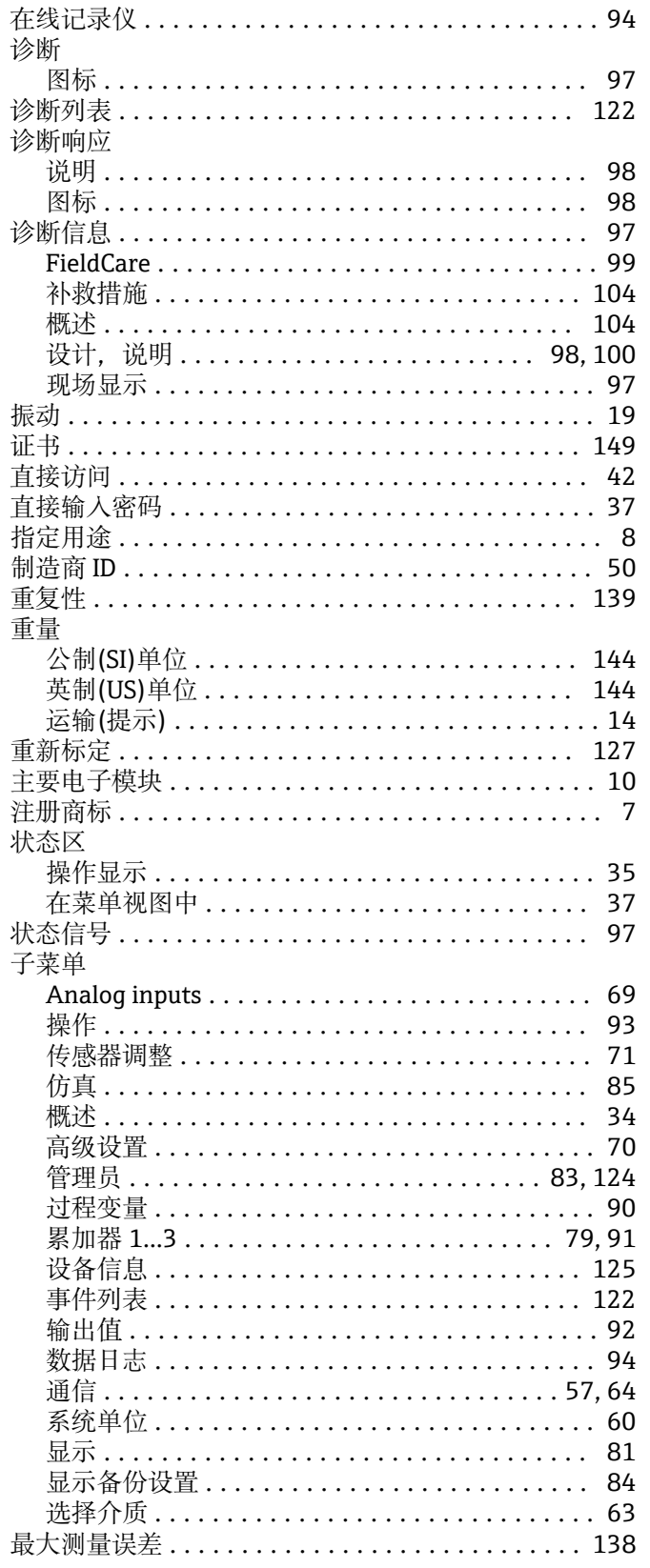

www.addresses.endress.com

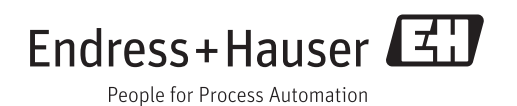